# **Manuel d'utilisation Nokia E52**

# **Sommaire**

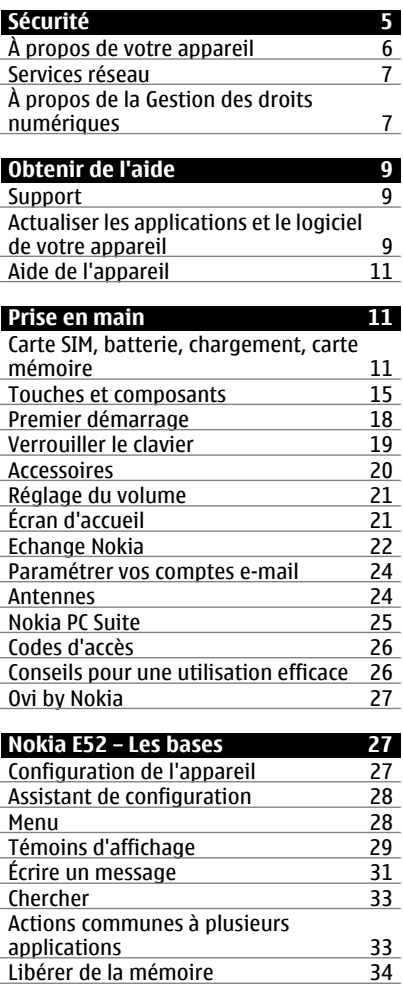

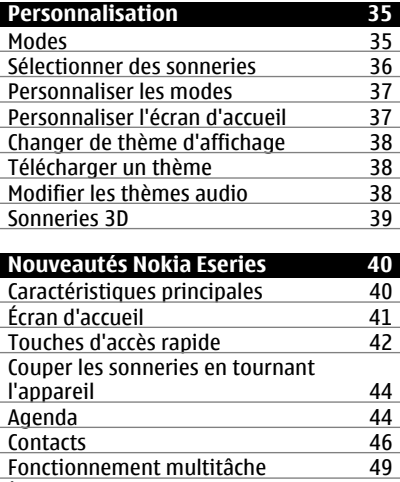

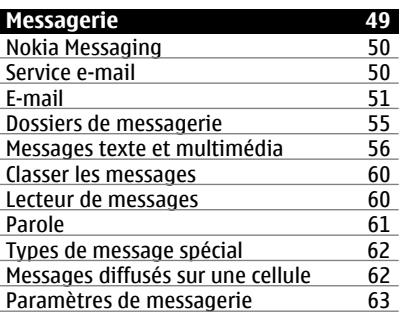

[À propos d'Ovi Sync 49](#page-48-0)

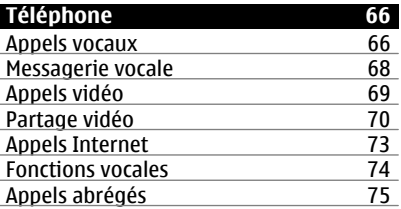

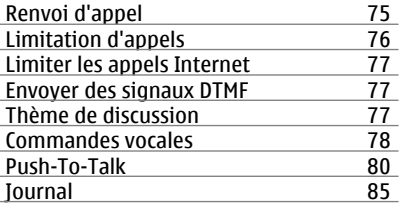

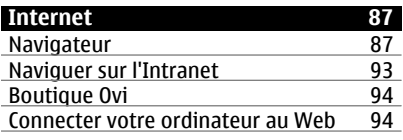

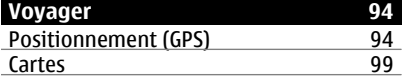

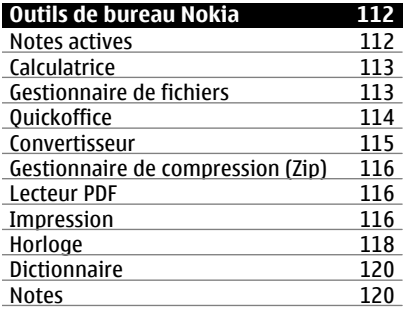

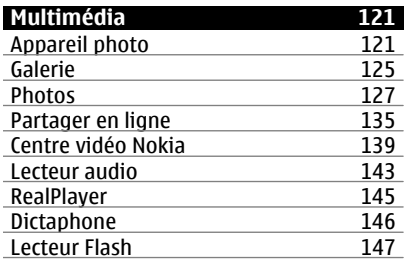

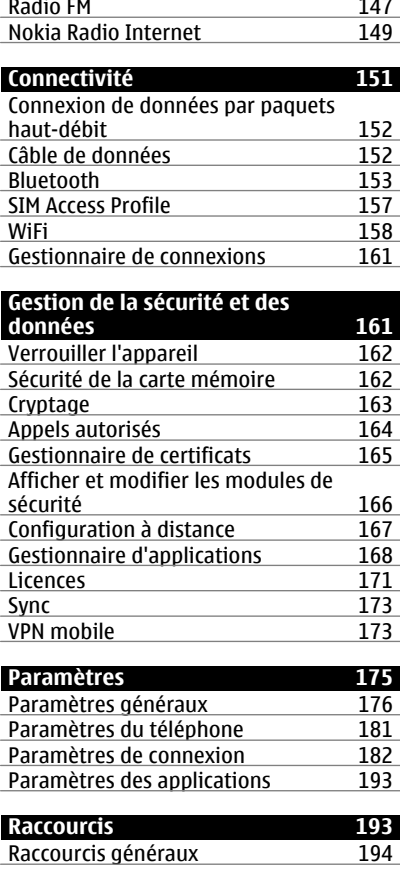

**[Dépannage 194](#page-193-0)**

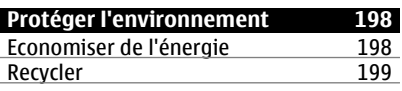

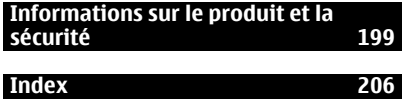

# <span id="page-4-0"></span>**Sécurité**

Veuillez lire ces instructions simples. Il peut être dangereux, voire illégal de ne pas les respecter. Lisez le manuel d'utilisation complet pour de plus amples informations.

# **MISE SOUS TENSION EN TOUTE SÉCURITÉ**

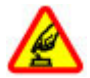

Ne mettez pas l'appareil sous tension lorsque l'utilisation des téléphones sans fil est interdite ou lorsqu'il risque de provoquer des interférences ou de présenter un danger.

# **LA SÉCURITÉ ROUTIÈRE AVANT TOUT**

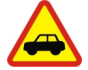

Respectez toutes les réglementations locales. Gardez toujours les mains libres lorsque vous êtes au volant d'une voiture. Votre préoccupation première pendant la conduite doit être la sécurité sur la route.

## **INTERFÉRENCES**

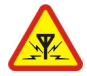

Tous les appareils sans fil peuvent subir des interférences susceptibles d'avoir une incidence sur leurs performances.

## **MISE HORS TENSION DANS LES ZONES RÉGLEMENTÉES**

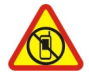

Respectez toutes les restrictions. Mettez l'appareil hors tension à bord d'un avion et lorsque vous vous trouvez à proximité d'équipements médicaux, de carburants, de produits chimiques ou d'une zone où sont utilisés des explosifs.

## **PERSONNEL HABILITÉ**

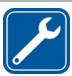

Seul le personnel qualifié est habilité à installer ou réparer ce produit.

## **ACCESSOIRES ET BATTERIES**

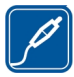

N'utilisez que des accessoires et des batteries agréés. Ne connectez pas de produits incompatibles.

## **ÉTANCHÉITÉ**

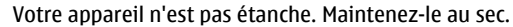

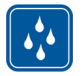

### <span id="page-5-0"></span>**PROTÉGEZ VOTRE AUDITION**

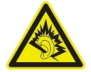

A pleine puissance, l'écoute prolongée du baladeur peut endommager l'oreille de l'utilisateur.

#### **À propos de votre appareil**

L'appareil sans fil décrit dans ce manuel est agréé pour réseaux UMTS 900 et 2100 MHz, et réseaux GSM 850, 900, 1800 et 1900 MHz. Contactez votre prestataire de services pour plus d'informations sur les réseaux.

Tel un ordinateur, votre appareil prend en charge plusieurs méthodes de connectivité et peut être infecté par des virus et d'autres contenus nuisibles. Soyez prudent avec les messages, les requêtes de connexion, la navigation et les téléchargements. N'installez et n'utilisez que des services et des logiciels provenant de sources fiables assurant un niveau approprié de sécurité et de protection, par exemple des applications Symbian Signed ou ayant passé avec succès les tests Java Verified™. Il est recommandé d'installer un logiciel antivirus et d'autres logiciels de sécurité sur votre appareil et sur tout ordinateur connecté.

Votre appareil peut contenir des signets et des liens préinstallés pointant vers des sites fournis par des tiers, auxquels il peut vous permettre d'accéder. Ces sites ne sont pas affiliés à Nokia, et Nokia n'assume aucune responsabilité concernant ces sites. Si vous accédez à ces sites, vous devez prendre les précautions qui s'imposent en matière de sécurité et de contenu.

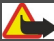

## **Avertissement :**

Pour l'utilisation des fonctions autres que le réveil, l'appareil doit être sous tension. Ne mettez pas votre appareil sous tension lorsque l'utilisation des appareils sans fil risque de provoquer des interférences ou de présenter un danger.

Lorsque vous utilisez cet appareil, respectez toutes les réglementations, les usages locaux, les dispositions relatives aux données personnelles et les droits légitimes des tiers, y compris les droits de propriété intellectuelle. La protection des droits de propriété intellectuelle peut empêcher la copie, la modification ou le transfert de certains contenus (musique, images, etc.).

Effectuez des copies de sauvegarde ou conservez un enregistrement écrit de toutes les informations importantes contenues dans votre appareil.

En cas de connexion à un autre appareil, consultez le manuel d'utilisation de ce dernier pour en savoir plus sur les instructions relatives à la sécurité. Ne connectez pas de produits incompatibles.

Les illustrations de ce manuel peuvent être différentes de l'affichage de votre appareil.

<span id="page-6-0"></span>Reportez-vous au manuel d'utilisation pour obtenir d'autres informations importantes concernant votre appareil.

#### **Services réseau**

Pour pouvoir utiliser l'appareil, vous devez disposer de services fournis par un opérateur de téléphonie mobile. Certaines fonctions ne seront pas forcément disponibles sur tous les réseaux ; pour d'autres fonctions, vous devrez peut-être passer des accords spécifiques avec votre prestataire de services pour pouvoir les utiliser. L'utilisation de services réseau implique la transmission de données. Renseignez-vous auprès de votre prestataire de services pour en savoir plus sur les frais s'appliquant dans votre réseau nominal et lors de l'itinérance sur d'autres réseaux. Votre prestataire de services peut vous expliquer les tarifs pratiqués. Certains réseaux peuvent être soumis à des limitations qui affectent votre utilisation de certaines fonctions de l'appareil nécessitant une prise en charge par le réseau, telle que la prise en charge de technologies comme les protocoles WAP 2.0 (HTTP et SSL) utilisant les protocoles TCP/IP et des caractères spécifiques à une langue.

Votre prestataire de services peut avoir demandé la désactivation ou la non-activation de certaines fonctions sur votre appareil. Si tel est le cas, ces fonctions n'apparaîtront pas dans le menu de votre appareil. Votre appareil peut également disposer d'éléments personnalisés tels que les noms, l'organisation et les icônes de menu.

## **À propos de la Gestion des droits numériques**

Lorsque vous utilisez cet appareil, respectez toutes les réglementations, les usages locaux, les dispositions relatives aux données personnelles et les droits légitimes des tiers, y compris les droits de propriété intellectuelle. La protection des droits de propriété intellectuelle peut empêcher la copie, la modification ou le transfert d'images, de musique et d'autre contenu.

Les propriétaires de contenu peuvent utiliser différentes types de technologies DRM (digital rights management) pour protéger leur propriété intellectuelle, y compris des droits d'auteur. Cet appareil utilise différents types de logiciels DRM pour accéder à du contenu protégé par DRM. Avec cet appareil, vous pouvez accéder à du contenu protégé par WMDRM 10 et OMA DRM 2.0. Si certains logiciels DRM ne parviennent pas à protéger le contenu, les propriétaires de contenu peuvent souhaiter que la capacité de tels logiciels DRM à accéder à du contenu protégé par DRM soit révoquée. Une révocation peut également empêcher le renouvellement d'un tel contenu protégé par DRM se trouvant déjà dans votre appareil. Le révocation d'un tel logiciel DRM n'affecte pas l'utilisation du contenu protégé par d'autres types de DRM ou l'utilisation d'un contenu non protégé par DRM.

Un contenu protégé par la gestion des droits numériques est accompagné d'une licence associée qui définit vos droits d'utilisation de ce contenu.

#### **8 Sécurité**

Si votre appareil possède un contenu protégé par la technologie OMA DRM, utilisez la fonction de sauvegarde de Nokia PC Suite pour sauvegarder à la fois les licences et le contenu.

D'autres méthodes de transfert pourraient ne pas transférer les licences qui doivent être restaurées avec le contenu pour que vous puissiez encore utiliser le contenu protégé par la technologie OMA DRM une fois la mémoire de l'appareil formatée. Vous devrez peut-être également restaurer les licences si les fichiers de votre appareil sont endommagés.

Si votre appareil possède un contenu protégé par la technologie WMDRM, les licences et le contenu seront perdus en cas de formatage de la mémoire. Vous perdrez peut-être également les licences et le contenu si les fichiers de votre appareil sont endommagés. La perte des licences ou d'un contenu peut limiter votre capacité à utiliser à nouveau le même contenu sur votre appareil. Pour plus d'informations, contactez votre prestataire de services.

Certaines licences peuvent être liées à une carte SIM spécifique, et le contenu protégé par ces licences ne pourra être lu que si cette carte SIM est insérée dans l'appareil.

# <span id="page-8-0"></span>**Obtenir de l'aide**

## **Support**

Si vous souhaitez en savoir plus sur l'utilisation de votre produit ou si vous n'êtes pas sûr du fonctionnement correct de votre appareil, visitez les site Web [www.nokia.com/](http://www.nokia.com/support) [support](http://www.nokia.com/support) ou, à l'aide d'un appareil mobile, [nokia.mobi/support](http://nokia.mobi/support). Vous pouvez également sélectionner **Menu** > **Aide** > **Aide** dans votre appareil.

Si après cela, le problème persiste, effectuez l'une des opérations suivantes :

- Désactivez l'appareil et retirez la batterie. Après une minute environ, remettez la batterie en place et allumez l'appareil.
- Restaurez les paramètres d'usine.
- Mettez à jour le logiciel de votre appareil.

Si le problème persiste, contactez Nokia pour connaître les options de réparation. Visitez le site Web [www.nokia.com/repair](http://www.nokia.com/repair). Avant d'envoyer votre appareil en réparation, effectuez toujours une copie de sauvegarde des données qu'il contient.

## **Actualiser les applications et le logiciel de votre appareil À propos des mises à jour de l'application et du logiciel de l'appareil**

Grâce aux mises à jour du logiciel de l'appareil et de l'application, vous pouvez bénéficier de nouvelles fonctionnalités et de fonctions améliorées pour votre appareil. La mise à jour du logiciel peut également améliorer les performances de votre appareil.

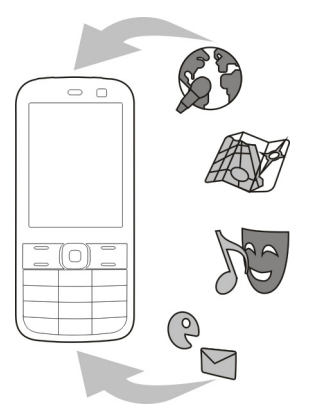

Il est recommandé de sauvegarder vos données personnelles avant de mettre à jour le logiciel de votre appareil.

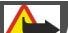

## **Avertissement :**

Si vous installez une mise à jour logicielle, vous ne pouvez pas utiliser l'appareil, même pour émettre un appel d'urgence, tant que vous n'avez pas terminé l'installation et redémarré l'appareil.

Le téléchargement de mises à jour logicielles peut entraîner la transmission d'un grand volume de données (service réseau).

Assurez-vous que la batterie de l'appareil est suffisamment chargée ou branchez le chargeur avant de lancer la mise à jour.

Après mise à jour des applications ou du logiciel de votre appareil, les instructions du Guide de l'utilisateur risquent de ne plus être à jour.

## **Mettre à jour les applications et le logiciel de votre appareil à l'aide de votre appareil**

 Vous pouvez consulter si des mises à jour sont disponibles pour le logiciel de votre appareil ou pour des applications individuelles, puis les télécharger et les installer sur votre appareil (service réseau). Vous pouvez également configurer votre appareil pour qu'il recherche automatiquement des mises à jour et vous avertisse lorsque des mises à jour importantes ou recommandées sont disponibles.

Sélectionnez **Menu** > **Pan. config.** > **Téléphone** > **Mise à jr log.**.

Si des mises à jour sont disponibles, sélectionnez lesquelles télécharger et installer, puis sélectionnez .

**Configurer votre appareil pour qu'il recherche automatiquement des mises à jour** Sélectionnez **Options** > **Paramètres** > **Vérif. autom. mises à jour**.

## **Mettre à jour le logiciel via votre ordinateur**

Nokia Software Updater est une application pour ordinateur qui vous permet de mettre à jour le logiciel de votre appareil. Pour mettre à jour le logiciel de votre appareil, vous avez besoin d'un ordinateur compatible, d'un accès Internet haut débit et d'un câble de données USB compatible pour connecter votre appareil à l'ordinateur.

Pour obtenir plus d'informations et pour télécharger l'application Utilitaire de mise à jour du logiciel Nokia, visitez le site Web [www.nokia.com/softwareupdate.](http://www.nokia.com/softwareupdate)

## <span id="page-10-0"></span>**Aide de l'appareil**

Votre appareil contient des instructions facilitant l'utilisation des applications contenues dans ledit appareil.

Pour obtenir des textes d'aide à partir du menu principal, sélectionnez **Menu** > **Aide** > **Aide** et l'application pour laquelle vous souhaitez lire des instructions.

Lorsqu'une application est ouverte, sélectionnez **Options** > **Aide** pour accéder au texte d'aide pour l'écran actuel.

Lors de la lecture des instructions, pour modifier la taille du texte d'aide, sélectionnez **Options** > **Réduire taille police** ou **Augmenter taille police**.

À la fin du texte d'aide, vous trouverez des liens vers des rubriques connexes. Si vous sélectionnez un mot souligné, une brève explication s'affiche.

Les textes d'aide utilisent les indicateurs suivants :

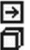

Lien vers une rubrique d'aide.

Lien vers l'application mentionnée.

Lorsque les instructions sont affichées, pour basculer du texte de l'aide vers l'application ouverte en arrière-plan, sélectionnez **Options** > **Afficher appl. ouvertes**, puis l'application voulue.

# **Prise en main**

Votre Nokia E52 est un appareil professionnel qui sait également s'adapter à vos loisirs.

Lisez ces quelques pages avant de vous lancer, puis découvrez le reste du manuel et les nouvelles fonctions que votre Nokia E52 vous offre.

## **Carte SIM, batterie, chargement, carte mémoire**

Assemblez les composants et lancez-vous avec votre Nokia E52.

## **Insérer la carte SIM et la batterie**

**Important :** N'utilisez pas dans cet appareil une carte SIM mini-UICC, aussi appelée carte micro-SIM, une carte micro-SIM avec adaptateur, ou encore une carte SIM qui présente une découpe mini-UICC. Une carte micro-SIM est plus petite qu'une carte SIM standard. Cet appareil ne prend pas en charge les cartes micro-SIM et l'utilisation de cartes SIM incompatibles peut endommager

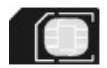

Retrait en toute sécurité. Mettez toujours l'appareil hors tension et débranchez le chargeur avant de retirer la batterie.

1 Pour retirer la façade arrière de l'appareil, lorsque celle-ci vous fait face, déverrouillez le taquet d'ouverture et soulevez la façade.

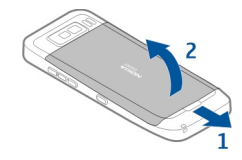

2 Si la batterie est en place, faites-la sortir de son logement dans la direction indiquée par la flèche.

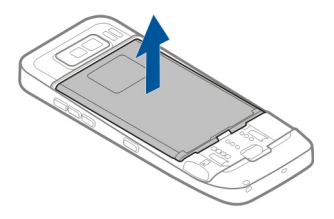

3 Insérez la carte SIM. Assurez-vous que les contacts de la carte sont face aux connecteurs de l'appareil et que le coin biseauté de la carte est orienté vers la base de l'appareil.

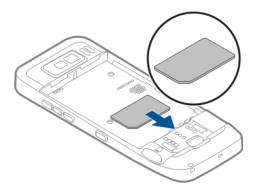

4 Alignez les contacts de la batterie avec les connecteurs correspondants du logement et faites glisser la batterie dans la direction indiquée par la flèche.

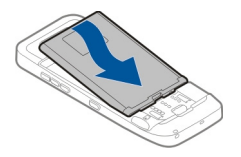

5 Pour remettre la façade arrière en place, placez d'abord les ergots de maintien supérieurs en face des encoches correspondantes, puis appuyez jusqu'à ce que la façade s'enclenche.

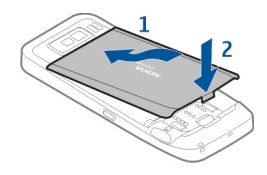

# **Charger la batterie**

Votre batterie a été partiellement chargée en usine. Si l'appareil indique une charge faible, procédez comme suit :

- 1 Connectez le chargeur à une prise secteur murale.
- 2 Connectez la fiche du chargeur au port USB de l'appareil.

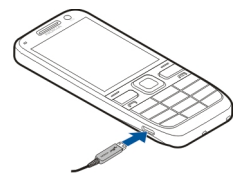

3 Lorsque l'appareil indique que la batterie est complètement chargée, débranchez le chargeur de l'appareil, puis de la prise murale.

Le chargement de la batterie ne nécessite pas de durée spécifique et vous pouvez utiliser l'appareil lorsque la batterie est en cours de chargement. Si la batterie est complètement déchargée, il peut s'écouler plusieurs minutes avant que le témoin de charge ne s'affiche ou avant que vous puissiez effectuer un appel.

## **Charger avec le câble de données USB**

Le chargement de la batterie via le câble de données USB est plus lent qu'avec le chargeur. Le chargement de la batterie via le câble de données USB pourra ne pas fonctionner si vous utilisez un concentrateur USB. Les concentrateurs USB peuvent être incompatibles avec le chargement d'un appareil USB.

La charge de la batterie via le câble de données USB peut être plus long si la batterie est complètement déchargée.

Lorsque le câble de données USB est connecté, vous pouvez transférer des données en même temps que vous rechargez la batterie.

1 Connectez un appareil USB compatible à votre appareil à l'aide du câble de données USB.

En fonction du type d'appareil utilisé pour le chargement, celui-ci pourra ne débuter qu'après un certain laps de temps.

2 Si l'appareil est allumé, sélectionnez un mode USB parmi ceux proposés.

## **Insérer la carte mémoire**

Utilisez une carte mémoire pour économiser la mémoire sur votre appareil. Vous pouvez également sauvegarder les informations de votre appareil sur la carte mémoire.

Utilisez seulement des cartes de type cartes microSD et microSDHC agréées par Nokia pour cet appareil. Nokia utilise les standards industriels approuvés en ce qui concerne les cartes mémoire, mais certaines marques ne sont peut-être pas entièrement compatibles avec cet appareil. L'utilisation de cartes incompatibles risque d'endommager l'appareil et la carte ainsi que les données stockées sur celle-ci.

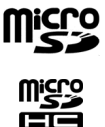

Conservez toutes les cartes mémoire hors de portée des enfants.

Vérifiez la compatibilité d'une carte mémoire avec son fabricant ou son fournisseur.

Une carte mémoire compatible peut être incluse dans le coffret de vente. La carte mémoire peut avoir déjà été insérée dans l'appareil. Si ce n'est pas le cas, procédez comme suit :

- 1 Pour empêcher la batterie de se dégager, placez l'appareil face vers le bas.
- 2 Retirez la façade arrière.

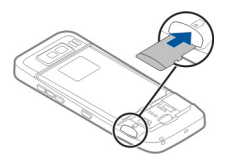

- <span id="page-14-0"></span>3 Insérez la carte mémoire dans le logement, les contacts de la carte étant orientés vers l'avant. Assurez-vous que les contacts sont face aux connecteurs de l'appareil.
- 4 Insérez la carte jusqu'à ce qu'elle s'enclenche.
- 5 Remettez la façade arrière en place.

## **Retirer la carte mémoire**

**Important :** Ne retirez pas la carte mémoire pendant une opération, lorsque l'accès à celle-ci est en cours. Cela risque d'endommager l'appareil et la carte mémoire, ainsi que les données stockées sur celle-ci.

- 1 Appuyez brièvement sur la touche marche/arrêt et sélectionnez **Retirer la carte mémoire**.
- 2 Pour empêcher la batterie de se dégager, placez l'appareil face vers le bas.
- 3 Retirez la façade arrière.
- 4 Appuyez sur l'extrémité de la carte mémoire pour la dégager de son emplacement.
- 5 Remettez la façade arrière en place.

#### **Touches et composants Touches et composants**

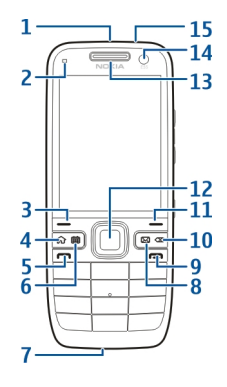

- Touche marche/arrêt
- Capteur de lumière
- Touche écran. Appuyez sur la touche écran pour exécuter la fonction correspondante, affichée au-dessus de la touche.
- Touche d'accueil
- **5** Touche d'appel<br>**6** Touche de l'age
- Touche de l'agenda
- **7** Microphone<br>**8** Touche des
- Touche des e-mails
- Touche de fin d'appel
- Touche d'effacement arrière. Appuyez sur cette touche pour supprimer des éléments.
- Touche écran
- Touche Navi™, appelée ci‑après touche de défilement. Appuyez sur la touche de défilement pour effectuer une sélection ou pour faire défiler vers la gauche, la droite, le haut et le bas. Maintenez la touche de défilement enfoncée pour accélérer le défilement.
- Écouteur
- Appareil photo secondaire
- Connecteur du kit oreillette

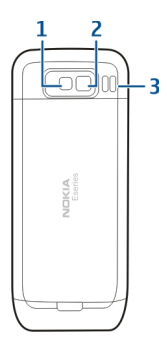

- Flash
- Appareil photo principal
- Haut-parleur

## **Touches et composants (côtés)**

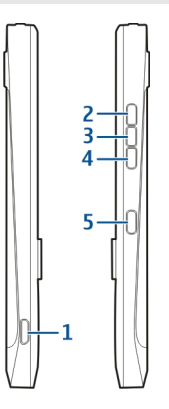

- **1** Connecteur micro-USB<br>**2** Touche d'augmentatio
- **2** Touche d'augmentation du volume/zoom
- **3** Touche de silence/Push-To-Talk<br>**4** Touche de diminution du volum
- **4** Touche de diminution du volume/zoom
- **5** Touche de capture

La surface de cet appareil ne contient pas de nickel.

Pendant des opérations étendues comme un appel vidéo actif et une connexion de données à haut débit, l'appareil peut chauffer. Dans la plupart des cas, ceci est normal. Si vous pensez que l'appareil ne fonctionne pas correctement, portez-le au service de maintenance habilité le plus proche.

Maintenez votre appareil loin des aimants ou des champs magnétiques.

### **Touches d'accès rapide**

Grâce aux touches d'accès direct, vous pouvez lancer rapidement les applications et les tâches.

Pour modifier l'application ou la tâche attribuée, sélectionnez **Menu** > **Pan. config.** > **Paramètres** et **Général** > **Personnalisation** > **Tches acc. dir.**. Votre prestataire de services peut avoir attribué des applications à ces touches, auquel cas vous ne pourrez pas les modifier.

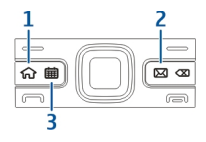

- <span id="page-17-0"></span>**1** Touche d'accueil
- **2** Touche des e-mails<br>**3** Touche de l'agenda
- **3** Touche de l'agenda

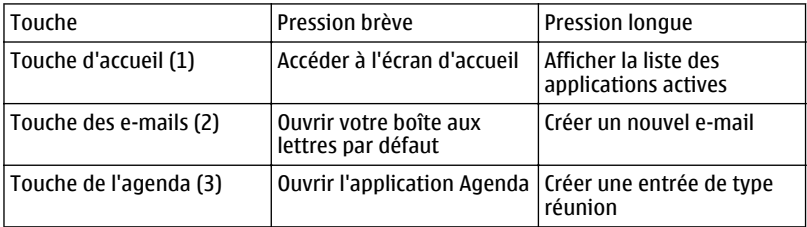

#### **Premier démarrage**

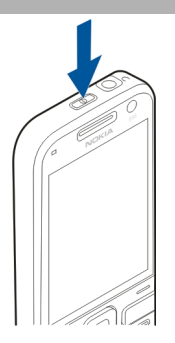

- 1 Maintenez la touche marche/arrêt enfoncée jusqu'à ce que vous sentiez l'appareil vibrer.
- 2 S'il vous est demandé, entrez le code PIN ou le code de verrouillage et sélectionnez **OK**.
- 3 Lorsque l'appareil vous le demande, entrez le pays dans lequel vous vous trouvez, ainsi que la date et l'heure actuelles. Pour rechercher votre pays, tapez les premières

<span id="page-18-0"></span>lettres de son nom. Il est important de sélectionner le pays approprié, car les entrées d'agenda programmées peuvent changer si vous modifiez le pays par la suite et si le nouveau pays se situe dans un autre fuseau horaire.

4 L'application Config. tél. s'ouvre. Pour configurer une application, sélectionnez **Commencer**. Pour mettre fin à la configuration des applications, sélectionnez **Sauter** plusieurs fois. Pour ouvrir l'application Config. tél. ultérieurement, sélectionnez **Menu** > **Aide** > **Config. tél.**.

Pour configurer les différents paramètres de votre appareil, utilisez les assistants disponibles dans l'écran d'accueil et l'application Assistant de configuration. Lorsque vous allumez l'appareil, celui-ci peut reconnaître le fournisseur de la carte SIM et configurer certains paramètres automatiquement. Vous pouvez également contacter votre prestataire de services pour obtenir les paramètres appropriés.

Vous pouvez allumer l'appareil sans insérer de carte SIM. L'appareil s'allume en mode Hors connexion et vous ne pouvez pas utiliser les fonctions du téléphone qui nécessitent l'accès à un réseau.

Pour éteindre l'appareil, maintenez la touche marche/arrêt enfoncée.

#### **Verrouiller le clavier**

Lorsque l'appareil ou son clavier est verrouillé, il peut toujours être possible d'émettre des appels au numéro d'urgence officiel programmé dans votre appareil.

Le clavier de votre appareil se verrouille automatiquement pour empêcher l'activation accidentelle des touches.

Pour modifier le délai au bout duquel le clavier se verrouille, sélectionnez **Menu** > **Pan. config.** > **Paramètres** et **Général** > **Sécurité** > **Téléphone et carte SIM** > **Délai verrou automatique**.

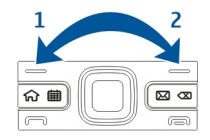

Pour verrouiller le clavier manuellement depuis l'écran d'accueil, appuyez sur la touche écran gauche, puis sur la touche écran droite.

### <span id="page-19-0"></span>**20 Prise en main**

Pour verrouiller le clavier manuellement dans le menu ou dans une application ouverte, appuyez brièvement sur la touche marche/arrêt et sélectionnez **Verrouiller le clavier**.

Pour déverrouiller le clavier, appuyez sur la touche écran gauche, puis sur la touche écran droite.

#### **Accessoires**

Vous pouvez connecter votre appareil à une gamme d'accessoires compatibles. Vérifiez la disponibilité des accessoires approuvés avec votre revendeur.

### **Connecter le kit oreillette**

**Avertissement :** Si vous utilisez un kit oreillette, vous risquez de ne pas pouvoir entendre correctement les sons extérieurs. N'utilisez pas de kit oreillette si cela risque de nuire à votre sécurité.

Connectez le kit oreillette compatible au connecteur de kit oreillette de votre appareil.

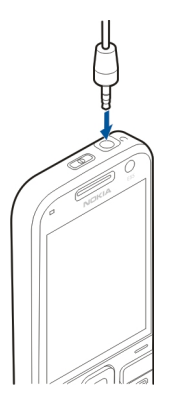

### **Fixer une dragonne**

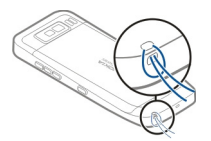

<span id="page-20-0"></span>Insérez la dragonne et serrez-la.

#### **Réglage du volume**

Pour régler le volume de l'écouteur pendant un appel ou le volume des applications multimédia, utilisez les touches de volume.

#### **Écran d'accueil**

Dans l'écran d'accueil, vous pouvez accéder rapidement aux applications les plus fréquemment utilisées et repérer d'un coup d'oeil les appels en absence ou les nouveaux messages.

Chaque fois que l'icône s'affiche, faites défiler vers la droite pour accéder à la liste des actions disponibles. Pour fermer la liste, faites défiler vers la gauche.

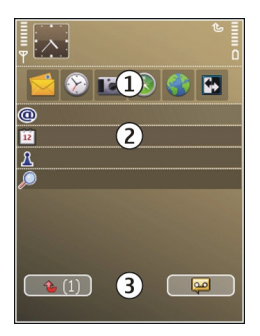

L'écran d'accueil se compose des éléments suivants :

- 1 Raccourcis des applications. Pour accéder à une application, sélectionnez le raccourci de l'application.
- 2 Zone d'information. Pour vérifier un élément affiché dans la zone d'information, sélectionnez-le.
- 3 Zone de notification. Pour afficher les notifications, faites défiler vers une boîte. Une boîte n'est visible que si elle contient des éléments.

Vous pouvez définir deux écrans d'accueil séparés pour des utilisations différentes, par exemple un écran pour afficher vos e-mails et notifications professionnels et un autre pour afficher vos e-mails personnels. De cette façon, vous n'avez pas à consulter vos emails professionnels en-dehors des heures de bureau.

Pour basculer entre les écrans d'accueil, sélectionnez **...** 

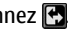

<span id="page-21-0"></span>Pour définir les types d'éléments et de raccourcis que vous voulez afficher dans l'écran d'accueil et pour définir l'apparence de l'écran d'accueil, sélectionnez **Menu** > **Pan. config.** et **Usage**.

#### **Echange Nokia Transférer du contenu**

Vous pouvez utiliser l'application Echange pour copier du contenu, tel que des numéros de téléphone, des adresses, des éléments de l'agenda et des photos de votre appareil Nokia précédent vers votre appareil.

Le type de contenu qui peut être transféré dépend du modèle de l'appareil à partir duquel vous souhaitez transférer du contenu. Si cet appareil prend en charge la synchronisation, vous pouvez également synchroniser des données entre les appareils. Votre appareil vous avertit si l'autre appareil n'est pas compatible.

Si l'autre appareil ne peut pas être mis sous tension sans une carte SIM, vous pouvez y insérer votre carte SIM. Lorsque votre appareil est allumé sans carte SIM, le mode Déconnexion est activé automatiquement et le transfert peut être réalisé.

## **Transférer du contenu pour la première fois**

- 1 La première fois que vous récupérez des données de l'autre appareil, sélectionnez **Menu** > **Pan. config.** > **Echange** sur votre appareil.
- 2 Sélectionnez le type de connexion que vous souhaitez utiliser pour transférer les données. Les deux appareils doivent prendre en charge le type de connexion sélectionné.
- 3 Si vous choisissez la connectivité Bluetooth comme type de connexion, connectez les deux appareils. Pour que votre appareil recherche les appareils disposant de la connectivité Bluetooth, sélectionnez **Continuer**. Sélectionnez l'appareil à partir duquel vous voulez transférer du contenu. Vous êtes invité à entrer un code sur votre appareil. Entrez un code (1-16 chiffres) et sélectionnez **OK**. Entrez le même code sur l'autre appareil et sélectionnez **OK**. Les appareils sont désormais liés.

Certains anciens modèles d'appareils Nokia ne disposent pas de l'application Echange. Dans ce cas, l'application Echange est envoyée sur l'autre appareil sous forme de message. Pour installer l'application Echange sur l'autre appareil, ouvrez le message et suivez les instructions à l'écran.

4 Sur votre appareil, sélectionnez le contenu que vous souhaitez transférer depuis l'autre appareil.

Une fois le transfert démarré, vous pouvez l'annuler et le poursuivre ultérieurement.

Le contenu est transféré de la mémoire de l'autre appareil vers l'emplacement correspondant sur votre appareil. La durée du transfert dépend de la quantité de données à transférer.

## **Synchroniser, récupérer ou envoyer du contenu**

Sélectionnez **Menu** > **Pan. config.** > **Echange**.

Après le premier transfert, sélectionnez l'une des options suivantes pour démarrer un nouveau transfert, en fonction du modèle :

- ा pour synchroniser du contenu entre l'autre appareil et le vôtre, si l'autre appareil prend en charge la synchronisation. La synchronisation est bidirectionnelle. Si un élément est supprimé sur un appareil, il l'est sur l'autre également. Vous ne pouvez pas restaurer des éléments supprimés à l'aide de la synchronisation.
- pour récupérer du contenu depuis l'autre appareil sur le vôtre. Grâce à la Еā récupération, le contenu est transféré depuis l'autre appareil sur le vôtre. Vous pouvez être invité à conserver ou à supprimer le contenu original dans l'autre appareil, en fonction du modèle de l'appareil.
- G3 pour envoyer du contenu depuis votre appareil sur l'autre.

Si vous ne parvenez pas à envoyer un élément, en fonction du type de l'autre appareil, vous pouvez ajouter l'élément au dossier Nokia, à l'emplacement **C:\Nokia** ou **E:\Nokia** de votre appareil. Lorsque vous sélectionnez le dossier à transférer, les éléments sont synchronisés dans le dossier correspondant de l'autre appareil et vice versa.

### **Utiliser des raccourcis pour répéter un transfert**

Après un transfert de données, vous pouvez enregistrer un raccourci avec les paramètres de transfert vers l'écran principal afin de répéter le même transfert ultérieurement.

Pour modifier le raccourci, sélectionnez **Options** > **Paramètres du raccourci**. Vous pouvez, par exemple, créer ou modifier le nom du raccourci.

Un journal de transfert s'affiche après chaque transfert. Pour afficher le journal du dernier transfert, sélectionnez un raccourci dans l'écran principal et **Options** > **Afficher le journal**.

## **Gérer des conflits de transfert**

Si un élément à transférer a été modifié dans les deux appareils, l'appareil tente de fusionner les modifications automatiquement. Si ce n'est pas possible, il y a un conflit de transfert. Sélectionnez **Vérifier un par un**, **Priorité de ce tél.** ou **Priorité de l'autre tél.** pour résoudre le conflit.

#### <span id="page-23-0"></span>**Paramétrer vos comptes e-mail**

Votre appareil Nokia Eseries adopte vos horaires et travaille à votre rythme. Synchronisez vos e-mails, vos contacts et votre agenda rapidement et facilement grâce aux connexions haut-débit.

Lors de la configuration de votre compte e-mail, les informations suivantes peuvent vous être demandées : nom d'utilisateur, type d'e-mail, serveur mail entrant, port du serveur mail entrant, serveur mail sortant, port du serveur mail sortant, mot de passe ou point d'accès.

L'Assistant e-mail vous permet de paramétrer votre compte e-mail professionnel, tel que Microsoft Exchange, ou votre compte e-mail Internet, tel que le service e-mail de Google. L'assistant prend en charge les protocoles POP/IMAP et ActiveSync.

Si vous configurez votre compte e-mail professionnel, demandez au service informatique de votre entreprise de vous fournir les informations nécessaires. Si vous configurez votre compte e-mail Internet, visitez le site Web de votre prestataire de services e-mail pour obtenir les informations nécessaires.

Pour lancer l'Assistant e-mail :

- 1 Dans l'écran d'accueil, faites défiler jusqu'à l'Assistant e-mail.
- 2 Entrez votre adresse e-mail et votre mot de passe. Si l'assistant n'est pas en mesure de configurer vos paramètres e-mail automatiquement, sélectionnez le type de votre compte e-mail et entrez les paramètres associés.

**Conseil :** Si votre boîte aux lettres n'est pas configurée, appuyez sur la touche des emails pour lancer l'Assistant e-mail.

Si votre appareil contient des clients e-mail supplémentaires, ceux-ci vous sont proposés lorsque vous démarrez l'Assistant e-mail.

### **Antennes**

Votre appareil peut être muni d'antennes internes et externes. Évitez de toucher inutilement l'antenne lorsque celle-ci est en cours de transmission ou de réception. Tout contact avec les antennes affecte la qualité de la communication, risque de faire fonctionner l'appareil à une puissance plus élevée lors des opérations de transmission/ réception et peut réduire la durée de vie de la batterie.

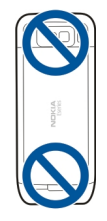

### <span id="page-24-0"></span>**Nokia PC Suite**

Nokia PC Suite est un ensemble d'applications que vous pouvez installer sur un PC compatible. Nokia PC Suite regroupe toutes les applications offertes dans une fenêtre de lancement à partir de laquelle vous pouvez lancer les applications. Nokia PC Suite peut être enregistré sur une carte mémoire éventuellement fournie avec votre appareil.

Vous pouvez utiliser Nokia PC Suite pour synchroniser vos contacts, vos entrées d'agenda, vos tâches et vos autres notes entre votre appareil et une application PC compatible, telle que Microsoft Outlook ou Lotus Notes. Vous pouvez également utiliser Nokia PC Suite pour transférer des signets entre votre appareil et un navigateur compatible, ou pour transférer des photos et des clips vidéo entre votre appareil et un PC compatible.

**Remarque :** Soyez attentif aux paramètres de synchronisation. Les paramètres sélectionnés déterminent si des données sont supprimées au cours du processus normal de synchronisation.

Pour utiliser Nokia PC Suite, vous devez disposer d'un PC utilisant Microsoft Windows XP (SP2) ou Windows Vista et compatible avec le câble de données USB ou la connectivité Bluetooth.

Nokia PC Suite ne fonctionne pas sous Macintosh.

Pour plus d'informations sur Nokia PC Suite, consultez sa fonction d'aide ou le site Web Nokia.

## **Pour installer Nokia PC Suite :**

- 1 Vérifiez si la carte mémoire est insérée dans votre Nokia E52 .
- 2 Connectez le câble USB. Votre ordinateur détecte le nouvel appareil et installe des pilotes requis. Cela peut prendre plusieurs minutes.
- 3 Sélectionnez **Stockage de masse** comme mode de connexion USB dans votre appareil. Votre appareil apparaît dans l'Explorateur de fichiers Windows en tant que Disque amovible.
- <span id="page-25-0"></span>4 Ouvrez la racine du lecteur de carte mémoire dans l'Explorateur de fichiers Windows et sélectionnez l'installation de PC Suite.
- 5 L'installation démarre. Suivez les instructions affichées.

**Conseil :** Pour mettre à jour Nokia PC Suite ou si vous avez des problèmes pour installer Nokia PC Suite à partir de la carte mémoire, copiez le fichier d'installation sur votre PC et lancez l'installation à partir de celui-ci.

### **Codes d'accès**

Si vous oubliez l'un de ces codes d'accès, contactez votre prestataire de services.

Code PIN (Personal identification number) — Ce code protège votre carte SIM contre une utilisation non autorisée. Le code PIN (4 à 8 chiffres) est normalement fourni avec la carte SIM. Si le code PIN est saisi trois fois de suite de manière incorrecte, il se bloque et vous devez le déverrouiller à l'aide du code PUK.

Code UPIN — Ce code peut être fourni avec la carte USIM. La carte USIM est une version améliorée de la carte SIM et est prise en charge par les téléphones mobiles 3G.

Code PIN2 — Ce code (4 à 8 chiffres) est fourni avec certaines cartes SIM et est nécessaire pour accéder à certaines fonctions de votre appareil.

Code de verrou (également appelé code de sécurité) — Le code verrou vous aide à protéger votre appareil contre toute utilisation non autorisée. Le code par défaut est 12345. Vous pouvez créer un code et le modifier, vous pouvez configurer l'appareil afin qu'il demande le code. Ne le divulguez pas et conservez-le en lieu sûr, à l'écart de votre appareil. Si vous oubliez le code et si votre appareil est verrouillé, il doit être porté en réparation, ce qui peut entraîner des frais supplémentaires. De plus, les informations personnelles enregistrées dans votre appareil peuvent être effacées. Pour plus d'informations, contactez un centre Nokia Care ou le revendeur de votre appareil.

Code PUK (Personal unblocking key) et code PUK2 — Ces codes (8 chiffres) sont nécessaires pour modifier respectivement un code PIN ou PIN2 bloqué. Si ces codes ne sont pas fournis avec la carte SIM, contactez le prestataire de services réseau auprès duquel vous avez obtenu la carte SIM de l'appareil.

Code UPUK — Ce code (8 chiffres) est indispensable pour modifier un code UPIN bloqué. Si ce code n'est pas fourni avec la carte USIM, contactez le prestataire de services réseau auprès duquel vous avez obtenu la carte USIM de l'appareil.

Code IMEI (International Mobile Equipment Identity) — Ce code (à 15 ou 17 chiffres) permet d'identifier les appareils valides sur le réseau GSM. Il permet notamment d'empêcher les appareils volés d'accéder au réseau. Le code IMEI de votre appareil est indiqué sous la batterie.

### **Conseils pour une utilisation efficace**

Pour basculer entre les modes, appuyez brièvement sur la touche marche/arrêt.

Pour basculer vers le mode silencieux, maintenez enfoncée la touche **#**.

<span id="page-26-0"></span>Pour rechercher des éléments dans votre appareil ou sur Internet (service réseau), sélectionnez **Menu** > **Applications** > **Recherche**.

Lors de la navigation sur des pages Web dans le navigateur Web ou sur des cartes dans l'application Cartes, appuyez sur **\*** pour effectuer un zoom avant et sur **#** pour effectuer un zoom arrière.

#### **Ovi by Nokia**

ovi by Nokia permet de rechercher de nouveaux lieux et services, ainsi que de rester en contact avec vos amis. Vous pouvez notamment effectuer les opérations suivantes :

- Télécharger des jeux, des applications, des vidéos et des sonneries sur votre appareil
- Trouver votre chemin grâce à la navigation auto et piéton gratuite, planifier des voyages et afficher des lieux sur une carte
- Obtenir un compte Ovi Mail gratuit
- Télécharger de la musique

Certains éléments sont gratuits, d'autres éventuellement payants.

Les services disponibles peuvent également varier selon le pays ou la région et toutes les langues ne sont pas prises en charge.

Pour accéder aux services Ovi de Nokia, accédez à [www.ovi.com](http://www.ovi.com) et enregistrez votre propre compte Nokia.

Pour plus d'informations, rendez-vous sur la section d'assistance [www.ovi.com/](http://www.ovi.com) [support](http://www.ovi.com).

# **Nokia E52 – Les bases**

## **Configuration de l'appareil**

Avec l'application de configuration du téléphone, vous pouvez par exemple :

- Définissez les paramètres régionaux, comme la langue de l'appareil.
- Transférez des données depuis votre ancien appareil.
- Personnalisez votre appareil.
- Configurez vos comptes e-mail.
- Abonnez-vous au service My Nokia pour recevoir gratuitement conseils, astuces et assistance pour votre appareil Nokia. Vous recevez également des notifications lorsque de nouvelles mises à jour logicielles sont disponibles pour votre appareil.
- Activez les services Ovi.

<span id="page-27-0"></span>Lorsque vous mettez l'appareil sous tension pour la première fois, l'application de configuration du téléphone s'ouvre. Pour ouvrir l'application ultérieurement, sélectionnez **Menu** > **Aide** > **Config. tél.**.

#### **Assistant de configuration**

Sélectionnez **Menu** > **Pan. config.** > **Ass. config.**.

Utilisez l'assistant configuration pour définir les paramètres d'e-mail et de connexion. La disponibilité des éléments de l'assistant configuration dépend des fonctionnalités de l'appareil, de la carte SIM, du prestataire de services et des données se trouvant dans la base de données de l'assistant configuration.

Pour démarrer l'Assistant configuration, sélectionnez **Commencer**.

Pour obtenir un résultat optimal lors de l'utilisation de l'Assistant configuration, gardez votre carte SIM insérée dans l'appareil. Si la carte SIM n'est pas insérée, suivez les instructions à l'écran.

Sélectionnez l'une des options suivantes :

**Opérateur** — Pour configurer les paramètres propres à l'opérateur tels que, par exemple, les paramètres MMS, Internet, WAP et de diffusion

**Config. e-mail** — Pour configurer un compte POP, IMAP ou Mail pour Exchange.

**Push-To-Talk** — Pour configurer les paramètres push-to-talk.

**Partage vidéo** — Pour configurer les paramètres de partage vidéo.

Les paramètres de modification disponibles peuvent varier.

#### **Menu**

Sélectionnez **Menu**.

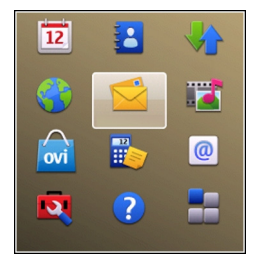

Le menu est un point à partir duquel vous pouvez ouvrir n'importe quelle application présente sur votre appareil ou sur une carte mémoire.

<span id="page-28-0"></span>Le menu contient des applications et des dossiers, qui sont des groupes d'applications similaires. Les applications que vous installez dans votre appareil sont enregistrées par défaut dans le dossier Applications .

Pour ouvrir une application, sélectionnez-la, c'est-à-dire accédez-y et appuyez sur la touche de défilement.

Pour basculer entre les applications ouvertes, maintenez enfoncée la touche d'accueil et sélectionnez une application.

Les applications s'exécutant en arrière-plan augmentent l'utilisation de la batterie et réduisent la durée de vie de cette dernière.

Sélectionnez **Options** puis définissez les options suivantes :

**Changer affichage menu** — Pour afficher des applications dans une liste ou une grille.

**Détails mémoire** — Pour afficher la consommation de mémoire des différentes applications et données stockées sur l'appareil ou la carte mémoire et pour vérifier la quantité de mémoire libre.

**Nouveau dossier** — Pour créer un nouveau compte.

**Renommer** — Pour renommer un nouveau dossier.

**Déplacer** — Pour réorganiser le dossier. Faites défiler jusqu'à l'application que vous souhaitez déplacer, puis sélectionnez **Déplacer**. Une marque de sélection apparaît en regard de l'application. Faites défiler jusqu'à l'emplacement voulu et sélectionnez **OK**.

**Déplacer vers dossier** — Pour déplacer une application vers un dossier différent. Faites défiler jusqu'à l'application que vous souhaitez déplacer, puis sélectionnez **Déplacer vers dossier**, le nouveau dossier et **OK**.

**Télécharger applications** — Pour télécharger des applications depuis Internet.

### **Témoins d'affichage**

- $3G$ L'appareil est utilisé sur un réseau UMTS (service réseau).
- n Niveau de charge de la batterie. Plus la barre est haute, plus le niveau de charge de la batterie est important.
- 罓 Vous avez un ou plusieurs messages non lus dans le dossier Msgs reçus de la messagerie.
- F@ Vous avez reçu de nouveaux e-mails dans la boîte aux lettres distante.
- $\bullet$ Des messages sont en attente d'envoi dans le dossier A envoyer de la Messagerie.
- 化 Vous avez manqué un ou plusieurs appels.
- $\mathbf{C}$ Le clavier de l'appareil est verrouillé.
- $\Omega$ Une alarme est active.
- X. Vous avez activé le mode Silencieux ; l'appareil ne sonne pas à l'arrivée d'un appel ou d'un message.
- € La connectivité Bluetooth est activée.
- ∗≇ Une connexion Bluetooth est établie. Lorsque le témoin clignote, votre appareil tente d'établir une connexion avec un autre appareil.
- 퐀 Une connexion de données par paquets GPRS est disponible (service réseau).  $\mathbb Z$  indique que la connexion est active et  $\mathbb Z$  que la connexion est en attente.
- 틌 Une connexion de données par paquets EGPRS est disponible (service réseau).  $\frac{5}{2}$  indique que la connexion est active et  $\frac{5}{2}$  que la connexion est en attente.
- $\frac{36}{12}$ Une connexion de données par paquets UMTS est disponible (service réseau).  $\frac{36}{2}$  indique que la connexion est active et  $\frac{36}{2}$  que la connexion est en attente.
- $3.5<sub>6</sub>$ Le HSPA (High-speed downlink packet access) est pris en charge et disponible (service réseau). L'icône peut varier en fonction des régions. Et indique que la connexion est active et  $\frac{35}{26}$  que la connexion est en attente.
- $\mathbf{v}$ Vous avez configuré l'appareil pour qu'il recherche des réseaux WiFi (WLAN) et un réseau WiFi est disponible.
- Une connexion WiFi est active sur un réseau qui n'est pas crypté. (W)
- <span id="page-30-0"></span> $A<sup>(1)</sup>$ Une connexion WiFi est active sur un réseau qui est crypté.
- $\leftarrow$ Votre appareil est connecté à un ordinateur à l'aide d'un câble de données USB.
- $\overline{2}$ La seconde ligne téléphonique est utilisée (service réseau).
- Tous les appels sont renvoyés vers un autre numéro. Si vous disposez de deux lignes téléphoniques, un numéro indique la ligne active.
- ົ Un kit oreillette est connecté à l'appareil.
- ☁ Un kit voiture "mains libres" est connecté à l'appareil.
- љ Un kit à induction est connecté à l'appareil.
- $\bigoplus$ Un téléimprimeur est connecté à l'appareil.
- 75 Votre appareil est en cours de synchronisation.
- £ά Une connexion PTT (Push-To-Talk) est établie.
- %≙ Votre connexion Push-To-Talk est en mode Ne pas déranger, parce que le type de sonnerie de votre appareil est défini sur **Un seul bip** ou **Silencieux**, ou vous avez un appel entrant ou en cours. Dans ce mode, vous ne pouvez pas émettre d'appel PTT.

#### **Écrire un message**

Les méthodes de saisie disponibles sur l'appareil sont susceptibles de varier en fonction des différents pays de vente.

### **Saisie traditionnelle**

Abc indique la saisie de texte habituelle.

 $ABC$  et  $abc$  indiquent les majuscules et minuscules.  $\Delta bc$  indique que la première lettre de la phrase est en majuscule et que toutes les autres lettres apparaissent automatiquement en minuscules. 1 2 3 indique que vous êtes en mode numérique.

Pour écrire un texte avec le clavier, appuyez plusieurs fois sur une touche numérique comprise entre 2 et 9 jusqu'à ce que le caractère souhaité apparaisse. Les touches numériques proposent plus de caractères que ceux qu'elles affichent. Si la lettre suivante se trouve sur la même touche, attendez l'apparition du curseur et entrez la lettre voulue.

Pour insérer un chiffre, appuyez sur la touche numérique et maintenez-la enfoncée.

Pour basculer entre les différents modes et casses de caractères, appuyez sur**#**.

Pour supprimer un caractère, appuyez sur la touche d'effacement arrière. Maintenez cette touche enfoncée pour effacer plusieurs caractères.

Pour accéder aux signes de ponctuation les plus courants, appuyez plusieurs fois sur la touche **1** jusqu'à ce que le signe voulu s'affiche.

Pour ajouter des caractères spéciaux, maintenez la touche **\*** enfoncée.

Pour insérer une émoticône, appuyez sur **\*** et sélectionnez **Autres émoticônes** et une émoticône.

Pour insérer un espace, appuyez sur **0**. Pour insérer un retour à la ligne, appuyez trois fois sur **0**.

## **Saisie de texte prédictive**

Avec la saisie prédictive, vous pouvez taper n'importe quelle lettre d'une simple pression de touche La saisie prédictive se base sur un dictionnaire intégré.

Pour activer ou désactiver la saisie prédictive, sélectionnez **Options** > **Options de** saisie. Le témoin **s'and** s'affiche.

Lorsque vous commencez à écrire un mot, votre appareil suggère des mots possibles. Lorsque le mot correct est trouvé, appuyez sur la touche espace (**0**) pour le confirmer et ajouter un espace.

Lorsque vous écrivez, vous pouvez faire défiler vers le bas pour accéder à une liste de mots suggérés. Si le mot voulu est dans la liste, sélectionnez-le.

Si le caractère ? apparaît après le mot, cela signifie que le mot que vous avez voulu écrire n'est pas dans le dictionnaire. Pour ajouter un mot au dictionnaire, sélectionnez **Orthog.**, entrez le mot à l'aide de la saisie de texte traditionnelle, puis sélectionnez **OK**. Lorsque le dictionnaire est plein, le mot nouveau remplace le mot le plus ancien.

Pour désactiver la complétion automatique des mots, sélectionnez **Options** > **Options de saisie** > **Paramètres**.

<span id="page-32-0"></span>Pour modifier la langue d'écriture, sélectionnez **Options** > **Options de saisie** > **Langue d'écriture**.

#### **Chercher**

#### **A propos de la recherche**

Sélectionnez **Menu** > **Applications** > **Recherche**.

La fonction de recherche (service réseau) vous permet d'utiliser plusieurs services de recherche sur Internet afin de rechercher, par exemple, des sites Web et des photos. Le contenu et la disponibilité des services peuvent varier.

#### **Lancer une recherche**

Sélectionnez **Menu** > **Applications** > **Recherche**.

Pour rechercher des contenus sur votre appareil mobile, entrez les termes de recherche dans le champ de recherche ou parcourez les catégories de contenus. Lorsque vous entrez les termes de recherche, les résultats s'affichent par catégories.

Pour rechercher des pages Web sur Internet, sélectionnez **Recherch. sur Internet** ou un prestataire de services de recherche, puis entrez les termes de recherche dans le champ de recherche. Le prestataire de services de recherche que vous avez sélectionné est défini comme prestataire de services de recherche sur Internet par défaut.

Pour modifier le prestataire de services de recherche par défaut, sélectionnez **Options** > **Paramètres** > **Services de recherche**.

Pour modifier le paramètre de pays ou de région afin d'accéder à plus de prestataires de services de recherche, sélectionnez **Options** > **Paramètres** > **Pays ou région**.

#### **Actions communes à plusieurs applications**

Les actions suivantes sont possibles dans plusieurs applications :

Pour changer de mode ou éteindre ou verrouiller l'appareil, appuyez brièvement sur la touche marche/arrêt.

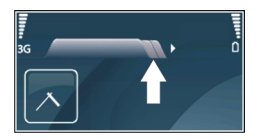

#### <span id="page-33-0"></span>**34 Nokia E52 – Les bases**

Si une application comprend plusieurs onglets (voir illustration), ouvrez-en un en faisant défiler vers la droite ou vers la gauche.

Pour enregistrer les paramètres que vous avez configurés dans une application, sélectionnez **Retour**.

Pour enregistrer un fichier, sélectionnez **Options** > **Enregistrer**. Il existe différentes options d'enregistrement selon l'application utilisée.

Pour envoyer un fichier, sélectionnez **Options** > **Envoyer**. Vous pouvez envoyer un fichier dans un e-mail ou un message multimédia, ou via différentes méthodes de connexion.

Pour effectuer une copie, maintenez la touche Maj enfoncée, puis sélectionnez le texte avec la touche de défilement. Maintenez la touche Maj enfoncée, puis sélectionnez **Copier**. Pour coller le texte, faites défiler jusqu'à l'emplacement où vous voulez le coller, maintenez la touche Maj enfoncée puis sélectionnez **Coller**. Cette méthode risque de ne pas fonctionner dans les applications qui disposent de leurs propres commandes copiercoller.

Pour sélectionner différents éléments, tels que des messages, des fichiers ou des contacts, faites défiler jusqu'à l'élément que vous souhaitez sélectionner. Sélectionnez **Options** > **Cocher/Décocher** > **Cocher** pour sélectionner un élément ou **Options** > **Cocher/Décocher** > **Tout cocher** pour sélectionner tous les éléments.

**Conseil :** Pour sélectionner la quasi-totalité des éléments, sélectionnez d'abord **Options** > **Cocher/Décocher** > **Tout cocher**, puis les éléments dont vous ne voulez pas et **Options** > **Cocher/Décocher** > **Décocher**.

Pour sélectionner un objet (par exemple, une pièce jointe de document), faites défiler jusqu'à l'objet voulu pour faire apparaître des marqueurs carrés de chaque côté de l'objet.

#### **Libérer de la mémoire**

Pour afficher la quantité de mémoire disponible pour différents types de données, sélectionnez **Menu** > **Bureau** > **Gest. fichiers**.

De nombreuses fonctionnalités de l'appareil utilisent la mémoire pour stocker des données. L'appareil vous avertit lorsque la mémoire disponible est faible.

<span id="page-34-0"></span>Pour libérer de la mémoire, transférez des données sur une autre mémoire (le cas échéant) ou sur un ordinateur compatible.

Pour supprimer des données devenues inutiles, utilisez le Gestionnaire de fichiers ou l'application respective. Vous pouvez supprimer les éléments suivants :

- des messages dans les dossiers de la Messagerie et des messages e‑mail récupérés de la boîte aux lettres ;
- des pages Web sauvegardées ;
- des informations de contact ;
- des notes d'agenda ;
- des applications affichées dans le Gestionnaire d'applications et dont vous n'avez pas besoin ;
- les fichiers d'installation (avec extension .sis ou .sisx) d'applications que vous avez installées. Sauvegardez les fichiers d'installation vers un ordinateur compatible.
- les images et les clips vidéo de Photos Sauvegardez les fichiers sur un ordinateur compatible à l'aide de Nokia PC Suite.

# **Personnalisation**

Vous pouvez personnaliser votre appareil en modifiant par exemple ses différentes sonneries, ses fonds d'écran et ses économiseurs d'écran.

### **Modes**

Sélectionnez **Menu** > **Pan. config.** > **Modes**.

Vous pouvez régler et personnaliser les sonneries, les signalisations de messages et les autres signalisations pour les différents événements, environnements ou groupes d'appelants. Le mode actif est affiché en haut de l'écran d'accueil. Cependant, si le mode actif est Général, seule la date du jour est affichée.

Pour créer un nouveau mode, sélectionnez **Options** > **Créer** et définissez les paramètres.

Pour personnaliser un mode, sélectionnez-le et **Options** > **Personnaliser**.

Pour activer un mode, sélectionnez-le et **Options** > **Activer**.

Pour activer le mode jusqu'à une certaine heure dans les prochaines 24 heures, accédez au mode, sélectionnez **Options** > **Programmer** et réglez l'heure. Une fois la durée définie expirée, le mode non-programmé précédemment actif est rétabli. Lorsque le

<span id="page-35-0"></span>mode est programmé,  $\bigcap$  est affiché dans l'écran d'accueil. Le mode hors connexion ne peut pas être programmé.

Pour supprimer un mode créé, sélectionnez **Options** > **Supprimer mode**. Vous ne pouvez pas supprimer les modes prédéfinis.

Lorsque le mode Hors connexion est activé, votre connexion au réseau cellulaire est fermée. Aucun signal HF ne peut plus être transmis entre l'appareil et le réseau cellulaire. Si vous essayez d'envoyer un message, il est placé dans le dossier À envoyer et est seulement envoyé lorsqu'un autre mode est activé.

Vous pouvez également utiliser votre appareil sans carte SIM. Si vous retirez la carte SIM, le mode Hors connexion est activé.

**Important :** Le mode Hors connexion ne permet pas l'émission ou la réception d'appels, ni l'utilisation d'autres fonctions nécessitant une couverture réseau cellulaire. Il peut toujours être possible d'émettre des appels au numéro d'urgence officiel programmé dans votre appareil. Pour émettre un appel, vous devez d'abord activer la fonction téléphone en changeant de mode. Si l'appareil a été verrouillé, entrez le code de verrouillage.

Si vous utilisez le mode Hors connexion, vous pouvez toujours utiliser un réseau LAN sans fil (WLAN), par exemple pour lire vos e-mails ou naviguer sur Internet. Vous pouvez également utiliser la connectivité Bluetooth. Veillez à respecter les normes de sécurité en vigueur lors de l'établissement et de l'utilisation d'une connexion WLAN ou Bluetooth.

#### **Sélectionner des sonneries**

Pour sélectionner une sonnerie pour un mode, sélectionnez **Options** > **Personnaliser** > **Sonnerie**. Sélectionnez une sonnerie dans la liste, ou choisissez **Télécharger sonneries** pour ouvrir un dossier de signets contenant une liste de signets pour le téléchargement de sonneries avec le navigateur. Toutes les sonneries téléchargées sont enregistrées dans la Galerie.

Pour utiliser la sonnerie pour un groupe de contacts défini uniquement, sélectionnez **Options** > **Personnaliser** > **Signalisation pour**, puis sélectionnez le groupe désiré. Les appels téléphoniques provenant d'autres appelants que les membres de ce groupe ont une alerte silencieuse.

Pour modifier la sonnerie de message, sélectionnez **Options** > **Personnaliser** > **Signalisation msgs**.
#### **Personnaliser les modes**

Sélectionnez **Menu** > **Pan. config.** > **Modes**.

Sélectionnez **Options** > **Personnaliser** puis parmi les options suivantes :

**Sonnerie** — Sélectionnez une sonnerie dans la liste, ou choisissez **Télécharger sonneries** pour ouvrir un dossier de signets contenant une liste de signets pour le téléchargement de sonneries avec le navigateur. Si vous utilisez deux lignes téléphoniques, vous pouvez spécifier une sonnerie différente pour chaque ligne.

**Sonnerie appels vidéo** — Sélectionnez une sonnerie pour les appels vidéo.

**Nom de l'appelant** — Lorsque vous sélectionnez cette option et que l'un des membres de votre liste de contacts vous appelle, l'appareil émet une sonnerie qui est une combinaison du nom du contact prononcé et de la sonnerie sélectionnée.

**Type de sonnerie** — Sélectionnez le mode d'alerte de votre sonnerie.

**Volume sonnerie** — Sélectionnez le volume de la sonnerie.

**Signalisation msgs** — Sélectionnez une sonnerie pour les messages texte reçus.

**Signalisation e-mails** — Sélectionnez une sonnerie pour les e-mails reçus.

**Vibreur** — Pour que l'appareil vibre lorsque vous recevez un appel ou un message.

**Bips touches** — Permet de choisir le volume du bip des touches.

**Bips d'avertissement** — Pour désactiver les bips d'avertissement. Ce paramètre affecte également les sons de certains jeux et applications Java™.

**Signalisation pour** — Pour régler l'appareil afin qu'il sonne uniquement à la réception d'appels provenant de numéros de téléphone faisant partie d'un groupe de contacts sélectionné. Les appels téléphoniques provenant d'autres appelants que les membres de ce groupe ont une alerte silencieuse.

**Signalisation appels PTT** — Pour sélectionner une tonalité de signalisation les appels PTT.

**Etat Push-To-Talk** — Pour définir l'état PTT de chaque mode.

**Nom du mode** — Vous pouvez donner un nom à un nouveau mode ou renommer un mode existant. Les modes Général et Hors connexion ne peuvent pas être renommés.

### **Personnaliser l'écran d'accueil**

Sélectionnez **Menu** > **Pan. config.** > **Usage**.

Pour modifier le nom de l'écran d'accueil actuel, sélectionnez **Options** > **Renommer usage**.

Pour sélectionner les applications et les notifications que vous voulez afficher dans l'écran d'accueil, sélectionnez **Applis écran d'accueil**.

Pour modifier le thème de l'écran d'accueil actuellement utilisé, sélectionnez **Thème général**.

Pour modifier la photo d'arrière-plan de l'écran d'accueil actuellement utilisé, sélectionnez **Fond d'écran**.

Pour basculer d'un écran d'accueil à l'autre, faites défiler jusqu'à **Usage actif**, puis sélectionnez **Options** > **Changer**.

## **Changer de thème d'affichage**

Sélectionnez **Menu** > **Pan. config.** > **Thèmes**.

Choisissez parmi les options suivantes :

**Généraux** — Pour modifier le thème utilisé dans toutes les applications.

**Affichage menu** — Pour modifier le thème utilisé dans le menu principal.

**Veille** — Pour modifier le thème utilisé dans l'écran d'accueil.

**Fond d'écran** — Pour modifier l'image d'arrière-plan dans l'écran d'accueil.

**Econ. de batterie** — Pour sélectionner une animation comme économiseur de batterie.

**Photo d'appel** — Permet de changer la photo affichée pendant les appels.

Pour activer ou désactiver les effets du thème, sélectionnez **Généraux** > **Options** > **Effets du thème**.

### **Télécharger un thème**

Sélectionnez **Menu** > **Pan. config.** > **Thèmes**.

Pour télécharger un thème, sélectionnez **Généraux** > **Télécharger thèmes** > **Options** > **Aller à** > **Nouvelle page Web**. Entrez l'adresse Internet à partir de laquelle vous souhaitez télécharger un thème. Une fois le thème téléchargé, vous pouvez afficher son aperçu ou l'activer.

Pour afficher l'aperçu d'un thème, sélectionnez **Options** > **Aperçu**.

Pour activer un thème, sélectionnez **Options** > **Appliquer**.

### **Modifier les thèmes audio**

Vous pouvez définir des sons pour divers événements de l'appareil. Ces sons peuvent être des tonalités, des paroles ou une combinaison des deux.

Sélectionnez **Menu** > **Pan. config.** > **Thèmes** et **Thèmes audio**.

Pour modifier le thème audio actuel, sélectionnez **Thème audio actif**.

Pour ajouter des effets 3D au thème audio, sélectionnez **Options** > **Sonneries 3D**.

Pour créer un nouveau thème audio, sélectionnez **Options** > **Enregistrer le thème**.

Pour définir un son pour un événement, sélectionnez un groupe d'événements, comme des événements de la Messagerie. Sélectionnez l'événement souhaité et choisissez parmi les options suivantes :

**Silencieux** — Pour désactiver le son des événements de l'appareil.

**Son** — Pour définir une sonnerie comme son d'un événement de l'appareil.

**Parole** — Pour définir un identificateur vocal synthétisé comme sonnerie pour un événement de l'appareil. Entrez le texte souhaité et sélectionnez **OK**.

Sélectionnez un groupe d'événement, comme les Evénements de la Messagerie. Sélectionnez l'événement souhaité, **Options** et choisissez parmi les options suivantes :

**Lecture** — Pour écouter le son avant de l'activer.

**Activer les sons** — Pour activer tous les sons du groupe d'événements.

**Désactiver les sons** — Pour désactiver tous les sons du groupe d'événements.

### **Sonneries 3D**

Sélectionnez **Menu** > **Pan. config.** > **Sonneries 3D**.

Pour activer les effets audio 3D pour les sonneries, sélectionnez **Effets des sonneries 3D** > **Activés**. Toutes les sonneries ne prennent pas en charge les effets 3D.

Pour changer l'effet 3D appliqué à la sonnerie, sélectionnez **Trajectoire sonore** et choisissez l'effet souhaité.

Pour modifier l'effet 3D, sélectionnez l'une des options suivantes :

**Vitesse de la trajectoire** — Sélectionnez la vitesse à laquelle le son se déplace d'une direction vers une autre. Ce paramètre n'est pas disponible pour tous les effets.

**Réverbération** — Sélectionnez l'effet souhaité pour ajuster l'importance de l'écho.

**Effet Doppler** — Sélectionnez **Activé** pour que la sonnerie retentisse plus fort lorsque vous êtes proche de votre appareil et moins fort lorsque vous en êtes éloigné. Ce paramètre n'est pas disponible pour tous les effets.

Pour écouter la sonnerie avec l'effet 3D, sélectionnez **Options** > **Ecouter la sonnerie**.

Pour régler le volume de la sonnerie, sélectionnez **Menu** > **Pan. config.** > **Modes** et **Options** > **Personnaliser** > **Volume sonnerie**.

# **Nouveautés Nokia Eseries**

Votre nouvel appareil Nokia Eseries dispose des nouvelles versions des applications Agenda, Contacts et E-mail, ainsi que d'un nouvel écran d'accueil.

#### **Caractéristiques principales**

Votre nouveau Nokia E52 vous aide à gérer vos informations professionnelles et personnelles. Certaines des caractéristiques principales sont exposées ci-dessous :

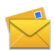

Consultez vos e-mails et envoyez vos réponses lorsque vous êtes en déplacement.

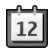

Restez à jour et planifiez vos réunions avec l'application Agenda.

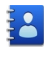

Gérez vos partenaires professionnels et vos amis avec l'application **Contacts** 

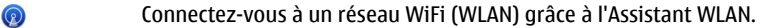

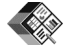

Travaillez sur des documents, des feuilles de calcul et des présentations avec l'application Quickoffice.

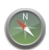

Découvrez des points d'intérêt grâce à l'application Cartes.

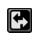

Basculez du mode professionnel au mode personnel.

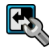

Modifiez l'apparence et la configuration de votre écran d'accueil avec l'application Modes.

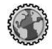

Naviguez sur l'intranet de votre entreprise grâce à l'application Intranet.

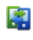

Récupérez les informations de contact et d'agenda d'un appareil précédent sur votre Nokia E52 grâce à l'application Echange.

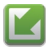

Vérifiez la disponibilité des mises à jour pour vos applications et téléchargez-les sur votre appareil grâce à l'application Mise à jour du logiciel.

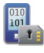

Cryptez la mémoire de votre appareil ou une carte mémoire afin que personne ne puisse accéder à vos informations importantes.

## **Écran d'accueil**

À partir de l'écran d'accueil, vous pouvez accéder rapidement aux fonctions et applications les plus utilisées, et repérer d'un coup d'œil les appels en absence ou les nouveaux messages.

# **Écran d'accueil**

Dans l'écran d'accueil, vous pouvez accéder rapidement aux applications les plus fréquemment utilisées et repérer d'un coup d'oeil les appels en absence ou les nouveaux messages.

Chaque fois que l'icône s'affiche, faites défiler vers la droite pour accéder à la liste des actions disponibles. Pour fermer la liste, faites défiler vers la gauche.

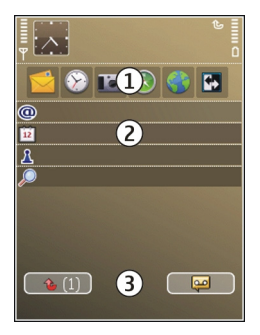

L'écran d'accueil se compose des éléments suivants :

- 1 Raccourcis des applications. Pour accéder à une application, sélectionnez le raccourci de l'application.
- 2 Zone d'information. Pour vérifier un élément affiché dans la zone d'information, sélectionnez-le.
- 3 Zone de notification. Pour afficher les notifications, faites défiler vers une boîte. Une boîte n'est visible que si elle contient des éléments.

## **42 Nouveautés Nokia Eseries**

Vous pouvez définir deux écrans d'accueil séparés pour des utilisations différentes, par exemple un écran pour afficher vos e-mails et notifications professionnels et un autre pour afficher vos e-mails personnels. De cette façon, vous n'avez pas à consulter vos emails professionnels en-dehors des heures de bureau.

Pour basculer entre les écrans d'accueil, sélectionnez  $\boxdot$ .

Pour définir les types d'éléments et de raccourcis que vous voulez afficher dans l'écran d'accueil et pour définir l'apparence de l'écran d'accueil, sélectionnez **Menu** > **Pan. config.** et **Usage**.

## **Utiliser l'écran d'accueil**

Pour rechercher un contact dans l'écran d'accueil, commencez à entrer le nom du contact. Lorsque vous entrez les caractères, appuyez une seule fois sur chaque touche. Par exemple, pour entrer "Eric", appuyez sur les touches **3742**. L'appareil vous suggère des contacts correspondants.

Pour passer du mode alphabétique au mode numérique, sélectionnez **Options** > **Mode alphabétique** ou **Mode numérique**.

Sélectionnez le contact voulu dans la liste des correspondances trouvées. Cette fonction peut ne pas être disponible dans toutes les langues.

Pour appeler le contact, appuyez sur la touche d'appel.

Pour désactiver la recherche de contact, sélectionnez **Options** > **Activer rech. de contacts**.

Pour vérifier vos messages reçus, sélectionnez la boîte des messages de la zone de notification. Pour lire un message, sélectionnez-le. Pour accéder à d'autres tâches, faites défiler vers la droite.

Pour afficher vos appels en absence, sélectionnez la boîte des appels de la zone de notification. Pour retourner un appel, sélectionnez-le et appuyez sur la touche d'appel. Pour envoyer un message texte à un appelant, sélectionnez un appel, faites défiler vers la droite, puis sélectionnez **Envoyer message** dans la liste des actions disponibles.

Pour écouter votre messagerie vocale, sélectionnez la boîte des messages vocaux dans la zone de notification. Sélectionnez la boîte de messages vocaux voulue, puis appuyez sur la touche d'appel.

#### **Touches d'accès rapide**

Grâce aux touches d'accès rapide, vous pouvez lancer rapidement des applications et des tâches. Une application ou une tâche a été attribuée à chaque touche. Pour les

modifier, sélectionnez **Menu** > **Pan. config.** > **Paramètres** et **Général** > **Personnalisation** > **Tches acc. dir.**. Votre prestataire de services peut avoir attribué des applications à ces touches, auquel cas vous ne pourrez pas les modifier.

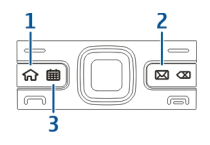

- **1** Touche d'accueil
- **2** Touche des e-mails
- **3** Touche de l'agenda

## **Touche d'accueil**

Pour accéder à l'écran d'accueil, appuyez brièvement sur la touche d'accueil. Appuyez à nouveau brièvement sur la touche pour accéder au menu.

Pour afficher la liste des applications actives, maintenez la touche d'accueil enfoncée pendant quelques secondes. Lorsque la liste est ouverte, appuyez brièvement sur la touche d'accueil pour faire défiler la liste. Pour ouvrir l'application sélectionnée, maintenez la touche d'accueil enfoncée pendant quelques secondes ou appuyez sur la touche de défilement. Pour fermer l'application sélectionnée, appuyez sur la touche d'effacement arrière.

Les applications s'exécutant en arrière-plan augmentent l'utilisation de la batterie et réduisent la durée de vie de cette dernière.

### **Touche de l'agenda**

Pour ouvrir l'application Agenda, appuyez brièvement sur la touche de l'agenda.

Pour créer une nouvelle entrée de type réunion, maintenez la touche de l'agenda enfoncée pendant quelques secondes.

### **Touche des e-mails**

Pour ouvrir votre boîte e-mail par défaut, appuyez brièvement sur la touche des e-mails.

Pour créer un nouvel e-mail, maintenez la touche des e-mails enfoncée pendant quelques secondes.

## **44 Nouveautés Nokia Eseries**

### **Couper les sonneries en tournant l'appareil**

Lorsque les capteurs de l'appareil sont activés, vous pouvez contrôler certaines fonctions en tournant simplement l'appareil.

Sélectionnez **Menu** > **Pan. config.** > **Paramètres** et **Général** > **Paramètres du capteur**.

Définissez les options suivantes :

**Capteurs** — Pour que l'affichage pivote automatiquement en fonction de l'orientation de l'appareil.

**Commande de rotation** — Pour que l'appareil coupe les sonneries d'appel ou d'alarme lorsque vous le tournez face vers le bas. Pour activer cette option, il est nécessaire d'activer préalablement l'option Capteurs.

#### **Agenda**

Sélectionnez **Menu** > **Agenda**.

## **À propos de l'agenda**

Sélectionnez **Menu** > **Agenda**.

L'agenda vous permet de créer et de visualiser des événements et des rendez-vous planifiés, et de basculer d'un mode d'affichage de l'agenda à l'autre.

Dans l'écran Mois, les entrées d'agenda sont marquées d'un triangle. Les entrées de type anniversaire sont également marquées d'un point d'exclamation. Les entrées du jour sélectionné sont affichées dans une liste.

Pour ouvrir des entrées d'agenda, sélectionnez un affichage de l'agenda et une entrée.

Chaque fois que l'icône s'affiche, faites défiler vers la droite pour accéder à la liste des actions disponibles. Pour fermer la liste, faites défiler vers la gauche.

## **Créer des entrées d'agenda**

Sélectionnez **Menu** > **Agenda**.

Vous pouvez créer les quatre types d'entrée suivants dans votre agenda :

- Les entrées de type réunion vous rappellent les événements associés à une date et à une heure spécifiques.
- Les demandes de réunion sont des invitations que vous pouvez envoyer aux participants. Avant de pouvoir créer des demandes de réunion, vous devez avoir configuré une boîte aux lettres compatible sur votre appareil.
- Les entrées de type mémo couvrent un jour complet, sans heure spécifique.
- Les entrées de type anniversaire sont destinées à vous rappeler toute date spéciale. Elles concernent un jour précis mais non une heure spécifique. Les entrées de type anniversaire se répètent chaque année.
- Les entrées de type tâche servent à vous rappeler une tâche à effectuer avant une date limite, sans heure spécifique.

Pour créer une entrée d'agenda, sélectionnez la date voulue, puis **Options** > **Nouvelle entrée** et le type d'entrée.

Pour définir la priorité d'une entrée de type tâche, sélectionnez **Options** > **Priorité**.

Pour définir comment l'entrée doit être traitée durant la synchronisation, sélectionnez **Privée** pour cacher l'entrée aux autres personnes si l'agenda est disponible en ligne, **Publique** pour rendre l'entrée visible pour tout le monde ou **Aucune** pour ne pas copier l'entrée sur votre ordinateur.

Pour envoyer l'entrée vers un appareil compatible, sélectionnez **Options** > **Envoyer**.

Pour créer une demande de réunion à partir d'une entrée de type réunion, sélectionnez **Options** > **Ajouter participants**.

## **Créer des demandes de réunion**

Sélectionnez **Menu** > **Agenda**.

Avant de pouvoir créer des demandes de réunion, vous devez avoir configuré une boîte aux lettres compatible sur votre appareil.

Pour créer une entrée de type réunion :

- 1 Pour créer une entrée de type réunion, sélectionnez une date, puis **Options** > **Nouvelle entrée** > **Demande de réunion**.
- 2 Entrez les noms des participants sollicités. Pour ajouter des noms à partir de votre liste de contacts, entrez les premiers caractères et choisissez parmi les correspondances trouvées. Pour ajouter des participants facultatifs, sélectionnez **Options** > **Ajouter particip. facult.**.
- 3 Entrez l'objet.
- 4 Entrez les heures et dates de début et de fin ou sélectionnez **Journée entière**.
- 5 Précisez le lieu.
- 6 Définissez une alarme pour cette entrée, si besoin.
- 7 Pour une réunion régulière, définissez le délai de récurrence et entrez la date de fin.
- 8 Entrez une description.

Pour définir la priorité d'une demande de réunion, sélectionnez **Options** > **Priorité**.

Pour envoyer la demande de réunion, sélectionnez **Options** > **Envoyer**.

## **Affichages de l'agenda**

Sélectionnez **Menu** > **Agenda**.

Vous pouvez basculer entre les modes d'affichage suivants :

- L'affichage par mois présente le mois en cours et la liste des entrées d'agenda du jour sélectionné.
- L'affichage par semaine présente les événements de la semaine sélectionnée sous la forme de sept zones, chacune correspondant à un jour.
- L'affichage par jour présente les événements pour le jour sélectionné, groupés par plage horaire en fonction de leur heure de début.
- L'affichage des tâches présente la liste de toutes les tâches.
- L'Agenda affiche la liste des événements pour un jour sélectionné.

**Conseil :** Pour basculer d'un mode d'affichage à l'autre, appuyez sur la touche **\***.

Pour changer de mode d'affichage, sélectionnez **Options** > **Changer de vue** et le mode désiré.

**Conseil :** Pour ouvrir l'affichage par semaine, sélectionnez le numéro de la semaine.

Pour visualiser le jour précédent ou suivant dans les affichages par mois, semaine, jour et dans l'Agenda, sélectionnez le jour souhaité.

Pour modifier l'affichage par défaut, sélectionnez **Options** > **Paramètres** > **Affichage par défaut**.

# **Contacts**

# **À propos des Contacts**

Sélectionnez **Menu** > **Contacts**.

Contacts vous permet d'enregistrer et de mettre à jour les informations relatives aux contacts, telles que les numéros de téléphone, les adresses postales et les adresses email. Vous pouvez ajouter une sonnerie personnelle ou une imagette à un contact. Vous pouvez également créer des groupes de contacts, qui vous permettent de communiquer avec plusieurs contacts à la fois et d'envoyer des informations de contact vers des appareils compatibles.

Chaque fois que l'icône s'affiche, faites défiler vers la droite pour accéder à la liste des actions disponibles. Pour fermer la liste, faites défiler vers la gauche.

## **Utiliser les contacts**

Sélectionnez **Menu** > **Contacts**.

Pour créer un contact, sélectionnez **Options** > **Nouveau contact** et entrez les détails du contact.

Si vous disposez d'une carte mémoire, sélectionnez **Options** > **Créer une sauvegarde** > **De la carte au tél.** pour copier des contacts à partir de cette carte.

Pour rechercher un contact, commencez par entrer le nom du contact dans le champ de recherche.

Pour basculer en mode de recherche prédictif, sélectionnez **Options** > **Activer saisie prédict.**.

Pour rechercher un contact en mode de recherche prédictif, commencez par entrer le nom du contact dans le champ de recherche.

## **Créer des groupes de contacts**

Sélectionnez **Menu** > **Contacts**.

- 1 Pour créer un groupe de contact, faites défiler jusqu'à chaque contact que vous souhaitez ajouter au groupe et sélectionnez **Options** > **Cocher/Décocher** > **Cocher**.
- 2 Sélectionnez **Options** > **Groupe** > **Ajouter au groupe** > **Créer groupe** et entrez un nom pour le groupe.

Si vous souhaitez émettre des appels de conférence à destination du groupe à l'aide d'un service de conférence, définissez également les points suivants :

**Numéro service conf.** — Entrez le numéro du service d'appel de conférence.

**ID service conf.** — Entrez le numéro d'identification de l'appel de conférence.

**PIN service conf.** — Entrez le code PIN de l'appel de conférence.

Pour émettre une conférence téléphonique vers le groupe à l'aide du service de conférence, sélectionnez le groupe et **Options** > **Appeler**, faites défiler vers la droite, puis sélectionnez **Appeler service conf.**.

### **Rechercher des contacts dans une base de données distante**

Pour activer la recherche de contacts à distance, sélectionnez **Options** > **Paramètres** > **Contacts** > **Serveur rech. distante**. Vous devez définir un serveur distant avant d'effectuer des recherches de contacts à distance.

Pour rechercher des contacts dans une base de données distante, sélectionnez **Contacts** > **Options** > **Recherche distante**. Entrez le nom du contact à rechercher et sélectionnez **Rechercher**. L'appareil établit une connexion de données avec la base de données distante.

Pour rechercher des contacts dans l'écran d'accueil, commencez à saisir des caractères dans l'écran d'accueil et sélectionnez la base de données parmi les correspondances proposées.

Pour modifier la base de données de contacts distante, sélectionnez **Options** > **Paramètres** > **Contacts** > **Serveur rech. distante**. Ce paramètre affecte la base de données utilisée dans les applications Contacts et Agenda, ainsi que l'écran d'accueil, mais pas la base de données utilisée pour l'e-mail.

### **Ajouter des sonneries pour les contacts**

Sélectionnez **Menu** > **Contacts**.

Pour ajouter une sonnerie à un contact, sélectionnez celui-ci, **Options** > **Sonnerie** et une sonnerie. La sonnerie est jouée lorsque le contact vous appelle.

Pour ajouter une sonnerie à un groupe de contact, sélectionnez celui-ci, **Options** > **Groupe** > **Sonnerie** et une sonnerie.

Pour supprimer la sonnerie, sélectionnez **Sonnerie par défaut** dans la liste des sonneries.

## **Paramètres des contacts**

Sélectionnez **Menu** > **Contacts**.

Pour modifier les paramètres de l'application Contacts, sélectionnez **Options** > **Paramètres** > **Contacts**, puis choisissez parmi les options suivantes :

**Contacts à afficher** — Pour afficher les contacts enregistrés dans la mémoire de l'appareil et/ou sur la carte SIM.

**Mém. d'enreg. par défaut** — Pour sélectionner l'emplacement d'enregistrement des contacts.

**Affichage des noms** — Pour modifier la façon dont les noms des contacts sont affichés. Ce paramètre n'est pas disponible pour toutes les langues.

**Liste contacts par déf.** — Pour sélectionner la liste de contacts à ouvrir en même temps que l'application Contacts. Ce paramètre est uniquement disponible lorsque plusieurs listes de contacts sont ouvertes.

**Serveur rech. distante** — Pour modifier la base de données de distante pour les contacts. Cette option n'est disponible que si la base de données de contacts distante est prise en charge par votre prestataire de services.

#### **Fonctionnement multitâche**

Vous pouvez ouvrir plusieurs applications en même temps. Pour basculer d'une application active à une autre, maintenez la touche d'accueil enfoncée, faites défiler jusqu'à une application et appuyez sur la touche de défilement. Pour fermer l'application sélectionnée, appuyez sur la touche d'effacement arrière.

**Exemple :** Lorsque vous avez un appel en cours et que vous souhaitez vérifier votre agenda, appuyez sur la touche d'accueil pour accéder au menu et ouvrez l'application Agenda. L'appel téléphonique reste actif et passe en arrière-plan.

**Exemple :** Lorsque vous écrivez un message et que vous souhaitez consulter une page Web, appuyez sur la touche d'accueil pour accéder au menu et ouvrez l'application Web. Sélectionnez un signet ou entrez l'adresse de la page manuellement, puis sélectionnez **Aller à**. Pour revenir à votre message, maintenez la touche d'accueil enfoncée, faites défiler jusqu'au message et appuyez sur la touche de défilement.

#### **À propos d'Ovi Sync**

Sélectionnez **Menu** > **Applications** > **Synchro. Ovi**.

Ovi Sync vous permet de synchroniser vos contacts, vos entrées d'agenda et vos notes entre votre appareil et Ovi. Pour utiliser Ovi Sync, vous avez besoin d'un compte Nokia. Si vous ne disposez pas d'un compte Nokia, créez-en un sur le site Web [www.ovi.com.](http://www.ovi.com)

# **Messagerie**

Sélectionnez **Menu** > **Messagerie**.

Dans la Messagerie (service réseau), vous pouvez envoyer et recevoir des messages texte, multimédia, audio ainsi que des e-mails. Vous pouvez également recevoir des messages de service Web, des messages diffusés sur une cellule et des messages spéciaux contenant des données, mais aussi envoyer des commandes de services.

Avant d'envoyer ou de recevoir des messages, vous devrez peut-être procéder comme suit :

- Insérez une carte SIM valide dans l'appareil et vérifiez que vous vous trouvez dans une zone couverte par un réseau cellulaire.
- Vérifiez que le réseau supporte les fonctions de messagerie que vous souhaitez utiliser et qu'elles sont activées sur votre carte SIM.
- Définissez les paramètres du point d'accès Internet sur l'appareil.
- Définissez les paramètres du compte e-mail sur l'appareil.
- Définissez les paramètres de message texte sur l'appareil.
- Définissez les paramètres de message multimédia sur l'appareil.

Il est possible que l'appareil reconnaisse le fournisseur de la carte SIM et configure automatiquement certains paramètres de message. Dans le cas contraire, vous devrez peut-être définir les paramètres manuellement ou les faire configurer par votre prestataire de services.

## **Nokia Messaging**

Le service Nokia Messaging transfère automatiquement les e-mails de votre adresse email existante vers votre . Nokia E52. Vous pouvez lire et répondre à vos e-mails ou encore les organiser lors de vos déplacements. Le service Nokia Messaging fonctionne avec un certain nombre de prestataires de services d'e-mail sur Internet généralement utilisés pour les e-mails personnels, tels que les services d'e-mail de Google.

Le service Nokia Messaging peut vous être facturé. Pour en savoir plus sur les coûts éventuels, contactez votre prestataire de services ou le service Nokia Messaging.

Le service Nokia Messaging doit être pris en charge par votre réseau et n'est pas nécessairement disponible dans toutes les régions.

# **Installer l'application Nokia Messaging**

- 1 Sélectionnez **Menu** > **E-mail** et **Nlle boîte**.
- 2 Lisez les informations qui s'affichent à l'écran et sélectionnez **Commencer**.
- 3 Sélectionnez **Connexion** pour autoriser votre appareil à accéder au réseau.
- 4 Entrez votre adresse e-mail et votre mot de passe.

Le service Nokia Messaging peut être utilisé sur votre appareil même si vous avez installé d'autres applications d'e-mail telles que Mail pour Exchange.

## **Service e-mail**

Le service e-mail transfère automatiquement les e-mails de votre adresse e-mail existante vers votre Nokia E52 .

Vous pouvez lire, répondre et organiser vos e-mails lorsque vous êtes en déplacement. Le service e-mail fonctionne avec un certain nombre de prestataires e-mail Internet qui sont souvent utilisés pour les e-mails personnels.

Ce service doit être pris en charge par votre réseau et peut ne pas être disponible dans tous les pays ou régions. Pour connaître leur disponibilité, contactez votre prestataire de services.

# **Configurer l'e-mail sur votre appareil**

- 1 Sélectionnez **Menu** > **E-mail** > **Nlle boîte**.
- 2 Lisez les informations qui s'affichent et sélectionnez **Commencer**.
- 3 Si vous y êtes invité, autorisez votre appareil à se connecter à Internet.
- 4 Sélectionnez votre prestataire de services e-mail ou votre type de compte.
- 5 Saisissez les détails du compte requis, comme l'adresse e-mail et le mot de passe.

Le service e-mail peut s'exécuter sur votre appareil même si vous avez installé d'autres applications e-mail, par exemple Mail pour Exchange.

## **E-mail**

## **Paramétrer vos comptes e-mail**

L'assistant e-mail vous permet de configurer votre compte e-mail professionnel, tel que Mail pour Exchange, et votre compte e-mail Internet.

Lors du paramétrage de votre compte e-mail professionnel, il pourra vous être demandé d'indiquer le nom du serveur associé à votre adresse e-mail. Pour plus d'informations, contactez votre service informatique.

- 1 Pour ouvrir l'Assistant, sur la page d'accueil, sélectionnez **Configurer e-mail**.
- 2 Entrez votre adresse e-mail et votre mot de passe. Si l'Assistant n'est pas en mesure de configurer vos paramètres e-mail automatiquement, vous devez sélectionner le type de votre compte e-mail et entrer les paramètres de compte associés.

Si votre appareil contient des clients e-mail supplémentaires, ceux-ci vous sont proposés lorsque vous ouvrez l'Assistant.

## **Mail pour Exchange**

L'utilisation de Mail pour Exchange est limitée à la synchronisation par liaison radio (OTA) d'informations PIM entre l'appareil Nokia et le serveur Microsoft Exchange autorisé.

## **Envoyer des e-mails**

Sélectionnez **Menu** > **Messagerie**.

- 1 Sélectionnez votre boîte aux lettres et **Options** > **Créer e-mail**.
- 2 Dans le champ A, saisissez l'adresse e-mail du destinataire. Si l'adresse e-mail du destinataire se trouve dans les Contacts, commencez à saisir le nom du destinataire puis sélectionnez le destinataire parmi les correspondances proposées. Si vous

## **52 Messagerie**

ajoutez plusieurs destinataires, insérez **;** pour séparer les adresses e-mail. Utilisez le champ Cc pour envoyer une copie à d'autres destinataires ou le champ Cci pour envoyer une copie aveugle aux destinataires. Si le champ Cci n'est pas visible, sélectionnez **Options** > **Suite** > **Afficher le champ Cci**.

- 3 Dans le champ Sujet, entrez le sujet de l'e-mail.
- 4 Rédigez votre message dans la zone de texte.
- 5 Sélectionnez **Options** puis définissez les options suivantes :

**Ajouter une pièce jointe** — Pour ajouter une pièce jointe au message.

**Priorité** — Pour définir la priorité du message.

**Indicateur** — Pour marquer le message pour lui assurer un suivi.

**Insérer modèle** — Pour insérer du texte à partir d'un modèle.

**Ajouter un destinataire** — Pour ajouter des destinataires au message à partir des **Contacts** 

**Options modification** — Pour couper, copier ou coller le texte sélectionné. **Options de saisie** — Pour activer ou désactiver la saisie de texte intuitive ou pour sélectionner la langue d'écriture.

6 Sélectionnez **Options** > **Envoyer**.

Les options disponibles peuvent varier.

### **Ajouter des pièces jointes**

Sélectionnez **Menu** > **Messagerie**.

Pour rédiger un e-mail, sélectionnez votre boîte aux lettres et **Options** > **Créer email**.

Pour ajouter une pièce jointe à l'e-mail, sélectionnez **Options** > **Ajouter une pièce jointe**.

Pour supprimer la pièce jointe sélectionnée, sélectionnez **Options** > **Supprimer pièce jte**.

## **Lire les e-mails**

Sélectionnez **Menu** > **Messagerie**.

**Important :** Soyez prudent lorsque vous ouvrez des messages. Les messages peuvent contenir des logiciels malveillants ou être nuisibles pour votre appareil ou votre PC.

Pour lire un e-mail reçu, sélectionnez la boîte aux lettres, puis le message dans la liste.

Pour répondre à l'expéditeur du message, sélectionnez **Options** > **Répondre**. Pour répondre à l'expéditeur et aux autres destinataires, sélectionnez **Options** > **Répondre à tous**.

Pour transférer le message, sélectionnez **Options** > **Transférer**.

## **Télécharger des pièces jointes**

Sélectionnez **Menu** > **Messagerie** et une boîte aux lettres.

Pour afficher les pièces jointes à un e-mail reçu, faites défiler jusqu'au champ des pièces jointes et sélectionnez **Options** > **Actions**. Si le message comporte une pièce jointe, sélectionnez **Ouvrir** pour ouvrir la pièce jointe. Si le message possède plusieurs pièces jointes, sélectionnez **Afficher la liste** pour consulter la liste des pièces jointes que vous avez téléchargées.

Pour enregistrer la pièce jointe sélectionnée ou toutes les pièces jointes à partir de la liste sur votre appareil, sélectionnez **Options** > **Actions** > **Télécharger** ou **Tout télécharger**. Les pièces jointes ne sont pas enregistrées sur votre appareil et sont supprimées lorsque vous supprimez le message.

Pour enregistrer les pièces jointes sélectionnées ou toutes les pièces jointes téléchargées sur votre appareil, sélectionnez **Options** > **Actions** > **Enregistrer** ou **Tout enregistrer**.

Pour ouvrir la pièce jointe téléchargée et sélectionnée, sélectionnez **Options** > **Actions** > **Ouvrir**.

#### **Répondre à une demande de réunion**

Sélectionnez **Menu** > **Messagerie** et une boîte aux lettres.

Sélectionnez une demande de réunion reçue, **Options**, puis l'une des options suivantes :

**Accepter** — Pour accepter la demande de réunion.

**Décliner** — Pour refuser la demande de réunion.

**Transférer** — Pour transférer la demande de réunion à un autre destinataire.

**Suppr. de l'agenda** — Pour supprimer une réunion annulée de votre agenda.

### **Rechercher des e-mails**

Sélectionnez **Menu** > **Messagerie** et une boîte aux lettres.

### **54 Messagerie**

Pour rechercher des éléments parmi les destinataires, les objets et les contenus des messages de la boîte aux lettres, sélectionnez **Options** > **Rechercher**.

Pour arrêter la recherche, sélectionnez **Options** > **Interrompre recherche**.

Pour lancer une nouvelle recherche, sélectionnez **Options** > **Nouvelle recherche**.

#### **Supprimer des e-mails**

Sélectionnez **Menu** > **Messagerie** et une boîte aux lettres.

Pour supprimer un e-mail, sélectionnez le message et **Options** > **Actions** > **Supprimer**. Le message est placé dans le dossier des éléments supprimés, si disponible. Si aucun dossier Eléments supprimés n'est disponible, le message est définitivement supprimé.

Pour vider le dossier des éléments supprimés, sélectionnez-le, puis **Options** > **Vider élém. supprimés**.

#### **Basculer entre les dossiers d'e-mail**

Sélectionnez **Menu** > **Messagerie** et une boîte aux lettres.

Pour ouvrir un autre dossier d'e-mail ou de boîte aux lettres, sélectionnez **Messages reçus** en haut de l'affichage. Sélectionnez le dossier d'e-mail ou de boîte aux lettres dans la liste.

## **Se déconnecter de la boîte aux lettres**

Sélectionnez **Menu** > **Messagerie** et une boîte aux lettres.

Pour annuler la synchronisation entre l'appareil et le serveur e-mail, et pour utiliser les e-mails sans connexion sans fil, sélectionnez **Options** > **Se déconnecter**. Si votre boîte aux lettres ne dispose pas de l'option **Se déconnecter**, sélectionnez **Options** > **Quitter** pour vous déconnecter de la boîte aux lettres.

Pour recommencer la synchronisation, sélectionnez **Options** > **Se connecter**.

#### **Définir un message d'absence**

Sélectionnez **Menu** > **E-mail**.

Pour définir un message d'absence, si cette option est disponible, sélectionnez votre boîte aux lettres et **Options** > **Paramètres** > **Boîte aux lettres** > **Absence** > **Activé**.

Pour entrer le texte du message, sélectionnez **Réponse en absence**.

### **Paramètres généraux des e-mails**

Sélectionnez **Menu** > **E-mail** et **Params** > **Paramètres généraux**.

Choisissez parmi les options suivantes :

**Disposition liste mess.** — Pour choisir si les e-mails figurant dans les Msgs reçus affichent une ou deux lignes de texte.

**Aperçu du texte** — Pour prévisualiser les messages lorsque vous faites défiler la liste des e-mails figurant dans les Messages reçus.

**Séparateurs titres** — Pour pouvoir développer ou réduire la liste des e-mails, sélectionnez **Activés**.

**Téléch. notifications** — Pour que l'appareil affiche une notification lorsqu'une piècejointe à un e-mail a été téléchargée.

**Avertir avant suppr.** — Pour que l'appareil affiche un avertissement avant la suppression d'un e-mail.

**Ecran d'accueil** — Pour définir le nombre de lignes d'un e-mail qui sont affichées dans la zone d'informations de l'écran d'accueil.

### **Dossiers de messagerie**

Sélectionnez **Menu** > **Messagerie**.

Les messages et données reçus via la connectivité Bluetooth sont stockés dans le dossier Messages reçus. Les e-mails sont stockés dans le dossier Boîte aux lettres. Les messages que vous avez écrits peuvent être stockés dans le dossier Brouillons. Les messages qui doivent être envoyés sont stockés dans le dossier A envoyer et les messages qui ont été envoyés, excepté les messages envoyés par Bluetooth, sont stockés dans le dossier Messages envoyés.

**Conseil :** Les messages sont placés dans le dossier A envoyer lorsque, par exemple, votre appareil n'a pas de couverture réseau.

**Remarque :** L'icône ou le texte affiché par votre appareil pour signaler qu'un message a été envoyé ne signifie pas que le message est arrivé à destination.

Pour demander au réseau de vous envoyer un rapport d'envoi des messages texte et multimédia que vous avez envoyés (service réseau), sélectionnez **Options** >

**Paramètres** > **SMS** > **Recevoir accusé** ou **MMS** > **Recevoir les accusés**. Les rapports sont enregistrés dans le dossier Rapports.

#### **Messages texte et multimédia**

Sélectionnez **Menu** > **Messagerie**.

Seuls les appareils disposant des fonctions compatibles peuvent recevoir et afficher les messages multimédia. L'affichage d'un message peut varier en fonction de l'appareil récepteur.

Un message multimédia (MMS) peut contenir du texte et des objets, comme des images, des clips audio ou des clips vidéo. Avant de pouvoir envoyer ou recevoir des messages multimédia sur votre appareil, vous devez définir les paramètres des messages multimédia. Il est possible que votre appareil reconnaisse le fournisseur de la carte SIM et configure automatiquement les paramètres de message multimédia corrects. Si ce n'est pas le cas, contactez votre prestataire de services pour obtenir les paramètres appropriés, demandez à votre prestataire de services de vous envoyer les paramètres via un message de configuration, ou utilisez l'application Assistant de configuration.

## **Écrire et envoyer des messages**

Sélectionnez **Menu** > **Messagerie**.

(۱ **Important :** Soyez prudent lorsque vous ouvrez des messages. Les messages peuvent contenir des logiciels malveillants ou être nuisibles pour votre appareil ou votre PC.

Avant de pouvoir créer un message multimédia ou écrire un message e-mail, les paramètres de connexion appropriés doivent être définis.

Le réseau sans fil peut limiter la taille des messages MMS. Si la photo insérée dépasse la taille limite, l'appareil peut la réduire afin de l'envoyer par MMS.

Vérifiez la limite de taille des messages e-mail auprès de votre prestataire de services. Si vous tentez d'envoyer un message e-mail qui excède la limite de taille du serveur email, le message demeure dans le dossier A envoyer et l'appareil tente régulièrement de l'envoyer. L'envoi d'un e-mail nécessite une connexion de données et des tentatives répétées d'envoyer l'e-mail peuvent augmenter vos frais de transfert de données. Dans le dossier A envoyer, vous pouvez supprimer un tel message ou le déplacer dans le dossier Brouillons.

1 Sélectionnez **Nouveau msg** > **Message** pour envoyer un SMS ou un MMS, **Message audio** pour envoyer un message audio (un MMS qui comporte un clip audio) ou **Email** pour envoyer un e-mail.

- 2 Dans le champ A, appuyez sur la touche de défilement pour sélectionner les destinataires ou les groupes dans la liste de contacts, ou saisissez le numéro de téléphone ou l'adresse e-mail du destinataire. Pour ajouter un point-virgule (;) afin de séparer les destinataires, appuyez sur **\***. Vous pouvez également copier et coller le numéro ou l'adresse à partir du Presse-papiers.
- 3 Dans le champ d'objet, saisissez le sujet de l'e-mail. Pour modifier les champs visibles, sélectionnez **Options** > **Champs d'en-tête du msg**.
- 4 Dans le champ de message, écrivez votre texte. Pour insérer un modèle ou une note, sélectionnez **Options** > **Insérer du contenu** > **Insérer du texte** > **Modèle** ou **Note**.
- 5 Pour ajouter un fichier multimédia à un MMS, sélectionnez **Options** > **Insérer du contenu**, la source ou le type de fichier, ainsi que le fichier souhaité. Pour insérer une carte de visite, une diapositive, une note ou un autre fichier dans le message, sélectionnez **Options** > **Insérer du contenu** > **Insér. autre type fichier**.
- 6 Pour prendre une photo ou enregistrer un clip vidéo ou audio pour un message multimédia, sélectionnez **Options** > **Insérer du contenu** > **Insérer une photo** > **Créer**, **Insérer un clip vidéo** > **Nouveau** ou **Insérer un clip audio** > **Nouveau clip**.
- 7 Pour ajouter des caractères spéciaux, appuyez sur **\*** et sélectionnez **Autres symboles** et un symbole.
- 8 Pour insérer une émoticône, appuyez sur **\*** et sélectionnez **Autres émoticônes** et une émoticône.
- 9 Pour ajouter une pièce jointe à un e-mail, sélectionnez **Options** et le type de pièce iointe. Les pièces jointes des messages e-mail sont indiquées par .
- 10 Pour envoyer le message, sélectionnez **Options** > **Envoyer** ou appuyez sur la touche d'appel.

# **Remarque :** L'icône ou le texte affiché par votre appareil pour signaler qu'un message a été envoyé ne signifie pas que le message est arrivé à destination.

Votre appareil supporte les messages texte dépassant la limite normale d'un message. Les messages dépassant cette limite sont envoyés en deux messages ou plus. Votre prestataire de services peut vous facturer en conséquence. Les caractères accentués ou d'autres signes et les caractères de certaines langues occupent plus d'espace, ce qui limite le nombre de caractères pouvant être envoyés dans un même message.

Vous risquez de ne pas pouvoir envoyer de clips vidéo enregistrés au format MP4 ou qui excèdent la taille limite du réseau sans fil dans un message multimédia.

### **Messages texte sur la carte SIM**

Sélectionnez **Menu** > **Messagerie** et **Options** > **Messages SIM**.

Les SMS peuvent être enregistrés sur votre carte SIM. Avant de pouvoir visualiser les SMS, vous devez copier les messages dans un dossier de votre appareil. Après avoir copié les messages dans un dossier, vous pouvez les consulter dans celui-ci ou les supprimer de la carte SIM.

- 1 Sélectionnez **Options** > **Cocher/Décocher** > **Cocher** ou **Tout cocher** pour marquer chaque message.
- 2 Sélectionnez **Options** > **Copier**.
- 3 Sélectionnez un dossier et **OK** pour lancer la copie.

Pour afficher les messages de la carte SIM, ouvrez le dossier dans lequel vous les avez copiés, puis ouvrez un message.

## **Recevoir des messages multimédia et y répondre**

**Important :** Soyez prudent lorsque vous ouvrez des messages. Les messages peuvent contenir des logiciels malveillants ou être nuisibles pour votre appareil ou votre PC.

**Conseil :** Si vous recevez des messages multimédia contenant des objets non pris en charge par votre appareil, vous ne pouvez pas les ouvrir. Essayez d'envoyer ces objets à un autre appareil, tel qu'un ordinateur, et ouvrez-les sur celui-ci.

- 1 Pour répondre à un message multimédia, ouvrez-le et sélectionnez **Options** > **Répondre**.
- 2 Sélectionnez **A l'envoyeur** pour répondre à l'expéditeur, **A tous** pour répondre à l'expéditeur et à tous les destinataires du message, **Par message audio** pour répondre par un message audio ou **Par e-mail** pour répondre par e-mail. La réponse par e-mail n'est disponible que si une boîte aux lettres est configurée et si le message a été envoyé à partir d'une adresse e-mail.
- 3 Saisissez le texte du message et sélectionnez **Options** > **Envoyer**.

## **Créer des présentations**

Sélectionnez **Menu** > **Messagerie**.

La création de présentations multimédia n'est pas possible si le **Mode création MMS** est **Limité**. Pour modifier ce paramètre, sélectionnez **Options** > **Paramètres** > **MMS** > **Mode création MMS** > **Libre** ou **Assisté**.

- 1 Pour créer une présentation, sélectionnez **Nouveau msg** > **Message**. Le type de message passe à MMS en fonction du contenu inséré.
- 2 Dans le champ A, entrez le numéro ou l'adresse e-mail d'un destinataire ou appuyez sur la touche de défilement pour choisir un destinataire parmi la liste de contacts.

Si vous entrez plusieurs numéros ou adresses e-mail, séparez-les par un pointvirgule.

- 3 Sélectionnez **Options** > **Insérer du contenu** > **Insérer présentation** et un modèle de présentation. Un modèle peut définir les objets multimédia pouvant être inclus dans la présentation, leur emplacement et les effets visuels applicables entre photos ou diapositives.
- 4 Faites défiler jusqu'à la zone de texte et saisissez votre texte.
- 5 Pour insérer des photos, du son, des clips vidéo ou des notes dans votre présentation, faites défiler jusqu'à la zone d'objet correspondante et sélectionnez **Options** > **Insérer**.
- 6 Pour ajouter des diapositives, sélectionnez **Options** > **Insérer** > **Nouvelle diapositive**.

Pour sélectionner la couleur d'arrière-plan de la présentation et les images d'arrièreplan des différentes diapositives, sélectionnez **Options** > **Param. de l'arrière-plan**.

Pour définir les effets entre les photos ou les diapositives, sélectionnez **Options** > **Paramètres effets**.

Pour afficher l'aperçu de la présentation, sélectionnez **Options** > **Aperçu**. Les présentations multimédia ne peuvent être visualisées que sur des appareils compatibles prenant en charge les présentations. Leur aspect peut varier selon les appareils.

## **Afficher les présentations**

Pour afficher une présentation, ouvrez le message multimédia dans le dossier Msgs reçus. Faites défiler jusqu'à la présentation et appuyez sur la touche de défilement.

Pour effectuer une pause, appuyez sur l'une des touches écran.

Pour reprendre la lecture de la présentation, sélectionnez **Options** > **Continuer**.

Si le texte ou les photos sont trop grands pour l'affichage, sélectionnez **Options** > **Activer défilement** et faites défiler pour visualiser la totalité de la présentation.

Pour rechercher des numéros de téléphone et des adresses e-mail ou Web dans la présentation, sélectionnez **Options** > **Chercher**. Vous pouvez utiliser ces numéros et adresses pour émettre des appels, envoyer des messages ou créer des signets, par exemple.

## **Afficher et enregistrer les pièces jointes multimédia**

Pour afficher les MMS sous la forme de présentations complètes, ouvrez le message et sélectionnez **Options** > **Ouvrir présentation**.

**Conseil :** Pour afficher ou lire un objet multimédia d'un MMS, sélectionnez **Afficher la photo**, **Ecouter le clip audio** ou **Lecture clip vidéo**.

Pour afficher le nom et la taille d'une pièce jointe, sélectionnez le message et **Options** > **Objets**.

Pour enregistrer un objet multimédia, sélectionnez **Options** > **Objets**, l'objet et **Options** > **Enregistrer**.

#### **Classer les messages**

Sélectionnez **Menu** > **Messagerie** et **Mes dossiers**.

Pour créer un nouveau dossier afin d'organiser vos messages, sélectionnez **Options** > **Nouveau dossier**.

Pour renommer un dossier, sélectionnez **Options** > **Renommer dossier**. Vous pouvez uniquement renommer des dossiers que vous avez créés.

Pour déplacer un message dans un autre dossier, sélectionnez le message, **Options** > **Déplacer vers dossier**, le dossier et **OK**.

Pour trier des messages dans un ordre spécifique, sélectionnez **Options** > **Trier par**.

Pour afficher les propriétés d'un message, sélectionnez le message et **Options** > **Détails du message**.

#### **Lecteur de messages**

Le Lecteur de messages permet d'écouter les SMS, les MMS, les messages audio et les emails.

Pour écouter les nouveaux messages ou e-mails, dans l'écran d'accueil, maintenez la touche écran gauche enfoncée jusqu'à ce que le Lecteur de messages s'ouvre.

Pour écouter un des Messages reçus, faites défiler jusqu'à celui-ci et sélectionnez **Options** > **Ecouter**. Pour écouter un e-mail à partir de votre boîte aux lettres, faites défiler jusqu'au message et sélectionnez**Options** > **Ecouter**. Pour arrêter la lecture, appuyez sur la touche de fin.

Pour suspendre et reprendre la lecture, appuyez sur la touche de défilement. Pour passer au message suivant, faites défiler vers la droite. Pour relire le message ou l'e-mail en cours, faites défiler vers la gauche. Pour revenir au message précédent, faites défiler vers la gauche au début du message.

Pour afficher le message ou l'e-mail en cours au format texte sans le son, sélectionnez **Options** > **Afficher**.

#### **Parole**

Sélectionnez **Menu** > **Pan. config.** > **Téléphone** > **Parole**.

Parole permet de définir la langue, la voix et les propriétés de la voix du lecteur de messages.

Pour définir la langue du lecteur de messages, sélectionnez **Langue**. Pour télécharger d'autres langues dans votre appareil, sélectionnez **Options** > **Télécharger des langues**.

**Conseil :** Lorsque vous téléchargez une nouvelle langue, vous devez télécharger au moins une voix pour celle-ci.

Pour définir la voix utilisée, sélectionnez **Voix**. La voix dépend de la langue sélectionnée.

Pour définir le débit de la voix, sélectionnez **Vitesse**.

Pour définir le volume de la voix, sélectionnez **Volume**.

Pour afficher les détails d'une voix, ouvrez l'onglet des voix, choisissez la voix et **Options** > **Détails de la voix**. Pour écouter une voix, sélectionnez-la et choisissez **Options** > **Ecouter la voix**.

Pour supprimer des langues ou des voix, sélectionnez l'élément et **Options** > **Supprimer**.

### **Paramètres du Lecteur de messages**

Pour modifier les paramètres du Lecteur de messages, ouvrez l'onglet Paramètres et définissez les paramètres suivants :

**Détection de la langue** — Pour activer la détection automatique de la langue de lecture.

**Lecture continue** — Pour activer la lecture continue de tous les messages sélectionnés. **Invites de Parole** — Pour configurer le Lecteur de messages afin qu'il insère des invites dans les messages.

**Source audio** — Pour écouter les messages via l'oreillette ou le haut-parleur.

#### **Types de message spécial**

Sélectionnez **Menu** > **Messagerie**.

Vous pouvez recevoir des messages spéciaux qui contiennent des données, comme des logos d'opérateur, des sonneries, des signets ou des paramètres d'accès Internet ou de compte e-mail.

Pour enregistrer le contenu de ces messages, sélectionnez **Options** > **Enregistrer**.

### **Messages de service**

Les messages de service sont envoyés sur votre appareil par des prestataires de services. Les messages de service peuvent contenir des notifications comme des titres d'actualité, des services ou des liens via lesquels le contenu du message peut être téléchargé.

Pour définir les paramètres de l'application du message de service, sélectionnez **Options** > **Paramètres** > **Message service**.

Pour télécharger le service ou le contenu du message, sélectionnez **Options** > **Télécharger msg**.

Pour afficher des informations à propos de l'expéditeur, de l'adresse Web, de la date d'expiration et d'autres détails du message avant de le télécharger, sélectionnez **Options** > **Détails du message**.

#### **Envoyer des commandes de services**

Vous pouvez envoyer un message de demande de service (également appelé commande USSD) à votre prestataire de services et demander l'activation de certains services réseau. Contactez votre prestataire de services pour obtenir le texte de la demande de service.

Pour envoyer un message de demande de service, sélectionnez **Options** > **Commandes de services**. Saisissez le texte de la demande de service et sélectionnez **Options** > **Envoyer**.

### **Messages diffusés sur une cellule**

Sélectionnez **Menu** > **Messagerie** et **Options** > **Diffusion cellules**.

Le service réseau de messages diffusés sur une cellule permet de recevoir des messages sur des sujets divers provenant de votre prestataire de services, comme la météo ou les conditions de circulation dans une région donnée. Pour obtenir la liste des sujets disponibles et leurs numéros, contactez votre fournisseur de services. Les messages diffusés sur une cellule ne peuvent pas être reçus si l'appareil est en mode SIM distant. Une connexion de données par paquets (GPRS) peut empêcher la réception des messages d'information sur cellule.

Les messages diffusés sur cellules ne peuvent pas être reçus sur les réseaux UMTS (3G).

Pour recevoir des messages diffusés sur une cellule, vous devrez peut-être activer la réception de ces messages. Sélectionnez **Options** > **Paramètres** > **Réception** > **Activée**.

Pour afficher les messages associés à une rubrique, sélectionnez la rubrique.

Pour recevoir les messages associés à une rubrique, sélectionnez **Options** > **Souscrire**.

**Conseil :** Vous pouvez définir les rubriques importantes comme rubriques sensibles. Lorsque vous recevez un message associé à une rubrique sensible, vous en êtes averti dans l'écran d'accueil. Sélectionnez une rubrique et **Options** > **Notification prioritaire**.

Pour ajouter, modifier ou supprimer des rubriques, sélectionnez **Options** > **Sujet**.

#### **Paramètres de messagerie**

Sélectionnez **Menu** > **Messagerie** et **Options** > **Paramètres**.

Ouvrez le type de message en question et remplissez tous les champs marqués **A définir** ou signalés par un astérisque rouge.

Votre appareil peut reconnaître le fournisseur de la carte SIM et configurer automatiquement les paramètres SMS, MMS et GPRS appropriés. Si ce n'est pas le cas, contactez votre prestataire de services pour obtenir les paramètres appropriés, demandez à votre prestataire de services de vous envoyer les paramètres via un message de configuration, ou utilisez l'application Assistant de configuration.

#### **Paramètres des messages texte**

Sélectionnez **Menu** > **Messagerie** et **Options** > **Paramètres** > **SMS**.

Définissez les options suivantes :

**Ctres de messagerie** — Pour afficher les centres de messagerie disponibles pour votre appareil ou pour en ajouter un nouveau.

**Ctre msgerie utilisé** — Sélectionnez un centre de messagerie pour envoyer le message.

**Encodage caractères** — Sélectionnez **Réduit** pour utiliser la conversion automatique des caractères vers un autre système d'encodage lorsqu'elle est disponible.

**Recevoir accusé** — Sélectionnez **Oui** si vous souhaitez que le réseau vous envoie des accusés de réception de vos messages (service réseau).

**Validité du message** — Sélectionnez la durée pendant laquelle le centre de messagerie vous renverra le message si la première tentative échoue (service réseau). Si le destinataire n'est pas joignable pendant la période de validité, le message sera supprimé du centre de messagerie.

**Msg envoyé comme** — Convertissez le message dans un autre format. Ne modifiez cette option que si vous êtes certain que votre centre de messagerie est en mesure de convertir les SMS dans ces autres formats. Pour plus d'informations, contactez votre prestataire de services.

**Connexion préférée** — Pour sélectionner la méthode connexion préférée lors de l'envoi de SMS depuis votre appareil.

**Répondre par même ctre** — Pour choisir si vous souhaitez que la réponse soit envoyée à l'aide du même numéro de centre de messagerie texte (service réseau).

## **Paramètres des messages multimédia**

Sélectionnez **Menu** > **Messagerie** et **Options** > **Paramètres** > **MMS**.

Définissez les options suivantes :

**Taille de la photo** — Pour redimensionner des images dans des messages multimédia.

**Mode création MMS** — Sélectionnez **Limité** pour configurer votre appareil afin qu'il vous empêche d'inclure dans des messages multimédia un contenu qui risque de ne pas être pris en charge par le réseau ou l'appareil récepteur. Pour recevoir des avertissements lorsque vous insérez un tel contenu, sélectionnez **Assisté**. Pour créer un message multimédia sans restrictions sur le type de pièce jointe, sélectionnez **Libre**. Si vous sélectionnez **Limité**, la création de présentations multimédia n'est pas possible.

**Point d'accès utilisé** — Sélectionnez le point d'accès par défaut pour la connexion au centre de messagerie multimédia. Il peut s'avérer impossible de modifier le point d'accès par défaut s'il est prédéfini par votre prestataire de services.

**Récupération MMS** — Sélectionnez comment vous souhaitez recevoir des messages, si cette option est disponible. Sélectionnez **Tjrs automatique** pour recevoir toujours automatiquement des messages multimédia, **Autom. rés. abonné** pour recevoir une notification lorsque vous pouvez récupérer un nouveau message multimédia à partir du centre de messagerie (par exemple si vous voyagez à l'étranger ou si vous êtes en dehors de votre réseau familial), **Manuelle** pour récupérer manuellement des messages multimédia depuis le centre de messagerie ou **Désactivée** pour empêcher la réception

de messages multimédia. La récupération automatique peut ne pas être prise en charge dans toutes les régions.

**Autoriser msgs anonymes** — Pour recevoir des messages d'expéditeurs inconnus.

**Publicités** — Pour recevoir des messages définis comme des publicités.

**Recevoir les accusés** — Pour demander des accusés de réception et de lecture pour les messages envoyés (service réseau). Il n'est pas toujours possible de recevoir un accusé de réception pour un message multimédia qui a été envoyé à une adresse courrier.

**Refuser envoi accusé** — Sélectionnez **Oui** pour que votre appareil n'accuse jamais réception des messages multimédia reçus.

**Validité du message** — Spécifiez la durée pendant laquelle le centre de messagerie doit tenter d'envoyer le message (service réseau). Si le destinataire d'un message n'a pas pu être contacté pendant la période de validité définie, le message est supprimé du centre de messagerie multimédia. La valeur **Durée maximale** indique la durée maximale autorisée par le réseau.

L'appareil requiert une prise en charge réseau pour indiquer qu'un message envoyé a été reçu ou lu. En fonction du réseau et d'autres circonstances, ces informations risquent de ne pas être fiables.

### **Paramètres des messages de service**

Sélectionnez **Menu** > **Messagerie** et **Options** > **Paramètres** > **Message service**.

Pour autoriser votre appareil à recevoir des messages de service de votre prestataire de services, sélectionnez **Messages services** > **Activés**.

Pour choisir comment vous souhaitez télécharger les services et le contenu des messages de service, sélectionnez **Télécharger msgs** > **Automatiquement** ou **Manuellement**. Dans le cas des services ne pouvant pas être téléchargés automatiquement, vous serez systématiquement invité à confirmer le téléchargement même si vous avez sélectionné **Automatiquement**.

## **Paramètres des messages diffusés sur une cellule**

Sélectionnez **Menu** > **Messagerie** et **Options** > **Paramètres** > **Diffusion cellules**.

Pour recevoir des messages diffusés sur une cellule, sélectionnez **Réception** > **Activée**.

Pour sélectionner les langues dans lesquelles vous voulez recevoir les messages diffusés sur une cellule, sélectionnez **Langues**.

### **66 Téléphone**

Pour afficher de nouvelles rubriques dans la liste des rubriques diffusées sur une cellule, sélectionnez **Détection sujet** > **Activée**.

#### **Autres paramètres**

Sélectionnez **Menu** > **Messagerie** et **Options** > **Paramètres** > **Autre**.

Définissez les options suivantes :

**Enregistrer msgs envoyés** — Choisissez d'enregistrer ou non les messages envoyés dans le dossier Messages envoyés.

**Nbre de msgs enregistrés** — Entrez le nombre de messages envoyés à enregistrer. Lorsque la limite est atteinte, le message le plus ancien est supprimé.

**Mémoire active** — Choisissez l'endroit où vous souhaitez enregistrer vos messages. Vous pouvez les enregistrer sur une carte mémoire uniquement si celle-ci est insérée.

# **Téléphone**

Pour émettre et recevoir des appels, l'appareil doit être allumé, une carte SIM valide doit être installée et vous devez vous trouver dans la zone de service d'un réseau cellulaire.

Pour émettre ou recevoir un appel Internet, votre appareil doit être connecté à un service d'appel Internet. Pour vous connecter à un service d'appels Internet, votre appareil doit être dans la zone de couverture d'un réseau de connexion, tel qu'un point d'accès WiFi.

#### **Appels vocaux**

**Remarque :** Le montant effectivement facturé pour vos appels et les services fournis par le prestataire de services peut varier selon les fonctions du réseau, l'arrondissement au niveau de la facturation, les taxes, etc.

### **Réduction du bruit**

Les bruits ambiants sont activement filtrés lorsque vous parlez grâce à la technologie de réduction du bruit à microphone double.

Les bruits détectés par un microphone secondaire sont retirés du signal du microphone principal dans lequel vous parlez. Cela permet une bien meilleure transmission de votre voix dans un environnement bruyant.

La réduction du bruit n'est pas disponible avec le haut-parleur ou un kit oreillette.

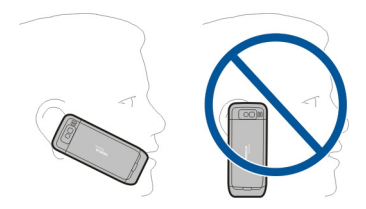

Pour de meilleurs résultats, orientez le microphone principal vers votre bouche lorsque vous êtes en communication.

## **Répondre à un appel**

Pour répondre à un appel, appuyez sur la touche d'appel.

Pour rejeter un appel, appuyez sur la touche de fin.

Pour couper la sonnerie au lieu de répondre à un appel, sélectionnez **Silence**.

Durant un appel actif, si la fonction de mise en attente d'appel (service réseau) est activée, appuyez sur la touche d'appel pour répondre à un nouvel appel entrant. Le premier appel est suspendu. Pour mettre fin à l'appel actif, appuyez sur la touche de fin d'appel.

## **Émettre un appel**

Pour émettre un appel, entrez le numéro de téléphone sans oublier l'indicatif régional et appuyez sur la touche d'appel.

**Conseil :** Pour les appels internationaux, ajoutez le caractère + remplaçant le code d'accès international, puis entrez l'indicatif du pays, l'indicatif régional (en supprimant le 0 initial, si nécessaire) et le numéro de téléphone.

Pour terminer l'appel ou annuler la tentative d'appel, appuyez sur la touche de fin d'appel.

Pour émettre un appel à l'aide des contacts enregistrés, ouvrez les contacts. Saisissez les premières lettres du nom, faites défiler jusqu'à celui-ci et appuyez sur la touche d'appel.

Pour émettre un appel à l'aide du journal, appuyez sur la touche d'appel pour consulter les 20 derniers numéros composés, que l'appel ait abouti ou non. Faites défiler jusqu'au numéro ou au nom souhaité et appuyez sur la touche d'appel.

Pour régler le volume d'un appel actif, utilisez les touches de volume.

Pour basculer entre un appel vocal et un appel vidéo, sélectionnez **Options** > **Passer en appel vidéo**. L'appareil met fin à l'appel vocal et émet un appel vidéo au destinataire.

## **Émettre un appel de conférence**

- 1 Pour émettre un appel de conférence, entrez le numéro de téléphone d'un participant et appuyez sur la touche d'appel.
- 2 Lorsque le participant répond, sélectionnez **Options** > **Nouvel appel**.
- 3 Une fois que vous avez appelé tous les participants, sélectionnez **Options** > **Conférence** pour réunir les appels en un appel de conférence.

Pour désactiver le microphone pendant un appel, appuyez sur la touche silence.

Pour exclure un participant de l'appel de conférence, sélectionnez **Options** > **Conférence** > **Exclure participant**, puis le participant.

Pour discuter en privé avec un participant de l'appel de conférence, sélectionnez **Options** > **Conférence** > **Privée**, puis le participant.

### **Messagerie vocale**

Sélectionnez **Menu** > **Pan. config.** > **Téléphone** > **Bte d'appel**.

Lorsque vous ouvrez l'application Boîte vocale (service réseau) pour la première fois, vous êtes invité à entrer le numéro de votre boîte vocale.

Pour appeler votre boîte vocale, accédez à **Boîte vocale**, puis sélectionnez **Options** > **Appeler bte vocale**.

Si vous avez configuré les paramètres d'appels ToIP sur votre appareil et disposez d'une boîte vocale Internet, accédez à la boîte vocale et sélectionnez **Options** > **Appeler bte d'appel ToIP** pour l'appeler.

Pour appeler votre boîte vocale lorsque l'appareil affiche l'écran d'accueil, maintenez la touche **1** enfoncée ou appuyez sur **1**, puis sur la touche d'appel. Sélectionnez la boîte aux lettes que vous souhaitez appeler.

Pour modifier le numéro de la boîte aux lettres, sélectionnez la boîte aux lettres et **Options** > **Changer numéro**.

#### **Appels vidéo À propos des appels vidéo**

Pour pouvoir effectuer un appel vidéo, vous devez être à portée d'un réseau UMTS. Pour connaître la disponibilité et les modalités d'abonnement aux services d'appel vidéo, contactez votre prestataire de services. Pendant la conversation, vous pouvez voir une vidéo bidirectionnelle en temps réel entre vous et le destinataire de l'appel, si le destinataire possède un appareil compatible. L'image vidéo enregistrée par l'appareil photo de votre téléphone est montrée au destinataire de l'appel vidéo. Un appel vidéo peut uniquement être effectué entre deux interlocuteurs.

## **Émettre un appel vidéo**

Pour émettre un appel vidéo, entrez le numéro de téléphone ou sélectionnez le destinataire dans la liste des contacts, puis sélectionnez **Options** > **Appeler** > **Appel vidéo**. Lorsque l'appel vidéo débute, l'appareil photo de votre appareil est activé. Si l'appareil photo est déjà en cours d'utilisation, l'envoi de vidéo est désactivé. Si le destinataire de l'appel ne veut pas vous envoyer une vidéo, une image fixe s'affiche à la place. Pour choisir qu'une photo soit envoyée depuis votre appareil qu'une vidéo, sélectionnez **Menu** > **Pan. config.** > **Paramètres** et **Téléphone** > **Appel** > **Photo ds appel vidéo**.

Pour désactiver l'envoi de sons, de vidéos, ou de vidéos et de sons, sélectionnez **Options** > **Désactiver** > **Envoi de sons**, **Envoi de vidéos** ou **Envoi sons & vidéos**.

Pour régler le volume d'un appel vidéo actif, utilisez les touches de volume.

Pour utiliser le haut-parleur, sélectionnez **Options** > **Activer ht-parleur**. Pour mettre le haut-parleur en sourdine et utiliser l'oreillette, sélectionnez **Options** > **Activer combiné**.

Pour changer l'ordre des photos, sélectionnez **Options** > **Permuter fenêtres vidéo**.

Pour effectuer un zoom sur l'image à l'écran, sélectionnez **Options** > **Zoom** et faites défiler vers le haut ou le bas.

Pour mettre fin à l'appel vidéo et émettez un nouvel appel vocal vers le même destinataire, sélectionnez **Options** > **Passer en appel vocal**.

## **Partage vidéo**

Utilisez le Partage vidéo (service réseau) pour envoyer de la vidéo en direct ou un clip vidéo depuis votre appareil mobile vers un autre appareil mobile compatible durant un appel vocal.

Le haut-parleur est actif lorsque vous activez le partage vidéo. Si vous ne souhaitez pas utiliser le haut-parleur pour l'appel vocal pendant que vous partagez une vidéo, vous pouvez également utiliser un kit oreillette compatible.

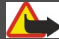

# **Avertissement :**

Une exposition prolongée à un volume sonore élevé risque d'altérer votre audition. Écoutez la musique à un niveau sonore modéré et ne placez pas l'appareil près de l'oreille lorsque vous utilisez le haut-parleur.

## **Conditions requises pour le partage vidéo**

Le partage vidéo nécessite une connexion 3G. Pour en savoir plus sur le service et la disponibilité du réseau 3G et sur les frais associés à l'utilisation de ce service, contactez votre prestataire de services.

Pour utiliser le partage vidéo, vous devez procéder comme suit :

- Vérifiez que votre appareil est configuré pour des connexions de personne à personne.
- Assurez-vous qu'une connexion 3G est active et que vous êtes couvert par le réseau 3G. Si vous quittez le réseau 3G pendant la session de partage vidéo, le partage est interrompu, mais votre appel vocal continue.
- Assurez-vous que l'émetteur et le destinataire sont abonnés au réseau 3G. Si vous invitez quelqu'un à une session de partage et si l'appareil du destinataire est en dehors de la zone de couverture 3G, ne dispose pas de la fonction Partage vidéo ou n'est pas configuré pour des connexions de personne à personne, le destinataire ne reçoit pas les invitations. Vous recevez un message d'erreur indiquant que le destinataire ne peut pas accepter l'invitation.

## **Paramètres**

Pour configurer le partage vidéo, vous devez disposer de paramètres de connexion de personne à personne et 3G.

## **Paramètres de connexion de personne à personne**

Une connexion de personne à personne est également connue en tant connexion du protocole SIP (Session Initiation Protocol/Protocole d'ouverture de session). Les paramètres du mode SIP doivent être configurés dans votre appareil avant que vous puissiez utiliser le partage vidéo. Demandez les paramètres de mode SIP à votre

prestataire de services et enregistrez-les dans votre appareil. Votre prestataire de services peut vous envoyer les paramètres ou vous fournir une liste des paramètres nécessaires.

Pour ajouter une adresse SIP à une fiche de contact :

- 1 Sélectionnez  $\Omega$  > Contacts.
- 2 Ouvrez la fiche de contact (ou démarrez une nouvelle fiche pour cette personne).
- 3 Sélectionnez **Options** > **Ajouter détail** > **Partager une vidéo**.
- 4 Entrez l'adresse SIP dans un format nomutilisateur@nomdomaine (vous pouvez utiliser une adresse IP au lieu d'un nom de domaine).

Si vous ne connaissez pas l'adresse SIP du contact, vous pouvez utiliser le numéro de téléphone du destinataire avec l'indicatif du pays, pour partager des vidéos (si cette fonctionnalité est prise en charge par le prestataire de services sans fil).

# **Paramètres de connexion 3G**

Pour configurer votre connexion 3G :

- Contactez votre prestataire de services afin de conclure un contrat vous permettant d'utiliser le réseau 3G.
- Vérifiez que les paramètres de connexion du point d'accès 3G de l'appareil sont configurés correctement.

# **Partager des vidéos en direct ou des clips vidéo**

Pendant un appel vocal actif, sélectionnez **Options** > **Partager une vidéo**.

- 1 Pour partager la vidéo en direct pendant l'appel, sélectionnez **Vidéo en direct**. Pour partager un clip vidéo, sélectionnez **Clip vidéo** et le clip à partager. Il est possible que vous deviez convertir le clip vidéo dans un format adéquat de façon à pouvoir le partager. Si votre appareil vous averti que le clip vidéo doit être converti, sélectionnez **OK**. Votre appareil doit être équipé d'un éditeur vidéo pour que la conversion fonctionne.
- 2 Si le destinataire possède plusieurs adresses SIP ou numéros de téléphone, y compris l'indicatif du pays enregistré dans la liste des contacts, sélectionnez l'adresse ou le numéro souhaité. Si l'adresse SIP ou le numéro de téléphone du destinataire n'est pas disponible, saisissez l'adresse ou le numéro de téléphone du destinataire sans oublier l'indicatif du pays, et sélectionnez **OK** pour envoyer l'invitation. Votre appareil envoie l'invitation à l'adresse SIP.

Le partage commence automatiquement dès que le destinataire accepte l'invitation.

## **Options disponibles pendant le partage vidéo**

- $\bigoplus$
- Pour effectuer un zoom sur la vidéo (disponible uniquement pour l'expéditeur).

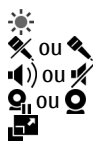

Pour régler la luminosité (disponible uniquement pour l'expéditeur). Pour activer ou désactiver le micro.

**(1)** ou  $\mathscr{U}$  Pour activer ou désactiver le haut-parleur.

ou Pour suspendre et reprendre le partage vidéo.

Pour passer en mode plein écran (disponible pour le destinataire uniquement).

3 Pour mettre fin à la session de partage, sélectionnez **Arrêter**. Pour terminer l'appel vocal, appuyez sur la touche de fin. Lorsque vous mettez fin à un appel, le partage vidéo s'interrompt également.

Pour enregistrer la vidéo en direct que vous avez partagée, sélectionnez **Oui** lorsque vous y êtes invité. L'appareil vous avertit de l'emplacement en mémoire de la vidéo enregistrée. Pour définir l'emplacement de mémoire favori, sélectionnez **Menu** > **Pan. config.** > **Paramètres** et **Connexion** > **Partage vidéo** > **Mém. d'enreg. préférée**.

Si vous accédez à d'autres applications tout en partageant un clip vidéo, le partage est interrompu. Pour revenir à l'écran de partage vidéo et poursuivre le partage, dans l'écran d'accueil, sélectionnez **Options** > **Continuer**.

## **Accepter une invitation**

Quand vous recevez une invitation de partage vidéo, le message d'invitation affiche le nom de l'émetteur ou son adresse SIP. Si votre appareil n'est pas réglé sur Silence, il sonne lorsque vous recevez une invitation.

Si quelqu'un vous envoie une invitation de partage et si vous ne disposez pas d'une couverture réseau UMTS, vous ne saurez pas que vous avez reçu une invitation.

Lorsque vous recevez une invitation, sélectionnez l'une des options suivantes :

**Oui** — Pour accepter l'invitation et activer la session de partage.

**Non** — Pour rejeter l'invitation. L'émetteur reçoit un message indiquant que vous avez rejeté l'invitation. Vous pouvez également appuyer sur la touche de fin pour rejeter l'invitation et mettre fin à l'appel vocal.

Pour couper le son de la vidéo sur votre appareil, sélectionnez **Options** > **Désactivé**.

Pour lire la vidéo avec le volume original, sélectionnez **Options** > **Volume d'origine**. Cela n'affecte pas la lecture audio de l'interlocuteur de l'appel téléphonique.
Pour mettre fin à la session de partage, sélectionnez **Arrêter**. Pour terminer l'appel vocal, appuyez sur la touche de fin. Lorsque vous mettez fin à un appel, le partage vidéo s'interrompt également.

#### **Appels Internet A propos des appels Internet**

Le service d'appel Internet (service réseau) vous permet d'effectuer et de recevoir des appels via Internet. Les appels Internet peuvent être établis entre des ordinateurs, entre des téléphones mobiles et entre un équipement VoIP et un téléphone traditionnel.

Pour pouvoir utiliser le service vous devez vous y abonner et disposer d'un compte d'utilisateur.

Pour émettre ou recevoir un appel Internet, vous devez vous trouver dans la zone couverte par le service d'un LAN sans fil et être connecté à un service d'appel Internet.

#### **Activer les appels Internet**

Sélectionnez **Menu** > **Contacts**. Faites défiler vers la gauche et sélectionnez le service des appels Internet dans la liste.

Pour émettre ou recevoir des appels Internet, contactez votre prestataire de services afin de recevoir les paramètres de connexion pour les appels Internet. Pour vous connecter à un service d'appels Internet, votre appareil doit se trouver dans la zone de couverture d'un réseau.

Pour activer le service d'appels Internet, sélectionnez **Options** > **Activer le service**.

Pour rechercher les connexions WiFi disponibles dans la zone, sélectionnez **Options** > **Chercher des WLAN**.

#### **Emettre des appels Internet**

Lorsque vous avez activé la fonction d'appel Internet, vous pouvez émettre un appel Internet à partir de toutes les applications permettant l'émission d'un appel vocal ordinaire, telle que la liste des Contacts ou le Journal. Par exemple, dans la liste des Contacts, faites défiler jusqu'au contact souhaité, puis sélectionnez **Options** > **Appeler** > **Appel ToIP**.

Pour émettre un appel Internet dans l'écran d'accueil, saisissez le numéro de téléphone ou l'adresse Internet et sélectionnez **Appel ToIP**.

1 Pour émettre un appel Internet à une adresse Internet qui ne commence pas par un chiffre, appuyez sur n'importe quelle touche numérique dans l'écran d'accueil, puis appuyez sur **#** pendant quelques secondes pour faire passer l'appareil du mode de saisie de chiffres au mode de saisie de lettres.

2 Saisissez l'adresse Internet et appuyez sur la touche d'appel.

## **Paramètres d'appel Internet**

Sélectionnez **Menu** > **Contacts**. Faites défiler vers la gauche et sélectionnez le service des appels Internet dans la liste.

Pour afficher ou modifier les paramètres des appels Internet, sélectionnez **Options** > **Paramètres** et l'une des options suivantes :

**Connectivité du service** — Pour sélectionnez les paramètres des destinataires de la connectivité des appels Internet et modifier les détails relatifs aux destinataires.

Pour modifier un destinataire, faites défiler jusqu'au service et sélectionnez **Changer**.

**Dmdes de disponibilité** — Pour choisir d'accepter ou non automatiquement toutes les demandes de présence entrantes sans confirmation.

**Infos sur le service** — Affichez des informations techniques concernant le service sélectionné.

#### **Fonctions vocales Fonctions vocales**

Avec l'application Fonct. vocales, vous pouvez utiliser votre voix pour réaliser des tâches simples. Vous pouvez appeler ou envoyer des messages audio à vos contacts, répondre aux appels et écouter vos messages. Vous devez enregistrer une commande de réveil personnalisée avant de pouvoir réaliser ces tâches. Lorsque les fonctions vocales sont activées, l'appareil attend que vous prononciez la commande de réveil. Une fois que la commande de réveil a été prononcée, les tâches peuvent être effectuées.

# **Activer les fonctions vocales**

Sélectionnez **Menu** > **Applications** > **Fonct. voc.**.

Pour activer l'application, procédez comme suit :

- 1 Sélectionnez **Enreg. cmdes** > **Commande démarrage** pour enregistrer la commande de réveil.
- 2 Dans l'écran principal, sélectionnez **Fonct. vocales**.
- 3 Prononcez la commande vocale.

Définissez les options suivantes :

**Enreg. cmdes** — Pour enregistrer des commandes.

**Paramètres** — Pour modifier les paramètres.

**Description** — Pour afficher des informations à propos de l'application.

Les options disponibles peuvent varier.

#### **Appels abrégés**

Sélectionnez **Menu** > **Pan. config.** > **Paramètres** et **Téléphone** > **Appel** > **Appels abrégés**.

La fonction de composition abrégée vous permet d'émettre un appel simplement en maintenant enfoncée une touche numérique lorsque l'appareil affiche l'écran d'accueil.

Pour activer la composition abrégée, sélectionnez **Activés**.

Pour attribuer une touche numérique à un numéro de téléphone, sélectionnez **Menu** > **Pan. config.** > **Téléphone** > **Appel abrégé**.

Faites défiler jusqu'à la touche numérique (2 - 9) affichée et sélectionnez **Options** > **Attribuer**.

Sélectionnez le numéro de votre choix dans la liste de contacts.

Pour supprimer le numéro de téléphone attribué à une touche numérique, faites défiler jusqu'à la touche de composition abrégée et sélectionnez **Options** > **Supprimer**.

Pour modifier un numéro de téléphone attribué à une touche numérique, faites défiler jusqu'à la touche de composition abrégée et sélectionnez **Options** > **Changer**.

#### **Renvoi d'appel**

Sélectionnez **Menu** > **Pan. config.** > **Paramètres** et **Téléphone** > **Renvoi d'appel**.

Renvoyez les appels entrants vers votre boîte vocale ou vers un autre numéro de téléphone. Pour plus de détails, contactez votre prestataire de services.

Sélectionnez le type d'appel à renvoyer, puis parmi les options suivantes :

**Tous les appels vocaux** ou **Tous les appels fax** — Renvoyez tous les appels vocaux ou fax entrants. Vous ne pouvez pas répondre aux appels mais seulement les renvoyer à un autre numéro.

**Si occupé** — Renvoyez les appels entrants lorsqu'un appel est en cours.

**Si pas de réponse** — Renvoyez les appels entrants lorsque votre appareil a sonné pendant une durée définie. Sélectionnez la durée pendant laquelle l'appareil sonne avant de renvoyer l'appel.

**Si hors d'atteinte** — Renvoyez les appels lorsque l'appareil est éteint ou en dehors de la couverture réseau.

#### **76 Téléphone**

**Si non disponible** — Renvoyez les appels lorsqu'un appel est en cours, lorsque vous ne répondez pas ou lorsque l'appareil est éteint ou hors couverture réseau.

Pour renvoyer les appels vers votre boîte vocale, sélectionnez un type d'appel et une option de renvoi, puis sélectionnez **Options** > **Activer** > **Vers boîte vocale**.

Pour renvoyer les appels vers un autre numéro de téléphone, sélectionnez un type d'appel et une option de renvoi, puis sélectionnez **Options** > **Activer** > **Vers autre numéro**. Entrez le numéro ou sélectionnez **Chercher** pour récupérer un numéro enregistré dans les Contacts.

Pour vérifier l'état du renvoi d'appel courant, faites défiler jusqu'à l'option de renvoi et sélectionnez **Options** > **Vérifier état**.

Pour interrompre le renvoi des appels, faites défiler jusqu'à l'option de renvoi et sélectionnez **Options** > **Désactiver**.

#### **Limitation d'appels**

Sélectionnez **Menu** > **Pan. config.** > **Paramètres** et **Téléphone** > **Interd. d'appels**. Si vous avez défini des paramètres d'appel Internet, sélectionnez **Interdiction d'appels ToIP**.

Vous pouvez limiter les appels que votre appareil peut émettre ou recevoir (service réseau). Pour modifier les paramètres, vous devez disposer du mot de passe de limitation fourni par votre prestataire de services. La limitation d'appels affecte tous les types d'appel.

Sélectionnez parmi les paramètres de limitation des appels vocaux suivants :

**Appels sortants** — Interdisez que des appels vocaux soient émis depuis votre appareil.

**Appels entrants** — Interdisez les appels entrants.

**Appels internationaux** — Pour empêcher les appels vers des régions ou pays étrangers.

**Appels entrants à l'étranger** — Pour empêcher les appels entrants lorsque vous êtes à l'étranger.

**Appels internationaux sauf vers pays d'origine** — Pour empêcher les appels vers des régions ou pays étrangers, mais pour autoriser les appels vers votre pays d'origine.

Pour vérifier l'état de la restriction des appels vocaux, sélectionnez l'option de restriction et **Options** > **Vérifier l'état**.

Pour désactiver toutes les restrictions d'appels vocaux, sélectionnez une option de restriction et **Options** > **Désactiver interdictions**.

Pour modifier le mot de passe utilisé pour l'interdiction d'appels vocaux et de fax, sélectionnez **Options** > **Modifier le mot de passe**. Saisissez le code actuel, puis le nouveau code deux fois. Le mot de passe de restriction doit comporter quatre caractères. Pour plus de détails, contactez votre prestataire de services.

#### **Limiter les appels Internet**

Sélectionnez **Menu** > **Pan. config.** > **Paramètres** et **Téléphone** > **Interd. d'appels** > **Interdiction d'appels ToIP**.

Pour rejeter les appels ToIP anonymes, sélectionnez **Interd. appels anonymes** > **Activée**.

#### **Envoyer des signaux DTMF**

Vous pouvez envoyer des tonalités DTMF (dual-tone multifrequency) durant un appel actif pour contrôler votre boîte vocale ou d'autres services téléphoniques automatisés.

## **Envoyer une séquence de signaux DTMF**

- 1 Émettez un appel et attendez jusqu'à ce que le destinataire réponde.
- 2 Sélectionnez **Options** > **Envoyer DTMF**.
- 3 Entrez une séquence de tonalités DTMF ou sélectionnez une séquence prédéfinie.

## **Associer une séquence de signaux DTMF à une fiche de contact**

- 1 Sélectionnez **Menu** > **Contacts**. Sélectionnez un contact et **Options** > **Modifier** > **Options** > **Ajouter détail** > **DTMF**.
- 2 Entrez la séquence de tonalités. Pour insérer une pause d'environ 2 secondes avant ou entre des tonalités DTMF, entrez **p**. Pour configurer l'appareil afin qu'il envoie les tonalités DTMF seulement après sélection de **Envoyer DTMF** durant un appel, entrez **w**. Pour entrer **p** et **w** avec le clavier, appuyez à plusieurs reprises sur **\***.
- 3 Sélectionnez **Terminer**.

## **Thème de discussion**

Sélectionnez **Menu** > **Pan. config.** > **Thèmes** et **Veille** > **Thème vocal**.

Lorsque le thème vocal est activé, une liste des fonctions prises en charge par ce thème s'affiche dans l'écran d'accueil. Lorsque vous faites défiler les fonctions, l'appareil lit à voix haute les fonctions affichées. Sélectionnez la fonction voulue.

Pour écouter les entrées de la liste de contacts, sélectionnez **Fonctions d'appel** > **Contacts**.

#### **78 Téléphone**

Pour écouter les détails concernant les appels manqués et reçus, ainsi que les appels émis, sélectionnez **Fonctions d'appel** > **Derniers appels**.

Pour passer un appel en entrant un numéro de téléphone, sélectionnez **Fonctions d'appel** > **Cadran numér.**, puis entrez le numéro voulu. Pour entrer un numéro de téléphone, faites défiler vers les chiffres et sélectionnez-les un par un.

Pour appeler votre boîte vocale, sélectionnez **Fonctions d'appel** > **Boîte vocale**.

Pour utiliser les commandes vocales afin d'émettre un appel, sélectionnez **Cmdes vocales**.

Pour que vos messages reçus vous soient lus à voix haute, sélectionnez **Lecteur de msgs**.

Pour écouter l'heure, sélectionnez **Horloge**. Pour écouter la date, faites défiler vers le bas.

Si l'alarme de l'agenda arrive à échéance lorsque vous utilisez l'aide vocale, l'application lit à voix haute le contenu de l'alarme de l'agenda.

Pour écouter les options disponibles, sélectionnez **Options**.

#### **Commandes vocales**

Sélectionnez **Menu** > **Pan. config.** > **Téléphone** > **Cmdes voc.**.

Utilisez des commandes vocales pour émettre des appels téléphoniques et lancer des applications, des modes ou d'autres fonctions sur l'appareil. Pour démarrer la reconnaissance vocale, maintenez enfoncée la touche Couper le son.

L'appareil crée un identificateur vocal pour les entrées des Contacts et pour les fonctions désignées dans l'application Commandes vocales. Lorsqu'une commande vocale est prononcée, l'appareil compare les mots prononcés à l'identificateur vocal stocké dans l'appareil. Les commandes vocales ne dépendent pas de la voix du locuteur ; toutefois, la reconnaissance vocale de l'appareil s'adapte à la voix de l'utilisateur principal pour mieux reconnaître les commandes vocales.

## **Émettre un appel**

L'identificateur vocal d'un contact est le nom ou le surnom qui est enregistré pour ce contact dans la liste des contacts.

**Remarque :** L'utilisation d'identificateurs vocaux est parfois difficile dans un environnement bruyant ou en situation d'urgence. Vous ne devez donc pas compter uniquement sur la numérotation vocale en toutes circonstances.

Pour écouter un identificateur vocal, sélectionnez un contact, puis sélectionnez **Options** > **Détails de l'Id. vocal** > **Options** > **Ecouter l'Id. vocal**.

- 1 Pour émettre un appel par commande vocale, maintenez la touche silence enfoncée.
- 2 Lorsque vous entendez le bip ou voyez le signal visuel, prononcez distinctement le nom enregistré pour le contact.
- 3 L'appareil fait entendre un identificateur vocal synthétisé pour le contact reconnu dans la langue de l'appareil sélectionné, et affiche le nom. Après un délai d'attente de 1,5 seconde, l'appareil compose le numéro. Si le contact reconnu n'est pas le bon, sélectionnez un autre contact dans les correspondances proposées, ou sélectionnez **Quitter** pour annuler la numérotation.

Si plusieurs numéros sont enregistrés pour le contact, sélectionnez le contact et le numéro voulu.

#### **Ouvrir une application**

L'appareil crée un identificateur vocal pour chaque application répertoriée dans l'application de commandes vocales.

Pour ouvrir une application par commande vocale, maintenez enfoncée la touche silence et prononcez distinctement le nom de l'application. Si l'application reconnue n'est pas la bonne, sélectionnez une autre application dans les correspondances proposées, ou sélectionnez **Quitter** pour annuler.

Pour modifier la commande vocale associée à une application, sélectionnez **Options** > **Chger la commande** et entrez la nouvelle commande.

#### **Changer de mode**

Sélectionnez **Menu** > **Pan. config.** > **Téléphone** > **Cmdes voc.**.

L'appareil crée un identificateur vocal pour chaque mode. Pour activer un mode à l'aide d'une commande vocale, maintenez enfoncée la touche Couper le son dans l'écran d'accueil et prononcez le nom du mode.

Pour modifier la commande vocale, sélectionnez **Modes** > **Options** > **Chger la commande**.

#### **Paramètres des commandes vocales**

Sélectionnez **Menu** > **Pan. config.** > **Téléphone** > **Cmdes voc.**.

Sélectionnez **Options** > **Paramètres** puis parmi les options suivantes :

**Synthétiseur** — Activez le synthétiseur qui lit les commandes vocales reconnues.

**Volume de lecture** — Réglez le volume de lecture.

**Sensibilité de la reconn.** — Réglez la sensibilité de la reconnaissance des commandes vocales.

**Vérification de la cmde** — Indiquez si les commandes vocales doivent être acceptées automatiquement, manuellement ou par confirmation vocale.

**Supprimer adapt. vocales** — Réinitialisez l'apprentissage de la reconnaissance vocale, par exemple, lorsque l'utilisateur principal de l'appareil a changé.

## **Push-To-Talk**

Certaines fonctionnalités peuvent ne pas être disponibles dans votre région. Pour connaître leur disponibilité, contactez votre prestataire de services.

Sélectionnez **Menu** > **Applications** > **PTT**.

## **A propos de Push-To-Talk**

La fonction Push-to-talk (PTT) (service réseau) est un service de voix sur IP en temps réel qui utilise le réseau cellulaire. Le service PTT fournit une communication vocale directe à l'aide d'une simple touche. Utilisez la fonction PTT pour parler avec une seule personne ou avec un groupe.

Avant de pouvoir utiliser la fonction PTT, vous devez définir les paramètres PTT (point d'accès, PTT, SIP, XDM et Présence). Vous pouvez recevoir ces paramètres dans un message texte spécial envoyé par un prestataire de services offrant le service PTT. Vous pouvez également utiliser l'application Assistant config. pour configurer la fonction PTT, si elle est prise en charge par votre prestataire de services. Pour plus d'informations sur l'application PTT, reportez-vous au manuel d'utilisation de votre appareil ou au site Web Nokia local.

Pendant une communication PTT, une personne parle pendant que les autres l'écoutent via le haut-parleur incorporé.

Les intervenants prennent part à la conversation chacun à leur tour. Comme un membre du groupe seulement peut parler, le temps de parole maximum est limité. Cette durée est généralement réglée sur 30 secondes. Pour plus d'informations sur le temps de parole pour votre réseau, contactez votre prestataire de services.

Les appels téléphoniques ont toujours la priorité sur les activités Push-To-Talk.

#### **Se connecter et quitter le service PTT**

Quand vous démarrez le service Push-To-Talk (PTT), la session s'ouvre automatiquement et vous êtes connecté aux canaux qui étaient actifs à la dernière fermeture de l'application. Si la connexion échoue, sélectionnez **Options** > **Se connecter au PTT** pour tenter de vous reconnecter.

Pour quitter PTT, sélectionnez **Options** > **Quitter**.

Pour basculer vers une autre application qui est ouverte, maintenez la touche Menu enfoncée.

#### **Passer et recevoir un appel PTT**

Pour passer un appel PTT, maintenez la touche d'appel enfoncée aussi longtemps que vous parlez. Pour écouter la réponse, relâchez la touche d'appel.

Pour vérifier l'état de connexion de vos contacts, dans PTT, sélectionnez **Options** > **Contacts PTT** > **Contacts** et l'une des options suivantes :

 $\odot$  — la personne est disponible

— la personne est inconnue

 $\hat{a}$  — la personne ne souhaite pas être dérangée, mais peut recevoir une demande de rappel

 $\oslash$  — cette personne a désactivé sa fonction PTT

Ce service dépend de votre opérateur réseau et n'est accessible qu'aux contacts qui y sont abonnés. Pour abonner un contact, sélectionnez **Options** > **Afficher l'état de connex.**.

#### **Passer un appel privé**

Sélectionnez **Options** > **Contacts PTT** > **Contacts**.

Sélectionnez le contact que vous souhaitez appeler, puis **Options** > **Appel privé**.

Maintenez la touche PTT enfoncée pendant toute la durée de votre prise de parole. Lorsque vous avez terminé, relâchez la touche.

Pour parler à un contact, maintenez aussi la touche PTT enfoncée dans d'autres volets de l'application PTT, notamment le volet Contacts.

Pour passer un nouvel appel téléphonique, mettez d'abord fin à l'appel privé. Sélectionnez **Déconnect.**.

**Conseil :** Maintenez l'appareil devant vous lors d'un appel PTT afin de voir l'écran. Parlez au niveau du microphone et ne couvrez pas le haut-parleur avec vos mains.

#### **Passer un appel à plusieurs**

Pour appeler un groupe, sélectionnez **Options** > **Contacts PTT** > **Contacts**, marquez les contacts que vous souhaitez appeler, puis sélectionnez **Options** > **Appel à plusieurs**.

#### **Répondre à un appel PTT**

Pour répondre à un appel privé, appuyez sur la touche d'appel. Pour refuser l'appel, appuyez sur la touche de fin.

**Conseil :** Vous pouvez aussi passer un appel privé ou un appel à plusieurs à partir des Contacts. Sélectionnez **Options** > **PTT** > **Appel privé** ou **Appel à plusieurs**.

#### **Demandes de rappel**

Pour envoyer une demande de rappel :

Dans la liste des Contacts, faites défiler jusqu'au nom souhaité, puis sélectionnez **Options** > **Envoyer dmde de rappel**.

Lorsque vous recevez une demande de rappel, **1 nlle dmde de rappel** s'affiche dans l'écran d'accueil.

Pour répondre à une demande de rappel :

Sélectionnez **Afficher**, un contact et **Options** > **Appel privé** pour commencer un appel privé.

# **Groupes PTT**

#### **Canaux**

Un canal PTT est constitué d'un groupe de personnes (notamment des amis ou une équipe de travail) qui joignent le canal lorsqu'elles y sont invitées. Lorsque vous appelez un canal, tous les membres qui y sont connectés entendent simultanément l'appel.

Vous pouvez joindre des canaux préconfigurés. Les canaux publics sont ouverts à quiconque connaît l'URL du canal.

Lorsque vous êtes connecté à un canal et que vous parlez, tous les membres qui y sont joints entendent votre conversation. Il est possible d'activer simultanément jusqu'à cinq canaux.

Sélectionnez **Options** > **Contacts PTT** > **Grpes/canaux réseau**.

Pour vous connecter à un groupe réseau ou un canal préconfiguré public pour la première fois, vous devez d'abord créer le groupe ou le canal. Sélectionnez **Options** > **Ajouter existant**, puis entrez les informations requises. Une fois que le lien vers le groupe a été créé, vous pouvez tenter de joindre le groupe.

#### **Groupes réseau**

Les groupes réseau sont des listes de membres préconfigurées qui sont stockées sur le serveur. Vous pouvez définir des participants en les ajoutant à la liste des membres. Lorsque vous souhaitez parler à un groupe réseau, vous pouvez le sélectionner et lui passer un appel. Le serveur appelle chaque participant du groupe et l'appel est prêt quand le premier participant répond.

Pour passer un appel, sélectionnez **Options** > **Contacts PTT** > **Grpes/canaux réseau**, ouvrez l'onglet des groupes PTT, sélectionnez un groupe et appuyez sur la touche PTT.

#### **Créer un groupe de canaux**

Pour créer un nouveau groupe réseau ou un canal configuré, sélectionnez **Options** > **Créer**, **Groupe réseau PTT** ou **Canal PTT**.

Vous pouvez créer vos propres canaux publics, choisir votre propre nom de canal et inviter des membres. Ces membres peuvent en inviter d'autres sur le canal public.

Vous pouvez aussi configurer des canaux privés. Seuls les utilisateurs invités par l'hôte sont autorisés à joindre et utiliser des canaux privés.

Pour chaque canal, définissez le **Nom du groupe réseau**, le **Surnom** et l'**Imagette** (facultatif).

Une fois que le canal est créé, vous êtes invité à préciser si vous souhaitez envoyer des invitations de canal. Les invitations de canal sont des messages de texte.

#### **Parler à un canal ou à un groupe**

Pour parler à un canal une fois que vous êtes connecté au service PTT, appuyez sur la touche PTT. Une tonalité retentit pour indiquer que l'accès vous est accordé. Continuez à maintenir la touche PTT enfoncée aussi longtemps que vous parlez. Quand vous avez terminé de parler, relâchez la touche PTT.

Si vous tentez de répondre à un canal en appuyant sur la touche PTT pendant qu'un autre membre parle, **Patientez** s'affiche. Relâchez la touche PTT, attendez que l'autre personne ait terminé de parler, puis appuyez à nouveau sur la touche PTT. Vous pouvez aussi maintenir la touche PTT enfoncée et attendre que le message **Parlez** s'affiche.

Quand vous parlez dans un canal, la parole est donnée à la première personne qui appuie sur la touche PTT quand l'intervenant précédent a terminé de parler.

Pour afficher les membres actifs d'un canal sur lequel un appel est en cours, sélectionnez **Options** > **Membres actifs**.

Lorsque vous avez terminé l'appel PTT, sélectionnez **Déconnect.**.

Pour inviter de nouveaux membres à un appel actif, sélectionnez le canal une fois que vous y êtes connecté. Sélectionnez **Options** > **Envoyer une invitation** pour ouvrir le volet des invitations. Vous ne pouvez inviter de nouveaux membres que si vous êtes l'hôte d'un canal privé ou si le canal est un canal public. Les invitations de canal sont des messages de texte.

Vous pouvez aussi avertir votre canal pour permettre à d'autres personnes d'en avoir connaissance, puis de le joindre. Sélectionnez **Options** > **Envoyer une invitation**, puis entrez les informations requises.

#### **Répondre à une invitation de canal**

Pour enregistrer une invitation de canal reçue, sélectionnez **Options** > **Enregistrer le canal**. Le canal est ajouté à vos contacts PTT, dans le volet des canaux.

Une fois que vous avez enregistré l'invitation de canal, spécifiez si vous souhaitez vous connecter au canal. Sélectionnez **Oui** pour ouvrir le volet des sessions PTT. Votre appareil se connecte au service, si ce n'est déjà chose faite.

Si vous rejetez ou supprimez l'invitation, elle est stockée dans la boîte de réception de votre messagerie. Pour joindre le canal ultérieurement, ouvrez le message d'invitation et enregistrez l'invitation. Sélectionnez **Oui** dans la boîte de dialogue pour vous connecter au canal.

## **Afficher le journal PTT**

Sélectionnez **Options** > **Journal PTT**, puis **Appels PTT en absence**, **Appels PTT reçus** ou **Appels PTT passés**.

Pour créer un appel privé à partir du journal PTT, sélectionnez un contact, puis appuyez sur la touche PTT.

#### **Paramètres PTT**

Pour modifier vos paramètres utilisateur pour la fonction PTT, sélectionnez **Options** > **Paramètres** > **Paramètres utilisateur**, puis parmi les options suivantes :

**Appels entrants** — Autorisez ou bloquez les appels PTT.

**Dmdes rappel entrantes** — Recevez ou bloquez les demandes de rappel qui vous sont envoyées.

**Appels liste acceptée** — Configurez l'appareil pour être averti des appels PTT entrants ou pour répondre automatiquement aux appels.

**Sonnerie dmdes rappel** — Sélectionnez une sonnerie pour les demandes de rappel.

**Ouverture application** — Spécifiez si vous souhaitez vous connecter au service PTT à la mise sous tension de votre appareil.

**Surnom par défaut** — Entrez votre surnom par défaut qui s'affiche aux yeux des autres utilisateurs. Il se peut que vous ne puissiez pas modifier ce paramètre.

**Afficher mon adresse PTT** — Spécifiez si votre adresse PTT doit s'afficher aux yeux des autres participants à l'appel. Il se peut que vous ne puissiez pas sélectionner certaines options.

#### **Journal**

Sélectionnez **Menu** > **Journal**.

Le journal stocke les informations relatives à l'historique des communications de votre appareil. L'appareil enregistre les appels en absence et les appels reçus seulement si le réseau prend ces fonctions en charge, si l'appareil est allumé et si vous vous trouvez dans une zone couverte par le service réseau.

## **Journaux appels et données**

Sélectionnez **Menu** > **Journal**.

#### **86 Téléphone**

Pour afficher les derniers appels en absence, reçus et composés, sélectionnez **Derniers appels**.

**Conseil :** Pour ouvrir les numéros composés dans l'écran d'accueil, appuyez sur la touche d'appel.

Pour afficher la durée approximative des appels entrants et sortants, sélectionnez **Durées d'appel**.

Pour afficher la quantité de données transférées pendant les connexions de données par paquets, sélectionnez **Données paquets**.

#### **Contrôler toutes les communications**

Sélectionnez **Menu** > **Journal**.

Pour gérer tous les appels vocaux, les SMS ou les connexions de données enregistrées par l'appareil, ouvrez l'onglet du journal général  $\boxdot$ 

Pour afficher des informations détaillées à propos d'une communication, sélectionnez celle-ci.

**Conseil :** Les sous-événements, tels que l'envoi d'un SMS en plusieurs fois ou l'ouverture d'une connexion de données par paquets, sont consignés sous la forme d'une communication unique. Les connexions à votre boîte aux lettres, le centre de messagerie multimédia ou les pages Web s'affichent en tant qu'appels de données ou connexions de données par paquets.

Pour ajouter le numéro de téléphone depuis une communication vers les Contacts, sélectionnez **Options** > **Enregistrer ds Contacts** et créez un nouveau contact ou ajoutez le numéro de téléphone à un contact existant.

Pour copier le numéro, par exemple pour le coller dans un SMS, sélectionnez **Options** > **Utiliser ce numéro** > **Copier**.

Pour afficher un seul type d'événement de communication ou des événements de communication impliquant un seul correspondant, sélectionnez **Options** > **Filtre** et le filtre souhaité.

Pour effacer définitivement le contenu du journal, le journal des derniers appels et les accusés de réception des messages, sélectionnez **Options** > **Effacer journal**.

#### **Appeler et envoyer des messages du journal**

Sélectionnez **Menu** > **Journal**.

Pour rappeler un appelant, sélectionnez **Derniers appels** > **Appels en abs.**, **Appels reçus** ou **Nº composés**. Sélectionnez l'appelant et **Options** > **Appeler**.

Pour répondre à un appelant par un message, sélectionnez **Derniers appels** > **Appels en abs.**, **Appels reçus** ou **Nº composés**. Sélectionnez l'appelant et **Options** > **Créer un message**, puis envoyez un message.

#### **Paramètres du journal**

Sélectionnez **Menu** > **Journal**.

Pour définir la période de conservation des événements dans le journal, sélectionnez **Options** > **Paramètres** > **Durée du journal** et le temps. Si vous sélectionnez **Aucun journal**, tout le contenu du journal sera supprimé définitivement.

# **Internet**

Avec votre Nokia E52, vous pouvez naviguer sur le Web ainsi que télécharger et installer de nouvelles applications sur votre appareil. Vous pouvez en outre utiliser votre appareil comme modem pour connecter votre PC à Internet.

# **Navigateur**

# **À propos du Navigateur**

L'application Navigateur vous permet d'afficher des pages Web d'Internet.

Sélectionnez **Menu** > **Web**.

Pour naviguer sur le Web, un point d'accès Internet doit être configuré dans votre appareil. Le navigateur nécessite un service réseau.

#### **Naviguer sur le Web**

L'application Navigateur vous permet de consulter les pages Web.

Sélectionnez **Menu** > **Web**.

**Raccourci:** Pour ouvrir le Navigateur, maintenez enfoncée la touche **0** dans la page d'accueil.

# **Accéder à une page Web**

Dans l'écran des signets, sélectionnez un signet ou saisissez une adresse Web (le champ s'ouvre automatiquement) et sélectionnez **Aller à**.

L'affichage du contenu de certaines pages Web, notamment des clips vidéo, peut nécessiter une grande quantité de mémoire. Si la mémoire de votre appareil est saturée pendant le chargement d'une telle page Web, insérez une carte mémoire. Sinon, les clips vidéo ne s'afficheront pas.

#### **Désactiver les graphiques pour économiser de la mémoire et accélérer le téléchargement**

Sélectionnez **Options** > **Paramètres** > **Page** > **Charger le contenu** > **Texte uniquement**.

## **Actualiser le contenu de la page Web**

Sélectionnez **Options** > **Options de la page Web** > **Recharger**.

## **Afficher des instantanés des pages Web visitées**

Sélectionnez **Retour**. Une liste des pages visitées durant la session de navigation actuelle s'ouvre. Cette option est disponible si **Historique** est activé dans les paramètres du navigateur.

## **Bloquer ou autoriser l'ouverture automatique de plusieurs fenêtres**

Sélectionnez **Options** > **Options de la page Web** > **Bloquer fen. context.** ou **Autor. fen. context.**.

## **Afficher les touches de raccourci**

Sélectionnez **Options** > **Raccourcis du clavier**. Pour modifier les touches de raccourci, sélectionnez **Modifier**.

## **Agrandir ou rétrécir une page Web**

Sélectionnez **\*** ou **#**.

**Conseil :** Pour aller à l'écran d'accueil sans quitter l'application Navigateur ou fermer la connexion, appuyez une fois sur la touche de fin.

## **Barre d'outils du navigateur**

La barre d'outils du navigateur vous permet de sélectionner les fonctions du navigateur que vous utilisez le plus fréquemment.

Pour ouvrir la barre d'outils, maintenez la touche de défilement enfoncée lorsque vous vous trouvez sur une zone vide dans une page Web.

Pour vous déplacer dans la barre d'outils, faites défiler vers la gauche ou vers la droite.

Pour sélectionner une fonction, appuyez sur la touche de défilement.

Pour afficher une description de la fonction correspondant à une icône de la barre d'outils, faites défiler jusqu'à l'icône.

#### **Naviguer dans des pages**

Lorsque vous naviguez sur une grande page Web, vous pouvez utiliser Mini plan ou l'aperçu de la page pour visualiser la page en un coup d'oeil.

Sélectionnez **Menu** > **Web**.

#### **Activer le Mini plan**

Sélectionnez **Options** > **Paramètres** > **Général** > **Mini plan** > **Activé**. Lorsque vous faites défiler une page Web volumineuse, Mini plan s'ouvre et affiche un aperçu de la page.

#### **Se déplacer sur le Mini plan**

Faites défiler vers la gauche, la droite, le haut ou le bas. Quand vous avec trouvé l'endroit souhaité, arrêtez le défilement. Le Mini plan disparaît et vous laisse à l'endroit sélectionné.

#### **Rechercher des informations sur une page Web avec l'aperçu de la page**

- 1 Appuyez sur **8**. Une image miniature de la page Web actuelle s'ouvre.
- 2 Déplacez l'image miniature en faisant défiler vers le haut, le bas, la gauche ou la droite.
- 3 Lorsque vous recherchez une section que vous souhaitez afficher, sélectionnez **OK** pour accéder à cette section sur la page Web.

#### **Flux et blogs sur le Web**

Les flux Web vous permettent de suivre aisément des titres d'actualité et vos blogs favoris.

Sélectionnez **Menu** > **Web**.

Les flux Web sont des fichiers XML de pages Web. Ils sont utilisés pour partager par exemple les derniers titres d'actualité ou de blogs. Les pages Web, de blog et wiki comportent souvent des flux Web.

Le navigateur détecte automatiquement si une page Web contient des flux RSS.

# **Souscrire à un flux Web lorsqu'un flux est disponible sur la page**

Sélectionnez **Options** > **Ajouter un flux**.

#### **Mettre à jour un flux Web**

Dans l'écran des flux Web, sélectionnez un flux et **Options** > **Options des flux RSS** > **Actualiser**.

## **Définir une mise à jour automatique pour tous les flux Web**

Dans l'écran des flux Web, sélectionnez **Options** > **Modifier** > **Modifier**. Cette option n'est pas disponible si un ou plusieurs flux sont marqués.

#### **Widgets**

Les Widgets offrent du contenu à votre appareil ! Il s'agit de petites applications Web téléchargeables qui fournissent à votre appareil des flux multimédia, d'actualité et d'autres informations (par exemple, des bulletins météo). Les widgets installés apparaissent sous la forme d'applications distinctes dans le dossier Applications.

Vous pouvez télécharger des widgets à partir du Web.

Vous pouvez également installer des widgets sur une carte mémoire compatible (le cas échéant).

Le point d'accès par défaut pour les widgets est le même que dans le navigateur Web. Lorsqu'ils sont actifs à l'arrière-plan, certains widgets peuvent mettre à jour automatiquement des informations dans votre appareil.

L'utilisation de widgets peut entraîner la transmission d'un grand volume de données via le réseau de votre prestataire de services. Pour plus d'informations sur le coût de transmission de données, contactez votre prestataire de services.

## **Recherche de contenu**

Grâce à la recherche par mot-clé, vous pouvez trouver rapidement les informations que vous recherchez sur une page Web.

Sélectionnez **Menu** > **Web**.

## **Rechercher du texte dans la page Web en cours,**

Sélectionnez **Options** > **Chercher un mot**. Pour accéder à la correspondance précédente ou suivante, faites défiler vers le haut ou le bas.

**Conseil :** Pour rechercher du texte dans la page Web actuelle, appuyez sur **2**.

#### **Signets**

Vous pouvez enregistrer vos pages Web favorites dans Signets pour un accès instantané.

Sélectionnez **Menu** > **Web**.

#### **Accéder aux signets**

- 1 Si votre page d'accueil n'est pas celle des Signets, sélectionnez **Options** > **Aller à** > **Signets**.
- 2 Sélectionnez une adresse Web dans la liste ou dans le recueil de signets dans le dossier Dern. pages visitées.

# **Enregistrer la page Web actuelle comme signet**

Durant la navigation, sélectionnez **Options** > **Options de la page Web** > **Enreg. comme signet**.

#### **Modifier ou supprimer des signets**

Sélectionnez **Options** > **Gestionnaire de signets**.

#### **Envoyer ou ajouter un signet, ou définir comme page d'accueil une page Web marquée comme signet**

Sélectionnez **Options** > **Options des signets**.

#### **Vider le cache**

Vider la mémoire cache vous aide à garder vos données sécurisées. Les informations ou services auxquels vous avez accédé sont stockés dans la mémoire cache de l'appareil. Si vous avez accédé ou tenté d'accéder à des informations confidentielles nécessitant un mot de passe, videz le cache après chaque session de navigation.

Sélectionnez **Options** > **Effacer données confid.** > **Cache**.

#### **Mettre fin à la connexion**

**Mettre fin à la connexion et fermer l'application Navigateur** Sélectionnez **Options** > **Quitter**.

#### **Supprimer des cookies**

Sélectionnez **Options** > **Effacer données confid.** > **Cookies**. Les cookies contiennent des informations rassemblées sur vos visites de sites Web.

# **Sécurité de connexion**

Si l'indicateur de sécurité (n) s'affiche en cours de connexion, cela signifie que la transmission de données entre l'appareil et la passerelle Internet ou le serveur est chiffrée.

L'icône de sécurité n'indique pas que la transmission des données entre la passerelle et le serveur de contenu (où les données sont enregistrées) est sûre. Le prestataire de services sécurise la transmission des données entre la passerelle et le serveur de contenu.

Des certificats de sécurité peuvent être requis pour certains services tels que les services bancaires. Vous êtes averti si l'identité du serveur n'est pas authentique ou si vous ne possédez pas le certificat de sécurité approprié sur votre appareil. Pour plus d'informations, contactez votre fournisseur de services.

**Important :** Même si des certificats attestent que les risques encourus dans les connexions à distance et l'installation de logiciels sont considérablement réduits, cellesci doivent être utilisées correctement pour bénéficier d'une sécurité améliorée. L'existence d'un certificat n'offre aucune protection en soi ; le gestionnaire de certificats doit contenir des certificats corrects, authentiques ou de confiance pour une sécurité améliorée. Les certificats ont une durée de validité limitée. Si un certificat apparaît comme étant arrivé à expiration ou n'étant plus valide alors qu'il devrait l'être, vérifiez l'exactitude de la date et de l'heure actuelles de votre appareil.

Avant de modifier les paramètres d'un certificat, vous devez vous assurer de la fiabilité du détenteur du certificat et vérifier que le certificat appartient vraiment au détenteur indiqué.

## **Paramètres internet**

Sélectionnez **Menu** > **Web** et **Options** > **Paramètres**, puis choisissez parmi les options suivantes :

## **Paramètres généraux**

**Point d'accès** — Pour changer le point d'accès par défaut. Certains points d'accès ou tous les points d'accès peuvent être prédéfinis pour votre appareil par votre prestataire de services. Il est possible que vous ne puissiez pas les modifier, les créer ou les supprimer.

**Page d'accueil** — Pour définir la page d'accueil.

**Mini plan** — Pour activer ou désactiver Mini plan. Mini plan est utile lors de la navigation au sein des pages Web.

**Historique** — Si vous sélectionnez **Activé** durant la navigation, vous pouvez pour choisir **Retour** pour afficher la liste des pages visitées durant la session en cours.

**Suffixe de l'adresse Web** — Pour entrer le suffixe que l'appareil utilise par défaut lors de la saisie d'une adresse Web dans le champ Aller à (par exemple, .com ou .org).

**Avertissement sécurité** — Pour masquer ou afficher des notifications de sécurité.

**Script Java/ECMA** — Pour activer ou désactiver l'utilisation de scripts.

**Erreurs script Java/ECMA** — Pour choisir de recevoir ou non les notifications de script.

#### **Paramètres des pages**

**Charger le contenu** — Pour choisir si vous souhaitez charger des images et d'autres objets durant la navigation. Si vous sélectionnez **Texte uniquement**, pour charger des images ou des objets ultérieurement durant la navigation, sélectionnez **Options** > **Options d'affichage** > **Charger les photos**.

**Encodage par défaut** — Si les caractères du texte ne sont pas affichés correctement, vous pouvez sélectionner un autre encodage conformément à la langue de la page actuelle.

**Bloquer fenêtre context.** — Pour autoriser ou bloquer l'ouverture automatique de différentes fenêtres contextuelles durant la navigation.

**Rechargement autom.** — Pour indiquer si vous souhaitez que les pages Web soient automatiquement actualisées durant la navigation.

**Taille de police** — Pour définir la taille de police utilisée sur les pages Web.

## **Paramètres de confidentialité**

**Dernières pages visitées** — Pour activer ou désactiver la collecte automatique de signets. Si vous souhaitez continuer à enregistrer les adresses des pages Web visitées dans le dossier **Dernières pages visitées**, mais masquer le dossier de l'écran des signets, sélectionnez **Cacher le dossier**.

**Enreg. donn. formulaire** — Pour indiquer si vous souhaitez que les données de mot de passe et les données saisies dans différents formulaires d'une page Web soient enregistrées et utilisées lors du prochain accès à la page.

**Cookies** — Pour activer ou désactiver la réception et l'envoi de cookies.

## **Paramètres des flux Web**

**Pt accès mise à jr autom.** — Pour sélectionner le point d'accès souhaité pour la mise à jour. Cette option est uniquement disponible lorsque **Mises à jr automatiques** est activé.

**Mettre à jr en itinérance** — Pour indiquer si vous souhaitez que les flux Web soient mis à jour automatiquement en itinérance.

#### **Naviguer sur l'Intranet**

Sélectionnez **Menu** > **Bureau** > **Intranet**.

Pour vous connecter à un intranet, ouvrez l'application Intranet, puis sélectionnez **Options** > **Connexion**. Si plusieurs intranets sont définis dans vos paramètres de connexion, sélectionnez **Changer de destination** pour choisir l'intranet à parcourir.

Pour définir les paramètres de la connexion Intranet, sélectionnez **Options** > **Paramètres**.

#### **Boutique Ovi À propos d'Ovi Store**

 Ovi Store permet de télécharger sur votre appareil des jeux pour téléphone mobile, des applications, des vidéos, des photos, des thèmes et des sonneries. Certains éléments sont gratuits et d'autres doivent être achetés au moyen de votre carte de crédit s'ils ne sont pas ajoutés à votre facture de téléphone. La disponibilité des modes de paiement dépend de votre pays de résidence et de votre prestataire de services réseau. Ovi Store vous propose du contenu compatible avec votre appareil mobile, adapté à vos goûts et à votre emplacement.

#### **Connecter votre ordinateur au Web**

Vous pouvez utiliser votre appareil pour connecter un PC à Internet.

- 1 Connectez le câble de données aux connecteurs USB de votre appareil et du PC.
- 2 Sélectionnez **Connecter PC au Net**. Le logiciel nécessaire est automatiquement installé depuis votre appareil sur l'ordinateur.
- 3 Acceptez l'installation sur le PC. Acceptez également la connexion, si vous y êtes invité. Lorsque la connexion à Internet est établie, le navigateur Web de votre ordinateur s'ouvre.

Vous devez disposer des droits d'administrateur pour le PC et l'option d'exécution automatique ("autorun") doit être activée sur le PC.

Si vous utilisez Mac OS, sélectionnez **PC Suite** comme méthode de connexion. Pour plus d'informations, voir [www.nokia.com/support](http://www.nokia.com/support).

# **Voyager**

Vous êtes perdu ? Vous cherchez un restaurant ? Votre appareil est équipé pour vous emmener où vous le voulez.

#### **Positionnement (GPS)**

Vous pouvez utiliser des applications telles que les données GPS pour déterminer votre position ou mesurer des distances. Ces applications exigent une connexion GPS.

#### **A propos du système GPS**

Le système de positionnement global (GPS) est géré par le gouvernement américain, qui est seul responsable de la précision et de la maintenance du système. L'exactitude des données de positionnement peut être affectée par les réglages de satellites GPS effectués par le gouvernement américain. Ces réglages sont soumis aux dispositions légales de la Civil GPS Policy et du Federal Radionavigation Plan du Ministère de la défense américain. L'exactitude des données peut également être altérée par une position défavorable des satellites. La disponibilité et la qualité des signaux GPS peuvent être altérées par votre situation géographique, par des bâtiments et des obstacles naturels ainsi que par des conditions météorologiques défavorables. Les signaux GPS peuvent ne pas être disponibles à l'intérieur des bâtiments ou des espaces souterrains. Ils peuvent être diminués par des matériaux comme le béton ou le métal.

La technologie GPS ne devrait pas être utilisée pour la navigation ou le positionnement géographique exact. Ne comptez jamais exclusivement sur les données de positionnement du récepteur GPS et des réseaux radioélectriques cellulaires pour le positionnement ou la navigation.

La précision de la fonction d'évaluation de la distance parcourue est limitée et des erreurs d'arrondi peuvent se produire. La précision peut également être affectée par la disponibilité et la qualité des signaux GPS.

Les coordonnées GPS sont exprimées dans le format du système de coordonnées international WGS-84. La disponibilité des coordonnées peut varier en fonction des régions.

## **GPS assisté (A-GPS)**

Votre appareil prend également en charge le système GPS assisté (A-GPS).

A-GPS nécessite la prise en charge du réseau.

Le GPS assisté (A-GPS) est utilisé pour récupérer des données d'assistance par le biais d'une connexion de données par paquets. Ces données aident à calculer les coordonnées de votre position actuelle lorsque votre appareil reçoit des signaux satellite.

Lorsque vous activez A-GPS, votre appareil reçoit des informations satellite utiles provenant d'un serveur de données d'assistance par l'intermédiaire du réseau cellulaire. A l'aide des données d'assistance, votre appareil peut obtenir plus rapidement la position GPS.

Votre appareil est préconfiguré pour utiliser le service Nokia A-GPS si aucune configuration A-GPS propre au prestataire de services n'est disponible. Les données d'assistance ne sont récupérées auprès du serveur du service Nokia A-GPS qu'en cas de nécessité.

Pour désactiver le service A-GPS, sélectionnez **Menu** > **Applications** > **Données GPS** et **Options** > **Param. positionnement** > **Méthodes de positionn.** > **GPS assisté** > **Options** > **Désactiver**.

Vous devez disposer d'un point d'accès Internet défini dans l'appareil pour récupérer des données d'assistance provenant du service Nokia A-GPS sur une connexion de données par paquets. Le point d'accès pour le service A-GPS peut être défini dans les paramètres de positionnement. Vous ne pouvez pas utiliser un point d'accès LAN sans fil (WLAN) pour ce service. Seul un point d'accès Internet de données par paquets peut être utilisé. Lors de la première utilisation du système GPS, votre appareil vous demande de sélectionner le point d'accès Internet.

#### **Conseils relatifs à la création d'une connexion GPS**

## **Vérifier l'état du signal satellite**

Sélectionnez **Menu** > **Applications** et **Données GPS** > **Options** > **Etat du satellite**.

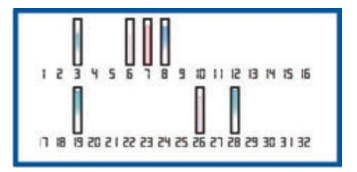

Si votre appareil a trouvé des satellites, chaque satellite est représenté par une barre dans la zone d'informations satellite. Plus la barre est longue, plus le signal satellite est puissant. Lorsque votre appareil a reçu suffisamment de données du signal satellite pour calculer votre position, la barre change de couleur.

Initialement, votre appareil doit recevoir des signaux d'au moins quatre satellites pour être capable de calculer votre position. Une fois le calcul initial effectué, il peut se poursuivre avec trois satellites. Cependant, la précision du calcul augmente avec le nombre de satellites trouvés.

Si aucun signal satellite ne peut être reçu, tenez compte des points suivants :

- Si vous êtes à l'intérieur, sortez pour recevoir un meilleur signal.
- Si vous êtes à l'extérieur, accédez à un espace plus dégagé.
- Si les conditions météorologiques sont mauvaises, la puissance du signal risque également d'en être affectée.
- Certains véhicules possèdent des vitres teintées (athermiques) susceptibles de bloquer les signaux satellites.
- Veillez à ne pas couvrir l'antenne avec la main.

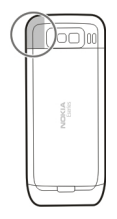

L'établissement d'une connexion GPS peut prendre de quelques secondes à quelques minutes. L'établissement d'une connexion GPS dans un véhicule peut durer plus longtemps.

Le récepteur GPS est alimenté par la batterie de l'appareil. L'utilisation du GPS est susceptible de décharger plus rapidement la batterie.

#### **Demandes de position**

Un service réseau peut vous envoyer une demande pour recevoir vos informations de position. Les prestataires de service peuvent fournir des informations sur des données locales, notamment la météo ou les conditions de trafic, selon la position de votre appareil.

Quand vous recevez une demande de position, le nom du service demandeur s'affiche. Sélectionnez **Accepter** pour autoriser l'envoi des vos informations de position ou **Rejeter** pour rejeter la demande.

## **Points de repère**

Les repères vous permettent d'enregistrer les informations de positionnement d'emplacements spécifiques sur votre appareil. Vous pouvez tirer les emplacements enregistrés dans différentes catégories, comme professionnel, et y ajoutez d'autres informations, comme des adresses. Vous pouvez utiliser vos repères enregistrés dans des applications compatibles, comme les données GPS.

Sélectionnez **Menu** > **Applications** > **Repères**.

Les coordonnées du GPS sont exprimées grâce au système de coordonnées international WGS-84.

Sélectionnez **Options** puis définissez les options suivantes :

**Nouveau repère** — Pour créez un nouveau point de repère. Pour établir une demande de positionnement pour votre emplacement actuel, sélectionnez **Position actuelle**. Pour sélectionner l'emplacement à partir de la carte, sélectionnez **Sélectionner sur carte**. Pour entrer les informations de positionnement manuellement, sélectionnez **Entrer manuellement**.

**Modifier** — Pour modifier ou ajouter des informations à un repère enregistré (par exemple une adresse).

**Ajouter à catégorie** — Pour ajouter un repère à une catégorie dans Repères. Sélectionnez chaque catégorie à laquelle vous voulez ajouter le repère.

**Envoyer** — Pour envoyer un ou plusieurs repères à un appareil compatible. Les points de repère reçus sont stockés dans le dossier Messages reçus de la Messagerie.

Vous pouvez trier vos repères dans des catégories prédéfinies ou en créer de nouvelles. Pour modifier et créer de nouvelles catégories de repères, ouvrez l'onglet Catégories, puis sélectionnez **Options** > **Modifier catégories**.

#### **Données GPS**

Sélectionnez **Menu** > **Applications** > **Données GPS**.

Données GPS est conçu pour fournir des informations de guidance d'itinéraire jusqu'à une destination sélectionnée, des informations de position sur votre emplacement actuel et des informations de voyage, comme la distance approximative jusqu'à destination et la durée approximative du voyage.

Les coordonnées GPS sont exprimées dans le format du système de coordonnées international WGS-84.

Pour utiliser les données GPS, le récepteur GPS de votre appareil doit tout d'abord recevoir des informations de position d'au moins quatre satellites pour calculer votre position. Une fois le calcul initial effectué, il peut se poursuivre avec trois satellites. Cependant, la précision du calcul augmente avec le nombre de satellites trouvés.

## **Guidance d'itinéraire**

Sélectionnez **Menu** > **Applications** > **Données GPS** et **Navigation**.

Démarrez la guidance d'itinéraire à l'extérieur. Si vous la commencez à l'intérieur, le récepteur GPS risque de ne pas recevoir les informations nécessaires des satellites.

La guidance d'itinéraire utilise une boussole pivotante sur l'écran de l'appareil. Une boule rouge indique la direction vers la destination et la distance approximative pour y arriver est indiquée dans l'anneau de la boussole.

La guidance d'itinéraire est conçu pour indiquer le chemin le plus direct et la distance la plus courte jusqu'à destination, en ligne droite. Tout obstacle sur la route, comme un bâtiment ou un obstacle naturel, est ignoré. Les différences d'altitude ne sont pas prises en compte lors du calcul de la distance. La guidance d'itinéraire est uniquement active lorsque vous vous déplacez.

Pour définir la destination de votre voyage, sélectionnez **Options** > **Définir destination** et un point de repère comme destination, ou entrer les coordonnées de latitude et de longitude.

Pour supprimer la destination définie pour votre voyage, sélectionnez **Arrêter navigation**.

## **Récupérer des informations de position**

Sélectionnez **Menu** > **Applications** > **Données GPS** et **Position**.

Dans l'écran Position, vous pouvez afficher les informations de position de votre emplacement actuel. Une estimation de la précision de la position est affichée à l'écran.

Pour enregistrer votre emplacement actuel comme point de repère, sélectionnez **Options** > **Enregistrer position**. Les points de repère sont des emplacements enregistrés avec plus d'informations, ils peuvent être utilisés dans d'autres applications compatibles et transférés entre des périphériques compatibles.

## **Compteur de distance**

Sélectionnez **Menu** > **Applications** > **Données GPS** et **Distance trajet**.

La précision de la fonction d'évaluation de la distance parcourue est limitée et des erreurs d'arrondi peuvent se produire. La précision peut également être affectée par la disponibilité et la qualité des signaux GPS.

Pour activer ou désactiver le calcul de la distance du trajet, sélectionnez **Options** > **Démarrer** ou **Arrêter**. Les valeurs calculées demeurent sur l'affichage. Utilisez cette fonction à l'extérieur pour recevoir un meilleur signal GPS.

Pour remettre à zéro la distance et la durée du trajet, ainsi que les vitesses moyenne et maximale, et pour lancer un nouveau calcul, sélectionnez **Options** > **Réinitialiser**. Pour remettre à zéro la compteur kilométrique et le temps total, sélectionnez **Redémarrer**.

#### **Cartes Aperçu de Cartes**

Sélectionnez **Menu** > **Applications** > **Cartes**.

Bienvenue dans Cartes.

Cartes vous renseigne sur les environs, vous aide à planifier votre itinéraire et vous guide jusqu'à votre destination.

- Recherchez des villes, des rues et des services.
- Trouvez votre chemin grâce aux instructions de navigation.
- Synchroniser vos lieux et vos itinéraires favoris entre votre appareil mobile et le service Internet Ovi Cartes
- Vérifier la disponibilité des bulletins météo et d'autres informations locales.

**Remarque :** Le téléchargement de contenus tels que des cartes, des images satellite, des fichiers d'assistance vocale, des guides ou des informations sur la circulation routière peut entraîner la transmission d'un grand volume de données (service réseau).

Il se peut que certains services ne soient pas disponibles dans tous les pays et ne soient proposés que dans certaines langues. Les services peuvent être tributaires du réseau. Pour plus d'informations, contactez votre prestataire de services réseau.

Presque toutes les cartes numérisées sont inexactes et dans une certaine mesure incomplètes. Ne comptez jamais exclusivement sur les cartes que vous avez téléchargées pour cet appareil.

Les contenus tels que les images satellite, les guides, les prévisions météorologiques et les informations sur la circulation routière, ainsi que les services associés, sont générés par des tierces parties, indépendamment de Nokia. Ces contenus peuvent être dans une certaine mesure inexacts et incomplets, et soumis à des conditions de disponibilité. Assurez-vous de ne jamais vous fier uniquement aux contenus précédemment cités et aux services associés.

# **Afficher votre position et la carte**

Affichez votre position actuelle sur la carte et parcourez les cartes de différents pays et villes.

Sélectionnez **Menu** > **Applications** > **Cartes** et **Ma pos.**.

 indique votre position actuelle, le cas échéant. Si votre position n'est pas disponible, indique votre dernière position connue.

Si seul un positionnement basé sur l'identification cellulaire est disponible, un halo rouge autour de l'icône de positionnement indique la région générale dans laquelle vous devriez vous trouver. Dans les régions à forte densité de population, la précision de l'estimation augmente et le halo rouge est plus petit que dans les régions peu peuplées.

# **Se déplacer sur la carte**

Utilisez la touche de défilement. Par défaut, la carte est orientée vers le nord.

# **Afficher votre position actuelle ou la dernière position connue**

Appuyez sur **0**.

# **Zoom avant ou arrière**

Appuyez sur **\*** ou **#**.

Si vous naviguez jusqu'à une zone non couverte par les cartes stockées dans votre appareil et si vous disposez d'une connexion de données active, les nouvelles cartes sont automatiquement téléchargées.

La couverture des cartes varie selon le pays et la région.

# **Affichage de la carte**

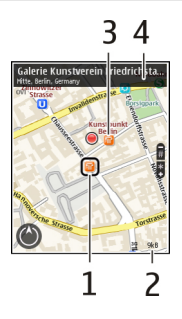

- **1** Emplacement sélectionné
- **2** Zone des indicateurs
- **3** Centre d'intérêt (par exemple, une gare ou un musée)
- **4** Zone d'information

# **Modifier l'aspect de la carte**

Affichez la carte dans différents modes afin d'identifier aisément votre position.

Sélectionnez **Menu** > **Applications** > **Cartes** et **Ma pos.**.

Appuyez sur **1** et choisissez parmi les options suivantes :

**Carte** — Dans l'affichage standard de la carte, des détails tels que les noms de lieux ou les numéros d'autoroutes sont facilement lisibles.

**Satellite** — Pour affichage détaillé, utilisez des images satellites.

**Terrain** — Pour repérer d'un coup d'œil le type de sol, par exemple lorsque vous voyagez en-dehors de la route.

## **Basculer entre les vues 2D et 3D**

Appuyez sur **3**.

## **À propos des méthodes de positionnement**

Cartes affiche votre emplacement sur la carte à l'aide du positionnement par GPS, A-GPS, Wi-Fi ou ID cellulaire.

Le GPS (Global Positioning System) est un système de navigation par satellites qui calcule votre emplacement. A-GPS (GPS assisté) est un service réseau qui vous envoie des données GPS afin d'améliorer la vitesse et la précision du positionnement.

Le positionnement via le réseau Wi-Fi est plus précis en cas d'absence de signaux GPS, surtout si vous êtes à l'intérieur ou si vous circulez entre des hauts bâtiments.

Avec le positionnement par ID cellulaire, la position est déterminée par la tour de l'antenne à laquelle votre appareil mobile est actuellement connecté.

Selon la méthode de positionnement disponible, la précision peut varier de quelques mètres à plusieurs kilomètres.

La première fois que vous utilisez Cartes, vous êtes invité à définir le point d'accès Internet utilisé pour télécharger les informations cartographiques, l'utilisation de A-GPS ou la connexion à un réseau Wi-Fi.

Le système de positionnement global (GPS) est géré par le gouvernement américain, qui est seul responsable de la précision et de la maintenance du système. L'exactitude des données de positionnement peut être affectée par les réglages de satellites GPS effectués par le gouvernement américain. Ces réglages sont soumis aux dispositions légales de la Civil GPS Policy et du Federal Radionavigation Plan du Ministère de la défense américain. L'exactitude des données peut également être altérée par une position défavorable des satellites. La disponibilité et la qualité des signaux GPS peuvent être altérées par votre situation géographique, par des bâtiments et des obstacles naturels ainsi que par des conditions météorologiques défavorables. Les signaux GPS peuvent ne pas être disponibles à l'intérieur des bâtiments ou des espaces souterrains. Ils peuvent être diminués par des matériaux comme le béton ou le métal.

La technologie GPS ne devrait pas être utilisée pour la navigation ou le positionnement géographique exact. Ne comptez jamais exclusivement sur les données de positionnement du récepteur GPS et des réseaux radioélectriques cellulaires pour le positionnement ou la navigation.

La précision de la fonction d'évaluation de la distance parcourue est limitée et des erreurs d'arrondi peuvent se produire. La précision peut également être affectée par la disponibilité et la qualité des signaux GPS.

**Remarque :** L'utilisation d'un WLAN peut être limitée dans certains pays. En France, par exemple, vous n'êtes autorisé à utiliser les WLAN qu'à l'intérieur. Pour de plus amples informations, contactez vos autorités locales.

#### **Trouver un lieu**

Cartes vous aide à trouver des lieux et des sociétés.

Sélectionnez **Menu** > **Applications** > **Cartes** et **Rech.**.

- 1 Entrez les mots recherchés, notamment une adresse ou un code postal. Pour effacer la champ de recherche, sélectionnez **Effacer**.
- 2 Sélectionnez **Rech.**.
- 3 Dans la liste des correspondances proposées, sélectionnez l'élément souhaité. Pour afficher le lieu sur la carte, sélectionnez **Carte**.

Pour afficher sur la carte les autres lieux de la liste des résultats de la recherche, faites défiler vers le haut ou le bas.

## **Revenir à la liste des correspondances suggérées**

Sélectionnez **Liste**.

## **Chercher différents types de lieux proches**

Sélectionnez **Parcourir les catégories** et une catégorie, notamment shopping, hébergement ou transport.

Si la recherche ne donne aucun résultat, vérifiez si les mots recherchés sont correctement orthographiés. Des problèmes au niveau de votre connexion Internet peuvent aussi influencer les résultats d'une recherche en ligne.

Pour éviter les frais de transfert de données, vous pouvez également obtenir des résultats sans qu'une connexion Internet soit active. Il suffit pour cela que les cartes des zones concernées soient stockées sur votre appareil.

## **Afficher les détails du lieu**

Affichez plus d'informations sur un lieu ou un emplacement spécifique, comme un hôtel ou un restaurant, si disponible.

Sélectionnez **Menu** > **Applications** > **Cartes** et **Ma pos.**.

## **Afficher les détails d'un lieu**

Sélectionnez un lieu, appuyez sur la touche de défilement et sélectionnez **Afficher détails**.

# **Enregistrer des lieux et des itinéraires**

Enregistrez des adresses, des points d'intérêt et des itinéraires afin de pouvoir y accéder rapidement par la suite.

Sélectionnez **Menu** > **Applications** > **Cartes**.

# **Enregistrer un lieu**

- 1 Sélectionnez **Ma pos.**.
- 2 Accédez au lieu. Pour rechercher une adresse ou un lieu, sélectionnez **Rech.**.
- 3 Appuyez sur la touche de défilement.
- 4 Sélectionnez **Enreg. lieu**.

# **Enregistrer un itinéraire**

- 1 Sélectionnez **Ma pos.**.
- 2 Accédez au lieu. Pour rechercher une adresse ou un lieu, sélectionnez **Rech.**.
- 3 Pour ajouter une autre étape, appuyez sur la touche de défilement et sélectionnez **Ajouter à l'itinéraire**.
- 4 Sélectionnez **Ajouter étape itinéraire** et l'option appropriée.
- 5 Sélectionnez **Aff. itinér.** > **Options** > **Enregistrer l'itinéraire**.

# **Afficher vos lieux et itinéraires enregistrés**

Choisissez **Favoris** > **Lieux** ou **Itinéraires**.

# **Afficher et organiser les lieux et itinéraires**

Vous pouvez accéder rapidement aux lieux et itinéraires que vous avez enregistrés.

Regroupez les lieux et itinéraires dans une collection, par exemple lors de la planification d'un voyage.

Sélectionnez **Menu** > **Applications** > **Cartes** et **Favoris**.

# **Afficher un lieu enregistré sur la carte**

- 1 Sélectionnez **Lieux** et choisissez le lieu.
- 2 Sélectionnez **Afficher sur la carte**.

Pour revenir à la liste des lieux enregistrés, sélectionnez **Liste**.

# **Créer une collection**

Sélectionnez **Créer une nouvelle collection** et entrez le nom d'une collection.

# **Ajouter le lieu enregistré à une collection**

- 1 Sélectionnez **Lieux** et choisissez le lieu.
- 2 Sélectionnez **Organiser collections**.
- 3 Sélectionnez **Nouvelle collection** ou une collection existante.

Si vous devez supprimer un itinéraire, accédez au service Internet Ovi Cartes à l'adresse [www.ovi.com.](http://www.ovi.com)

# **Envoyer des lieux à vos amis**

Si vous souhaitez partager des informations de lieu avec vos amis, envoyez ces détails directement sur leurs appareils.

Sélectionnez **Menu** > **Applications** > **Cartes** et **Ma pos.**.

# **Envoyer un lieu sur l'appareil compatible d'un ami**

Sélectionnez un lieu sur la carte, appuyez sur la touche de défilement et sélectionnez **Envoyer**.

#### **Partager une position**

Publiez votre position actuelle sur Facebook, en l'accompagnant d'un texte et d'une photo. Vos amis Facebook peuvent voir votre position sur une carte.

Sélectionnez **Menu** > **Applications** > **Cartes** et **Partage**.

Pour partager votre position, vous avez besoin d'un compte Nokia et d'un compte Facebook.

- 1 Connectez-vous à votre compte Nokia ou, si vous n'en avez pas encore, sélectionnez **Créer un compte**.
- 2 Connectez-vous à votre compte Facebook.
- 3 Sélectionnez votre position actuelle.
- 4 Entrez la mise à jour de votre statut.
- 5 Pour joindre une photo à votre publication, sélectionnez **Ajouter une photo**.
- 6 Sélectionnez **Partager la position**.

# **Gérer votre compte Facebook**

Dans l'écran principal, sélectionnez **Options** > **Compte** > **Paramètres de partage de position** > **Facebook**.

Le partage de votre position et l'affichage de la position de tiers nécessite une connexion Internet. Cela peut impliquer la transmission de grandes quantités de données et des frais de trafic de données qui s'y rapportent.

Les conditions d'utilisation de Facebook s'appliquent au partage de votre position sur Facebook. Familiarisez-vous avec la politique de confidentialité et les conditions d'utilisation de Facebook.

Avant de partager votre position avec des tiers, tenez toujours compte des personnes avec lesquelles vous allez la partager. Consultez les paramètres de confidentialité du service de réseau social que vous utilisez, car vous risquez de partager votre position avec un grand nombre de personnes.

#### **Synchroniser vos Favoris**

Planifiez un voyage sur votre ordinateur à l'aide du site Web d'Ovi Cartes, synchronisez avec votre appareil mobile les lieux et itinéraires, puis accédez au plan lors de vos déplacements.

Pour synchroniser les lieux ou les itinéraires entre votre appareil mobile et le service Internet Ovi Cartes, vous devez être connecté à votre compte Nokia.

Sélectionnez **Menu** > **Applications** > **Cartes**.

#### **Synchroniser les lieux et itinéraires enregistrés**

Sélectionnez **Favoris** > **Synchroniser avec Ovi**. Si vous ne disposez pas d'un compte Nokia, vous êtes invité à en créer un.

Vous pouvez configurer votre appareil afin qu'il synchronise vos Favoris automatiquement lorsque vous ouvrez ou fermez l'application Cartes.

## **Synchroniser les Favoris automatiquement**

Sélectionnez **Options** > **Paramètres** > **Synchronisation** > **Modifier** > **Au démarrage et arrêt**.

La synchronisation nécessite une connexion Internet active et peut entraîner la transmission d'un grand volume de données via le réseau de votre prestataire de services. Pour plus d'informations sur les frais de transmission des données, contactez votre prestataire de services.

Pour utiliser le service Internet Ovi Cartes, visitez le site Web [www.ovi.com](http://www.ovi.com).

#### **Obtenir un guidage vocal**

Le guidage vocal, s'il est disponible pour votre langue, vous aide à trouver votre chemin jusqu'à destination tout en vous permettant de profiter du voyage.

Sélectionnez **Menu** > **Applications** > **Cartes** et **En voit.** ou **A pied**.

Lorsque vous utilisez la navigation auto ou piétonne pour la première fois, vous êtes invité à sélectionner la langue du guidage vocal et à télécharger les fichiers appropriés.

Si vous sélectionnez une langue qui inclus des noms de rues, ceux-ci sont également prononcés. Le guidage vocal risque de ne pas être disponible pour votre langue.

#### **Modifier la langue du guidage vocal**

Dans l'écran principal, sélectionnez **Options** > **Paramètres** > **Navigation** > **Guidage routier** ou **Guidage piéton** et l'option appropriée.

#### **Désactiver le guidage vocal**

Dans l'écran principal, sélectionnez **Options** > **Paramètres** > **Navigation** > **Guidage routier** ou **Guidage piéton** et **Aucun**.

#### **Répéter le guidage vocal de la navigation auto**

Dans l'écran de navigation, sélectionnez **Options** > **Répéter**.

## **Régler le volume du guidage vocal pour la navigation auto**

Dans l'écran de navigation, sélectionnez **Options** > **Volume**.

## **Aller en voiture jusqu'à votre destination**

Si vous avez besoin d'être guidé lorsque vous conduisez, Cartes vous aide à arriver à destination.

Sélectionnez **Menu** > **Applications** > **Cartes** et **En voit.**.

## **Aller en voiture jusqu'à une destination**

Sélectionnez **Déf. destination** et l'option appropriée.

## **Aller en voiture jusqu'à votre domicile**

Sélectionnez **Rentrer en voit.**.

Lorsque vous sélectionnez **Rentrer en voit.** ou **Rentrer à pied** pour la première fois, vous êtes invité à définir l'emplacement de votre domicile. Pour modifier ultérieurement l'emplacement du domicile, procédez comme suit :

- 1 Dans l'écran principal, sélectionnez **Options** > **Paramètres** > **Navigation** > **Emplacement du domicile** > **Modifier** > **Redéfinir**.
- 2 Sélectionnez l'option appropriée.

**Conseil :** Pour rouler sans destination définie, sélectionnez **Carte**. Votre position est affichée au centre de la carte au fur et à mesure que vous vous déplacez.

## **Modifier les affichages durant la navigation**

Appuyez sur la touche de défilement et sélectionnez **Vue 2D**, **Vue 3D**, **Affichage flèches** ou **Aperçu de l'itinéraire**.

Respectez toutes les réglementations locales. Gardez toujours les mains libres lorsque vous êtes au volant d'une voiture. Votre préoccupation première pendant la conduite doit être la sécurité sur la route.

#### **Affichage de navigation**

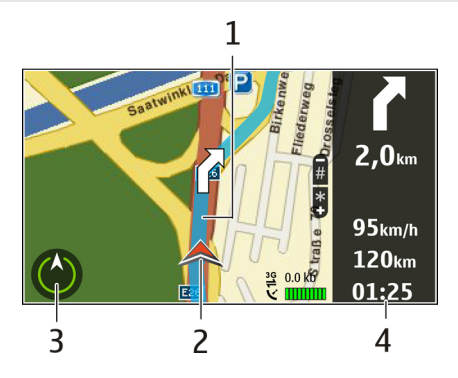

- **1** Itinéraire
- **2** Vos emplacement et direction
- **3** Boussole
- **4** Barre d'informations (vitesse, distance, durée)

# **Obtenir des informations sur le trafic et la sécurité**

Améliorez votre conduite grâce à des informations en temps réel sur les difficultés de la circulation, la voie de circulation à emprunter et les limitations de vitesse, si ces services sont disponibles pour votre pays ou région.

Sélectionnez **Menu** > **Applications** > **Cartes** et **En voit.**.

# **Afficher sur la carte les difficultés de la circulation**

En mode de navigation auto, sélectionnez **Options** > **Infos trafic**. Les événements s'affichent sur la carte sous la forme de triangles et de lignes.

# **Mettre à jour les informations sur la circulation routière**

Sélectionnez **Options** > **Infos trafic** > **Actualiser infos trafic**.
Lorsque vous planifiez un itinéraire, vous pouvez régler l'appareil pour éviter les embarras de la circulation, tels que les bouchons ou les travaux.

# **Éviter les embarras de la circulation**

Dans l'écran principal, sélectionnez **Options** > **Paramètres** > **Navigation** > **Redirection cause trafic**.

# **Avertissement :**

Les emplacements des caméras de surveillance et des radars de vitesse peuvent être affichés sur votre itinéraire pendant la navigation, si cette fonction est activée. Dans certaines juridictions, l'utilisation de données relatives aux emplacements des caméras de surveillance et des radars de vitesse est interdite ou réglementée. Nokia ne saurait être tenue responsable de la précision ou des conséquences de l'utilisation de données relatives aux emplacements des caméras de surveillance et des radars de vitesse.

# **Aller à pied jusqu'à votre destination**

Lorsque vous avez besoin d'être guidé pour suivre un itinéraire à pied, Cartes vous guide à travers les places, les parcs, les zones piétonnes et même les centres commerciaux.

Sélectionnez **Menu** > **Applications** > **Cartes** et **A pied**.

# **Aller à pied jusqu'à une destination**

Sélectionnez **Déf. destination** et l'option appropriée.

# **Aller à pied jusqu'à votre domicile**

Sélectionnez **Rentrer à pied**.

Lorsque vous sélectionnez **Rentrer en voit.** ou **Rentrer à pied** pour la première fois, vous êtes invité à définir l'emplacement de votre domicile. Pour modifier ultérieurement l'emplacement du domicile, procédez comme suit :

- 1 Dans l'écran principal, sélectionnez **Options** > **Paramètres** > **Navigation** > **Emplacement du domicile** > **Modifier** > **Redéfinir**.
- 2 Sélectionnez l'option appropriée.

**Conseil :** Pour marcher sans destination définie, sélectionnez **Carte**. Votre position est affichée au centre de la carte au fur et à mesure que vous vous déplacez.

### **Planifier un itinéraire**

Planifiez votre voyage, créez votre itinéraire et affichez-le sur la carte avant votre départ.

Sélectionnez **Menu** > **Applications** > **Cartes** et **Ma pos.**.

# **Créer un itinéraire**

- 1 Accédez à votre point de départ.
- 2 Appuyez sur la touche de défilement, puis sélectionnez **Ajouter à l'itinéraire**.
- 3 Pour ajouter une autre étape, sélectionnez **Ajouter étape itinéraire** et l'option appropriée.

# **Modifier l'ordre des étapes**

- 1 Accédez à une étape.
- 2 Appuyez sur la touche de défilement, puis sélectionnez **Déplacer**.
- 3 Accédez au lieu jusqu'auquel vous souhaitez déplacer l'étape, puis sélectionnez **OK**.

# **Modifier le lieu d'une étape**

Accédez à l'étape, appuyez sur la touche de défilement, puis sélectionnez **Modifier** et l'option appropriée.

# **Afficher l'itinéraire sur la carte**

Sélectionnez **Aff. itinér.**.

# **Naviguer jusqu'à la destination souhaitée**

Pour sélectionner **Aff. itinér.** > **Options** > **Démarrer** ou **Commencer à marcher**.

# **Modifier les paramètres d'un itinéraire**

Les paramètres de l'itinéraire affectent la navigation et le mode d'affichage de l'itinéraire sur la carte.

- 1 Dans l'affichage du planificateur d'itinéraire, ouvrez l'onglet Paramètres. Pour accéder à l'affichage du planificateur d'itinéraire depuis l'affichage de navigation, sélectionnez **Options** > **Etapes** ou **Liste des étapes**.
- 2 Définissez le mode de transport sur **En voiture** ou **A pied**. Si vous sélectionnez **A pied**, les rues à sens unique sont considérées comme des rues ordinaires et les trottoirs ainsi que les routes traversant par exemple des parcs et des centres commerciaux peuvent être utilisés.
- 3 Sélectionnez l'option souhaitée.

# **Sélectionner le mode piéton**

Ouvrez l'onglet Paramètres et sélectionnez **A pied** > **Itinéraire préféré** > **Rues** ou **Ligne droite**. **Ligne droite** est utile en dehors de la route, car il indique la direction.

### **Utiliser l'itinéraire auto le plus rapide ou le plus court**

Ouvrez l'onglet Paramètres, puis sélectionnez **En voiture** > **Sélection de l'itinéraire** > **Le plus rapide** ou **Le plus court**.

### **Utiliser l'itinéraire auto optimisé**

Ouvrez l'onglet Paramètres et sélectionnez **En voiture** > **Sélection de l'itinéraire** > **Optimisé**. L'itinéraire auto optimisé allie les avantages de l'itinéraire le plus court et de l'itinéraire le plus rapide.

Vous pouvez également choisir d'autoriser ou d'éviter d'utiliser par exemple les autoroutes, les routes à péage ou les ferries.

### **Utiliser la boussole**

Lorsque la boussole est activée, la flèche de la boussole et la carte pivotent automatiquement dans la direction vers laquelle le haut de votre appareil est orienté.

Sélectionnez **Menu** > **Applications** > **Cartes** et **Ma pos.**.

### **Activer la boussole**

Appuyez sur **5**.

# **Désactiver la boussole**

Appuyez à nouveau sur **5**. La carte est orientée vers le nord.

La boussole est active lorsqu'elle est entourée de vert. Si la boussole doit être étalonnée, le contour de la boussole est rouge ou jaune.

### **Étalonner la boussole**

Faites pivoter l'appareil sur tous ses axes en un mouvement continu jusqu'à ce que le bord de la boussole devienne vert .

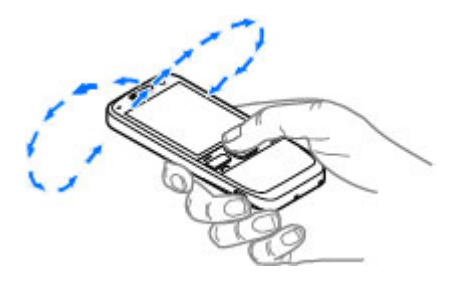

# **Outils de bureau Nokia**

Les outils de bureau Nokia s'adaptent aux professionnels nomades et permettent une communication efficace avec les équipes de travail.

### **Notes actives**

Sélectionnez **Menu** > **Bureau** > **Notes activ.**.

Les notes actives vous permettent de créer, modifier et afficher différents types de notes, par exemple des mémos de réunion, des notes d'activités ou des listes de courses. Vous pouvez insérer des images, des vidéos et du son dans les notes. Vous pouvez lier des notes à d'autres applications, par exemple aux Contacts, et envoyer des notes aux autres.

### **Créer et modifier des notes**

Sélectionnez **Menu** > **Bureau** > **Notes activ.**.

Pour créer une note, commencez à écrire.

Pour modifier une note, sélectionnez-la, puis **Options** > **Options modification**.

Pour mettre votre texte en gras, en italique ou pour le souligner, ou encore pour modifier la couleur de police, maintenez enfoncée la touche **#** et faites défiler pour sélectionner le texte. Ensuite, sélectionnez **Options** > **Texte**.

Sélectionnez **Options** puis définissez les options suivantes :

**Insérer** — Pour insérer des images, du son ou des clips vidéo, des cartes de visite, des signets Web et des fichiers.

**Insérer nouvel objet** — Pour ajouter de nouveaux éléments à la note. Vous pouvez enregistrer du son et des clips vidéo, ou capturer des images.

**Envoyer** — Pour envoyer la note.

**Relier la note à appel** — Sélectionnez **Ajouter des contacts** pour lier une note à un contact. La note s'affiche lorsque vous émettez ou recevez un appel de ce contact.

# **Paramètres des notes actives**

Sélectionnez **Menu** > **Bureau** > **Notes activ.** et **Options** > **Paramètres**.

# **Sélectionner où enregistrer des notes**

Sélectionnez **Mémoire utilisée** et la mémoire souhaitée.

# **Modifier la configuration des notes actives**

Sélectionnez **Changer de vue** > **Grille** ou **Liste**.

### **Afficher une note durant des appels téléphoniques**

Sélectionnez **Afficher note pdt appel** > **Oui**.

**Conseil :** Si vous souhaitez temporairement ne pas afficher de notes durant des appels téléphoniques, sélectionnez **Afficher note pdt appel** > **Non**. Ainsi, vous ne devez pas supprimer les liens entre les notes et les fiches de contact.

#### **Calculatrice**

Sélectionnez **Menu** > **Bureau** > **Calculatrice**.

La calculatrice a une précision limitée et n'est conçue que pour des calculs simples.

Pour effectuer un calcul, entrez la première valeur à calculer. Sélectionnez une fonction (comme l'addition ou la soustraction). Entrez la deuxième valeur du calcul et sélectionnez **=**. La calculatrice exécute les opérations dans l'ordre où elles ont été entrées. Le résultat du calcul reste affiché dans le champ d'édition et peut être utilisé comme première valeur d'un nouveau calcul.

L'appareil enregistre dans sa mémoire le résultat du dernier calcul effectué. La fermeture de l'application Calculatrice et l'arrêt de l'appareil n'effacent pas la mémoire. Pour rappeler le dernier résultat enregistré lors de l'ouverture suivante de l'application Calculatrice, sélectionnez **Options** > **Dernier résultat**.

Pour enregistrer les chiffres ou les résultats d'un calcul, sélectionnez **Options** > **Mémoire** > **Enregistrer**.

Pour récupérer le résultat d'un calcul à partir de la mémoire et l'utiliser dans un calcul, sélectionnez **Options** > **Mémoire** > **Rappel**.

#### **Gestionnaire de fichiers**

Sélectionnez **Menu** > **Bureau** > **Gest. fichiers**.

### **A propos du Gestionnaire de fichiers**

Sélectionnez **Menu** > **Bureau** > **Gest. fichiers**.

Le Gestionnaire de fichiers permet de parcourir, de gérer et d'ouvrir des fichiers.

Les options disponibles peuvent varier.

Pour mapper ou supprimer des lecteurs ou pour définir les paramètres d'un lecteur distant compatible raccordé à votre appareil, sélectionnez **Options** > **Lecteurs distants**.

# **114 Outils de bureau Nokia**

### **Rechercher et organiser des fichiers**

Sélectionnez **Menu** > **Bureau** > **Gest. fichiers**.

Pour rechercher un fichier, sélectionnez **Options** > **Chercher**. Sélectionnez l'emplacement à consulter et saisissez un terme de recherche correspondant au nom du fichier.

Pour déplacer ou copier des fichiers et dossiers, ou encore pour créer de nouveaux dossiers, sélectionnez **Options** > **Organiser**.

**Raccourci:** Pour appliquer des actions à plusieurs éléments simultanément, sélectionnez les éléments. Pour sélectionner ou désélectionner des éléments, appuyez sur **#**.

#### **Gestion d'une carte mémoire**

Sélectionnez **Menu** > **Bureau** > **Gest. fichiers**.

Ces options ne sont disponibles que si une carte mémoire compatible est insérée dans l'appareil.

Sélectionnez **Options** puis définissez les options suivantes :

**Options carte mémoire** — Pour renommer ou formater une carte mémoire.

**Mot passe carte mém.** — Pour protéger une carte mémoire par mot de passe.

**Déverr. carte mémoire** — Pour déverrouiller une carte mémoire

### **Sauvegarde de fichiers sur une carte mémoire**

Sélectionnez **Menu** > **Bureau** > **Gest. fichiers**.

Pour sauvegarder des fichiers sur une carte mémoire, sélectionnez les types de fichier à sauvegarder, puis **Options** > **Sauvegarder mém. tél.**. Vérifiez que votre carte mémoire dispose de suffisamment d'espace pour les fichiers que vous avez choisi de sauvegarder.

### **Quickoffice**

### **Lire des documents Microsoft Word, Excel et PowerPoint**

Vous pouvez afficher des documents Microsoft Office, comme des documents Word, des feuilles de calcul Excel et des présentations PowerPoint.

Sélectionnez **Menu** > **Bureau** > **Quickoffice**.

# **Ouvrir un fichier**

Sélectionnez **Parcourir fich.** et la mémoire où le fichier est stocké, accédez au dossier approprié, puis sélectionnez le fichier.

### **Trier des fichiers**

Sélectionnez **Options** > **Trier par**.

La totalité des formats ou fonctionnalités n'est pas prise en charge.

#### **Convertisseur**

Sélectionnez **Menu** > **Bureau** > **Convert.**.

Le convertisseur est une fonction limitée ; des erreurs d'arrondis risquent de se produire.

### **Mesures de conversion**

Sélectionnez **Menu** > **Bureau** > **Convert.**.

- 1 Accédez au champ de type et sélectionnez **Options** > **Type de conversion** pour ouvrir une liste de mesures. Sélectionnez le type de mesure à utiliser (autre que la devise) et **OK**.
- 2 Faites défiler jusqu'au premier champ d'unité, puis sélectionnez **Options** > **Sélectionner unité**. Sélectionnez l'unité à partir de laquelle il faut effectuer la conversion et **OK**. Faites défiler jusqu'au prochain champ d'unité, puis sélectionnez l'unité vers laquelle il faut effectuer la conversion.
- 3 Faites défiler jusqu'au premier champ de quantité et entrez la valeur à convertir. La valeur convertie apparaît automatiquement dans l'autre champ.

### **Définir une devise de référence et un taux de change**

Sélectionnez **Menu** > **Bureau** > **Convert.**.

Lorsque vous changez de devise de base, vous devez saisir les nouveaux taux de change car tous les taux de change précédents sont remis à zéro.

Pour pouvoir convertir des devises, vous devez préalablement sélectionner une devise de référence et ajouter des taux de change. Le taux de la devise de référence est toujours 1. La devise de référence détermine les taux de conversion des autres devises.

- 1 Pour définir le taux de change de l'unité de devise, faites défiler jusqu'au champ de type, puis sélectionnez **Options** > **Taux de change**.
- 2 Faites défiler jusqu'au type de devise et entrez le taux de change que vous souhaitez appliquer par unité de devise.
- 3 Pour modifier la devise de référence, faites défiler jusqu'à celle-ci et sélectionnez **Options** > **Définir en devise de base**.

4 Sélectionnez **Terminer** > **Oui** pour enregistrer les modifications.

Une fois tous les taux de change nécessaires définis, vous pouvez effectuer des conversions de devises.

### **Gestionnaire de compression (Zip)**

Sélectionnez **Menu** > **Bureau** > **Zip**.

Zip manager vous permet de créer de nouveaux fichiers d'archive où stocker des fichiers compressés au format ZIP, d'ajouter un ou plusieurs fichiers ou répertoires compressés à une archive, définir, supprimer ou modifier le mot de passe d'archive pour les archives protégées, et modifier des paramètres, comme le niveau de compression et l'encodage du nom du fichier.

Vous pouvez enregistrer les fichiers d'archive dans la mémoire de l'appareil ou sur une carte mémoire.

#### **Lecteur PDF**

Sélectionnez **Menu** > **Bureau** > **Adobe PDF**.

Avec PDF Reader, vous pouvez lire des documents PDF sur l'affichage de votre appareil, rechercher du texte dans les documents, modifier des paramètres tels que le niveau de zoom et le mode d'affichage des pages, ainsi qu'envoyer des fichiers PDF par e-mail.

#### **Impression**

Vous pouvez imprimer des documents, tels que des fichiers, des messages, des photos ou des pages Web à partir de l'appareil. Vous ne pourrez peut-être pas imprimer tous les types de documents.

#### **Impression de fichiers Imprimer des fichiers**

Sélectionnez **Menu** > **Pan. config.** > **Imprim.**.

Avant d'imprimer, assurez-vous que toutes les configurations requises ont été effectuées en vue de connecter votre appareil à l'imprimante.

Sélectionnez **Options** > **Options d'impression** et choisissez parmi les options suivantes :

**Imprimer** — Imprimez un document. Pour imprimer dans un fichier, sélectionnez **Imprimer ds fichier** et définissez l'emplacement du fichier.

**Mise en page** — Pour modifier la taille du papier et son orientation, définir les marges et insérer un en-tête ou un bas de page. L'en-tête et le bas de page doivent comporter au maximum 128 caractères.

**Aperçu** — Pour afficher un aperçu du document avant l'impression.

# **Options d'impression**

Ouvrez un document, tel qu'un fichier ou un message, et sélectionnez **Options** > **Options d'impression** > **Imprimer**.

Définissez les options suivantes :

**Imprimante** — Sélectionnez une imprimante disponible dans la liste.

**Imprimer** — Sélectionnez **Toutes les pages**, **Pages paires** ou **Pages impaires** comme type de pages à imprimer.

**Etendue** — Sélectionnez **Ttes pages de la sél.**, **Page en cours** ou **Pages définies** comme type de pages à imprimer.

**Nombre de copies** — Sélectionnez le nombre de copies à imprimer.

**Imprimer ds fichier** — Sélectionnez l'impression dans un fichier et déterminez l'emplacement du fichier.

Les options disponibles peuvent varier.

# **Paramètres de l'imprimante**

Sélectionnez **Menu** > **Pan. config.** > **Imprim.**.

Pour ajouter une nouvelle imprimante, sélectionnez **Options** > **Ajouter**.

Définissez les options suivantes : **Imprimante** — Entrez un nom pour l'imprimante. **Pilote** — Entrez un pilote pour l'imprimante. **Porteuse** — Entrez une porteuse pour l'imprimante. **Point d'accès** — Sélectionnez le point d'accès. **Port** — Sélectionnez le port. **Hôte** — Définissez l'hôte. **Utilisateur** — Entrez l'utilisateur. **File d'attente** — Entrez la file d'impression. **Orientation** — Sélectionnez l'orientation. **Format papier** — Sélectionnez la taille du papier. **Type de support** — Sélectionnez le type de support. **Type de couleur** — Sélectionnez le mode couleur. **Modèle d'imprimante** — Sélectionnez le modèle d'imprimante.

Les options disponibles peuvent varier.

# **Impression de photos**

Vous pouvez imprimer des photos à partir de votre appareil en utilisant une imprimante compatible PictBridge. Vous pouvez uniquement imprimer des photos au format de fichier IPEG.

Pour imprimer des photos à partir de Photos, de l'appareil photo ou de la visionneuse de photos, sélectionnez les photos, puis choisissez **Options** > **Imprimer**.

# **Se connecter à une imprimante**

Connectez votre appareil à une imprimante compatible via un câble de données compatible et sélectionnez **Transfert de photos** comme mode de connexion USB.

Pour configurer votre appareil pour qu'il vous demande le but de la connexion chaque fois que le câble est connecté, sélectionnez **Menu** > **Pan. config.** et **Connectiv.** > **USB** > **Demander connexion** > **Oui**.

### **Aperçu avant impression**

Après avoir sélectionné l'imprimante, les photos sélectionnées s'affichent dans les mises en page prédéfinies.

Si les photos ne tiennent pas sur une page, faites défiler vers le haut ou le bas pour afficher les autres pages.

# **Écran Impression de photos**

Une fois que vous avez sélectionné les photos à imprimer, ainsi que l'imprimante, définissez les paramètres d'impression.

Choisissez parmi les options suivantes :

**Mise en page** — Pour sélectionner la mise en page des photos.

**Taille du papier** — Pour sélectionner la taille du papier.

**Qualité du papier** — Pour sélectionner la qualité d'impression.

### **Horloge**

Sélectionnez **Menu** > **Applications** > **Horloge**.

Dans l'application Horloge, vous pouvez afficher l'heure locale et les informations relatives au fuseau horaire, régler et modifier les alarmes, ou modifier les paramètres de date et d'heure.

### **Alarme**

Sélectionnez **Menu** > **Applications** > **Horloge**.

Pour afficher vos alarmes actives et inactives, ouvrez l'onglet des alarmes. Pour définir une nouvelle alarme, sélectionnez **Options** > **Nouvelle alarme**. Définissez la répétition, le cas échéant. Lorsqu'une alarme est active,  $\Omega$  est affiché.

Pour désactiver l'alarme, sélectionnez **Arrêter**. Pour arrêter l'alarme pendant un certain temps, sélectionnez **Répéter**.

Si votre appareil est hors tension au moment où l'alarme doit retentir, il se met automatiquement sous tension et émet un signal sonore d'alarme.

**Conseil :** Pour définir le délai au terme duquel l'alarme retentit à nouveau lorsque vous la mettez en mode répétition, sélectionnez **Options** > **Paramètres** > **Durée répétition alarme**.

Pour annuler une alarme, sélectionnez **Options** > **Supprimer l'alarme**.

Pour modifier les paramètres de l'heure, de la date et du type d'horloge, sélectionnez **Options** > **Paramètres**.

Pour mettre automatiquement à jour les données d'heure, de date et de fuseau horaire sur votre appareil (service réseau), sélectionnez **Options** > **Paramètres** > **Mise à jour autom. heure** > **Activée**.

### **Horloge mondiale**

Sélectionnez **Menu** > **Applications** > **Horloge**.

Pour connaître l'heure dans différentes villes, ouvrez l'onglet de l'horloge mondiale. Pour ajouter des emplacements à la liste, sélectionnez **Options** > **Ajouter un emplacement**. Vous pouvez ajouter maximum 15 emplacements à la liste.

Pour définir votre emplacement actuel, faites défiler jusqu'à celui-ci et sélectionnez **Options** > **Déf. comme empl. actuel**. L'emplacement est affiché dans l'écran principal de l'horloge et l'heure de votre appareil change en fonction de l'emplacement choisi. Vérifiez que l'heure est correcte et qu'elle correspond à votre fuseau horaire.

### **Paramètres d'horloge**

Sélectionnez **Options** > **Paramètres**.

Pour modifier la date et l'heure, sélectionnez **Heure** ou **Date**.

# **120 Outils de bureau Nokia**

Pour modifier l'horloge qui s'affiche sur l'écran d'accueil, sélectionnez **Type d'horloge** > **Analogique** ou **Numérique**.

Pour permettre au réseau de téléphonie mobile de mettre à jour les données d'heure, de date et de fuseau horaire sur votre appareil (service réseau), sélectionnez **Mise à jour autom. heure** > **Activée**.

Pour modifier la sonnerie de l'alarme, sélectionnez **Sonnerie alarme horloge**.

#### **Dictionnaire**

Vous pouvez traduire des mots d'une langue à une autre. Toutes les langues ne sont peut-être pas prises en charge.

### **Rechercher un mot à traduire**

- 1 Sélectionnez **Menu** > **Bureau** > **Traducteur**.
- 2 Saisissez le texte dans le champ de recherche. À mesure que vous entrez le texte, des suggestions de mots à traduire s'affichent.
- 3 Sélectionnez le mot dans la liste.

Sélectionnez **Options** puis définissez les options suivantes :

**Ecouter** — Pour écouter le mot sélectionné.

**Historique** — Pour rechercher des mots précédemment traduits dans la session actuelle.

**Langues** — Pour modifier la langue source ou cible, pour télécharger des langues depuis Internet ou pour supprimer une langue du dictionnaire. La langue anglaise ne peut pas être supprimée du dictionnaire. Vous pouvez installer deux langues supplémentaires en plus de l'anglais.

**Parole** — Pour modifier les paramètres de la fonctionnalité vocale. Vous pouvez ajuster la vitesse de diction et le volume de la voix.

### **Notes**

Sélectionnez **Menu** > **Bureau** > **Notes**.

Vous pouvez créer et envoyer des notes sur d'autres appareils compatibles et enregistrer des fichiers en texte simple (format de fichier TXT) reçus dans les Notes.

Pour rédiger une note, saisissez le texte. L'éditeur de notes s'ouvre automatiquement.

Pour ouvrir une note, sélectionnez **Ouvrir**.

Pour envoyer une note à d'autres appareils compatibles, sélectionnez **Options** > **Envoyer**.

Pour synchroniser ou définir les paramètres de synchronisation d'une note, sélectionnez **Options** > **Synchronisation**. Sélectionnez **Démarrer** pour initialiser la synchronisation ou **Paramètres** pour définir les paramètres de synchronisation pour la note.

# **Multimédia**

Votre appareil contient de nombreuses applications multimédia que vous pouvez utiliser dans le cadre de votre travail ou de vos loisirs.

#### **Appareil photo Activer l'appareil photo**

Pour activer l'appareil photo, sélectionnez **Menu** > **Multimédia** > **App. photo**.

**Conseil :** Vous pouvez également activer l'appareil photo en maintenant la touche de capture enfoncée jusqu'à ce que l'application App. photo s'ouvre.

### **Mise au point constante**

L'appareil photo de votre appareil dispose d'une mise au point constante. La mise au point constante permet de prendre des photos sur lesquelles tous les sujets sont nets, du premier plan à l'arrière plan.

#### **Prendre une photo**

Sélectionnez **Menu** > **Multimédia** > **App. photo** ou appuyez sur la touche de capture pour activer l'appareil photo.

Votre appareil prend en charge une résolution de capture d'image de 2048 x 1536 pixels. La résolution de l'image dans ce manuel peut apparaître différemment.

Pour prendre une photo, utilisez l'écran comme un viseur et appuyez sur la touche de capture. L'appareil enregistre la photo dans la Galerie.

Pour effectuer un zoom avant ou arrière avant de prendre une photo, utilisez les touches de zoom.

La barre d'outils propose des raccourcis vers différents paramètres et éléments avant et après que vous ayez pris une photo ou enregistré une vidéo. Sélectionnez un élément de la barre d'outils et appuyez sur la touche de défilement.

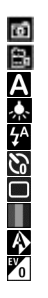

Basculez en mode photo. Basculez en mode vidéo. Sélectionnez la scène. Activez ou désactivez l'éclairage vidéo (en mode vidéo uniquement) Sélectionnez le mode flash (pour les photos uniquement). Activez le retardateur (pour les photos uniquement). Activez le mode séquence (pour les photos uniquement). Sélectionnez une teinte de couleur. Réglez la balance des blancs. Réglez la correction de l'exposition (pour les photos uniquement).

Les options disponibles varient selon le mode de capture et la vue dans laquelle vous vous trouvez. Les valeurs par défaut des paramètres sont rétablies lorsque vous fermez l'appareil photo.

Pour personnaliser la barre d'outils de l'appareil photo, basculez en mode photo et sélectionnez **Options** > **Personnal. barre d'outils**.

Pour afficher la barre d'outils avant et après la prise de vue ou l'enregistrement d'une vidéo, sélectionnez **Options** > **Afficher la barre d'outils**.

Pour n'afficher la barre d'outils que lorsque vous en avez besoin, sélectionnez **Options** > **Masquer la barre d'outils**.

# **Scènes**

Sélectionnez **Menu** > **Multimédia** > **App. photo**.

Une scène vous aide à déterminer les paramètres de couleur et de luminosité adéquats pour l'environnement choisi. Les paramètres de chaque scène ont été définis selon un certain style ou selon l'environnement.

Pour modifier la scène, sélectionnez **Modes scène** dans la barre d'outils.

Pour créer votre propre scène, faites défiler jusqu'à Défini par utilisateur et sélectionnez **Options** > **Changer**.

Pour copier les paramètres d'une autre scène, sélectionnez **Sur base du mode scène** et la scène voulue.

Pour activer votre scène personnalisée, sélectionnez **Déf. par util.** > **Sélectionner**.

# **Prendre des photos en série**

Sélectionnez **Menu** > **Multimédia** > **App. photo**.

Pour prendre plusieurs photos en série, s'il y a assez de mémoire disponible, sélectionnez **Mode séquence** dans la barre d'outils et appuyez sur la touche de capture.

Les photos prises sont affichées dans une grille à l'écran. Pour visualiser une photo, faites défiler jusqu'à celle-ci et appuyez sur la touche de défilement. Si vous avez défini un intervalle de temps, seule la dernière photo prise s'affiche à l'écran. Les autres photos sont accessibles dans la Galerie.

Pour envoyer la photo, sélectionnez **Options** > **Envoyer**.

Pour envoyer la photo à votre interlocuteur durant un appel actif, sélectionnez **Options** > **Envoyer à l'appelant**.

Pour désactiver le mode séquence, sélectionnez **Mode séquence** > **Une vue** dans la barre d'outils.

### **Voir la photo prise**

Sélectionnez **Menu** > **Multimédia** > **App. photo**.

La photo que vous avez prise est automatiquement enregistrée dans la Galerie. Si vous ne voulez pas conserver la photo, sélectionnez **Supprimer** dans la barre d'outils.

Sélectionnez parmi les éléments suivants de la barre d'outils :

**Envoyer** — Envoyez la photo vers des appareils compatibles.

**Envoyer à l'appelant** — Envoyez la photo à votre interlocuteur durant un appel actif. **Publier sur** — Envoyez la photo vers votre album en ligne compatible (service réseau).

Pour définir la photo comme photo d'arrière-plan, sélectionnez **Options** > **Comme fond d'écran**.

Pour ajouter la photo à un contact, sélectionnez **Options** > **Attribuer à contact**.

### **Enregistrer des vidéos**

Sélectionnez **Menu** > **Multimédia** > **App. photo**.

- 1 Si l'appareil photo est en mode photo, sélectionnez le mode vidéo dans la barre d'outils.
- 2 Appuyez sur la touche de capture pour commencer l'enregistrement.
- 3 Pour arrêter l'enregistrement, sélectionnez **Pause**. Sélectionnez **Continuer** pour reprendre l'enregistrement.
- 4 Pour arrêter l'enregistrement, sélectionnez **Arrêter**. Le clip vidéo est automatiquement enregistré dans la Galerie. La durée maximale d'un clip vidéo dépend de la mémoire disponible.

# **Lire un clip vidéo**

Sélectionnez **Menu** > **Multimédia** > **App. photo**.

Pour lire un clip vidéo enregistré, sélectionnez **Lire** dans la barre d'outils.

Sélectionnez parmi les éléments suivants de la barre d'outils :

**Envoyer** — Envoyez le clip vidéo vers d'autres appareils compatibles.

**Envoyer à l'appelant** — Envoyez le clip vidéo à votre interlocuteur durant un appel actif.

**Publier sur** — Envoyez le clip vidéo vers un album en ligne (service réseau).

**Supprimer** — Supprimez le clip vidéo.

Pour renommer le clip vidéo, sélectionnez **Options** > **Renommer le clip vidéo**.

# **Paramètres photo**

Sélectionnez **Menu** > **Multimédia** > **App. photo**.

Pour modifier les paramètres photo, sélectionnez **Options** > **Paramètres**, puis choisissez l'une des options suivantes :

**Qualité de la photo** — Définissez la qualité de la photo. Plus la qualité photographique est élevée, plus la mémoire requise pour la photo est importante.

**Afficher les infos GPS** — Pour ajouter des informations de lieu à la prise de vue, si ces informations sont disponibles, sélectionnez **Activer**.

**Ajouter à l'album** — Définissez l'album dans lequel les photos prises sont enregistrées. **Afficher la photo prise** — Pour afficher une photo après l'avoir prise, sélectionnez **Oui**. Pour continuer à prendre des photos immédiatement, sélectionnez **Désactiver**.

**Nom photo par défaut** — Définissez le nom par défaut des photos prises.

**Zoom num. étendu** — L'option **Activé (continu)** permet des incréments de zoom réguliers et continus entre le zoom numérique et le zoom numérique étendu. L'option **Désactivé** permet un zoom limité tout en préservant la résolution de l'image.

**Son prise de vue** — Définissez le son émis lorsque vous prenez une photo.

**Mémoire utilisée** — Sélectionnez l'endroit où vous souhaitez stocker vos photos.

**Rétablir réglages app.** — Rétablissez les paramètres par défaut de l'appareil photo.

# **Paramètres vidéo**

Sélectionnez **Menu** > **Multimédia** > **App. photo**.

Pour modifier les paramètres du mode vidéo, sélectionnez **Options** > **Paramètres**, puis choisissez l'une des options suivantes :

**Qualité vidéo** — Définissez la qualité du clip vidéo. Sélectionnez **Partage** si vous souhaitez envoyer le clip vidéo par le biais d'un message multimédia. Le clip est enregistré avec une résolution OCIF, au format 3GPP. Sa taille est limitée à 300 ko (environ 20 secondes). Vous ne pourrez peut-être pas envoyer des clips vidéo enregistrés au format de fichier MPEG-4 par le biais d'un message multimédia.

**Afficher les infos GPS** — Pour ajouter des informations de lieu au clip vidéo enregistré, si ces informations sont disponibles, sélectionnez **Activer**.

**Enregistrement son** — Sélectionnez **Silence** si vous ne souhaitez pas enregistrer de son.

**Ajouter à l'album** — Définissez l'album dans lequel les vidéos filmées sont enregistrées.

**Afficher la vidéo prise** — Affichez la première image du clip vidéo enregistré après la fin de l'enregistrement. Pour lire le clip vidéo en entier, sélectionnez **Lire** dans la barre d'outils.

**Nom vidéo par défaut** — Définissez le nom par défaut des clips vidéo enregistrés. **Mémoire utilisée** — Sélectionnez l'endroit où vous souhaitez stocker vos clips vidéo.

**Rétablir réglages app.** — Rétablissez les paramètres par défaut de l'appareil photo.

# **Galerie**

# **À propos de la Galerie**

Sélectionnez **Menu** > **Multimédia** > **Galerie**.

La Galerie vous permet d'enregistrer vos photos, vos clips vidéo et audio, vos fichiers musicaux et vos liens streaming.

# **Ecran principal**

Sélectionnez **Menu** > **Multimédia** > **Galerie**.

Définissez les options suivantes :

**Photos** — Visualisez des photos et des clips vidéo dans Photos.

**Clips vidéo** — Visualisez des clips vidéo dans le Centre vidéo.

**Morceaux** — Ouvrez le dossier Lect. audio.

**Clips audio** — Écoutez des clips audio.

**Liens streaming**  $\rightarrow$  **- Affichez et ouvrez des liens streaming.** 

**Diaporama** — Affichez des présentations.

Vous pouvez parcourir et ouvrir des dossiers, ainsi que copier et déplacer des éléments dans les dossiers. Vous pouvez également créer des albums, puis copier et ajouter des éléments aux albums.

Les fichiers stockés sur votre carte mémoire compatible (si elle est insérée) sont indiqués par l'icône **.** 

Pour ouvrir un fichier, sélectionnez-le dans la liste. Les clips vidéo et les liens streaming s'ouvrent dans le Centre vidéo ; les fichiers musicaux et les clips audio s'ouvrent dans le Lect. audio.

Pour copier ou déplacer des fichiers vers un autre emplacement de mémoire, sélectionnez un fichier, **Options** > **Déplacer et copier** et l'option adéquate.

# **Clips audio**

Sélectionnez **Menu** > **Multimédia** > **Galerie** et **Clips audio**.

Ce dossier contient tous les clips audio que vous avez téléchargés sur Internet. Les clips audio créés à l'aide du Dictaphone avec une qualité optimisée pour les MMS ou normale sont également enregistrés dans ce dossier, mais les clips créés avec une qualité supérieure sont enregistrés dans le Lecteur audio.

Pour écouter un fichier audio, sélectionnez-le dans la liste.

Pour l'avance rapide ou le rembobinage, faites défiler vers la droite ou la gauche.

Pour télécharger des clips audio, sélectionnez **Téléch. clips**.

# **Liens streaming**

Sélectionnez **Menu** > **Multimédia** > **Galerie** et **Liens streaming**.

Pour ouvrir un lien streaming, sélectionnez-le dans la liste.

Pour ajouter un nouveau lien streaming, sélectionnez **Options** > **Nouveau lien**.

# **Présentations**

Sélectionnez **Menu** > **Multimédia** > **Galerie**.

Les présentations vous permettent de visualiser les fichiers SVG (Scalable Vector Graphics) et SWF (Flash), tels que les dessins animés et les cartes. Les images SVG conservent leur apparence à l'impression ou lorsqu'elles sont affichées avec des dimensions et des résolutions différentes.

Pour afficher des fichiers, sélectionnez **Diaporama**. Faites défiler jusqu'à une image, puis sélectionnez **Options** > **Lecture**. Pour mettre en pause, sélectionnez **Options** > **Pause**.

Pour faire un zoom avant, appuyez sur **5**. Pour faire un zoom arrière, appuyez sur **0**.

Pour faire pivoter l'image de 90 degrés vers la droite ou la gauche, appuyez respectivement sur **1** ou **3**. Pour faire pivoter l'image de 45 degrés, appuyez sur **7** ou **9**.

Pour basculer entre le mode plein écran et le mode d'écran normal, appuyez sur **\***.

#### **Photos**

#### **A propos des photos**

Sélectionnez **Menu** > **Multimédia** > **Galerie** > **Photos** et l'une des options suivantes :

**Capturées** — Pour afficher toutes les photos et vidéos capturées.

**Mois** — Pour afficher des photos et des vidéos classées selon le mois de capture.

**Albums** — Pour afficher les albums par défaut et ceux que vous avez créés.

**Etiquettes** — Pour afficher les étiquettes que vous avez créées pour chaque élément. **Télécharg.** — Pour afficher des éléments et des vidéos téléchargés sur le Web ou reçus en tant que MMS ou message e-mail.

**Tous** — Pour afficher tous les éléments.

**Partage en lig.** — Pour publier des photos ou des vidéos sur le Web.

Les fichiers stockés sur votre carte mémoire compatible (si elle est insérée) sont indiqués par l'icône **de la**.

Pour copier ou déplacer des fichiers vers un autre emplacement de mémoire, sélectionnez un fichier, **Options** > **Déplacer et copier** et l'une des options disponibles.

# **Afficher des photos et vidéos**

Sélectionnez **Menu** > **Multimédia** > **Galerie** > **Photos** puis parmi les options suivantes :

**Tous** — Pour afficher toutes les photos et vidéos.

**Capturées** — Pour afficher les photos prises et les clips vidéo enregistrés avec l'appareil photo de votre équipement.

**Télécharg.** — Pour afficher les clips vidéo téléchargés.

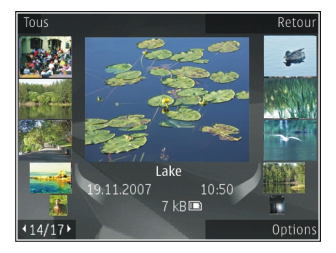

Des photos et des clips vidéo peuvent également vous être envoyés à partir d'un appareil compatible. Pour pouvoir visionner une image ou un clip vidéo reçu dans Photos, vous devez tout d'abord l'enregistrer.

Les images et les fichiers de clip vidéo sont dans une boucle et classés par date et heure. Le nombre de fichiers s'affiche. Pour parcourir les fichiers individuellement, faites défiler vers la gauche ou vers la droite. Pour parcourir les fichiers en groupes, faites défiler vers le haut ou vers le bas.

Pour ouvrir un fichier, sélectionnez-le. Lorsqu'une photo est affichée, pour effectuer un zoom, utilisez les touches de zoom. Le facteur de zoom n'est pas mémorisé de manière permanente.

Pour modifier une photo ou un clip vidéo, sélectionnez **Options** > **Modifier**.

Pour déterminer l'endroit où une photo identifiée par  $\blacksquare$  a été prise, sélectionnez **Options** > **Afficher sur la carte**.

Pour imprimer vos images sur une imprimante compatible, sélectionnez **Options** > **Vers imprim./borne**.

Pour déplacer des photos vers un album en vue d'une impression ultérieure, sélectionnez **Options** > **Ajouter à l'album** > **Impr. + tard**.

# **Afficher et modifier les détails**

Sélectionnez **Menu** > **Multimédia** > **Galerie** > **Photos**. Faites défiler jusqu'à un élément.

Pour afficher et modifier les propriétés de l'image ou de la vidéo, sélectionnez **Options** > **Détails** > **Afficher et modifier** et l'une des options suivantes :

**Etiquettes** — Pour afficher les étiquettes actuellement utilisées. Pour ajouter d'autres étiquettes au fichier en cours, sélectionnez **Aj.**.

**Description** — Pour afficher une description libre du fichier. Pour ajouter une description, sélectionnez le champ.

**Emplac.** — Pour afficher les informations de localisation du GPS, si disponibles.

**Titre** — Pour afficher une image miniature du fichier et le nom du fichier en cours. Pour modifier le nom du fichier, sélectionnez le champ du nom de fichier.

**Albums** — Pour afficher les albums dans lesquels se trouve le fichier en cours.

**Résolution** — Pour afficher le format de l'image en pixels.

**Durée** — Pour afficher la durée de la vidéo.

**Droits util.** — Pour afficher les droits DRM du fichier en cours, sélectionnez **Aff.**.

### **Organiser des photos et vidéos**

Sélectionnez **Menu** > **Multimédia** > **Galerie** > **Photos**. Vous pouvez organiser les fichiers comme suit :

Pour afficher des éléments dans l'écran Etiquettes, ajoutez-y des étiquettes

Pour afficher les éléments par mois, sélectionnez **Mois**.

Pour créer un album afin d'y stocker des éléments, sélectionnez **Albums** > **Options** > **Nouvel album**.

Pour ajouter une photo ou un clip vidéo à un album, sélectionnez l'élément et **Ajouter à l'album** dans la barre d'outils active.

Pour supprimer une photo ou un clip vidéo, sélectionnez l'élément et **Supprimer** dans la barre d'outils active.

### **Barre d'outils active**

La barre d'outils active est uniquement disponible lorsque vous avez sélectionné une photo ou un clip vidéo dans un écran.

Dans la barre d'outils active, parcourez les différents éléments et sélectionnez l'option voulue. Les options disponibles varient en fonction de l'écran dans lequel vous êtes et si vous avez ou non sélectionné une photo ou un clip vidéo.

Pour masquer la barre d'outils, sélectionnez **Options** > **Masquer la barre d'outils**. Pour activer la barre d'outils active lorsqu'elle est masquée, appuyez sur la touche de défilement.

Sélectionnez une image ou un clip vidéo, puis choisissez parmi les options suivantes :

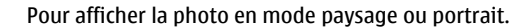

Pour lire le clip vidéo.

Pour envoyer la photo ou le clip vidéo.

Pour envoyer la photo ou le clip vidéo à un album en ligne compatible (disponible uniquement si vous avez configuré un compte pour un album en ligne compatible).

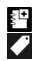

 $\frac{1}{2}$ 

Pour ajouter l'élément à un album.

Pour gérer les indicateurs et autres propriétés de l'élément.

#### **Albums**

Sélectionnez **Menu** > **Multimédia** > **Galerie** > **Photos** et **Albums**.

Les albums vous permettent de gérer facilement vos photos et vos clips vidéo.

Pour créer un nouvel album, sélectionnez **Options** > **Nouvel album**.

Pour ajouter une photo ou un clip vidéo à un album, sélectionnez l'élément et **Options** > **Ajouter à l'album**. Une liste d'albums s'affiche. Sélectionnez l'album auquel vous souhaitez ajouter la photo ou le clip vidéo. L'élément ajouté à l'album est toujours visible dans Photos.

Pour supprimer une photo ou un clip vidéo d'un album, sélectionnez l'album, puis l'élément et **Options** > **Suppr. de l'album**.

# **Etiquettes**

Sélectionnez **Menu** > **Multimédia** > **Galerie** > **Photos**.

Utilisez des étiquettes pour classer par catégorie les éléments multimédia de Photos. Vous pouvez créer et supprimer des étiquettes dans le Gestionnaire d'étiquettes. Cette application affiche les étiquettes actuellement utilisées ainsi que le nombre d'éléments associés à chaque étiquette.

Pour ouvrir le Gestionnaire d'étiquettes, choisissez une photo ou un clip vidéo et sélectionnez **Options** > **Détails** > **Gestionnaire étiquet.**.

Pour créer une étiquette, sélectionnez **Options** > **Nouvelle étiquette**.

Pour affecter une étiquette à une photo, sélectionnez la photo, puis **Options** > **Ajouter des étiquettes**.

Pour voir les étiquettes que vous avez créées, sélectionnez **Etiquettes**. La taille du nom de l'étiquette correspond au nombre d'éléments auxquels elle est affectée. Sélectionnez une étiquette dans la liste pour afficher toutes les photos auxquelles elle est associée.

Pour afficher la liste par ordre alphabétique, sélectionnez **Options** > **Alphabétique**.

Pour afficher la liste en commençant par les plus fréquemment utilisées, sélectionnez **Options** > **Plus utilisées**.

Pour qu'une photo ne soit plus associée à une étiquette, sélectionnez l'étiquette et la photo, puis sélectionnez **Options** > **Supprimer de l'étiquette**.

#### **Diaporama**

Sélectionnez **Menu** > **Multimédia** > **Galerie** > **Photos**.

Pour afficher vos photos dans un diaporama, sélectionnez une photo et **Options** > **Diaporama** > **Lire en avant** ou **Lire en arrière**. Le diaporama commence par le fichier sélectionné.

Pour n'afficher que les photos sélectionnées sous la forme d'un diaporama, sélectionnez **Options** > **Cocher/Décocher** > **Cocher** pour marquer les photos. Pour lancer le diaporama, sélectionnez **Options** > **Diaporama** > **Lire en avant** ou **Lire en arrière**.

Pour reprendre la lecture d'un diaporama mis en pause, sélectionnez **Continuer**.

Pour mettre fin au diaporama, sélectionnez **Fin**.

Pour parcourir les photos, faites défiler vers la gauche ou vers la droite.

Avant de lancer le diaporama, pour en régler les paramètres, sélectionnez **Options** > **Diaporama** > **Paramètres**, puis parmi les options suivantes :

**Musique** — Pour ajouter du son au diaporama.

**Morceau** — Pour sélectionner un fichier musical dans la liste.

**Intervalle entre diapos.** — Pour régler le rythme du diaporama.

**Transition** — Pour que le diaporama passe en douceur d'une diapositive à une autre et pour que des zooms avant et arrière soient effectués de manière aléatoire sur les photos.

Pour régler le volume pendant le diaporama, utilisez la touche de volume.

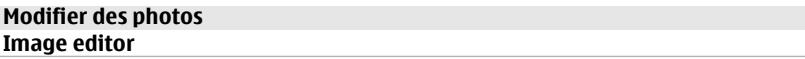

Pour modifier les photos après les avoir prises ou pour modifier celles qui sont déjà enregistrées dans Photos, sélectionnez **Options** > **Modifier**. L'éditeur de photos s'ouvre.

Pour ouvrir une grille où vous pouvez sélectionner différentes options de modification indiquées par de petites icônes, sélectionnez **Options** > **Appliquer un effet** . Vous pouvez recadrer ou faire pivoter la photo, régler la luminosité, la couleur, le contraste et la résolution, et ajouter des effets, du texte des cliparts ou un cadre à la photo.

#### **Recadrer une photo**

Pour recadrer une photo, sélectionnez **Options** > **Appliquer un effet** > **Rognage** et un facteur prédéfini dans la liste. Pour recadrer la photo manuellement, sélectionnez **Manuellement**.

Si vous sélectionnez **Manuellement**, une croix s'affiche dans le coin supérieur gauche de l'image. Utilisez la touche de défilement pour sélectionner la zone à recadrer et sélectionnez **Définir**. Une autre croix s'affiche dans le coin inférieur droit. Sélectionnez à nouveau la zone à découper. Pour ajuster la première zone sélectionnée, choisissez **Retour**. Les zones sélectionnées forment un rectangle, qui constitue la photo recadrée.

Si vous sélectionnez un facteur prédéfini, sélectionnez le coin supérieur gauche de la zone à découper. Pour redimensionner la zone en surbrillance, utilisez la touche de défilement. Pour figer la zone sélectionnée, appuyez sur la touche de défilement. Pour déplacer la zone dans la photo, utilisez la touche de défilement. Pour sélectionner la zone à découper, appuyez sur la touche de défilement.

### **Réduire l'effet « yeux rouges »**

Pour réduire l'effet des yeux rouges sur une photo, sélectionnez **Options** > **Appliquer un effet** > **Anti-yeux rouges**.

Déplacez la croix sur les yeux et appuyez sur la touche de défilement. Un cercle apparaît à l'écran. Pour redimensionner la boucle à la taille de l'œil, utilisez la touche de défilement. Pour réduire l'effet des yeux rouges, appuyez sur la touche de défilement. Lorsque vous avez terminé de modifier l'image, appuyez sur **Terminer**.

Pour enregistrer les modifications et revenir à l'écran précédent, appuyez sur **Retour**.

### **Raccourcis utiles**

Vous pouvez utiliser les raccourcis suivants lors de la modification de photos :

- Pour afficher une photo en plein écran, appuyez sur **\***. Pour repasser à l'affichage normal, appuyez à nouveau sur **\***.
- Pour faire pivoter une photo dans les sens des aiguilles d'une montre ou dans le sens contraire, appuyez sur **3** ou **1**.
- Pour effectuer un zoom vers l'avant ou vers l'arrière, appuyez sur **5** ou **0**.
- Pour vous déplacer sur une image agrandie, faites-la défiler vers le haut, vers le bas, vers la gauche ou vers la droite.

#### **Editer des vidéos**

L'éditeur vidéo prend en charge les formats de fichier .3gp et .mp4, ainsi que les formats de fichier audio .aac, .amr, .mp3 et .wav. Le lecteur audio ne prend pas nécessairement en charge toutes les fonctionnalités d'un format de fichier ou toutes les variantes des formats de fichier.

Pour modifier des clips vidéo dans Photos, faites défiler jusqu'à un clip vidéo, puis sélectionnez **Options** > **Modifier** et une des options suivantes :

**Fusionner** — pour ajouter une photo ou un clip vidéo au début ou à la fin du clip vidéo sélectionné

**Changer son** — pour ajouter un nouveau clip audio et remplacer le son d'origine du clip vidéo.

**Ajouter du texte** — pour ajouter du texte au début ou à la fin du clip vidéo

**Couper** — pour rogner le clip vidéo et marquer les parties que vous souhaitez conserver

Pour réaliser un instantané d'un clip vidéo dans l'écran de coupure vidéo, sélectionnez **Options** > **Prendre instantané**. Dans l'écran d'aperçu des miniatures, appuyez sur la touche de défilement et sélectionnez **Prendre instantané**.

### **Imprimer des photos Imprimer des photos**

Pour imprimer des photos à l'aide de Impr. de photos, sélectionnez la photo que vous voulez imprimer et l'option d'impression dans Photos, l'appareil photo, l'éditeur de photos ou la visionneuse de photos.

### **134 Multimédia**

Utilisez Image print pour imprimer vos photos à l'aide d'un câble de données USB compatible ou de la connectivité Bluetooth. Vous pouvez également imprimer des photos à l'aide du LAN sans fil. Si une carte mémoire compatible est insérée, vous pouvez stocker des photos sur la carte mémoire et les imprimer à l'aide d'une imprimante compatible.

Vous ne pouvez imprimer que des photos au format .jpeg. Les photos prises avec l'appareil photo sont automatiquement enregistrées au format .jpeg.

### **Sélection d'une imprimante**

Pour imprimer des photos à l'aide de Impr. de photos, sélectionnez la photo et l'option d'impression.

Lorsque vous utilisez Impr. de photos pour la première fois, une liste d'imprimantes disponibles s'affiche une fois que vous avez sélectionné la photo. Sélectionnez une imprimante. L'imprimante est définie comme imprimante par défaut.

Pour utiliser une imprimante compatible PictBridge, connectez le câble de données compatible avant de sélectionner l'option d'impression et vérifiez si le mode du câble de données est défini sur **Impr. de photos** ou **Demander connexion**. L'imprimante s'affiche automatiquement lorsque vous sélectionnez l'option d'impression.

Si l'imprimante par défaut n'est pas disponible, une liste des imprimantes disponibles s'affiche.

Pour changer l'imprimante par défaut, sélectionnez **Options** > **Paramètres** > **Imprimante par défaut**.

### **Aperçu avant impression**

Une fois l'imprimante sélectionnée, les photos sélectionnées s'affichent à l'aide des configurations prédéfinies.

Pour modifier la configuration, faites défiler vers la gauche ou vers la droite pour parcourir les configurations disponibles pour l'imprimante sélectionnée. Si les photos ne tiennent pas sur une page, faites défiler vers le haut ou vers le bas pour afficher les autres pages.

# **Paramètres d'impression**

Les options disponibles varient selon les capacités de l'équipement d'impression que vous avez sélectionné.

Pour définir une imprimante par défaut, sélectionnez **Options** > **Imprimante par défaut**.

Pour sélectionner le format du papier, sélectionnez **Taille du papier**, le format du papier dans la liste et sélectionnez **OK**. Sélectionnez **Annuler** pour revenir à l'écran précédent

#### **Partager en ligne A propos de Partage en ligne**

Sélectionnez **Menu** > **Multimédia** > **Partage lg**.

Partage en ligne (service réseau) vous permet de publier des images, des clips vidéo et des clips audio depuis votre appareil sur des services de partage en ligne compatibles, notamment des albums et des blogs. Vous pouvez également consulter et envoyer des commentaires aux publications dans ces services et télécharger du contenu sur votre appareil Nokia compatible.

Les types de contenu pris en charge et la disponibilité du service Partage en ligne peuvent varier.

### **S'abonner aux services**

Sélectionnez **Menu** > **Multimédia** > **Partage lg**.

Pour vous abonner à un service de partage en ligne, allez au site Web du prestataire de services et vérifiez que votre appareil Nokia est compatible avec le service. Créez un compte comme demandé sur le site Web. Vous recevrez un nom d'utilisateur et un mot de passe requis pour configurer votre appareil.

- 1 Pour activer un service, ouvrez l'application Partage en ligne de votre appareil, sélectionnez un appareil et **Options** > **Activer**.
- 2 Autorisez l'appareil à créer une connexion réseau. Si l'appareil vous demande un point d'accès Internet, sélectionnez-en un dans la liste.
- 3 Connectez-vous à votre compte comme demandé sur le site Web du prestataire de services.

Pour connaître la disponibilité et le coût des services tiers ainsi que le coût du transfert de données, contactez votre prestataire de services ou le service tiers approprié.

### **Gérer vos comptes**

Pour consulter vos comptes, sélectionnez **Options** > **Paramètres** > **Mes comptes**.

Pour créer un nouveau compte, sélectionnez **Options** > **Ajouter compte**.

### **136 Multimédia**

Pour modifier votre nom d'utilisateur ou mot de passe pour un compte, sélectionnez celui-ci et **Options** > **Ouvrir**.

Pour définir le compte comme compte par défaut lors de l'envoi de publications depuis votre appareil, sélectionnez **Options** > **Définir par défaut**.

Pour modifier un compte, sélectionnez-le et **Options** > **Supprimer**.

# **Créer une publication**

Sélectionnez **Menu** > **Multimédia** > **Partage lg**.

Pour publier des fichiers multimédia sur un service, sélectionnez-le et choisissez **Options** > **Nouvelle transmission**. Si le service de partage en ligne fournit des canaux de publication de fichiers, sélectionnez le canal souhaité.

Pour ajouter une image, un clip vidéo ou un clip audio à la publication, sélectionnez **Options** > **Insérer**.

Entrez un titre ou une description pour la publication, si disponible.

Pour ajouter des balises à la publication, sélectionnez **Etiquettes:**.

Pour permettre la publication des informations de localisation contenues dans le fichier, sélectionnez **Emplac.:**.

Pour envoyer la publication au service, sélectionnez **Options** > **Transmettre**.

### **Publier des fichiers du dossier Photos**

Vous pouvez publier vos fichiers à partir du dossier Photos sur un service de partage en liane.

- 1 Sélectionnez **Menu** > **Multimédia** > **Galerie** > **Photos**, puis les fichiers à publier.
- 2 Sélectionnez **Options** > **Envoyer** > **Transmettre** et le compte souhaité.
- 3 Modifiez votre publication en cas de besoin.
- 4 Sélectionnez **Options** > **Transmettre**.

### **Téléchargement en un clic**

Le téléchargement en un clic vous permet de publier des images vers un service de partage en ligne immédiatement après les avoir capturées.

Pour utiliser le téléchargement en un clic, capturez une image avec l'appareil photo, puis sélectionnez l'icône du partage en ligne dans la barre d'outils.

### **Liste des étiquettes**

Sélectionnez **Menu** > **Multimédia** > **Partage lg**.

Les étiquettes décrivent le contenu de la publication et aident à rechercher du contenu dans les services de partage en ligne.

Pour afficher la liste des étiquettes disponibles lors de la création d'une publication, sélectionnez **Etiquettes:**.

Pour ajouter des étiquettes à votre publication, sélectionnez une étiquette dans la liste et **Terminer**. Pour ajouter plusieurs étiquettes à la publication, sélectionnez chaque étiquette et **Options** > **Cocher/Décocher** > **Cocher**.

Pour chercher des étiquettes, saisissez le texte de la recherche dans le champ de recherche.

Pour ajouter une étiquette à la liste d'étiquettes, sélectionnez **Options** > **Nouvelle étiquette**.

### **Gérer des publications dans le dossier A envoyer**

Sélectionnez **Menu** > **Multimédia** > **Partage lg**.

Le dossier A envoyer affiche les publications en cours de téléchargement, celles dont le téléchargement a échoué et celles que vous avez envoyées.

Pour ouvrir le dossier A envoyer, sélectionnez **Boîte d'envoi** > **Options** > **Ouvrir**.

Pour démarrer le téléchargement d'une publication, sélectionnez-la et **Options** > **Transm. maintenant**.

Pour annuler le téléchargement d'une publication, sélectionnez-la et **Options** > **Annuler**.

Pour supprimer une publication, sélectionnez-la et **Options** > **Supprimer**.

### **Afficher le contenu du service**

Sélectionnez **Menu** > **Multimédia** > **Partage lg**.

### **138 Multimédia**

Pour afficher le contenu d'un service, sélectionnez celui-ci, puis **Options** > **Ouvrir**.

Pour ouvrir un flux, sélectionnez-le. Pour ouvrir le flux dans le navigateur, sélectionnez le site Web du prestataire de services.

Pour voir les commentaires liés à un fichier, sélectionnez le fichier et **Options** > **Afficher commentaires**.

Pour afficher un fichier en mode plein écran, sélectionnez-le.

Pour mettre à jour un fichier, sélectionnez-le, puis sélectionnez **Options** > **Mettre à jr maintenant**.

Si vous repérez un fichier intéressant et que vous souhaitez télécharger l'ensemble du flux sur votre appareil, sélectionnez le fichier, puis sélectionnez **Options** > **S'inscrire au contact**.

### **Paramètres des prestataires de services**

Sélectionnez **Menu** > **Multimédia** > **Partage lg**.

Pour afficher la liste des prestataires de services, sélectionnez **Options** > **Paramètres** > **Prestat. serv.**.

Pour vérifier les détails d'un service, sélectionnez l'appareil dans la liste.

Pour supprimer le service sélectionné, sélectionnez **Options** > **Supprimer**.

### **Modifier les paramètres du compte**

Sélectionnez **Menu** > **Multimédia** > **Partage lg**.

Pour modifier vos comptes, sélectionnez **Options** > **Paramètres** > **Mes comptes**, puis un compte.

Pour modifier le nom d'utilisateur pour un compte, sélectionnez **Nom d'utilisateur**.

Pour modifier le mot de passe pour un compte, sélectionnez **Mot de passe**.

Pour modifier le nom du compte, sélectionnez **Nom du compte**.

Pour déterminer la taille des photos que vous publiez, sélectionnez **Taille im. à transm.** > **Originale**, **Moyenne** (1024 x 768 pixels) ou **Petite** (640 x 480 pixels).

### **Modifier des paramètres avancés**

Sélectionnez **Menu** > **Multimédia** > **Partage lg**.

Pour modifier les paramètres avancés, sélectionnez **Options** > **Paramètres** > **Avancés**.

Pour n'autoriser que l'utilisation d'une connexion WiFi pour le partage, sélectionnez **Utiliser réseau cellulaire** > **Désactivé**. Pour autoriser également l'utilisation d'une connexion de données par paquets, sélectionnez **Activé**.

Pour autoriser le partage et le téléchargement d'éléments lorsque vous vous trouvez en dehors de votre réseau nominal, sélectionnez **Autoriser l'itinérance** > **Activé**.

Pour télécharger automatiquement de nouveaux éléments depuis le service, sélectionnez **Intervalle de télécharg.** et l'intervalle pour les téléchargements. Pour télécharger des éléments manuellement, sélectionnez **Manuelle**.

#### **Compteurs de données**

Sélectionnez **Menu** > **Multimédia** > **Partage lg**.

Pour vérifier la quantité de données téléchargées, sélectionnez **Options** > **Paramètres** > **Données transférées**.

Pour réinitialiser les compteurs, sélectionnez **Options** > **Effacer envoyés**, **Effacer reçus** ou **Effacer tout**.

#### **Centre vidéo Nokia**

Le Centre vidéo Nokia (service réseau) vous permet de télécharger et de diffuser des clips vidéo par liaison radio à partir des services vidéo Internet compatibles à l'aide d'une connexion de données par paquets ou LAN sans fil (WLAN). Vous pouvez également transférer des clips vidéo d'un ordinateur compatible vers votre appareil et les afficher dans le Centre vidéo.

L'utilisation de points d'accès de données par paquets pour télécharger des vidéos peut entraîner la transmission d'un grand volume de données via le réseau de votre prestataire de services. Contactez votre prestataire de services pour obtenir des informations concernant les coûts de transmission de données.

Il se peut que votre appareil possède des services prédéfinis.

Les prestataires de services peuvent proposer le contenu gratuitement ou le facturer. Vérifiez le prix au niveau du service ou auprès de votre prestataire de services.

# **Afficher et télécharger des clips vidéo Connexion au services vidéo**

- 1 Sélectionnez **Menu** > **Multimédia** > **Centre vidéo**.
- 2 Pour vous connecter à un service pour installer des services vidéo, sélectionnez **Ajouter nouveaux services** et le service vidéo souhaité dans l'annuaire des services.

# **Visualisation d'un clip vidéo**

Pour parcourir le contenu des services vidéo installés, sélectionnez **Flux vidéo**.

Le contenu de certains services vidéo est divisé en catégories. Pour parcourir des clips vidéo, sélectionnez une catégorie.

Pour rechercher un clip vidéo dans le service, sélectionnez **Rechercher vidéo**. Il se peut que l'option de recherche ne soit pas disponible dans tous les services.

Certains clips vidéo peuvent être diffusés par liaison radio, mais d'autres doivent d'abord être téléchargés sur votre appareil. Pour télécharger un clip vidéo, sélectionnez **Options** > **Télécharger**. Si vous quittez l'application, le téléchargement se poursuit en arrière-plan. Les clips vidéo téléchargés sont enregistrés dans Mes vidéos.

Pour diffuser un clip vidéo ou afficher un clip téléchargé, sélectionnez **Options** > **Lire**. Lorsque le clip vidéo est en cours de lecture, utilisez les touches de sélection et de défilement pour commander le lecteur.

Pour régler le volume, utilisez la touche de volume.

# **Avertissement :**

Une exposition prolongée à un volume sonore élevé risque d'altérer votre audition. Écoutez la musique à un niveau sonore modéré et ne placez pas l'appareil près de l'oreille lorsque vous utilisez le haut-parleur.

Sélectionnez **Options** puis définissez les options suivantes :

**Reprendre téléch.** — Pour reprendre un téléchargement en pause ou ayant échoué. **Annuler téléch.** — Pour annuler un téléchargement.

**Aperçu** — Pour prévisualiser un clip vidéo Cette option est disponible uniquement si elle est prise en charge par le service.

**Détails de la vidéo** — Pour afficher des informations relatives à un clip vidéo.

**Actualiser la liste** — Pour actualiser la liste des clips vidéo.

**Ouvrir lien ds navigateur** — Pour ouvrir un lien dans le navigateur Web.

### **Programmer des téléchargements**

Le fait de paramétrer l'application pour qu'elle télécharge automatiquement des clips vidéo peut entraîner la transmission d'un grand volume de données via le réseau de votre prestataire de services. Pour plus d'informations sur les frais de transmission des données, contactez votre prestataire de services.

Pour planifier un téléchargement automatique de clips vidéo dans un service, sélectionnez **Options** > **Programmer télécharg.**.

Le Centre vidéo télécharge automatiquement des nouveaux clips vidéo chaque jour à l'heure définie.

Pour annuler les téléchargements programmés, sélectionnez **Télécharg. manuel** comme méthode de téléchargement.

#### **Flux vidéo**

Sélectionnez **Menu** > **Multimédia** > **Centre vidéo**.

Le contenu des services vidéo installés est distribué à l'aide de flux RSS. Pour afficher et gérer vos flux, sélectionnez **Flux vidéo**.

Sélectionnez **Options** puis choisissez parmi les options suivantes :

**Abonnements aux flux** — Pour vérifier vos abonnements aux flux actuels.

**Détails du flux** — Pour afficher des informations à propos d'une vidéo.

**Ajouter flux** — Pour vous abonner à de nouveaux flux. Sélectionnez **Via l'Annuaire vidéos** pour sélectionner un flux depuis les services dans l'annuaire vidéo.

**Actualiser les flux** — Pour actualiser le contenu de tous les flux.

**Gérer le compte** — Pour gérer vos options de compte pour un flux donné, le cas échéant.

**Déplacer** — Pour déplacer des clips vidéo vers un emplacement souhaité.

Pour afficher les vidéos disponibles dans un flux, sélectionnez un flux dans la liste.

#### **Mes vidéos**

Mes vidéos est un lieu de stockage pour tous les clips vidéo de l'application Centre vidéo. Vous pouvez répertorier les clips vidéo téléchargés et les clips vidéo enregistrés avec l'appareil photo de votre téléphone dans des affichages séparés.

1 Pour ouvrir un dossier et visualiser des clips vidéo, utilisez la touche de défilement. Pour commander le lecteur vidéo pendant la lecture du clip vidéo, utilisez la touche de défilement et les touches de sélection.

2 Pour régler le volume de la sonnerie, appuyez sur la touche du volume.

Sélectionnez **Options** puis définissez les options suivantes :

**Reprendre téléch.** — Pour reprendre un téléchargement en pause ou ayant échoué. **Annuler téléch.** — Pour annuler un téléchargement.

**Détails de la vidéo** — Pour afficher des informations relatives à un clip vidéo.

**Chercher** — Rechercher un clip vidéo Saisissez un terme de recherche correspondant au nom du fichier.

**Afficher via rés. familial** — Pour lire un clip vidéo téléchargé dans un réseau familial compatible. Le réseau familial doit d'abord être configuré.

**Etat de la mémoire** — Pour afficher la quantité de mémoire libre et utilisée.

**Trier par** — Pour trier des clips vidéo. Pour sélectionner la catégorie souhaitée.

**Déplacer et copier** — Pour déplacer ou copier des clips vidéo. Sélectionnez **Copier** ou **Déplacer** et l'emplacement souhaité.

# **Transférer des vidéos depuis votre ordinateur**

Transférez vos propres clips vidéo vers le Centre vidéo depuis des appareils compatibles à l'aide d'un câble de données USB compatible. Le Centre vidéo affiche uniquement les clips vidéo dont le format est pris en charge par votre appareil.

- 1 Pour afficher votre appareil sur un ordinateur en tant que mémoire de masse et lui transférer des fichiers de données, établissez la connexion à l'aide d'un câble de données USB.
- 2 Sélectionnez **Stockage de masse** comme mode de connexion. Une carte mémoire compatible doit être insérée dans l'appareil.
- 3 Sélectionnez les clips vidéo que vous souhaitez copier à partir de votre ordinateur.
- 4 Transférez les clips vidéo vers **E:\Mes vidéos** sur la carte mémoire.

Les clips vidéo transférés apparaissent dans le dossier Mes vidéos du Centre vidéo. Les fichiers vidéo d'autres dossiers de votre appareil ne sont pas affichés.

# **Paramètres du centre vidéo**

Dans l'écran principal du Centre vidéo, sélectionnez **Options** > **Paramètres** et l'une des options suivantes :

**Sélection service vidéo** — Sélectionnez les services vidéo qui doivent s'afficher dans le Centre vidéo. Vous pouvez également ajouter, retirer, modifier et afficher les détails d'un service vidéo. Vous ne pouvez pas modifier des services vidéo préinstallés.

**Paramètres connexion** — Pour définir la destination réseau utilisée pour la connexion réseau, sélectionnez **Connexion réseau**. Pour sélectionner la connexion manuellement à chaque fois que le Centre vidéo ouvre une connexion réseau, sélectionnez **Toujours demander**.

Pour activer ou désactiver la connexion GPRS, sélectionnez **Confirmer utilis. GPRS**.

Pour activer ou désactiver l'itinérance, sélectionnez **Confirmer itinérance**.

**Contrôle parental** — Définissez une limite d'âge pour les vidéos. Le mot de passe requis est identique à celui du code de verrouillage de l'appareil. Le réglage d'usine du code verrou est **12345**. Dans les services de vidéo à la demande, les vidéos pour lesquelles la limite d'âge est supérieure ou égale à celle définie sont masquées.

**Mémoire préférée** — Spécifiez si vous souhaitez enregistrer les vidéos téléchargées dans la mémoire de l'appareil ou sur une carte mémoire compatible.

**Vignettes** — Spécifiez si vous souhaitez télécharger et afficher les vignettes dans les flux vidéo.

### **Lecteur audio**

Sélectionnez **Menu** > **Multimédia** > **Lect. audio**.

Le lecteur audio prend en charge les formats de fichier tels que AAC, AAC+, eAAC+, MP3 et WMA. Le lecteur audio ne prend pas nécessairement en charge toutes les spécificités ni toutes les variantes d'un format de fichier.

Vous pouvez transférer de la musique provenant d'autres appareils compatibles vers votre appareil. [Voir "Transférer de la musique depuis un PC", p. 144.](#page-143-0)

### **Écouter un titre**

Pour ajouter tous les titres disponibles à la musicothèque, sélectionnez **Options** > **Actualiser Ma Musique**.

Pour écouter un titre, sélectionnez la catégorie et le titre voulus.

Pour mettre la lecture en pause, appuyez sur la touche de défilement. Appuyez à nouveau sur la touche de défilement pour reprendre la lecture. Pour arrêter la lecture, faites défiler vers le bas.

Pour avancer ou revenir en arrière, maintenez enfoncée la touche de défilement vers la droite ou la gauche.

Pour passer à l'élément suivant, faites défiler vers la droite. Pour revenir au début de l'élément, faites défiler vers la gauche. Pour passer à l'élément précédent, faites à nouveau défiler vers la gauche dans les deux secondes suivant le début de la lecture du titre.

Pour modifier la tonalité de la lecture audio, sélectionnez **Options** > **Egaliseur**.

<span id="page-143-0"></span>Pour modifier la balance et l'image stéréophonique ou pour améliorer les graves, sélectionnez **Options** > **Paramètres**.

Pour revenir à l'écran d'accueil tout en laissant fonctionner le lecteur audio en arrièreplan, appuyez sur la touche de fin.

# **Listes de lecture**

Pour afficher et gérer les listes de lecture, sélectionnez **Lect. audio** > **Listes de lecture**.

Pour créer une nouvelle liste de lecture, sélectionnez **Options** > **Nlle liste de lecture**.

Pour ajouter des morceaux à la liste de lecture, sélectionnez le morceau et **Options** > **Ajouter à liste lecture** > **Liste enregistrée** ou **Nlle liste de lecture**.

Pour réorganiser les morceaux dans une liste de lecture, faites défiler jusqu'au morceau que vous voulez déplacer et sélectionnez **Options** > **Réorganiser la liste**.

# **À propos de Ovi Musique**

 Ovi Musique permet d'acheter et de télécharger des morceaux sur votre appareil et votre ordinateur, ainsi que de copier les morceaux entre eux. Pour gérer votre collection de musique et vos téléchargements, vous pouvez installer Ovi Player sur votre ordinateur compatible ou utiliser votre navigateur Internet pour télécharger de la musique.

Pour découvrir de la musique, sélectionnez **Menu** > **Multimédia** > **Ovi Musique** ou visitez [www.ovi.com](http://www.ovi.com).

# **Transférer de la musique depuis un PC**

- 1 Assurez-vous qu'une carte mémoire compatible est insérée dans l'appareil.
- 2 Raccordez votre appareil à l'ordinateur à l'aide de la connectivité Bluetooth ou d'un câble de données USB compatible. Si vous utilisez un câble de données USB, connectez-le tout d'abord à votre appareil, puis à l'ordinateur.
- 3 Si vous utilisez un câble de données USB, sélectionnez **Transfert multimédia** comme mode de connexion.

Si vous sélectionnez **Transfert multimédia** comme mode de connexion, vous pouvez utiliser Windows Media Player pour synchroniser la musique entre votre appareil et votre PC.
## **Paramètres de fréquence prédéfinis**

Sélectionnez **Menu** > **Multimédia** > **Lect. audio** et **Options** > **Aller à En écoute** > **Options** > **Egaliseur**.

Pour utiliser un paramètre de fréquence prédéfini pour écouter des fichiers audio, sélectionnez le paramètre voulu et **Options** > **Activer**.

Pour modifier la fréquence d'un paramètre prédéfini, sélectionnez **Options** > **Modifier** et une bande de fréquences, puis faites défiler vers le haut ou vers le bas pour ajuster sa valeur. La modification est prise en compte immédiatement.

Pour réinitialiser les bandes de fréquences à leurs valeurs d'origine, sélectionnez **Options** > **Remettre à zéro**.

Pour créer un paramètre de fréquence, sélectionnez **Options** > **Nouvelle sonorité**.

Donnez un nom au paramètre de fréquence.

Faites défiler vers le haut ou le bas pour parcourir les bandes de fréquence, puis définissez la fréquence pour chaque bande.

#### **RealPlayer**

Sélectionnez **Menu** > **Multimédia** > **RealPlayer**.

RealPlayer lit des clips vidéo et audio qui sont stockés sur votre appareil transférés depuis un e-mail ou un ordinateur compatible, ou diffusé vers votre appareil via le Web. Les formats de fichier pris en charge incluent MPEG-4, MP4 (non diffusion), 3GP, RV, RA, AMR et Midi. RealPlayer ne prend pas nécessairement en charge toutes les variantes d'un format de fichier multimédia.

## **Lire des clips vidéo et des liens de transmission en continu**

Pour visionner un clip vidéo, sélectionnez **Clips vidéo**, puis le clip voulu.

Pour lister les fichiers lus récemment, dans la vue principale de l'application, sélectionnez **Dernier contenu**.

Pour diffuser du contenu par liaison radio (service réseau), sélectionnez **Liens streaming**, puis un lien. RealPlayer reconnaît deux types de liens : les URL rtsp:// et les URL http:// pointant vers un fichier RAM. Avant une transmission en continu, l'appareil doit être connecté à un site web et mettre en mémoire tampon le fichier devant être transmis. Si un problème de connexion réseau provoque une erreur de lecture, RealPlayer tente automatiquement de se reconnecter au point d'accès Internet.

Pour télécharger des clips vidéo depuis le Web, sélectionnez **Téléch. vidéos**.

Pour régler le volume pendant la lecture, appuyez sur les touches de volume.

Pour effectuer une avance rapide pendant la lecture, faites défiler vers la droite en maintenant la touche enfoncée. Pour effectuer un retour rapide pendant la lecture, faites défiler vers la gauche en maintenant la touche enfoncée.

Pour arrêter la lecture ou la transmission en continu d'un fichier, sélectionnez **Arrêter**. La mise en mémoire tampon ou la connexion au site Internet est interrompue, la lecture s'arrête et le clip revient au début.

Pour visualiser un clip vidéo en mode d'écran normal, sélectionnez **Options** > **Mode écran normal**.

## **Consulter les informations d'un clip multimédia**

Pour afficher les propriétés d'un clip vidéo ou audio, ou un lien Web, sélectionnez **Options** > **Détails du clip**. Les informations peuvent par exemple inclure le débit binaire ou le lien Internet d'un fichier de diffusion.

## **Paramètres de RealPlayer**

Sélectionnez **Menu** > **Multimédia** > **RealPlayer**.

Vous pouvez recevoir les paramètres de RealPlayer dans un message envoyé par votre prestataire de services.

Pour définir les paramètres manuellement, sélectionnez **Options** > **Paramètres** > **Vidéo** ou **Streaming**.

## **Dictaphone**

Sélectionnez **Menu** > **Multimédia** > **Dictaphone**.

L'application Dictaphone vous permet d'enregistrer des mémos vocaux et des conversations téléphoniques.

La fonction d'enregistrement ne peut pas être utilisée lorsqu'un appel de données ou une connexion GPRS est en cours.

Pour enregistrer un clip audio, sélectionnez  $\cdot$ .

Pour arrêter l'enregistrement d'un clip audio, sélectionnez  $\blacksquare$ .

Pour écouter le clip audio, sélectionnez  $\blacktriangleright$ .

Pour sélectionner la qualité d'enregistrement ou l'emplacement où vous souhaitez enregistrer vos clips audio, sélectionnez **Options** > **Paramètres**.

Les clips audio enregistrés sont sauvegardés dans le dossier Clips audio de la Galerie.

Pour enregistrer une conversation téléphonique, ouvrez le dictaphone pendant un appel vocal et sélectionnez  $\bullet$ . Les deux correspondants entendent un bip à intervalle régulier pendant l'enregistrement.

#### **Lecteur Flash**

Le lecteur Flash permet d'afficher et de lire des fichiers flash conçus pour des équipements mobiles ainsi que d'interagir avec eux.

Pour ouvrir le lecteur Flash et lire un fichier flash, sélectionnez le fichier.

Pour envoyer un fichier flash sur des appareils compatibles, sélectionnez **Options** > **Envoyer**. La protection par copyright peut empêcher l'envoi de certains fichiers flash.

Pour basculer entre des fichiers flash enregistrés dans la mémoire de l'appareil ou sur la carte mémoire, accédez aux onglets correspondants.

Pour modifier la qualité du fichier flash, sélectionnez **Options** > **Qualité** lorsque vous lisez le fichier flash. Si vous sélectionnez **Elevée**, la lecture de certains fichiers flash peut sembler inégale ou lente en raison de leurs paramètres originaux. Réglez les paramètres de qualité de tels fichiers sur **Normale** ou **Faible** pour une lecture améliorée.

Pour organiser vos fichiers flash, sélectionnez **Options** > **Organiser**.

#### **Radio FM**

La radio FM dépend d'une antenne différente de celle de l'appareil sans fil. Un kit oreillette ou un autre accessoire compatible doit être relié à l'appareil pour permettre à la radio FM de fonctionner correctement.

Sélectionnez **Menu** > **Multimédia** > **Radio** > **Radio FM**.

La qualité de la diffusion radio dépend de la couverture de la station radio dans cette zone particulière.

## **148 Multimédia**

## **Ecouter la radio**

Sélectionnez **Menu** > **Multimédia** > **Radio** > **Radio FM**.

La qualité de la diffusion radio dépend de la couverture de la station radio dans cette zone particulière.

Vous pouvez effectuer un appel ou répondre à un appel entrant tout en écoutant la radio. Lorsqu'un appel est en cours, la radio est coupée.

Pour démarrer une recherche de station, sélectionnez  $\triangle$  ou  $\nabla$ .

Si vous avez enregistré des stations radio dans votre appareil, pour accéder à la station enregistrée suivante ou précédente, sélectionnez  $\mathbb{N}$ l ou  $\mathbb{K}$ l.

Sélectionnez **Options** puis définissez les options suivantes :

**Activer le haut-parleur** — Pour écouter la radio à l'aide du haut-parleur.

**Réglage manuel** — Pour modifier la fréquence manuellement.

**Répertoire stations** — Pour afficher les stations disponibles en fonction de la localisation (service réseau).

**Mémoriser station** — Pour enregistrer la station actuelle dans votre liste de stations. **Stations** — Pour ouvrir la liste des stations enregistrées.

**Ecoute en fond** — Pour revenir à l'écran d'accueil et écouter la radio FM à l'arrièreplan.

## **Stations enregistrées**

Sélectionnez **Menu** > **Multimédia** > **Radio** > **Radio FM**.

Pour ouvrir la liste des stations enregistrées, sélectionnez **Options** > **Stations**.

Pour écouter une station mémorisée, sélectionnez **Options** > **Station** > **Ecouter**.

Pour modifier les détails de la station, sélectionnez **Options** > **Station** > **Modifier**.

## **Paramètres de la radio FM**

Sélectionnez **Menu** > **Multimédia** > **Radio** > **Radio FM**.

Pour rechercher automatiquement des fréquences alternatives en cas de réception médiocre, sélectionnez **Options** > **Paramètres** > **Autres fréquences** > **Activer rech. autom.**.

Pour définir le point d'accès par défaut pour la radio, sélectionnez **Options** > **Paramètres** > **Point d'accès**.

Pour sélectionner la région dans laquelle vous vous trouvez actuellement, sélectionnez **Options** > **Paramètres** > **Zone actuelle**. Ce paramètre ne s'affiche que si aucune couverture réseau n'est disponible lorsque vous lancez l'application.

#### **Nokia Radio Internet**

Sélectionnez **Menu** > **Multimédia** > **Radio** > **Radio internet**.

L'application Nokia Radio Internet (service réseau) permet d'écouter les stations de radio disponibles sur Internet. Pour écouter les stations de radio, vous devez disposer d'un réseau LAN sans fil (WLAN) ou d'un point d'accès de données par paquets défini dans votre appareil. L'écoute des stations peut entraîner la transmission d'un grand volume de données via le réseau de votre prestataire de services. La méthode de connexion recommandée est le WLAN. Demandez à votre prestataire de services les termes et les tarifs des services de données avant d'utiliser d'autres connexions. Par exemple, un plan forfaitaire pour les transmissions de données peut autoriser d'importants transferts de données pour une redevance mensuelle définie.

## **Ecouter des stations de radio Internet**

Sélectionnez **Menu** > **Multimédia** > **Radio** > **Radio internet**.

Pour écouter une station de radio sur Internet, procédez comme suit :

1 Sélectionnez une station dans vos favoris ou dans le répertoire des stations, ou recherchez des stations par leur nom dans le service Radio Internet de Nokia.

Pour ajouter une station manuellement, sélectionnez **Options** > **Ajouter station manu.**. Vous pouvez également rechercher des liens vers des stations à l'aide de l'application navigateur Web. Les liens compatibles s'ouvrent automatiquement dans l'application Radio Internet.

2 Sélectionnez **Options** > **Ecouter**.

L'écran En écoute s'ouvre avec des informations relatives à la station et au morceau en cours de lecture.

Pour mettre la lecture en pause, appuyez sur la touche de défilement. Appuyez à nouveau sur la touche de défilement pour reprendre la lecture.

Pour afficher des informations sur la station, sélectionnez **Options** > **Informations station** (non disponible si vous avez enregistré manuellement la station).

## **150 Multimédia**

Si vous écoutez une station enregistrée dans vos favoris, faites défiler vers la gauche ou vers la droite pour écouter la station enregistrée précédente ou la suivante.

#### **Stations favorites**

Sélectionnez **Menu** > **Multimédia** > **Radio** > **Radio internet**.

Pour afficher et écouter vos stations favorites, sélectionnez **Favoris**.

Pour ajouter une station manuellement aux favoris, sélectionnez **Options** > **Ajouter station manu.**. Saisissez l'adresse Web de la station, ainsi que le nom qui doit s'afficher dans la liste de favoris.

Pour ajouter la station en cours de lecture aux favoris, sélectionnez **Options** > **Ajouter aux Favoris**.

Pour afficher des informations sur une station, la déplacer vers le haut ou vers le bas dans les favoris ou la supprimer des favoris, sélectionnez **Options** > **Station** et l'option souhaitée.

Pour afficher uniquement les stations commençant par des lettres ou chiffres particuliers, commencez à saisir les caractères. Les stations correspondantes s'affichent.

## **Rechercher des stations**

Sélectionnez **Menu** > **Multimédia** > **Radio** > **Radio internet**.

Pour rechercher des stations de radio dans le service Nokia Internet Radio par leur nom, procédez comme suit :

- 1 Sélectionnez **Rechercher**.
- 2 Saisissez le nom d'une station ou ses premières lettres dans le champ de recherche, puis sélectionnez **Chercher**.

Les stations correspondantes s'affichent.

Pour écouter une station, sélectionnez-la et choisissez **Ecouter**.

Pour enregistrer une station dans vos favoris, sélectionnez-la et choisissez **Options** > **Ajouter aux Favoris**.

Pour effectuer une autre recherche, sélectionnez **Options** > **Nouvelle recherche**.

## **Répertoire de stations**

Sélectionnez **Menu** > **Multimédia** > **Radio** > **Radio internet** et **Répertoire stations**.

Le répertoire de stations est géré par Nokia. Si vous souhaitez écouter des stations de radio Internet non comprises dans le répertoire, ajoutez manuellement les informations sur la station ou recherchez des liens vers la station sur Internet à l'aide du navigateur Web.

Définissez les options suivantes :

**Rechercher par genre** — Pour afficher les genres de stations de radio disponibles. **Rechercher par langue** — Pour afficher les langues de diffusion des stations. **Recherche par pays/rég.** — Pour afficher les pays dans lesquels les stations diffusent. **Stations les plus écoutées** — Pour afficher les stations les plus populaires du répertoire.

## **Paramètres de radio Internet**

Sélectionnez **Menu** > **Multimédia** > **Radio** > **Radio internet** et **Options** > **Paramètres**.

Pour sélectionner le point d'accès par défaut pour la connexion au réseau, sélectionnez **Point d'accès par défaut** et l'une des options disponibles. Sélectionnez **Toujours demander** si vous voulez que l'appareil vous demande de sélectionner le point d'accès à chaque fois que vous ouvrez l'application.

Pour modifier les vitesses de connexion des différents types de connexions, sélectionnez l'une des options suivantes :

**Débit binaire conn. GPRS** — Connexions de données par paquets GPRS **Débit binaire conn. 3G** — Connexions de données par paquets 3G **Débit binaire conn. WiFi** — Connexions WLAN

La qualité de la diffusion radiophonique dépend de la vitesse de connexion sélectionnée. Plus elle est rapide, plus la qualité est élevée. Pour éviter la mise en tampon, n'utilisez la qualité la plus élevée qu'avec des connexions haute vitesse.

# **Connectivité**

Votre appareil propose diverses options de connexion à Internet, à un intranet d'entreprise, à un autre appareil mobile ou à un ordinateur.

## **Connexion de données par paquets haut-débit**

La connexion HSPA (High-speed downlink packet access, également appelé 3.5G, signalé par 35<sup>c</sup>) est un service réseau disponible sur les réseaux UMTS et qui permet de télécharger des données en haut-débit. Lorsque la prise en charge HSPA est activée sur l'appareil, et que ce dernier est connecté à un réseau UMTS prenant en charge les connexions HSPA, le téléchargement de données telles que des e-mails et des pages Web via le réseau cellulaire peut être plus rapide. Une connexion HSPA active est signalée par <sup>356</sup>. L'icône peut varier en fonction des régions.

Pour activer la connexion HSPA, sélectionnez **Menu** > **Pan. config.** > **Paramètres** et **Connexion** > **Donn. paquets** > **Accès par paquet ht débit**. Certains réseaux cellulaires n'autorisent pas la réception d'appels vocaux lorsque la connexion HSPA est active, auquel cas vous devez désactiver la connexion HSPA pour pouvoir recevoir des appels. Pour plus d'informations, contactez votre prestataire de services.

Pour connaître la disponibilité des services de connexion de données et y souscrire, contactez votre prestataire de services.

## **Câble de données**

Pour éviter de corrompre des données, ne débranchez pas le câble de données USB durant le transfert de données.

## **Transférer des données entre votre appareil et un PC**

- 1 Insérez une carte mémoire dans votre appareil et connectez-le à un PC compatible via un câble de données.
- 2 Si l'appareil vous invite à choisir le mode à utiliser, sélectionnez **Stockage de masse**. Dans ce mode, votre appareil apparaît en tant que disque dur amovible sur votre ordinateur.
- 3 Mettez fin à la connexion depuis l'ordinateur (par exemple à partir d'un assistant Débrancher ou Ejecter le matériel dans Microsoft Windows) pour éviter d'endommager la carte mémoire.

Pour utiliser Nokia PC Suite avec votre appareil, installez Nokia PC Suite sur le PC, connectez le câble de données et sélectionnez **PC Suite**.

Pour utiliser votre appareil afin de connecter un PC à Internet, connectez le câble de donnée et sélectionnez **Connecter PC au Net**.

Pour synchroniser la musique de votre appareil avec Nokia Music Player, installez le logiciel Nokia Music Player sur le PC, connectez le câble de données et sélectionnez **PC Suite**.

Pour imprimer des photos sur une imprimante compatible, sélectionnez **Transfert de photos**.

Pour modifier le mode USB que vous utilisez habituellement avec le câble de données, sélectionnez **Menu** > **Pan. config.** > **Connectiv.** > **USB** et **Mode de connexion USB**, puis l'option de votre choix.

Pour configurer l'appareil afin qu'il vous demande quel mode choisir à chaque connexion du câble de données, sélectionnez **Menu** > **Pan. config.** > **Connectiv.** > **USB** et **Demander connexion** > **Oui**.

#### **Bluetooth**

Sélectionnez **Menu** > **Pan. config.** > **Connectiv.** > **Bluetooth**.

## **À propos de Bluetooth**

La technologie Bluetooth de votre appareil permet d'établir des connexions sans fil entre des appareils électroniques situés dans une portée de 10 mètres. Une connexion Bluetooth permet d'envoyer des photos, des vidéos, du texte, des cartes de visite, des notes d'agenda ou d'établir une connexion sans fil avec les appareils utilisant cette technologie.

Les équipements dotés de la technologie Bluetooth communiquant grâce à des ondes radioélectriques, votre appareil et les autres équipements ne doivent pas nécessairement être positionnés en visibilité directe. Les deux appareils doivent simplement ne pas être distants de plus de 10 mètres l'un de l'autre, la connexion pouvant cependant être sensible aux interférences dues à des obstacles tels que des murs, ou à d'autres équipements électroniques.

Plusieurs connexions Bluetooth peuvent être actives à la fois. Par exemple, si votre appareil est connecté à un kit oreillette, vous pouvez également transférer des fichiers vers un autre appareil compatible en même temps.

Cet appareil est conforme à la spécification de la technologie Bluetooth 2.0 + EDR qui prend en charge les modes suivants : Advanced Audio Distribution, Audio Video Remote Control, Basic Imaging, Basic Printing, Dial-up Networking, File Transfer, Generic Access, Hands-free, Headset, Human Interface Device, Local Positioning, Object Push, Phone Book Access, SIM Access, Serial Port, Video Distribution. Pour assurer l'interopérabilité avec d'autres appareils prenant en charge la technologie Bluetooth, utilisez les accessoires agréés par Nokia pour ce modèle. N'hésitez pas à consulter les constructeurs des autres appareils pour déterminer leur compatibilité avec cet appareil.

Les fonctions qui font appel à la technologie Bluetooth augmentent l'utilisation de la batterie et réduisent la durée de vie de cette dernière.

## **Envoyer et recevoir des données via Bluetooth**

Sélectionnez **Menu** > **Pan. config.** > **Connectiv.** > **Bluetooth**.

- 1 Lorsque vous activez la technologie Bluetooth pour la première fois, vous êtes invité à donner un nom à votre appareil. Donnez un nom unique à votre appareil pour faciliter son identification si plusieurs appareils dotés de la technologie Bluetooth se trouvent à proximité.
- 2 Sélectionnez **Bluetooth** > **Activé**.
- 3 Sélectionnez **Visibilité de mon tél.** > **Visible par tous** ou **Définir une période**. Si vous sélectionnez **Définir une période**, vous devez définir la durée pendant laquelle votre appareil sera visible par d'autres personnes. Votre appareil et le nom que vous avez entré sont désormais visibles par les autres utilisateurs ayant des appareils dotés de la technologie Bluetooth.
- 4 Ouvrez l'application dans laquelle l'élément que vous souhaitez envoyer est stocké.
- 5 Sélectionnez l'élément et **Options** > **Envoyer** > **Par Bluetooth**. L'appareil recherche les autres appareils utilisant la technologie Bluetooth à portée et les répertorie.

**Conseil :** Si vous avez auparavant envoyé des données à l'aide de la connectivité Bluetooth, une liste des résultats de recherche précédents est affichée. Pour rechercher davantage d'équipements Bluetooth, sélectionnez **Autres équipts**.

6 Sélectionnez l'appareil auquel vous souhaitez vous connecter. Si l'autre équipement requiert une liaison préalablement à la transmission de données, vous êtes invité à saisir un code d'authentification.

Une fois la connexion établie, **Envoi de données en cours** s'affiche.

Le dossier Envoyés, figurant dans l'application Messagerie, ne stocke pas les messages envoyés à l'aide de la connectivité Bluetooth.

Pour recevoir des données à l'aide de la connectivité Bluetooth, sélectionnez **Bluetooth** > **Activé** et **Visibilité de mon tél.** > **Visible par tous** pour recevoir des données d'un appareil non lié ou **Masqué** pour recevoir des données uniquement d'un appareil lié. Lorsque vous recevez des données via la connectivité Bluetooth, en fonction des paramètres du mode actif, une tonalité retentit et vous êtes invité à préciser si vous souhaitez accepter le message contenant les données. Si vous acceptez, le message est placé dans le dossier Msgs reçus de l'application Messagerie.

**Conseil :** Vous pouvez accéder aux fichiers situés dans votre appareil ou sur la carte mémoire avec un accessoire compatible prenant en charge le service File Transfer Profile Client (par exemple, un ordinateur portable).

La connexion Bluetooth est automatiquement déconnectée après l'envoi ou la réception de données. Seuls Nokia PC Suite et certains accessoires comme des casques peuvent conserver une connexion même si elle n'est pas activement utilisée.

## **Lier les équipements**

Sélectionnez **Menu** > **Pan. config.** > **Connectiv.** > **Bluetooth**.

Ouvrez l'onglet des appareils liés.

Avant d'établir la liaison, créez votre propre code d'authentification (de 1 à 16 chiffres), puis convenez avec l'utilisateur de l'autre équipement de l'utilisation du même code. Les appareils sans interface utilisateur possèdent un code d'authentification défini. Vous n'avez besoin du code d'authentification que lorsque vous connectez les appareils pour la première fois. Après la liaison, il est possible d'autoriser la connexion. La liaison et l'autorisation de connexion accélèrent et facilitent la connexion puisqu'il n'est plus nécessaire d'accepter une connexion entre des appareils liés à chaque établissement d'une connexion.

Le code d'authentification de l'accès SIM distant doit comporter 16 chiffres.

En mode d'accès SIM distant, vous pouvez utiliser la carte SIM de votre appareil avec des accessoires compatibles.

Lorsque l'appareil sans fil est en mode SIM distant, vous ne pouvez utiliser qu'un accessoire connecté compatible, tel qu'un kit de voiture, pour émettre ou recevoir vos appels.

Dans ce mode, votre appareil sans fil n'émettra pas d'appels, à l'exception des appels aux numéros d'urgence programmés dans votre appareil.

Pour émettre des appels, vous devrez d'abord quitter le mode SIM distant. Si l'appareil a été verrouillé, entrez d'abord le code de déverrouillage pour le déverrouiller.

- 1 Sélectionnez **Options** > **Ajouter équipement**. L'appareil lance la recherche d'appareils Bluetooth se trouvant à portée. Si vous avez envoyé précédemment des données avec la technologie Bluetooth, une liste des résultats de recherche précédents s'affiche. Pour rechercher d'autres appareils Bluetooth, sélectionnez **Autres équipts**.
- 2 Sélectionnez l'appareil avec lequel vous souhaitez vous lier et saisissez le code. Le même code doit également être saisi sur l'autre appareil.
- 3 Pour automatiser la connexion entre les deux appareils, sélectionnez **Oui**. Pour confirmer manuellement chaque tentative de connexion, sélectionnez **Non**. Après liaison, l'appareil est enregistré sur la page des appareils liés.

Pour donner un nom à l'appareil lié, sélectionnez **Options** > **Attribuer dénomination**. Le nom s'affiche sur votre appareil.

Pour supprimer une liaison, sélectionnez l'appareil dont vous voulez supprimer la liaison et **Options** > **Supprimer**. Pour supprimer toutes les liaisons, sélectionnez **Options** > **Tout supprimer**. Si vous annulez une liaison à un appareil alors qu'une connexion est établie avec cet appareil, la liaison est instantanément supprimée et la connexion est interrompue.

Pour autoriser un appareil lié à se connecter automatiquement à votre appareil, sélectionnez **Défini comme autorisé**. Les connexions entre votre appareil et l'autre appareil peuvent être établies à votre insu. Aucune acceptation ou autorisation n'est nécessaire. Utilisez ce statut pour vos propres équipements, comme un kit oreillette ou un ordinateur compatible, ou les appareils appartenant à une personne en qui vous avez confiance. Si vous souhaitez accepter les demandes de connexion des autres appareils une par une à chaque fois, sélectionnez **Déf. comme non autorisé**.

Pour utiliser un accessoire audio Bluetooth, comme un casque ou un kit mains libres Bluetooth, vous devez lier votre appareil et l'accessoire. Pour le code et de plus amples instructions, voir le guide de l'utilisateur des accessoires. Pour vous connectez à l'accessoire audio, basculez vers cet accessoire. Certains accessoires audio se connectent automatiquement à votre appareil. Si ce n'est pas le cas, ouvrez l'onglet des appareils liés, sélectionnez l'accessoire et **Options** > **Connexion à équipt audio**.

## **Bloquer des appareils**

Sélectionnez **Menu** > **Pan. config.** > **Connectiv.** > **Bluetooth**.

- 1 Pour empêcher un appareil d'établir une connexion Bluetooth avec le vôtre, ouvrez l'onglet des appareils liés.
- 2 Sélectionnez un appareil que vous souhaitez bloquer et **Options** > **Bloquer**.

Pour autoriser à nouveau la liaison d'un appareil qui a été bloqué, supprimez-le de la liste des appareils bloqués.

Ouvrez l'onglet des appareils bloqués et sélectionnez **Options** > **Supprimer**.

Lorsque vous rejetez une demande de liaison provenant d'un autre appareil, vous êtes invité à spécifier si vous souhaitez bloquer toutes ses futures demandes de connexion. Si la réponse est positive, l'appareil distant est ajouté à la liste des appareils bloqués.

## **Conseils de sécurité**

L'utilisation de l'appareil en mode caché est le meilleur moyen de se protéger contre les logiciels malveillants. N'acceptez pas de connexions Bluetooth provenant de sources qui ne sont pas sûres. Éventuellement, désactivez la fonction Bluetooth. Cela n'affectera pas les autres fonctions de l'appareil.

Sélectionnez **Menu** > **Pan. config.** > **Connectiv.** > **Bluetooth**.

Lorsque vous n'utilisez pas la connectivité Bluetooth, sélectionnez **Bluetooth** > **Désactivé** ou **Visibilité de mon tél.** > **Masqué**.

Ne liez pas votre appareil à un équipement inconnu.

## **SIM Access Profile**

Avec le mode d'accès SIM, vous pouvez accéder à la carte SIM de votre appareil depuis un kit voiture compatible. De cette façon, vous n'avez pas besoin d'une carte SIM distincte pour accéder aux données de la carte SIM et pour vous connecter au réseau GSM.

Pour pouvoir utiliser SIM Access Profile, vous devez disposer des éléments suivants :

- Kit voiture compatible prenant en charge la technologie sans fil Bluetooth
- Carte SIM valide insérée dans l'appareil

Lorsque l'appareil sans fil est en mode SIM distant, vous ne pouvez utiliser qu'un accessoire connecté compatible, tel qu'un kit de voiture, pour émettre ou recevoir vos appels.

Dans ce mode, votre appareil sans fil n'émettra pas d'appels, à l'exception des appels aux numéros d'urgence programmés dans votre appareil.

Pour émettre des appels, vous devrez d'abord quitter le mode SIM distant. Si l'appareil a été verrouillé, entrez d'abord le code de déverrouillage pour le déverrouiller.

Pour plus d'informations à propos des kits voiture et de la compatibilité avec votre appareil, consultez le site Web Nokia et le guide de l'utilisateur de votre kit voiture.

## **Utiliser SIM Access Profile**

- 1 Sélectionnez **Menu** > **Pan. config.** > **Connectiv.** > **Bluetooth** et **Mode SIM distant** > **Activé**.
- 2 Activez la connectivité Bluetooth du kit voiture.
- 3 Utilisez votre kit voiture pour démarrer une recherche d'appareils compatibles. Pour connaître les instructions, consultez le guide de l'utilisateur de votre kit voiture.
- 4 Sélectionnez votre appareil dans la liste des appareils compatibles.
- 5 Pour lier les appareils, entrez le code d'authentification Bluetooth affiché sur l'écran du kit voiture de votre appareil.

**Conseil :** Si vous avez déjà accédé à la carte SIM à partir du kit voiture avec le mode utilisateur actif, le kit voiture recherche automatiquement un appareil avec la carte SIM. S'il trouve votre appareil, une autorisation automatique est activée, le kit voiture se connecte automatiquement au réseau GSM lorsque vous démarrez la voiture.

Lorsque vous activez le mode d'accès SIM distant, vous pouvez utiliser sur votre appareil des applications qui ne nécessitent pas de services réseau ou SIM.

Pour établir des connexions entre votre appareil et le kit voiture sans acceptation ou autorisation spécifique, sélectionnez **Menu** > **Pan. config.** > **Connectiv.** > **Bluetooth** et ouvrez l'onglet des appareils liés. Sélectionnez le kit voiture et **Défini comme autorisé**, puis répondez **Oui** à la demande de confirmation. Si le kit voiture est défini comme non autorisé, des demandes de connexion en émanant doivent être acceptées à chaque fois.

Pour mettre fin à la connexion SIM distante depuis votre appareil, sélectionnez **Menu** > **Pan. config.** > **Connectiv.** > **Bluetooth** et **Mode SIM distant** > **Désactivé**.

## **WiFi**

## **A propos de WLAN**

Votre appareil peut détecter et se connecter à des réseaux LAN sans fil (Wi-Fi). Un réseau Wi-Fi vous permet de connecter votre appareil à Internet et aux appareils compatibles qui prennent en charge les réseaux Wi-Fi.

Pour utiliser une connexion Wi-Fi, vous devez disposer des éléments suivants :

- La technologie Wi-Fi doit être disponible dans votre région.
- Votre appareil doit être connecté au réseau Wi-Fi. Certains réseaux Wi-Fi sont protégés et nécessitent une clé d'accès fournie par le prestataire de services pour s'y connecter.
- Un point d'accès Internet créé pour le réseau Wi-Fi. Utilisez le point d'accès pour des applications qui ont besoin de se connecter à Internet.

Une connexion Wi-Fi est établie lorsque vous créez une connexion de données avec un point d'accès Internet Wi-Fi. La connexion Wi-Fi active s'interrompt lorsque vous fermez la connexion de données.

Vous pouvez utiliser un réseau Wi-Fi pendant un appel vocal ou lorsque des données par paquets sont actives. Vous ne pouvez être connecté qu'à un point d'accès Wi-Fi à la fois, mais plusieurs applications peuvent utiliser le même point d'accès.

Les fonctions qui font appel au WLAN ou qui peuvent être exécutées à l'arrière-plan pendant l'utilisation d'autres fonctions, augmentent l'utilisation de la batterie et réduisent la durée de vie de cette dernière.

Votre appareil prend en charge les fonctions WLAN suivantes :

- Norme IEEE 802.11b/g
- Fonctionnement à 2,4 GHz
- Méthodes d'authentification WEP, WPA/WPA2 et 802.1x. Ces fonctions ne peuvent être utilisées que si elles sont prises en charge par le réseau.

**Important :** Activez toujours l'une des méthodes de cryptage disponibles pour améliorer la sécurité de votre connexion WiFi. L'utilisation du cryptage réduit le risque d'accès non autorisé à vos données.

Lorsque l'appareil est en mode hors connexion, vous pouvez toujours utiliser un réseau Wi-Fi (si disponible). Veillez à respecter les normes de sécurité en vigueur lors de l'établissement et de l'utilisation d'une connexion Wi-Fi.

**Conseil :** Pour vérifier l'adresse MAC (Media Access Control) unique qui identifie votre appareil, entrez **\*#62209526#** dans l'écran d'accueil.

**Remarque :** L'utilisation d'un WLAN peut être limitée dans certains pays. En France, par exemple, vous n'êtes autorisé à utiliser les WLAN qu'à l'intérieur. Pour de plus amples informations, contactez vos autorités locales.

#### **Voir Disponibilité d'un réseau WiFi**

Pour que votre appareil affiche la disponibilité du LAN sans fil (WLAN), sélectionnez **Menu** > **Pan. config.** > **Paramètres** et **Connexion** > **LAN sans fil** > **Afficher la disp. WLAN**.

Si un WLAN est disponible,  $\Psi$  est affiché.

#### **Assistant WiFi**

Sélectionnez **Menu** > **Pan. config.** > **Connectiv.** > **Assist. WLAN**.

L'Assistant WLAN vous aide à trouver un LAN sans fil (WLAN) et à vous y connecter. Si vous ouvrez l'application, votre appareil commence à rechercher des WLAN disponibles et à les répertorier.

Sélectionnez **Options** puis choisissez parmi les options suivantes :

**Actualiser** — Pour mettre à jour la liste des WLAN disponibles.

**Filtrer réseaux WLAN** — Pour filtrer les WLAN dans la liste des réseaux détectés. Les réseaux sélectionnés sont filtrés lors de la prochaine recherche de WLAN par l'application.

**Lancer navig. internet** — Pour commencer à naviguer sur le Web à l'aide du point d'accès du WLAN.

**Contin. navig. internet** — Pour continuer à naviguer sur le Web à l'aide de la connexion WLAN active actuellement.

**Déconnecter WLAN** — Pour déconnecter la connexion active au WLAN.

**Détails** — Pour afficher les détails de l'élément sélectionné.

**Important :** Activez toujours l'une des méthodes de cryptage disponibles pour améliorer la sécurité de votre connexion WiFi. L'utilisation du cryptage réduit le risque d'accès non autorisé à vos données.

## **Utiliser l'assistant WLAN dans l'écran d'accueil**

Dans l'écran d'accueil, l'assistant WLAN indique l'état de vos connexions WLAN et de vos recherches de réseaux. Si l'assistant WLAN n'est pas activé par défaut dans l'écran d'accueil, vous pouvez l'activer dans les paramètres de l'écran d'accueil.

Pour afficher les options disponibles, sélectionnez la ligne indiquant l'état. Selon l'état indiqué, vous pouvez lancer le navigateur Web en utilisant une connexion WLAN, vous connecter à votre service d'appel Internet, vous déconnecter d'un réseau WLAN, rechercher des réseaux WLAN, ou encore activer ou désactiver la recherche des réseaux.

Si la recherche des réseaux WLAN est désactivée et si vous n'êtes connecté à aucun réseau WLAN, **Recher. WLAN arrêtée** s'affiche dans l'écran d'accueil.

Pour activer la recherche WLAN et rechercher des WLAN disponibles, sélectionnez la ligne qui affiche l'état.

Pour commencer à rechercher des WLAN disponibles, sélectionnez la ligne qui affiche l'état et **Chercher un WLAN**.

Pour désactiver la recherche WLAN, sélectionnez la ligne qui affiche l'état et **Arrêter rech. WLAN**.

Lorsque **Lancer navig. internet** ou **Utiliser pour** est sélectionné, l'assistant WiFi crée automatiquement un point d'accès pour le réseau WiFi sélectionné. Le point d'accès peut également être utilisé avec d'autres applications nécessitant une connexion WiFi.

Si vous sélectionnez un réseau WiFi sécurisé, vous êtes invité à entrer les codes d'authentification appropriés. Pour vous connecter à un réseau masqué, vous devez entrer l'identificateur de service (SSID) correct.

Pour utiliser le WLAN détecté pour une connexion d'appel ToIP, sélectionnez la ligne indiquant l'état, **Utiliser pour**, le service d'appel ToIP souhaité et le WLAN à utiliser.

#### **Gestionnaire de connexions**

Sélectionnez **Menu** > **Pan. config.** > **Connectiv.** > **Connexions**.

## **Afficher et mettre fin aux connexions actives**

Sélectionnez **Menu** > **Pan. config.** > **Connectiv.** > **Connexions**.

Pour visualiser les connexions de données en cours, sélectionnez **Connexions données actives**.

Pour afficher les informations détaillées relatives à une connexion réseau, sélectionnez celle-ci dans la liste, puis **Options** > **Détails**. Les informations qui s'affichent dépendent du type de connexion.

Pour mettre fin à la connexion réseau sélectionnée, sélectionnez **Options** > **Déconnexion**.

Pour terminer simultanément toutes les connexions réseau actives, sélectionnez **Options** > **Tout déconnecter**.

### **Rechercher un réseau WiFi**

Pour rechercher les réseaux WiFi disponibles dans la zone, sélectionnez **Réseaux WLAN disponibles**. Les réseaux WiFi disponibles sont affichés dans une liste qui vous renseigne sur leur mode de réseau (infrastructure ou ad-hoc), la puissance du signal et les témoins de cryptage de réseau, et vous indique si votre appareil dispose d'une connexion active au réseau.

Pour afficher les détails d'un réseau, faites défiler jusqu'à celui-ci et appuyez sur la touche de défilement.

Pour créer un point d'accès Internet pour un réseau, sélectionnez **Options** > **Définir pt d'accès**.

# **Gestion de la sécurité et des données**

Gérez les données et les logiciels de votre appareil, et prenez en charge la sécurité de l'appareil et de ses contenus.

**Important :** Votre appareil ne prend en charge qu'une seule application antivirus. Si plusieurs applications disposant d'une fonctionnalité antivirus sont présentes, les performances et le fonctionnement de l'appareil peuvent être affectés ou l'appareil peut s'arrêter de fonctionner.

## **Verrouiller l'appareil**

Le code verrou protège votre appareil contre toute utilisation non autorisée. Le code prédéfini est 12345.

Pour verrouiller l'appareil, dans l'écran d'accueil, appuyez sur la touche marche/arrêt et sélectionnez **Verrouiller le téléphone**.

Pour déverrouiller votre appareil, sélectionnez **Déverrouill.** > **OK**, entrez le code de verrouillage, puis sélectionnez **OK**.

Pour modifier le code verrou, sélectionnez **Menu** > **Pan. config.** > **Paramètres** et **Général** > **Sécurité** > **Téléphone et carte SIM**. Entrez l'ancien code, puis le nouveau code deux fois. Le nouveau code peut comporter de 4 à 255 caractères. Vous pouvez utiliser aussi bien des chiffres que des lettres, et les lettres peuvent être des minuscules ou des majuscules.

Consignez le nouveau code, ne le divulguez pas et conservez-le en lieu sûr, à l'écart de votre appareil. Si vous oubliez le code verrou et si votre appareil est verrouillé, vous devez emporter l'appareil auprès d'un prestataire de services agréé Nokia et des frais supplémentaires risquent de s'appliquer. Pour déverrouiller l'appareil, le logiciel doit être rechargé et les données enregistrées dans l'appareil risquent d'être perdues.

Vous pouvez également verrouiller l'appareil à distance en lui envoyant un message texte. Pour activer le verrouillage à distance et définir le texte du message, sélectionnez **Menu** > **Pan. config.** > **Paramètres** et **Général** > **Sécurité** > **Téléphone et carte SIM** > **Verrouillage distant tél.** > **Activé**. Entrez le message de verrouillage à distance et confirmez-le. Le message doit comporter au moins 5 caractères. Consignez le texte car vous risquez d'en avoir besoin ultérieurement.

## **Sécurité de la carte mémoire**

Sélectionnez **Menu** > **Bureau** > **Gest. fichiers**.

Vous pouvez protéger une carte mémoire par mot de passe pour empêcher tout accès non autorisé.

Pour définir un mot de passe, sélectionnez **Options** > **Mot passe carte mém.** > **Définir**. Le mot de passe peut comporter jusqu'à 8 caractères et est sensible à la casse. Le mot de passe est stocké dans votre appareil. Vous ne devez pas le saisir à nouveau tant que vous utilisez la carte mémoire sur le même appareil. Si vous utilisez la carte mémoire sur un autre appareil, vous êtes invité à saisir le mot de passe. Toutes les cartes mémoire ne prennent pas en charge la protection par mot de passe.

Pour supprimer le mot de passe de la carte mémoire, sélectionnez **Options** > **Mot passe carte mém.** > **Supprimer**. Lorsque vous supprimez le mot de passe, les données de la carte mémoire ne sont plus protégées contre l'utilisation non autorisée.

Pour ouvrir une carte mémoire qui est verrouillée, sélectionnez **Options** > **Déverr. carte mémoire**. Saisissez le mot de passe.

Si vous ne parvenez pas à rappeler le mot de passe qui déverrouille une carte mémoire verrouillée, vous pouvez reformater la carte. Dans ce cas, la carte est déverrouillée et le mot de passe, supprimé. Le formatage d'une carte mémoire supprime toutes les données stockées sur celle-ci.

#### **Cryptage**

Sélectionnez **Menu** > **Pan. config.** > **Téléphone** > **Cryptage**.

Cryptez la mémoire de votre appareil ou une carte mémoire afin que personne ne puisse accéder à vos informations importantes.

## **Crypter la mémoire de l'appareil ou la carte mémoire**

Pour crypter la mémoire de l'appareil, sélectionnez **Mémoire téléphone**.

Pour crypter la carte mémoire, sélectionnez **Carte mémoire**, puis choisissez l'une des options suivantes :

**Crypter sans enregistrer clé** — Cryptez la carte mémoire sans enregistrer la clé de cryptage. Si vous sélectionnez cette option, vous ne pourrez pas utiliser la carte mémoire avec d'autres appareils et si vous rétablissez la configuration d'origine, vous ne pourrez pas décrypter la carte mémoire.

**Crypter et enregistrer clé** — Cryptez la carte mémoire et enregistrez la clé manuellement dans le dossier par défaut. Par sécurité, enregistrez la clé dans un emplacement sûr, indépendant de l'appareil. Vous pouvez par exemple envoyer la clé vers votre ordinateur. Entrez un mot de passe pour la clé et un nom pour le fichier-clé. Le mot de passe doit être long et complexe.

**Crypter avec clé restaurée** — Cryptez la carte mémoire avec une clé que vous avez reçue. Sélectionnez le fichier-clé et entrez le mot de passe.

## **Décrypter la mémoire de l'appareil ou la carte mémoire**

Pensez toujours à décrypter la mémoire de l'appareil et/ou la carte mémoire avant de mettre à jour le logiciel de l'appareil.

Pour décrypter la mémoire de l'appareil, sélectionnez **Mémoire téléphone**.

Pour décrypter la carte mémoire sans détruire la clé de cryptage, sélectionnez **Carte mémoire** > **Décrypter**.

Pour décrypter la carte mémoire et détruire la clé de cryptage, sélectionnez **Carte mémoire** > **Décrypter et désactiver cryptage**.

## **Appels autorisés**

Sélectionnez **Menu** > **Contacts** et **Options** > **Numéros carte SIM** > **Liste nº autorisés**.

Le service des numéros autorisés permet de limiter les appels émis depuis votre appareil vers certains numéros de téléphone. Les cartes SIM ne prennent pas toutes en charge ce service. Pour plus d'informations, contactez votre prestataire de services.

Lorsque vous utilisez des fonctions de sécurité restreignant les appels (restriction d'appels, groupe limité et appels autorisés), il peut toujours être possible d'émettre des appels au numéro d'urgence officiel programmé dans votre appareil. La restriction d'appels et le renvoi d'appels ne peuvent pas être activés en même temps.

Votre code PIN2 est requis pour activer et désactiver les appels autorisés ou pour modifier les contacts de ce service. Contactez votre prestataire de services pour obtenir votre code PIN2.

Sélectionnez **Options** puis parmi les options suivantes :

**Activer les nº autorisés** — Pour activer le service des appels autorisés.

**Désactiver nº autorisés** — Pour désactiver le service des appels autorisés.

**Nouveau contact SIM** — Pour entrer le nom et le numéro de téléphone du contact vers lequel des appels peuvent être émis.

**Ajouter depuis Contacts** — Pour copier un contact de la liste des contacts vers la liste des appels autorisés.

Pour envoyer des messages texte aux contacts SIM alors que le service des numéros autorisés est activé, vous devez ajouter le numéro du centre de messagerie texte à la liste des numéros autorisés.

## **Gestionnaire de certificats**

Sélectionnez **Menu** > **Pan. config.** > **Paramètres** et **Général** > **Sécurité** > **Gestion certificats**.

Les certificats numériques permettent de vérifier l'origine des logiciels mais ils ne garantissent pas la sécurité. Il existe quatre types de certificat : certificats d'autorité, personnels, de sites de confiance et d'appareil. Lors d'une connexion sécurisée, un serveur peut envoyer un certificat de serveur à votre appareil. Dès réception, votre appareil le contrôle au moyen d'un certificat d'autorité. Vous recevez une notification si l'identité du serveur n'est pas authentique ou si votre appareil ne contient pas le certificat adéquat.

Vous pouvez télécharger un certificat depuis un site Web ou recevoir un certificat dans un message. Les certificats sont indispensables pour se connecter à une banque en ligne ou à un serveur distant pour transférer des informations confidentielles. Il est également recommandé d'utiliser des certificats pour diminuer le risque de réception de virus ou d'autres logiciels nuisibles ainsi que pour s'assurer de l'authenticité d'un logiciel lors de son téléchargement et de son installation dans l'appareil.

**Conseil :** Lorsque vous installez un nouveau certificat, vérifiez son authenticité.

## **Consulter les détails des certificats**

Vous ne pouvez être certain de l'identité d'un serveur que si la signature et la période de validité du certificat du serveur ont été vérifiées.

Pour afficher les détails d'un certificat, ouvrez un dossier de certificats, puis sélectionnez un certificat et **Options** > **Détails certificat**.

L'une des notes suivantes peut apparaître :

**Certificat non sécurisé** — Aucune application n'est configurée pour utiliser le certificat. Vous pouvez modifier les paramètres conseillés.

**Certificat expiré** — La période de validité du certificat sélectionné a expiré.

**Certificat pas encore valide** — La période de validité du certificat sélectionné n'a pas encore commencé.

**Certificat corrompu** — Le certificat ne peut pas être utilisé. Contactez l'émetteur du certificat.

## **Paramètres conseillés d'un certificat**

Sélectionnez **Menu** > **Pan. config.** > **Paramètres** et **Général** > **Sécurité** > **Gestion certificats**.

En approuvant un certificat, vous autorisez la vérification des pages Web, des serveurs e-mail, des suites logicielles et d'autres données par ce certificat. Seuls des certificats de confiance peuvent être utilisés pour vérifier des services et logiciels.

**Important :** Même si des certificats attestent que les risques encourus dans les connexions à distance et l'installation de logiciels sont considérablement réduits, cellesci doivent être utilisées correctement pour bénéficier d'une sécurité améliorée. L'existence d'un certificat n'offre aucune protection en soi ; le gestionnaire de certificats doit contenir des certificats corrects, authentiques ou de confiance pour une sécurité améliorée. Les certificats ont une durée de validité limitée. Si un certificat apparaît comme étant arrivé à expiration ou n'étant plus valide alors qu'il devrait l'être, vérifiez l'exactitude de la date et de l'heure actuelles de votre appareil.

Avant de modifier les paramètres d'un certificat, vous devez vous assurer de la fiabilité du détenteur du certificat et vérifier que le certificat appartient vraiment au détenteur indiqué.

Pour modifier les paramètres de confiance, sélectionnez un certificat et **Options** > **Paramètres conseillés**. Accédez à un champ d'application, puis appuyez sur la touche de défilement pour sélectionner **Oui** ou **Non**. Vous ne pouvez pas modifier les paramètres de confiance d'un certificat personnel.

Selon le certificat, une liste des applications susceptibles d'utiliser le certificat s'affiche : **Installation Symbian** — Nouvelle application utilisant le système d'exploitation Symbian.

**Internet** — Courrier et icônes.

**Install. d'applications** — Nouvelle application Java.

**Vérif. certif. en ligne** — Protocole d'état du certificat en ligne.

## **Afficher et modifier les modules de sécurité**

Sélectionnez **Menu** > **Pan. config.** > **Paramètres** et **Général** > **Sécurité** > **Module de sécurité**.

Pour afficher ou modifier un module de sécurité, sélectionnez le module dans la liste.

Pour afficher des informations détaillées à propos d'un module de sécurité, sélectionnez **Options** > **Détails de sécurité**.

Pour modifier les codes PIN du module de sécurité, ouvrez le module, puis sélectionnez **PIN module** pour modifier le code PIN du module de sécurité ou **PIN de signature** pour modifier le code PIN des signatures numériques. Il est probable que vous ne puissiez pas modifier ces codes pour tous les modules de sécurité.

Le stockage de clés contient le contenu du module de sécurité. Pour supprimer le magasin de clés, sélectionnez **Options** > **Supprimer**. Il est possible que vous ne puissiez pas supprimer le stockage de clés de tous les modules de sécurité.

#### **Configuration à distance**

Sélectionnez **Menu** > **Pan. config.** > **Téléphone** > **Gest. term.**.

Le Gestionnaire du terminal vous permet de gérer à distance les paramètres, les données et les logiciels de votre appareil.

Vous pouvez vous connecter à un serveur et recevoir les paramètres de configuration relatifs à votre appareil. Vous pouvez recevoir les modes serveur et différents paramètres de configuration de votre prestataire de services ou du service de gestion des informations d'une société. Les paramètres de configuration peuvent inclure les paramètres de connexion et d'autres paramètres utilisés par différentes applications de votre appareil. Les options disponibles peuvent varier.

La connexion de configuration à distance est généralement démarrée par le serveur lorsque les paramètres de l'appareil doivent être mis à jour.

Pour créer un nouveau mode serveur, sélectionnez **Options** > **Modes serveur** > **Options** > **Nouveau mode serveur**.

Vous pouvez aussi recevoir ces paramètres de votre prestataire de services dans un message de configuration. Sinon, définissez les options suivantes :

**Nom du serveur** — Donnez un nom au serveur de configuration.

**ID serveur** — Saisissez l'ID unique qui identifie le serveur de configuration.

**Mot de passe du serveur** — Saisissez un mot de passe pour identifier l'appareil sur le serveur.

**Mode session** — Sélectionnez votre type de connexion préféré.

**Point d'accès** — Sélectionnez le point d'accès à utiliser pour la connexion ou créez-en un nouveau. Vous pouvez également choisir d'indiquer le point d'accès à chaque fois que vous démarrez une connexion. Ce paramètre n'est disponible que si vous avez sélectionné **Internet** comme type de porteuse.

**Adresse de l'hôte** — Saisissez l'adresse web du serveur de configuration.

**Port** — Entrez le numéro de port du serveur.

**Nom d'utilisateur** et **Mot de passe** — Entrez votre ID utilisateur et votre mot de passe pour le serveur de configuration.

**Autoriser configuration** — Sélectionnez **Oui** pour permettre au serveur de démarrer une session de configuration.

**Auto-accept. demandes** — Sélectionnez **Oui** si vous ne voulez pas que le serveur vous demande confirmation lors du démarrage d'une session de configuration.

**Authentification réseau** — Indiquez si vous souhaitez utiliser l'authentification http.

**Nom d'utilisateur réseau** et **Mot de passe réseau** — Entrez votre ID utilisateur et votre mot de passe pour l'authentification http. Ce paramètre n'est accessible que si l'**Authentification réseau** est utilisée.

Pour vous connecter au serveur et recevoir les paramètres de configuration pour votre appareil, sélectionnez **Options** > **Début configuration**.

Pour afficher le journal de configuration du mode sélectionné, sélectionnez **Options** > **Afficher journal**.

Pour mettre à jour le logiciel de l'appareil par liaison radio (OTA), sélectionnez **Options** > **Chercher mises à jour**. La mise à jour n'efface pas vos paramètres. Lorsque vous recevez la mise à jour sur votre appareil, suivez les instructions qui s'affichent à l'écran. Votre appareil redémarre lorsque l'installation est terminée.

Le téléchargement de mises à jour logicielles peut entraîner la transmission d'un grand volume de données (service réseau).

Assurez-vous que la batterie de l'appareil est suffisamment chargée ou branchez le chargeur avant de lancer la mise à jour.

**Avertissement :** Si vous installez une mise à jour logicielle, vous ne pouvez pas utiliser l'appareil, même pour émettre un appel d'urgence, tant que vous n'avez pas terminé l'installation et redémarré l'appareil.

## **Gestionnaire d'applications**

Le Gestionnaire d'applications vous permet de consulter les modules logiciels installés sur votre appareil. Vous pouvez consulter les détails des applications installées, retirer des applications et définir des paramètres d'installation.

Vous pouvez installer deux types d'applications et de logiciels sur votre appareil :

- Les applications JME reposant sur la technologie Java avec les extensions de fichier .jad ou .jar
- D'autres applications et logiciels adaptés au système d'exploitation Symbian avec les extensions de fichier sis ou sisx

Installez uniquement des logiciels compatibles avec votre appareil.

## **Installer des applications et des logiciels**

Vous pouvez transférer des fichiers d'installation sur votre appareil à partir d'un ordinateur compatible, les télécharger pendant la navigation ou les recevoir dans un message multimédia sous la forme d'une pièce jointe à un e-mail ou en utilisant d'autres méthodes de connexion, comme la connectivité Bluetooth. Vous pouvez utiliser Nokia Application Installer dans Nokia PC Suite pour installer une application sur votre appareil.

Sélectionnez **Menu** > **Pan. config.** > **Gest. d'appl.**.

Les fichiers d'installation se trouvent dans le dossier Fichiers d'install. tandis que les applications installées sont regroupées dans le dossier Appl. installées.

Signification des icônes :

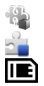

application .sis ou .sisx ; application Java

Application installée sur la carte mémoire

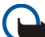

**Important :** N'installez et n'utilisez que des applications et autres éléments logiciels provenant de sources sûres, par exemple des applications Symbian Signed ou des applications ayant passé avec succès les tests Java Verified™.

Avant l'installation, procédez comme suit :

• Pour afficher le type d'application, le numéro de version et le fournisseur ou le fabricant de l'application, sélectionnez **Options** > **Afficher détails**.

Pour afficher les détails de certificat de sécurité de l'application, sélectionnez **Afficher détails**.

• Si vous installez un fichier de mise à jour ou de réparation pour une application existante, vous ne pouvez restaurer l'application d'origine que si vous disposez du fichier d'installation d'origine ou d'une copie de sauvegarde complète du logiciel supprimé. Pour effectuer la restauration, désinstallez l'application, puis réinstallezla à partir du fichier d'installation d'origine ou de la copie de sauvegarde.

Le fichier JAR est requis pour l'installation des applications Java. S'il manque, l'appareil peut vous demander de le télécharger. Si aucun point d'accès n'est défini pour l'application, vous êtes invité à en sélectionner un. Lorsque vous téléchargez le fichier JAR, vous devez peut-être entrer un nom d'utilisateur et un mot de passe pour accéder au serveur. Vous obtenez ceux-ci auprès du fournisseur ou du fabricant de l'application.

Pour installer une application ou un logiciel, procédez comme suit :

- 1 Pour localiser un fichier d'installation, sélectionnez **Menu** > **Pan. config.** > **Gest. d'appl.**, et **Fichiers d'install.**. Vous pouvez aussi rechercher des fichiers d'installation à l'aide du Gestionnaire de fichiers ou sélectionner **Messagerie** > **Msgs reçus** et ouvrir un message qui contient un fichier d'installation.
- 2 Dans le Gestionnaire d'applications, sélectionnez l'application que vous souhaitez installer.

Pendant l'installation, l'appareil affiche les informations relatives à la progression de l'installation. Si vous installez une application sans signature numérique ou certificat, l'appareil affiche un avertissement. Ne continuez l'installation que si vous êtes certain de l'origine et du contenu de l'application.

Pour démarrer une application installée, sélectionnez-la. Si aucun dossier par défaut n'est défini pour l'application, elle est installée dans le dossier Installations du menu principal.

Pour savoir quelles suites logicielles sont installées ou supprimées, ainsi qu'à quel moment, sélectionnez **Options** > **Afficher journal**.

**Important :** Votre appareil ne prend en charge qu'une seule application antivirus. Si plusieurs applications disposant d'une fonctionnalité antivirus sont présentes, les performances et le fonctionnement de l'appareil peuvent être affectés ou l'appareil peut s'arrêter de fonctionner.

Une fois les applications installées sur une carte mémoire compatible, les fichiers d'installation (.sis, .sisx) sont conservés dans la mémoire de l'appareil. Les fichiers peuvent utiliser une grande quantité de mémoire et vous empêcher de stocker d'autres fichiers. Pour conserver suffisamment de mémoire, utilisez Nokia PC Suite pour sauvegarder les fichiers d'installation sur un PC compatible, puis utilisez le gestionnaire de fichiers pour supprimer les fichiers d'installation de la mémoire de l'appareil. Si le fichier .sis est une pièce jointe à un message, supprimez ce dernier de la boîte de réception de la messagerie.

## **Supprimer des applications et des logiciels**

Sélectionnez **Menu** > **Pan. config.** > **Gest. d'appl.** et **Appl. installées**.

Faites défiler jusqu'à un logiciel et sélectionnez **Options** > **Désinstaller**. Sélectionnez **Oui** pour confirmer.

Si vous supprimez un logiciel, vous ne pouvez le réinstaller que si vous disposez du progiciel d'origine ou d'une copie de sauvegarde du progiciel supprimé. Si vous supprimez un progiciel, vous ne pouvez plus ouvrir les documents créés dans ce logiciel. Si un autre logiciel dépend de celui supprimé, il risque de ne plus fonctionner. Pour plus d'informations, consultez la documentation du logiciel installé.

## **Paramètres du Gestionnaire d'applications**

Sélectionnez **Menu** > **Pan. config.** > **Gest. d'appl.**.

Sélectionnez **Options** > **Paramètres** puis parmi les options suivantes :

**Installation logiciels** — Choisissez si un logiciel Symbian ne comportant aucune signature numérique vérifiée peut être installé.

**Vérif. en ligne certificat** — Pour vérifier les certificats en ligne avant l'installation d'une application.

**Adresse Web par défaut** — Sélectionnez l'adresse par défaut utilisée lors de la vérification des certificats en ligne.

Certaines applications Java nécessitent l'envoi d'un message ou l'établissement d'une connexion réseau vers un point d'accès défini pour le téléchargement de données supplémentaires ou de composants.

## **Licences**

## **Gestion des droits numériques**

Les propriétaires de contenu peuvent utiliser différents types de technologies de gestion des droits numériques pour protéger leur propriété intellectuelle, y compris les copyrights ou droits d'auteur. Cet appareil utilise différents types de logiciels de gestion des droits numériques pour accéder à des contenus protégés. Avec cet appareil, vous pouvez accéder à des contenus protégés par WMDRM 10 et OMA DRM 2.0. Si certains logiciels de gestion des droits numériques ne parviennent pas à protéger le contenu, les propriétaires peuvent exiger que la capacité de ce logiciel à accéder à de nouveaux contenus protégés soit révoquée. Cette révocation peut également empêcher le renouvellement d'un tel contenu protégé déjà présent dans votre appareil. La révocation de ce type de logiciel de gestion des droits numériques n'affecte pas l'utilisation de contenus protégés par d'autres types de logiciels de gestion des droits numériques ou l'utilisation de contenus non protégés.

## **À propos des Licences**

Sélectionnez **Menu** > **Pan. config.** > **Téléphone** > **Licences**.

Certains fichiers multimédias, tels que les photos et les clips audio ou vidéo, sont protégés par des droits d'utilisation numériques. Les licences peuvent autoriser ou limiter l'utilisation de ces fichiers. Par exemple, certaines licences autorisent un nombre d'écoutes limité pour un morceau. Pendant une session de lecture, vous pouvez rembobiner, avancer rapidement ou suspendre la lecture, mais une fois que vous l'arrêtez, vous avez utilisé une des instances autorisées.

## **Utiliser les licences**

Un contenu protégé par la gestion des droits numériques est accompagné d'une licence associée qui définit vos droits d'utilisation de ce contenu.

Si votre appareil possède un contenu protégé par la technologie OMA DRM, utilisez la fonction de sauvegarde de Nokia PC Suite pour sauvegarder à la fois les licences et le contenu.

D'autres méthodes de transfert pourraient ne pas transférer la licence qui doit être restaurée avec le contenu pour que vous puissiez encore utiliser le contenu protégé par la technologie OMA DRM une fois la mémoire de l'appareil formatée. Vous devrez peutêtre également restaurer les licences si les fichiers de votre appareil sont endommagés.

Si votre appareil possède un contenu protégé par la technologie WMDRM, les licences et le contenu seront perdus en cas de formatage de la mémoire. Vous perdrez peut-être également les licences et le contenu si les fichiers de votre appareil sont endommagés. La perte des licences ou d'un contenu peut limiter votre capacité à utiliser à nouveau le même contenu sur votre appareil. Pour plus d'informations, contactez votre prestataire de services.

Certaines licences peuvent être liées à une carte SIM spécifique, et le contenu protégé par ces licences ne pourra être lu que si cette carte SIM est insérée dans l'appareil.

Pour afficher vos licences par type, sélectionnez **Licences valides**, **Lic. non valides** ou **Non utilisées**.

Pour afficher les détails des licences, sélectionnez **Options** > **Détails de la licence**.

Les détails suivants s'affichent pour chaque fichier multimédia :

**Etat** — L'état est défini sur **Licence valide**, **Licence expirée** ou **Licence pas encore valide**.

**Envoi du contenu** — **Autorisé** indique que vous pouvez envoyer le fichier à un autre appareil.

**Contenu ds le téléphone** — **Oui** indique que le fichier est enregistré dans l'appareil et que son chemin d'accès est affiché. **Non** indique que le fichier en question n'est pas enregistré dans l'appareil.

Pour activer une licence, dans l'affichage principal des licences, sélectionnez **Lic. non valides** > **Options** > **Obtenir nouvelle licence**. Établissez une connexion réseau à l'invite et vous êtes dirigé vers un site Web où vous pouvez acquérir des droits multimédia.

Pour supprimer les droits, accédez au fichier concerné et sélectionnez **Options** > **Supprimer**. Lorsqu'il existe plusieurs droits relatifs au même fichier multimédia, tous sont supprimés.

L'affichage des licences de groupe répertorie tous les fichiers associés à un droit de groupe. Si vous avez téléchargé plusieurs fichiers multimédia avec les mêmes droits, ils sont tous affichés dans cet écran. Vous pouvez ouvrir l'affichage de groupe à partir des onglets des licences valides ou des licences non valides. Pour accéder à ces fichiers, ouvrez le dossier des droits du groupe.

#### **Sync**

Sélectionnez **Menu** > **Pan. config.** > **Téléphone** > **Sync**.

Sync vous permet de synchroniser vos notes, vos entrées d'agenda, vos SMS et MMS, vos signets du navigateur ou vos contacts avec différentes applications compatibles sur un ordinateur compatible ou sur Internet.

Vous pouvez recevoir des paramètres de synchronisation de votre prestataire de services dans un message spécifique.

Un profil de synchronisation contient les paramètres nécessaires à la synchronisation.

Lorsque vous ouvrez l'application de synchronisation, le profil de synchronisation par défaut ou le dernier profil utilisé s'affiche. Pour modifier le profil, faites défiler jusqu'à un élément à synchroniser et sélectionnez **Cocher** pour l'inclure dans le profil ou **Décocher** pour en pas l'ajouter.

Pour gérer les profils de synchronisation, sélectionnez **Options** et les options souhaitées.

Pour synchroniser des données, sélectionnez **Options** > **Synchroniser**.

Pour annuler la synchronisation avant la fin du processus, sélectionnez **Annuler**.

#### **VPN mobile**

Sélectionnez **Menu** > **Pan. config.** > **Paramètres** et **Connexion** > **VPN**.

Le réseau privé virtuel (VPN) mobile Nokia permet d'établir une connexion sécurisée avec le réseau Intranet compatible de votre entreprise et avec des services, tels que l'email. Par Internet, votre appareil se connecte depuis un réseau mobile à une passerelle VPN d'entreprise. Celle-ci joue le rôle de porte d'accès au réseau d'entreprise compatible. Le client VPN utilise la technologie IP Security (IPSec). IPSec est un système de normes ouvertes visant à permettre la prise en charge des échanges de données sécurisés sur les réseaux IP.

Les politiques VPN déterminent la méthode utilisée par le client et une passerelle VPN pour s'authentifier mutuellement, ainsi que les algorithmes de cryptage servant à assurer la confidentialité des données. Pour un politique VPN, contactez le service informatique de votre entreprise.

Pour installer et configurer le client, les certificats et les politiques VPN, contactez le responsable IT de votre entreprise.

## **Gérer le VPN**

Choisissez parmi les options suivantes :

**Politiques VPN** — Installez, visualisez et mettez à jour les politiques VPN.

**Serveurs de pol. VPN** — Modifiez les paramètres de connexion aux serveurs de politiques VPN à partir desquels vous pouvez installer et mettre celles-ci à jour. Le terme "serveur de politiques" fait référence à un gestionnaire de services de sécurité Nokia (NSSM - Nokia Security Service Manager), qui n'est pas nécessairement requis.

**Journal VPN** — Visualisez le journal de vos installations, mises à jour et synchronisations de politiques VPN et autres connexions VPN.

## **Modifier des points d'accès VPN**

Sélectionnez **Menu** > **Pan. config.** > **Paramètres** et **Connexion** > **Destinations**.

On désigne sous le nom de point d'accès l'endroit où votre téléphone se connecte au réseau. Avant de pouvoir utiliser des services d'e-mail et multimédia ou de parcourir des pages Web, vous devez définir des points d'accès Internet pour ces services. Les points d'accès VPN (Virtual Private Network) associent les politiques VPN à des points d'accès Internet habituels pour créer des connexions sécurisées.

Il est possible que votre prestataire de services ait prédéfini certains, voire tous les points d'accès relatifs à votre appareil. Il se peut également que vous ne soyez pas autorisé à créer, modifier ou supprimer des points d'accès.

Sélectionnez une destination, puis **Options** > **Modifier** et définissez les paramètres suivants :

**Nom de connexion** — Donnez un nom au point d'accès VPN.

**Politique VPN** — Sélectionnez la politique VPN à associer au point d'accès Internet. **Point d'accès à Internet** — Sélectionnez le point d'accès Internet auquel associer la politique VPN pour créer des connexions sécurisées pour le transfert de données.

**Adresse du serveur proxy** — Entrez l'adresse du serveur proxy du réseau privé. **Numéro de port proxy** — Entrez le numéro de port du proxy.

**Utiliser le point d'accès** — Définissez si les connexions utilisant ce point d'accès sont établies automatiquement ou non.

Les paramètres de modification disponibles peuvent varier.

Contactez le service informatique de votre entreprise pour obtenir les paramètres appropriés.

## **Utiliser une connexion VPN dans une application**

Lorsque vous vous connectez au réseau de l'entreprise, il peut vous être demandé de prouver votre identité. Contactez le service informatique de votre entreprise pour obtenir vos identifiants de connexion.

Pour utiliser le VPN avec une application, celle-ci doit être associée à un point d'accès VPN.

**Conseil :** Vous pouvez définir le paramètre de connexion de l'application sur **Toujours demander**, auquel cas vous sélectionnerez le point d'accès VPN depuis une liste de connexions lorsqu'une connexion sera établie.

- 1 Dans l'application pour laquelle vous souhaitez créer une connexion VPN, sélectionnez un point d'accès VPN comme point d'accès.
- 2 Si vous utilisez un système d'authentification classique, entrez votre nom d'utilisateur VPN et votre code ou mot de passe. Si l'authentifieur SecurID n'est plus synchronisé avec l'horloge du serveur ACE/Server, entrez le code suivant. Si vous utilisez un système d'authentification par certificat, il vous faudra peut-être entrer le mot de passe du magasin de clés.

# **Paramètres**

Sélectionnez **Menu** > **Pan. config.** > **Paramètres**.

Vous pouvez définir et modifier différents paramètres de votre appareil. La modification de ces paramètres affecte le fonctionnement de votre appareil au niveau de plusieurs applications.

Certains paramètres peuvent être prédéfinis pour l'appareil ou peuvent vous être envoyés dans un message spécial par votre prestataire de services. Il n'est pas toujours possible de modifier ces paramètres.

Sélectionnez le paramètre que vous souhaitez modifier pour effectuer l'opération suivante :

- Basculer entre deux valeurs, comme Oui ou Non.
- Sélectionner une valeur dans une liste.
- Ouvrir un éditeur de texte et entrer une valeur.
- Ouvrir un curseur et faire défiler vers la gauche ou vers la droite pour régler une valeur.

## **Paramètres généraux**

Sélectionnez **Menu** > **Pan. config.** > **Paramètres** et **Général**.

Définissez les options suivantes :

**Personnalisation** — Pour modifier les paramètres d'affichage et personnaliser votre appareil.

**Date et heure** — Pour modifier la date et l'heure.

**Accessoires** — Pour définir les paramètres de vos accessoires.

**Param. capteurs** — Pour modifier les paramètres du capteur.

**Sécurité** — Pour définir les paramètres de sécurité.

**Config. d'origine** — Pour restaurer les paramètres de l'appareil à leur valeur d'origine. **Positionnement** — Pour définir la méthode et le serveur de positionnement pour les applications utilisant le GPS.

## **Paramètres de personnalisation**

Sélectionnez **Menu** > **Pan. config.** > **Paramètres** et **Général** > **Personnalisation**.

## **Paramètres d'affichage**

Pour définir le niveau de lumière dont l'appareil a besoin avant de passer en rétroéclairage, sélectionnez **Affichage** > **Capteur de lumière**.

Pour modifier la taille du texte, sélectionnez **Affichage** > **Taille de police**.

Pour régler la durée pendant laquelle l'affichage peut rester inactif avant l'activation de l'économiseur d'écran, sélectionnez **Affichage** > **Attente écon. de batterie**.

Pour sélectionner un texte ou un logo d'accueil pour votre écran, sélectionnez **Affichage** > **Logo ou texte accueil**. Vous pouvez choisir le texte d'accueil par défaut, entrer votre propre texte ou sélectionner une photo.

Pour définir la durée après laquelle l'écran s'éteint une fois que vous avez appuyé sur une touche pour la dernière fois, sélectionnez **Affichage** > **Expiration de l'éclairage**.

## **Paramètres de sonnerie**

Sélectionnez **Menu** > **Pan. config.** > **Paramètres**.

Sélectionnez **Général** > **Personnalisation** > **Sonneries** puis définissez les options suivantes :

**Sonnerie** — Sélectionnez une sonnerie dans la liste, ou choisissez **Télécharger sonneries** pour ouvrir un dossier de signets contenant une liste de signets pour le téléchargement de sonneries avec le navigateur. Si vous utilisez deux lignes téléphoniques, vous pouvez spécifier une sonnerie différente pour chaque ligne. **Sonnerie appels vidéo** — Sélectionnez une sonnerie pour les appels vidéo.

**Nom de l'appelant** — Si vous sélectionnez ce paramètre et que l'un des membres de votre liste de contacts vous appelle, l'appareil émet une sonnerie qui est une combinaison du nom du contact prononcé et de la sonnerie sélectionnée.

**Type de sonnerie** — Sélectionnez le mode d'alerte de votre sonnerie.

**Volume sonnerie** — Réglez le volume de la sonnerie.

**Signalisation msgs** — Sélectionnez une sonnerie pour les messages texte reçus.

**Signalisation e-mails** — Sélectionnez une sonnerie pour les e-mails reçus.

**Sonnerie de l'agenda** — Sélectionnez une sonnerie pour les alertes d'agenda.

**Sonnerie alarme horloge** — Sélectionnez une sonnerie pour le réveil.

**Vibreur** — Configurez l'appareil pour qu'il vibre lorsque vous recevez un appel ou un message.

**Bips touches** — Réglez le volume des bips touches.

**Bips d'avertissement** — Activez ou désactivez les bips d'avertissement.

## **Paramètres de langue**

Sélectionnez **Menu** > **Pan. config.** > **Paramètres** et **Généraux** > **Personnalisation** > **Langue**.

**Langue du téléphone** — Définissez la langue de l'appareil.

**Langue d'écriture** — Sélectionnez la langue utilisée pour rédiger des notes et des messages.

**Saisie prédictive** — Activez la saisie prédictive

**Options de saisie** — Définissez les paramètres de la saisie prédictive.

## **Voyants lumineux de la touche de défilement**

Sélectionnez **Menu** > **Pan. config.** > **Paramètres** et **Général** > **Personnalisation** > **Voyants de notification**.

Pour que la touche de défilement clignote lentement lorsque vous n'utilisez pas l'appareil, sélectionnez **Voy. clign. veille**.

## **178 Paramètres**

Pour que la touche de défilement clignote rapidement lorsque vous avez des appels en absence ou des messages reçus, sélectionnez **Voyant de notification**, définissez la durée du clignotement et sélectionnez les événements dont vous souhaitez être averti.

## **Paramètres des touches d'accès rapide**

Sélectionnez **Menu** > **Pan. config.** > **Paramètres** et **Général** > **Personnalisation** > **Tches acc. dir.**.

Pour sélectionner quelle application et tâche s'ouvre lorsque vous appuyez sur une touche d'accès rapide, sélectionnez la touche et **Options** > **Ouvrir**.

Pour restaurer les applications et les tâches d'origine, sélectionnez **Configuration d'origine**.

## **Paramètres de date et d'heure**

Sélectionnez **Menu** > **Pan. config.** > **Paramètres** et **Général** > **Date et heure**.

Définissez les options suivantes :

**Date** et **Heure** — Définissez la date et l'heure actuelles.

**Fuseau horaire** — Définissez votre fuseau horaire.

**Format date** et **Séparateur date** — Définissez le format et le séparateur de la date. **Format heure** et **Séparateur heure** — Sélectionnez le format d'affichage de l'heure sur 12 heures ou 24 heures, ainsi que le symbole de séparation des heures et des minutes.

**Type d'horloge** — Sélectionnez le type d'horloge.

**Sonnerie alarme horloge** — Sélectionnez la sonnerie du réveil.

**Durée répétition alarme** — Définissez le délai avant répétition de la sonnerie du réveil. **Jours ouvrables** — Déterminez les jours de la semaine qui sont des jours ouvrés pour vous.

**Mise à jour autom. heure** — Mettez à jour l'heure, la date et le fuseau horaire automatiquement (service réseau).

## **Paramètres des accessoires**

Sélectionnez **Menu** > **Pan. config.** > **Paramètres** et **Général** > **Accessoires**.

Pour définir quel mode est activé lorsque vous connectez un accessoire à votre appareil, sélectionnez l'accessoire et **Mode par défaut**.

Pour configurer l'appareil afin qu'il réponde automatiquement aux appels téléphoniques après 5 secondes lorsqu'un accessoire est connecté, sélectionnez l'accessoire et **Réponse automatique** > **Activée**. Si le type de sonnerie est défini sur **Un seul bip** ou **Silencieuse** dans le mode sélectionné, la fonction de réponse automatique est désactivée.

Pour que l'appareil s'allume lorsqu'il est connecté à un accessoire, sélectionnez **Eclairage** > **Activé**. Cette option est uniquement disponible pour certains accessoires.

#### **Couper les sonneries en tournant l'appareil**

Lorsque les capteurs de l'appareil sont activés, vous pouvez contrôler certaines fonctions en tournant simplement l'appareil.

Sélectionnez **Menu** > **Pan. config.** > **Paramètres** et **Général** > **Param. capteurs**.

Définissez les options suivantes :

**Capteurs** — Pour que l'affichage pivote automatiquement en fonction de l'orientation de l'appareil.

**Commande de rotation** — Pour que l'appareil coupe les sonneries d'appel ou d'alarme lorsque vous le tournez face vers le bas. Pour activer cette option, il est nécessaire d'activer préalablement l'option Capteurs.

## **Paramètres de sécurité Paramètres de sécurité**

Sélectionnez **Menu** > **Pan. config.** > **Paramètres** et **Général** > **Sécurité**.

Choisissez parmi les options suivantes :

**Téléphone et carte SIM** — Pour modifier les paramètres de sécurité de votre appareil et de votre carte SIM.

**Gestion certificats** — Gérez vos certificats de sécurité.

**Contenu protégé** — Pour modifier vos paramètres pour les contenus protégés par DRM.

**Module de sécurité** — Gérez votre module de sécurité.

N'utilisez pas des codes d'accès similaires à des numéros d'urgence, afin d'éviter d'appeler ces numéros par inadvertance. Les codes sont représentés par des astérisques. Lorsque vous modifiez un code, tapez le code actuel, puis deux fois le nouveau code.

## **Sécurité de l'appareil et de la carte SIM**

Pour modifier le code PIN, sélectionnez **Téléphone et carte SIM** > **Code PIN**. Le nouveau code doit comporter 4 à 8 chiffres. Fourni avec la carte SIM, le code PIN protège celle-ci contre toute utilisation non autorisée. Si le code PIN est saisi trois fois de suite

de manière incorrecte, il se bloque et vous devez utiliser le code PUK pour le déverrouiller avant de pouvoir réutiliser la carte SIM.

Pour que le clavier se verrouille automatiquement après une période définie, sélectionnez **Téléphone et carte SIM** > **Délai verrou automatique**.

Pour définir un délai au-delà duquel l'appareil est automatiquement verrouillé et ne pourra être utilisé que si le code verrou correct est entré, sélectionnez **Téléphone et carte SIM** > **Période verrou du tél.**. Saisissez un délai en minutes ou sélectionnez **Aucune** pour désactiver le verrouillage automatique. Lorsque l'appareil est verrouillé, il est encore possible de répondre aux appels entrants et d'appeler les numéros d'urgence programmés dans l'appareil.

Pour définir un nouveau code verrou, sélectionnez **Téléphone et carte SIM** > **Code verrou**. Le code verrou par défaut est 12345. Entrez le code actuel, puis le nouveau code deux fois. Le nouveau code peut comporter de 4 à 255 caractères. Vous pouvez utiliser aussi bien des chiffres que des lettres, et les lettres peuvent être des minuscules ou des majuscules. Un message s'affiche si le format du code verrou est incorrect.

## **Restaurer les paramètres d'origine**

Pour restaurer les paramètres originaux de l'appareil, sélectionnez **Menu** > **Pan. config.** > **Paramètres** et **Général** > **Config. d'origine**. Pour ce faire, vous avez besoin du code de verrouillage de votre appareil. Après réinitialisation, l'appareil peut prendre plus de temps pour se mettre sous tension. Les documents, les informations de contact, les entrées d'agenda et les fichiers ne sont pas affectés.

## **Paramètres de positionnement**

Sélectionnez **Menu** > **Pan. config.** > **Paramètres** et **Général** > **Positionnement**.

Pour utiliser une méthode de positionnement donnée afin de détecter la position de votre appareil, sélectionnez **Méthodes de positionn.**.

Pour sélectionner un serveur de positionnement, sélectionnez **Serveur positionnement**.

Pour sélectionner le système de mesure à utiliser pour les vitesses et les distances, sélectionnez **Préférences de notation** > **Système de mesure**.

Pour définir le format d'affichage des informations de coordonnées sur votre appareil, sélectionnez **Préférences de notation** > **Format des coordonnées**.
#### <span id="page-180-0"></span>**Paramètres de la touche des e-mails**

Sélectionnez **Menu** > **Pan. config.** > **Paramètres** et **Général**.

Pour sélectionner la boîte aux lettres à ouvrir avec la touche des e-mails, sélectionnez **Param. tche e-mail** > **Touche E-mail** et appuyez sur la touche de défilement.

#### **Paramètres du téléphone**

Sélectionnez **Menu** > **Pan. config.** > **Paramètres** et **Téléphone**.

Définissez les options suivantes :

**Appel** — Définissez les paramètres généraux des appels.

**Renvoi d'appel** — Pour définir vos paramètres de renvoi d'appel. [Voir "Renvoi](#page-74-0) [d'appel", p. 75.](#page-74-0)

**Interd. d'appels** — Définissez vos paramètres de limitation d'appel. [Voir "Limitation](#page-75-0) [d'appels", p. 76.](#page-75-0)

**Réseau** — Réglez les paramètres réseau.

#### **Paramètres d'appel**

Sélectionnez **Menu** > **Pan. config.** > **Paramètres** et **Téléphone** > **Appel**.

Choisissez parmi les options suivantes :

**Envoyer mon numéro** — Pour que votre numéro de téléphone s'affiche sur le téléphone du destinataire.

**Envoyer mon nº ToIP** — Pour que votre numéro d'appel Internet s'affiche sur le téléphone de la personne que vous appelez via un appel Internet.

**Appel en attente** — Pour que l'appareil vous avertisse en cas d'appel entrant en cours d'appel (service réseau).

**Attente appels ToIP** — Pour que l'appareil vous avertisse en cas d'appel Internet entrant en cours d'appel.

**Signalisation appels ToIP** — Pour que l'appareil vous avertisse des appels Internet entrants, sélectionnez **Activée**. Si vous choisissez **Désactivée**, vous ne recevrez une notification que si vous avez manqué l'appel.

**Rejeter l'appel avec msg** — Pour rejeter un appel et envoyer un SMS à l'appelant.

**SMS** — Pour rédiger le message texte standard envoyé lorsque vous refusez un appel.

**Ma vidéo si appel reçu** — Pour autoriser ou refuser l'envoi de vidéo pendant un appel vidéo depuis votre appareil.

**Photo ds appel vidéo** — Pour afficher une photo si la vidéo n'est pas envoyée durant un appel vidéo.

<span id="page-181-0"></span>**Rappel automatique** — Pour que votre appareil effectue jusqu'à 10 tentatives de rappel après un appel infructueux. Pour arrêter le rappel automatique, appuyez sur la touche de fin.

**Durée des appels** — Pour afficher la durée de l'appel en cours.

**Résumé après appel** — Pour afficher la durée d'un appel au terme de celui-ci.

**Appels abrégés** — Pour activer la numérotation rapide.

**Réponse touches** — Pour activer la réponse avec n'importe quelle touche.

**Recherche de contacts** — Pour activer la recherche de contact dans l'écran d'accueil.

**Ligne utilisée** — Ce paramètre (service réseau) n'est disponible que si la carte SIM supporte deux numéros d'abonné, c'est-à-dire deux lignes téléphoniques. Sélectionnez le téléphone que vous voulez utiliser pour passer vos appels et envoyer des messages texte. Les appels peuvent être reçus sur les deux lignes quelle que soit la ligne sélectionnée. Si vous sélectionnez **Ligne 2** alors que vous ne vous êtes pas abonné à ce service réseau, vous ne pouvez pas établir d'appel. Lorsque la ligne 2 est sélectionnée, s'affiche dans l'écran d'accueil.

**Changement de ligne** — Pour empêcher la sélection de la ligne (service réseau), si cette option est prise en charge par votre carte SIM. Pour modifier ce paramètre, vous devez disposer du code PIN2.

#### **Paramètres réseau**

Sélectionnez **Menu** > **Pan. config.** > **Paramètres** et **Téléphone** > **Réseau**.

Pour spécifier le mode réseau, sélectionnez **Mode réseau** et **Mode double**, **UMTS**, ou **GSM**. En mode double, l'appareil bascule automatiquement entre les réseaux.

**Conseil :** Sélectionner **UMTS** permet un transfert de données plus rapide, mais peut augmenter l'utilisation de la batterie et réduire sa durée de vie. Dans les zones où des réseaux GSM et UMTS sont accessibles, sélectionner **Mode double** peut provoquer un basculement continu d'un réseau à l'autre, qui augmente également l'utilisation de la batterie.

Pour sélectionner l'opérateur, sélectionnez **Sélection opérateur** et **Manuelle** pour faire votre choix parmi des réseaux disponibles ou **Automatique** pour que l'appareil sélectionne le réseau automatiquement.

Pour configurer l'appareil afin qu'il indique quand il est utilisé dans un réseau micro cellulaire (MCN), sélectionnez **Diffusion sur cellules** > **Activée**.

#### **Paramètres de connexion**

Sélectionnez **Menu** > **Pan. config.** > **Paramètres** et **Connexion**.

<span id="page-182-0"></span>Définissez les options suivantes :

**Bluetooth** — Modifiez les paramètres Bluetooth.

**USB** — Modifiez les paramètres du câble de données.

**Destinations** — Pour configurer de nouveaux points d'accès ou modifier des points d'accès existants. Certains ou tous les points d'accès peuvent être prédéfinis pour votre appareil par votre prestataire de services et vous ne pourrez peut-être pas les créer, les modifier ou les supprimer.

**VPN** — Pour gérer les paramètres de réseau privé virtuel.

**Donn. paquets** — Pour définir quand le réseau de données par paquets est connecté et entrer le nom du point d'accès connecté par paquets par défaut si vous utilisez un appareil comme modem pour un ordinateur.

**LAN sans fil** — Pour configurer l'appareil afin qu'il affiche un indicateur lorsqu'un LAN sans fil (WLAN) est disponible et pour définir la fréquence à laquelle l'appareil recherche des réseaux.

**Partage vidéo** — Pour activer le partage vidéo, sélectionner le profil SIP pour le partage vidéo et définir les paramètres d'enregistrement vidéo.

**Paramètres SIP** — Affichez ou créez des modes SIP (Session Initiation Protocol).

**Mode XDM** — Pour créer un profil XDM. Le profil XDM est nécessaire pour de nombreuses applications de communication, par exemple présence.

**Présence** — Pour modifier les paramètres de présence (service réseau). Pour s'inscrire au service, contactez votre prestataire de services.

**Lecteurs distants** — Pour connecter l'appareil à un lecteur distant.

**Configurations** — Pour afficher ou supprimer des serveurs sécurisés par lesquels votre appareil peut recevoir des paramètres de configuration.

**Gestion noms PA** — Limitez les connexions de données par paquets.

#### **Points d'accès Créer un nouveau point d'accès**

Sélectionnez **Menu** > **Pan. config.** et **Connectivité** > **Destinations**.

Vous pouvez recevoir des paramètres de point d'accès de votre prestataire de services sous forme de message. Certains ou tous les points d'accès peuvent être prédéfinis pour votre appareil par votre prestataire de services et vous ne pourrez peut-être pas les modifier, les supprimer ou en créer.

Lorsque vous ouvrez l'un des groupes de points d'accès ((a), (a), (o)), les types de points d'accès suivants s'affichent :

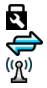

indique un point d'accès protégé indique un point d'accès de données par paquets indique un point d'accès LAN sans fil (WLAN)

<span id="page-183-0"></span>**Conseil :** Vous pouvez créer des points d'accès Internet dans un réseau sans fil à l'aide de l'assistant WLAN.

Pour créer un nouveau point d'accès, sélectionnez <sup>2</sup>Point d'accès.

L'appareil vous invite à rechercher des connexions disponibles. Après la recherche, les connexions déjà disponibles s'affichent et peuvent être partagées par un nouveau point d'accès.

Si vous ignorez cette étape, vous êtes invité à sélectionner une méthode de connexion et à définir les paramètres nécessaires.

Pour modifier les paramètres d'un point d'accès, ouvrez l'un des groupes de points d'accès et sélectionnez un point d'accès. Suivez les instructions fournies par votre prestataire de services.

**Nom de connexion** — Attribuez un nom à la connexion.

**Porteuse de données** — Sélectionnez le type de connexion de données.

En fonction de la connexion de données que vous sélectionnez, seuls certains champs seront disponibles. Renseignez tous les champs signalés par la mention **A définir** ou par un astérisque (\*) rouge. Sauf indication contraire de votre prestataire de services, vous n'êtes pas obligé de renseigner les autres champs.

Pour utiliser une connexion de données, votre prestataire de services doit prendre en charge cette fonctionnalité et, si nécessaire, l'activer pour votre carte SIM.

## **Créer des groupes de points d'accès**

Sélectionnez **Menu** > **Pan. config.** > **Paramètres** et **Connexion** > **Destinations**.

Certaines applications permettent l'utilisation de groupes de points d'accès pour la connexion à un réseau.

Pour éviter d'avoir à sélectionner le point d'accès à utiliser à chaque fois que l'appareil tente de se connecter à un réseau, vous pouvez créer un groupe contenant différents points d'accès et définir l'ordre d'utilisation de ces points d'accès pour se connecter à un réseau.

Par exemple, vous pouvez ajouter des points d'accès LAN sans fil (WLAN) et des points d'accès de données par paquets à un groupe de points d'accès Internet et utiliser ce groupe lors de la navigation sur le Web. Si vous attribuez au point d'accès WLAN une priorité supérieure, l'appareil se connecte à Internet via le WLAN s'il est disponible et via la connexion de données par paquets dans le cas contraire.

<span id="page-184-0"></span>Pour créer un nouveau point d'accès, sélectionnez **Options** > **Gérer** > **Nouvelle destination**.

Pour ajouter des points d'accès à un groupe de points d'accès, sélectionnez le groupe et sélectionnez **Options** > **Nouveau point d'accès**. Pour copier un point d'accès existant provenant d'un autre groupe, sélectionnez le groupe, faites défiler vers un point d'accès existant et **Options** > **Organiser** > **Copier ds autre destin.**.

Pour modifier l'ordre de priorité des points d'accès au sein d'un groupe, faites défiler jusqu'à un point d'accès et sélectionnez **Options** > **Organiser** > **Changer de priorité**.

#### **Points d'accès de données par paquet**

Sélectionnez **Menu** > **Pan. config.** > **Paramètres** et **Connexion** > **Destinations** > **Point d'accès**, puis suivez les instructions à l'écran. Vous pouvez également ouvrir l'un des groupes de points d'accès et sélectionner un point d'accès identifié par  $\ominus$ .

Utilisez les instructions fournies par votre prestataire de services pour modifier les points suivants :

**Nom du point d'accès** — Le nom du point d'accès est fourni par votre prestataire de services.

**Nom d'utilisateur** — Le nom d'utilisateur peut être nécessaire pour établir une connexion de données. Il est généralement fourni par votre prestataire de services.

**Mot de passe** — Si vous voulez configurer l'appareil afin qu'il vous demande le mot de passe chaque fois que vous vous connectez à un serveur, ou si vous ne souhaitez pas enregistrer de mot de passe sur l'appareil, sélectionnez **Demander**.

**Mot de passe** — Un mot de passe peut être nécessaire pour établir une connexion de données. Il est généralement fourni par votre prestataire de services.

**Authentification** — Sélectionnez **Sécurisée** pour toujours envoyer votre mot de passe crypté ou **Normale** pour envoyer votre mot de passe crypté lorsque c'est possible.

**Page de démarrage** — En fonction du type de point d'accès que vous définissez, vous devez écrire soit l'adresse Web, soit l'adresse du centre de messagerie multimédia. **Utiliser le point d'accès** — Sélectionnez **Après confirmation** pour configurer l'appareil afin qu'il vous demande confirmation avant que la connexion avec ce point d'accès ne soit créée ou **Automatiquement** pour que l'appareil se connecte à la destination automatiquement à l'aide de ce point d'accès.

Sélectionnez **Options** > **Paramètres avancés** et l'une des options suivantes :

**Type de réseau** — Sélectionnez le type de protocole Internet pour transférer des données depuis et vers votre appareil. Les autres paramètres dépendent du type de réseau sélectionné.

<span id="page-185-0"></span>**Adresse IP téléphone** (pour IPV4 uniquement) — Saisissez l'adresse IP de votre appareil.

**Adresses DNS** — Si votre prestataire de services vous le demande, saisissez les adresses IP des serveurs DNS primaire et secondaire. Pour obtenir ces adresses, contactez votre prestataire de services Internet.

**Adresse du serveur proxy** — Saisissez l'adresse du serveur proxy.

**Numéro de port proxy** — Saisissez le numéro de port du serveur proxy.

#### **Points d'accès Internet WLAN**

Sélectionnez **Menu** > **Pan. config.** > **Paramètres** et **Connexion** > **Destinations** > **Point d'accès**, puis suivez les instructions affichées. Vous pouvez aussi ouvrir un des groupes de points d'accès et sélectionner un point d'accès désigné par  $(88)$ , puis sélectionnez **Options** > **Modifier** .

Utilisez les instructions fournies par votre prestataire de services pour modifier les points suivants :

**Nom du WLAN** — Sélectionnez **Saisie manuelle** ou **Chercher des réseaux**. Si vous sélectionnez un réseau existant, **Mode WLAN** et **Mode sécurité du WLAN** sont déterminés par les paramètres de son point d'accès.

**Etat du réseau** — Définissez si le nom du réseau est affiché.

**Mode WLAN** — Sélectionnez **Ad hoc** pour créer un réseau ad hoc et permettre aux appareils d'envoyer et de recevoir des données directement ; il n'est pas nécessaire d'avoir un point d'accès WLAN. Dans un réseau ad-hoc, tous les appareils doivent utiliser le même nom de réseau WLAN.

**Mode de sécurité WLAN** — Sélectionnez le cryptage utilisé : **WEP**, **802.1x** ou **WPA/ WPA2**. (Les fonctions 802.1x et WPA/WPA2 ne sont pas disponibles pour les réseaux ad hoc.) Si vous sélectionnez **Réseau ouvert**, aucun cryptage n'est utilisé. Les fonctions WEP, 802.1x et WPA ne peuvent être utilisées que si le réseau les prend en charge.

**Utiliser le point d'accès** — Sélectionnez **Après confirmation** pour configurer l'appareil afin qu'il vous demande confirmation avant que la connexion avec ce point d'accès ne soit créée ou **Automatiquement** pour que l'appareil se connecte à la destination automatiquement à l'aide de ce point d'accès.

Pour entrer les paramètres du mode de sécurité choisi, sélectionnez **Param. de sécurité WLAN**.

## **Paramètres WLAN avancés**

Sélectionnez **Options** > **Paramètres avancés** et l'une des options suivantes :

<span id="page-186-0"></span>**Paramètres IPv4** — Saisissez l'adresse IP de votre appareil, l'adresse IP du sous-réseau, la passerelle par défaut et les adresses IP des serveurs DNS primaire et secondaire. Contactez votre prestataire de services Internet pour obtenir ces adresses.

**Paramètres IPv6** — Définissez le type d'adresse DNS.

**Canal ad hoc** (uniquement pour des réseaux ad hoc) — Pour saisir un numéro de canal (1-11) manuellement, sélectionnez **Défini par l'utilisateur**.

**Adresse du serveur proxy** — Saisissez l'adresse du serveur proxy.

**Numéro de port proxy** — Entrez le numéro de port proxy.

## **Paramètres des données par paquets (GPRS)**

Sélectionnez **Menu** > **Pan. config.** > **Paramètres** et **Connexion** > **Donn. paquets**.

Votre appareil prend en charge des connexion de données par paquets, comme GPRS dans le réseau GSM. Lorsque vous utilisez votre appareil dans des réseaux GSM et UMTS, il est possible que plusieurs connexions de données soient actives simultanément; des points d'accès peuvent partager une connexion de données et des connexions de données demeurent actives, par exemple pendant des appels vocaux.

Pour définir les paramètres de données par paquets, sélectionnez **Connexion paquets** et **Si disponible** pour enregistrer l'appareil au réseau de données par paquets lorsque vous mettez l'appareil sous tension dans un réseau pris en charge ou **Si nécessaire** pour enregistrer l'appareil au réseau de données par paquets uniquement lorsqu'une application ou une action tente d'établir une connexion de données par paquets. Ces paramètres ont une influence sur tous les points d'accès pour les connexions de données par paquets.

Pour utiliser l'appareil en tant que modem de données par paquets pour votre ordinateur, sélectionnez **Point d'accès** et entrez le nom du point d'accès fourni par votre prestataire de services.

Pour utiliser une connexion de données grande vitesse, sélectionnez **Accès par paquet ht débit** > **Activé**.

#### **Paramètres WiFi**

Sélectionnez **Menu** > **Pan. config.** > **Paramètres** et **Connexion** > **LAN sans fil**.

Pour qu'un indicateur s'affiche lorsqu'un réseau LAN sans fil (WLAN) est disponible à l'endroit où vous vous trouvez, sélectionnez **Afficher la disp. WLAN** > **Oui**.

Pour sélectionner la fréquence de recherche des réseaux WLAN disponibles et de mise à jour de l'indicateur par votre appareil, sélectionnez **Recherche de réseaux**. Ce

<span id="page-187-0"></span>paramètre est disponible uniquement si vous sélectionnez **Afficher la disp. WLAN** > **Oui**.

Pour configurer l'appareil afin qu'il teste la capacité Internet du WLAN sélectionné automatiquement, afin qu'il demande chaque fois l'autorisation ou afin qu'il n'effectue jamais le test de connectivité, sélectionnez **Test connectiv. à Internet** > **Exécuter automatiqt**, **Toujours demander** ou **Ne jamais exécuter**. Si vous sélectionnez **Exécuter automatiqt** ou si vous autorisez le test à être effectué lorsque l'appareil vous le demande et si le test est effectué avec succès, le point d'accès est enregistré dans les destinations Internet.

Pour vérifier l'adresse MAC (Media Access Control) unique qui identifie votre appareil, entrez **\*#62209526#** dans l'écran d'accueil. L'adresse MAC s'affiche.

#### **Paramètres WiFi avancés**

Sélectionnez **Options** > **Paramètres avancés**. Les paramètres WiFi avancés sont normalement définis automatiquement et il est déconseillé de les modifier.

Pour modifier les paramètres manuellement, sélectionnez **Config. automatique** > **Désactivée**, puis définissez les paramètres suivants :

**Limite longue nvl essai** — Entrez le nombre maximum de tentatives de transmission si l'appareil ne reçoit pas de signal d'accusé de réception en provenance du réseau.

**Limite courte nvl essai** — Entrez le nombre maximum de tentatives de transmission si l'appareil ne reçoit pas de signal "prêt à émettre" en provenance du réseau.

**Seuil RTS** — Sélectionnez la taille de paquet de données à partir de laquelle le point d'accès WiFi envoie une demande pour émettre avant d'envoyer le paquet.

**Niveau de puissance TX** — Sélectionnez le niveau de puissance de votre appareil lors de l'envoi de données.

**Mesures radio** — Activez ou désactivez les mesures radio.

**Economiseur de batterie** — Choisissez si vous souhaitez ou non utiliser le mécanisme d'économie d'énergie WiFi pour économiser la batterie de l'appareil. L'utilisation du mécanisme d'économie d'énergie améliore les performances de la batterie mais peut affaiblir l'interopérabilité WiFi.

Pour restaurer la valeur d'origine de tous les paramètres, sélectionnez **Options** > **Configuration d'origine**.

#### **Paramètres de sécurité WiFi**

Sélectionnez **Menu** > **Pan. config.** > **Paramètres** et **Connexion** > **Destinations** > **Point d'accès** et suivrez les instructions à l'écran.

<span id="page-188-0"></span>Pour modifier un point d'accès LAN sans fil (WLAN), ouvrez l'un des groupes de points d'accès et sélectionnez un point d'accès marqué avec  $(88)$ .

Pour entrer les paramètres du mode de sécurité choisi, sélectionnez **Param. de sécurité WLAN**.

#### **Paramètres de sécurité WEP**

Sélectionnez **WEP** comme mode de sécurité WiFi.

La méthode de cryptage WEP (Wired Equivalent Privacy) permet de crypter les données avant de les envoyer. L'accès au réseau est refusé aux utilisateurs ne disposant pas des clés WEP requises. Si le mode de sécurité WEP est utilisé et que votre appareil reçoit un paquet de données non crypté à l'aide de clés WEP, ces données seront rejetées.

Dans un réseau ad hoc, tous les appareils doivent utiliser la même clé WEP.

Sélectionnez **Param. de sécurité WLAN** puis définissez les options suivantes : **Clé WEP utilisée** — Sélectionnez la clé WEP souhaitée.

**Type authentification** — Sélectionnez **Ouvert** ou **Partagé**.

**Paramètres clé WEP** — Modifiez les paramètres de la clé WEP.

#### **Paramètres de clé WEP**

Dans un réseau ad hoc, tous les appareils doivent utiliser la même clé WEP.

Sélectionnez **Param. de sécurité WLAN** > **Paramètres clé WEP** puis définissez les options suivantes :

**Cryptage WEP** — Sélectionnez la longueur de clé de cryptage WEP souhaitée.

**Format de la clé WEP** — Indiquez si vous souhaitez entrer les données de clé WEP au format **ASCII** ou **Hexadécimal**.

**Clé WEP** — Entrez les données de clé WEP.

#### **Paramètres de sécurité 802.1x**

Sélectionnez **802.1x** comme mode de sécurité WLAN.

**802.1x** authentifie et autorise les appareils à accéder à un réseau sans fil et bloque leur accès si le processus d'autorisation échoue.

Sélectionnez **Param. de sécurité WLAN**, puis choisissez parmi les options suivantes : **WPA/WPA2** — Sélectionnez **EAP** (Extensible Authentication Protocol) ou **Clé prépartagée** (une clé secrète utilisée pour l'identification de l'appareil).

<span id="page-189-0"></span>**Param. d'extension EAP** — Si vous avez sélectionné **WPA/WPA2** > **EAP**, sélectionnez les extensions EAP définies dans votre appareil à utiliser avec le point d'accès.

**Clé pré-partagée** — Si vous avez sélectionné **WPA/WPA2** > **Clé pré-partagée**, entrez la clé privée partagée qui identifie votre appareil au WLAN auquel vous vous connectez.

#### **Paramètres de sécurité WPA**

Sélectionnez **WPA/WPA2** comme mode de sécurité WLAN.

Sélectionnez **Param. de sécurité WLAN**, puis choisissez parmi les options suivantes :

**WPA/WPA2** — Sélectionnez **EAP** (Extensible Authentication Protocol) ou **Clé prépartagée** (une clé secrète utilisée pour l'identification de l'appareil).

**Param. d'extension EAP** — Si vous sélectionnez **WPA/WPA2** > **EAP**, sélectionnez les extensions EAP définies dans votre appareil à utiliser avec le point d'accès.

**Clé pré-partagée** — Si vous sélectionnez **WPA/WPA2** > **Clé pré-partagée**, entrez la clé privée partagée qui identifie votre appareil au WLAN auquel vous vous connectez.

**Mode WPA2 seul** — Pour autoriser le cryptage TKIP et AES (Advanced Encryption Standard), sélectionnez **Désactivé**. Pour autoriser uniquement le cryptage AES, sélectionnez **Activé**

#### **Extensions WiFi**

Sélectionnez **Menu** > **Pan. config.** > **Paramètres** et **Connexion** > **Destinations**, ainsi qu'un groupe de points d'accès.

Les extensions EAP (extensible authentication protocol) sont utilisées dans les réseaux sans fil pour authentifier les appareils sans fil et les serveurs d'authentification ; les différentes extensions EAP permettent l'utilisation de différentes méthodes EAP (service réseau).

Vous pouvez afficher les extensions EAP actuellement installées dans votre appareil (service réseau).

## **Extensions EAP**

- 1 Pour définir les paramètres des extensions EAP, sélectionnez **Options** > **Nouveau point d'accès** et définissez un point d'accès utilisant le WiFi comme porteuse de données.
- 2 Sélectionnez **802.1x** ou **WPA/WPA2** comme mode de sécurité.
- 3 Sélectionnez **Param. de sécurité WLAN** > **WPA/WPA2** > **EAP** > **Param. d'extension EAP**.

#### <span id="page-190-0"></span>**Utiliser des extensions EAP**

Pour utiliser une extension EAP lorsque vous vous connectez à un réseau WiFi en utilisant le point d'accès, sélectionnez l'extension souhaitée et **Options** > **Activer**. Les extensions EAP pouvant être utilisées avec ce point d'accès sont cochées. Pour ne pas utiliser d'extension, sélectionnez **Options** > **Désactiver**.

Pour modifier les paramètres d'une extension EAP, sélectionnez **Options** > **Modifier**.

Pour modifier la priorité des paramètres d'une extension EAP, sélectionnez **Options** > **Lever la priorité** pour essayer d'utiliser cette extension avant les autres extensions lors de la connexion au réseau à l'aide du point d'accès ou **Options** > **Abaisser la priorité** pour utiliser cette extension pour l'authentification du réseau après avoir essayé d'utiliser les autres extensions.

Reportez-vous à l'aide relative à l'appareil pour plus d'informations sur les extensions EAP.

#### **Paramètres SIP (Session Initiation Protocol)**

Sélectionnez **Menu** > **Pan. config.** > **Paramètres** et **Connexion** > **Paramètres SIP**.

Les protocoles SIP (Session Initiation Protocols) sont utilisés pour créer, modifier et arrêter certains types de sessions de communication avec un ou plusieurs participants (service réseau). Le partage vidéo et les appels ToIP sont des sessions de communication typiques. Les modes SIP comprennent des paramètres pour ces sessions. Le mode SIP utilisé par défaut pour une session de communication est souligné.

Pour créer un profil SIP, sélectionnez **Options** > **Nouveau mode SIP** > **Utiliser mode par déf.** ou **Utiliser mode existant**.

Pour sélectionner un mode SIP que vous souhaitez utiliser par défaut pour les sessions de communication, sélectionnez **Options** > **Mode par défaut**.

#### **Modifier des modes SIP**

Sélectionnez **Menu** > **Pan. config.** > **Paramètres** et **Connexion** > **Paramètres SIP**.

Sélectionnez **Options** > **Modifier** et l'une des options suivantes :

**Nom du mode** — Donnez un nom au mode SIP.

**Mode du service** — Sélectionnez **IETF** ou **Nokia 3GPP**.

**Destination par défaut** — Sélectionnez la destination à utiliser pour la connexion réseau.

<span id="page-191-0"></span>**Point d'accès par défaut** — Sélectionnez le point d'accès que vous souhaitez utiliser pour la connexion Internet.

**Nom d'utilisateur public** — Entrez le nom d'utilisateur que votre prestataire de services vous a attribué.

**Utiliser la compression** — Indiquez si la compression est utilisée.

**Inscription** — Sélectionnez le mode d'enregistrement.

**Utiliser sécurité** — Indiquez si la négociation de sécurité est utilisée.

**Serveur proxy** — Entrez les paramètres du serveur proxy pour ce mode SIP.

**Serveur registrar** — Entrez les paramètres du serveur d'enregistrement pour ce mode SIP.

#### **Modifier les serveurs proxy SIP**

Sélectionnez **Options** > **Nouveau mode SIP** ou **Modifier** > **Serveur proxy**.

Les serveurs proxy sont des serveurs intermédiaires entre un service de navigateur et ses utilisateurs ; ils sont utilisés par certains prestataires de services. Ces serveurs peuvent permettre d'augmenter le niveau de sécurité et la vitesse d'accès au service.

Définissez les options suivantes :

**Adresse serveur proxy** — Entrez le nom d'hôte ou l'adresse IP du serveur proxy utilisé.

**Domaine** — Entrez le domaine du serveur proxy.

**Nom d'utilisateur** et **Mot de passe** — Entrez vos nom d'utilisateur et mot de passe d'accès au serveur proxy.

**Autoriser routage lâche** — Indiquez si le routage lâche est autorisé.

**Type de transport** — Choisissez **UDP**, **Automatique** ou **TCP**.

**Port** — Entrez le numéro de port du serveur proxy.

#### **Modifier les serveurs d'enregistrement**

Sélectionnez **Options** > **Nouveau mode SIP** ou **Modifier** > **Serveur registrar**.

Définissez les options suivantes :

**Adresse serveur registrar** — Entrez le nom d'hôte ou l'adresse IP du serveur registrar utilisé.

**Domaine** — Entrez le domaine du serveur d'enregistrement.

**Nom d'utilisateur** et **Mot de passe** — Entrez vos nom d'utilisateur et mot de passe d'accès au serveur d'enregistrement.

**Type de transport** — Choisissez **UDP**, **Automatique** ou **TCP**.

**Port** — Entrez le numéro de port du serveur d'enregistrement.

#### <span id="page-192-0"></span>**Paramètres de configuration**

Sélectionnez **Menu** > **Pan. config.** > **Paramètres** et **Connexion** > **Configurations**.

Vous pouvez recevoir des messages de votre prestataire de services ou de la gestion de l'information de l'entreprise contenant des paramètres de configuration pour des serveurs sécurisés. Ces paramètres sont automatiquement enregistrés dans Configurations. Les serveurs sécurisés peuvent vous envoyer des paramètres de configuration pour points d'accès, pour services e-mail ou multimédia et pour des paramètres synchronisation.

Pour supprimer des configurations pour un serveur sécurisé, sélectionnez **Options** > **Supprimer**. Les paramètres de configuration pour d'autres applications fournis par ce serveur sont également supprimés.

#### **Limiter les données par paquets**

Sélectionnez **Menu** > **Pan. config.** > **Paramètres** et **Connexion** > **Gestion noms PA**.

Avec le service de contrôle de point d'accès, vous pouvez limiter les connexions de données par paquets depuis votre appareil vers certains points d'accès uniquement. Il se peut que votre carte SIM ne prenne pas en charge le service de contrôle des points d'accès. Pour plus d'informations, contactez votre prestataire de services.

Pour limiter les connexions de données par paquets à partir de votre appareil, sélectionnez **Options** > **Activer restrictions**. Vous avez besoin de votre code PIN2 pour activer et désactiver le contrôle de point d'accès ou modifier des points d'accès de données par paquets sur la liste de contrôle.

Pour ajouter des points d'accès qui peuvent ensuite être utilisés pour les connexions de données par paquets à la liste de contrôle, sélectionnez **Options** > **Ajouter nom manuellemt**. Pour autoriser les connexions à un point d'accès fourni par l'opérateur, créez un point d'accès vide.

Pour supprimer des points d'accès de la liste, sélectionnez **Options** > **Retirer**.

#### **Paramètres des applications**

Sélectionnez **Menu** > **Pan. config.** > **Paramètres** et **Applications**.

Sélectionnez une application dans la liste pour ajuster ses paramètres.

## **Raccourcis**

Vous trouverez ci-dessous certains des raccourcis clavier disponibles sur votre appareil. Les raccourcis permettent une utilisation plus efficace des applications.

<span id="page-193-0"></span>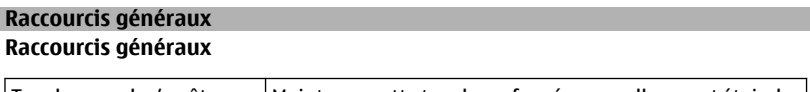

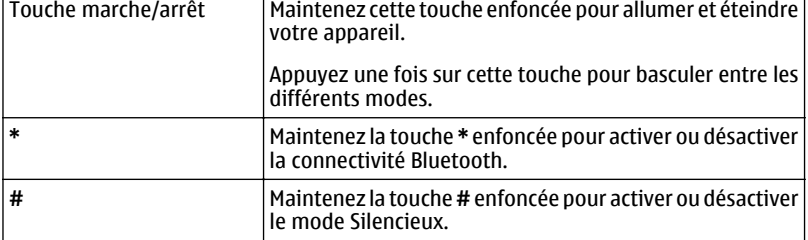

## **Écran d'accueil**

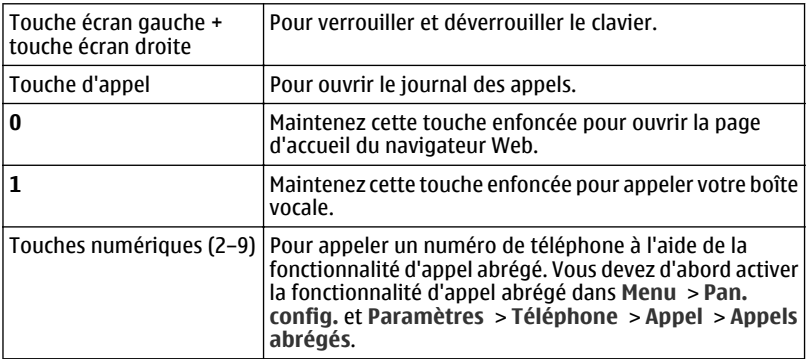

## **Dépannage**

Pour afficher les questions fréquemment posées à propos de votre appareil, accédez au site Web [www.nokia.com/support](http://www.nokia.com/support).

#### **Q : Quel est mon code verrou, mon code PIN ou mon code PUK ?**

R : Le code verrou par défaut est 12345. Si vous l'oubliez ou si vous le perdez, contactez le revendeur de votre appareil. Si vous avez perdu ou oublié un code PIN ou PUK, ou si vous n'avez pas reçu ce code, contactez votre prestataire de services réseau.

## **Q : Comment fermer une application qui ne répond plus ?**

R : Maintenez la touche d'accueil enfoncée. Recherchez ensuite l'application et appuyez sur la touche d'effacement arrière pour la fermer.

#### **Q : Pourquoi les photos paraissent-elles tachées ?**

R : Vérifiez que les fenêtres de protection de l'objectif de l'appareil photo sont propres.

#### **Q : Pourquoi l'écran présente-t-il des points manquants, décolorés ou brillants lorsque j'allume mon appareil ?**

R : Ceci est une caractéristique propre à ce type d'affichage. Certains écrans peuvent contenir de pixels ou points qui restent allumés ou éteints. Ceci est normal, ça n'est pas un défaut.

#### **Q : Pourquoi ne puis-je pas trouver l'appareil d'un ami lorsque j'utilise la conectivité Bluetooth ?**

R : Vérifiez si les deux appareils sont compatibles, si leur connectivité Bluetooth est activée et s'ils ne sont pas en mode masqué. Vérifiez également que la distance entre les deux appareils ne dépasse pas 10 mètres (33 pieds) et que les appareils ne sont pas séparés par un mur ou un autre obstacle.

## **Q : Pourquoi ne puis-je pas mettre fin à une connexion Bluetooth ?**

R : Si un autre équipement est connecté à votre appareil, vous pouvez mettre fin à la connexion en utilisant l'autre équipement ou en désactivant la connectivité Bluetooth. Sélectionnez **Menu** > **Pan. config.** > **Connectiv.** > **Bluetooth** et **Bluetooth** > **Désactivé**.

#### **Q : Pourquoi ne puis-je pas voir un point d'accès LAN sans fil (WLAN) alors que je sais qu'il se trouve dans la portée de l'appareil ?**

R : Vérifiez que votre appareil n'est pas en mode Hors connexion.

Il est possible que le point d'accès WLAN utilise un identifiant de service masqué (SSID). Vous pouvez uniquement accéder aux réseaux qui utilisent un identifiant SSID masqué si vous connaissez le SSID correct et si vous avez créé un point d'accès WLAN pour le réseau sur votre appareil Nokia.

Vérifiez que le point d'accès WiFi ne se trouve pas sur les canaux 12 ou 13, cette combinaison ne fonctionnant pas.

#### **Q : Comment puis-je désactiver le WLAN sur mon appareil Nokia ?**

R : Le WLAN sur votre appareil Nokia se désactive lorsque vous n'essayez pas de vous connecter ou lorsque vous n'êtes pas connecté à un autre point d'accès, ou encore lorsque vous recherchez des réseaux disponibles. Pour réduire davantage la consommation de la batterie, vous pouvez indiquer que l'appareil Nokia ne recherche pas (ou recherche moins fréquemment) les réseaux disponibles à l'arrière-plan. Le WLAN se désactive entre des recherches en arrière-plan.

Pour arrêter les recherches en arrière-plan, sélectionnez **Menu** > **Pan. config.** > **Paramètres** et **Connexion** > **LAN sans fil** > **Afficher la disp. WLAN** > **Jamais**. Vous pouvez toujours rechercher manuellement les WLAN disponibles et vous y connecter normalement.

Pour augmenter l'intervalle entre les recherches en arrière-plan, sélectionnez **Afficher la disp. WLAN** > **Oui** et définissez l'intervalle dans **Recherche de réseaux**.

#### **Q : Pourquoi ne puis-je pas naviguer sur Internet alors que la connexion WiFi fonctionne et que les paramètres IP sont corrects ?**

R : Vérifiez que vous avez correctement défini les paramètres du proxy HTTP/ HTTPS dans les paramètres avancés de votre point d'accès WiFi.

## **Q : Comment puis-je vérifier la qualité du signal de ma connexion WiFi ?**

Sélectionnez **Menu** > **Pan. config.** > **Connectiv.** > **Connexions** et **Connexions données actives** > **Options** > **Détails**. Si la qualité du signal est faible ou modérée, vous pouvez rencontrer des problèmes de connexion. Placez-vous plus près du point d'accès et essayez à nouveau.

## **Q : Pourquoi ai-je des problèmes avec le mode de sécurité ?**

R : Vérifiez que vous avez correctement configuré le mode de sécurité, et que le réseau utilise le même. Pour connaître le mode de sécurité utilisé par le réseau, sélectionnez **Menu** > **Pan. config.** > **Connectiv.** > **Connexions** et **Connexions données actives** > **Options** > **Détails**.

Vérifiez également les éléments suivants : vous avez le mode WPA correct (clé prépartagée ou EAP), vous avez désactivé tous les types EAP qui ne sont pas nécessaires et tous les paramètres du type EAP sont corrects (mots de passe, noms d'utilisateurs, certificats).

#### **Q : Pourquoi m'est-il impossible de sélectionner un contact pour mon message ?**

R : La fiche de contact ne comporte pas de numéro de téléphone, d'adresse ou d'adresse e-mail. Sélectionnez **Menu** > **Contacts** et modifiez la fiche de contact.

#### **Q : Le texte Récupération message en cours s'affiche brièvement. Que se passet-il ?**

R : L'appareil tente de récupérer un message multimédia du centre de messagerie multimédia. Cette note s'affiche si vous avez sélectionné **Menu** > **Messagerie** et **Options** > **Paramètres** > **MMS** > **Récupération MMS** > **Tjrs automatique**.

Vérifiez que les paramètres de la messagerie multimédia sont correctement définis et que les numéros de téléphone ou adresses ne comportent pas d'erreurs.

#### **Q : Comment terminer la connexion de données lorsque l'appareil la redémarre à chaque tentative ?**

R : L'appareil tente peut-être de récupérer un message multimédia du centre de messagerie multimédia. Pour empêcher l'appareil d'établir une connexion de données, sélectionnez **Menu** > **Messagerie** et **Options** > **Paramètres** > **MMS** > **Récupération MMS** > **Manuelle** pour que le centre de messagerie multimédia enregistre les messages à récupérer ultérieurement ou **Désactivée** pour ignorer tous les messages multimédia entrants. Si vous sélectionnez **Manuelle**, vous recevrez une notification à chaque nouveau message multimédia que vous pourrez récupérer depuis le centre de messagerie multimédia. Si vous sélectionnez **Désactivée**, l'appareil n'établit plus aucune connexion liée aux messages multimédia.

Pour configurer l'appareil afin qu'il n'utilise de connexion de données par paquets que si vous lancez une application ou une action qui nécessite ce type de connexion, sélectionnez **Menu** > **Pan. config.** > **Paramètres** et **Connexion** > **Donn. paquets** > **Connexion paquets** > **Si nécessaire**.

Si cela ne vous aide pas, redémarrez l'appareil.

## <span id="page-197-0"></span>**Q : Comment puis-je économiser l'énergie de la batterie ?**

R : Beaucoup de fonctionnalités de votre appareil augmentent l'utilisation de la batterie et réduisent sa durée de vie. Pour économiser votre batterie, respectez les consignes suivantes :

- Désactivez la connectivité Bluetooth lorsque vous n'en avez pas besoin.
- Désactivez les recherches de réseaux WLAN en arrière-plan. Sélectionnez **Menu** > **Pan. config.** > **Paramètres** et **Connexion** > **LAN sans fil** > **Afficher la disp. WLAN** > **Jamais**. Vous pouvez toujours rechercher manuellement les WLAN disponibles et vous y connecter normalement.
- Configurez l'appareil afin qu'il n'utilise de connexion de données par paquets que si vous lancez une application ou une action qui nécessite ce type de connexion. Sélectionnez **Menu** > **Pan. config.** > **Paramètres** et **Connexion** > **Donn. paquets** > **Connexion paquets** > **Si nécessaire**.
- Empêchez l'appareil de télécharger automatiquement de nouvelles cartes dans l'application Cartes (Maps). Sélectionnez **Menu** > **Applications** > **Cartes** et **Options** > **Paramètres** > **Internet** > **Connexion**.
- Modifiez le délai au bout duquel le rétro-éclairage est désactivé. Sélectionnez **Menu** > **Pan. config.** > **Paramètres** et **Général** > **Personnalisation** > **Affichage** > **Expiration de l'éclairage**.
- Fermez les applications que vous n'utilisez pas. Maintenez la touche d'accueil enfoncée. Recherchez ensuite l'application et appuyez sur la touche d'effacement arrière pour la fermer.

## **Protéger l'environnement**

## **Economiser de l'énergie**

Vous pouvez charger votre batterie moins fréquemment si vous :

- Fermez les applications et connexions de données, comme votre connexion Wi-Fi ou Bluetooth, lorsque vous ne les utilisez pas.
- Réduisez la luminosité de l'affichage.
- Réglez votre appareil pour qu'il passe en mode économiseur d'écran après la période d'inactivité minimale.
- Désactivez les sons inutiles, comme les tonalités de touche.

#### **Recycler**

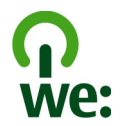

Lorsque cet appareil atteint le terme de sa vie utile, tous les matériaux dont il est composé peuvent être recyclés sous la forme de matières premières et d'énergie. Pour garantir la mise au rebut et la réutilisation correctes, Nokia coopère avec ses partenaires au sein d'un programme appelé We:recycle.Pour plus d'informations sur la manière de recycler vos produits Nokia obsolètes et pour découvrir les sites de collecte, visitez le site Web [www.nokia.com/werecycle,](http://www.nokia.com/werecycle) ou avec un appareil mobile, visitez le site Web [nokia.mobi/werecycle](http://nokia.mobi/werecycle), à moins que vous préfériez appeler le Centre de contact Nokia.

Recyclez l'emballage et les manuels d'utilisation conformément à la réglementation locale en vigueur en matière de recyclage.

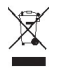

Sur votre produit, sa batterie, sa documentation ou son emballage, le symbole de la poubelle barrée d'une croix a pour objet de vous rappeler que les produits électriques et électroniques, les batteries et les accumulateurs doivent faire l'objet d'une collecte sélective en fin de vie. Cette exigence s'applique aux pays de l'Union Européenne. Ne jetez pas ces produits dans les ordures ménagères non sujettes au tri sélectif. Pour plus d'informations sur les caractéristiques environnementales de votre appareil, visitez le site Web [www.nokia.com/ecodeclaration.](http://www.nokia.com/ecodeclaration)

## **Informations sur le produit et la sécurité**

#### **Accessoires**

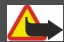

**Avertissement :**

N'utilisez que des batteries, chargeurs et accessoires agréés par Nokia pour ce modèle particulier. L'utilisation d'accessoires d'un autre type peut annuler toute autorisation ou garantie et peut revêtir un caractère dangereux. En particulier, l'utilisation d'une batterie ou d'un chargeur non agréé par Nokia peut présenter des risques d'incendie, d'explosion, de fuite ou d'autres dangers.

Pour vous procurer ces accessoires agréés, veuillez vous adresser à votre revendeur. Lorsque vous débranchez le cordon d'alimentation d'un accessoire, tirez sur la fiche et non sur le cordon.

Les kits oreillettes suivants ont été agréés par Nokia pour cet appareil particulier : HS-48. Pour plus d'informations sur les kits oreillettes compatibles avec cet appareil, consultez les pages du site [www.nokia.fr.](http://www.nokia.fr)

#### **Batterie**

#### **Informations relatives à la batterie et au chargeur**

Votre appareil est alimenté par une batterie rechargeable. La batterie BP-4L est conçue pour être utilisée avec cet appareil. Nokia pourra rendre d'autres modèles de batterie compatibles avec cet appareil. Cet appareil est conçu pour être utilisé avec les chargeurs suivants : AC-10. Le numéro de modèle exact du chargeur peut varier en fonction du type de prise utilisé. Le type de prise est identifié par l'un des codes suivants : E, EB, X, AR, U, A, C, K ou UB.

La batterie peut être chargée et déchargée des centaines de fois mais elle s'épuise à la longue. Lorsque le temps de conversation et le temps de veille sont sensiblement plus courts que la normale, remplacez la batterie. N'utilisez que des batteries agréées par Nokia et ne rechargez votre batterie qu'à l'aide de chargeurs agréés par Nokia pour cet appareil.

Si une batterie est utilisée pour la première fois ou si la batterie n'a pas été utilisée pendant une longue période, il peut être nécessaire de connecter le chargeur puis de le déconnecter et de le reconnecter à nouveau pour commencer le chargement. Si la batterie est complètement déchargée, il peut s'écouler plusieurs minutes avant que le témoin de charge ne s'affiche ou avant que vous puissiez effectuer un appel.

Retrait en toute sécurité. Mettez toujours l'appareil hors tension et débranchez le chargeur avant de retirer la batterie.

Chargement correct. Débranchez le chargeur de sa source d'alimentation ainsi que l'appareil lorsqu'ils ne sont plus en cours d'utilisation. Lorsque la batterie est entièrement chargée, déconnectez-la du chargeur, car toute surcharge risque de réduire sa durée de vie. Si elle reste inutilisée, une batterie entièrement chargée se décharge progressivement.

Évitez les températures extrêmes. Essayez de toujours garder la batterie à une température comprise entre 15°C et 25°C (59°F et 77°F). Des températures extrêmes réduisent la capacité et la durée de vie de la batterie. Un appareil utilisant une batterie chaude ou froide risque de ne pas fonctionner temporairement. Les performances de la batterie sont particulièrement limitées à des températures très inférieures à 0°C (32°F).

Évitez les court-circuits. Un court-circuit accidentel peut se produire si un objet métallique tel qu'une pièce de monnaie, un trombone ou un stylo, provoque la connexion directe des pôles positif (+) et négatif (-) de la batterie (contacts métalliques situés sur la batterie). Cela peut se produire si, par exemple, vous avez une batterie de rechange dans votre poche ou dans un sac. La mise en court-circuit des bornes risque d'endommager la batterie ou l'élément de connexion.

Mise au rebut. Ne jetez pas les batteries au feu car elles peuvent exploser. Les batteries doivent être jetées conformément à la réglementation locale. Recyclez-les si possible. Elles ne doivent pas être jetées dans une poubelle réservée aux ordures ménagères.

Fuite. Vous ne devez pas démonter, couper, ouvrir, écraser, tordre, percer ou découper des éléments ou des batteries. Dans le cas d'une fuite de la batterie, empêchez le liquide d'entrer en contact avec votre peau ou vos yeux. Si cela se produit, rincez immédiatement les zones touchées avec de l'eau ou consultez un médecin.

Dommages. Vous ne devez pas modifier ou refabriquer une batterie, ni tenter d'y insérer des corps étrangers et vous ne devez pas la plonger dans de l'eau ou d'autres liquides ou l'exposer à ceux-ci. Les batteries risquent d'exploser si elles sont endommagées.

Utilisation correcte. N'utilisez la batterie que dans le but pour lequel elle a été conçue. Une utilisation inadéquate de la batterie peut être à l'origine d'un incendie, d'une explosion ou d'autres dangers. Si vous faites tomber l'appareil ou la batterie, en particulier sur une surface dure, et pensez que la batterie a été endommagée, portez-la à un centre de maintenance avant de continuer à l'utiliser, afin qu'elle soit examinée. N'utilisez jamais de chargeur ou de batterie endommagé(e). Gardez votre batterie hors de portée des enfants.

#### **Prendre soin de votre appareil**

Votre appareil est un produit de conception et d'élaboration de haute technologie et doit être manipulé avec précaution. Les suggestions suivantes vous permettront de maintenir la couverture de votre garantie.

- Maintenez l'appareil au sec. L'eau de pluie, l'humidité et les liquides contiennent des minéraux susceptibles de détériorer les circuits électroniques. Si votre appareil est humide, retirez la batterie et laissez l'appareil sécher complètement avant de la remettre en place.
- N'utilisez pas ou ne stockez pas votre appareil dans un endroit poussiéreux ou sale. Ses composants, et ses composants électroniques, peuvent être endommagés.
- Ne conservez pas l'appareil dans des zones de haute ou basse température. Des températures élevées peuvent réduire la durée de vie des appareils électroniques, endommager les batteries et fausser ou faire fondre certains composants en plastique. Lorsqu'il reprend sa température normale après une exposition au froid, de l'humidité peut se former à l'intérieur de l'appareil et endommager les circuits électroniques.
- N'essayez pas d'ouvrir l'appareil autrement que selon les instructions de ce manuel.
- Ne faites pas tomber l'appareil, ne le heurtez pas ou ne le secouez pas. Une manipulation brutale risquerait de détruire les différents circuits internes et les petites pièces mécaniques.
- N'utilisez pas de produits chimiques durs, de solvants ou de détergents puissants pour nettoyer votre appareil. Utilisez seulement un chiffon doux, propre et sec pour nettoyer l'appareil.
- Ne peignez pas l'appareil. La peinture risque d'encrasser ses composants et d'en empêcher le fonctionnement correct.
- N'utilisez que l'antenne fournie ou une antenne de remplacement agréée. Vous risquez d'endommager l'appareil et de violer la réglementation relative aux appareils de transmission par fréquences radioélectriques si vous utilisez une autre antenne, si vous modifiez l'antenne agréée ou encore si vous effectuez des adaptations non autorisées.
- N'utilisez pas les chargeurs à l'extérieur.
- Effectuez des sauvegardes des données que vous souhaitez conserver, telles que vos contacts et les notes de l'agenda.
- Pour réinitialiser l'appareil de temps en temps afin d'améliorer ses performances, éteignez-le et retirez sa batterie.

Ces recommandations s'appliquent à votre appareil ainsi qu'à la batterie, au chargeur et à tout autre accessoire.

#### **Recyclage**

Retournez toujours vos produits électroniques, batteries et emballages usagés à des points de collecte dédiés. Vous contribuerez ainsi à la lutte contre la mise au rebut non contrôlée et à la promotion du recyclage des matériaux. Pour consulter les informations environnementales du produit et découvrir comment recycler vos produits Nokia, rendez-vous sur [www.nokia.com/werecycle,](http://www.nokia.com/werecycle) ou avec un appareil mobile sur [nokia.mobi/werecycle.](http://nokia.mobi/werecycle)

#### **Informations supplémentaires sur la sécurité**

#### **Enfants**

Votre appareil et ses accessoires ne sont pas des jouets. Ils peuvent contenir des éléments de petite taille. Gardez-les hors de portée des enfants.

#### **Environnement et utilisation**

Cet appareil est conforme aux recommandations en matière d'exposition aux fréquences radioélectriques lorsqu'il est utilisé soit dans sa position normale contre l'oreille, soit à une distance minimale de 2,2 centimètres (7/8 de pouce). Lorsqu'un étui, un clip ceinture ou un support est utilisé à des fins de transport sur soi, il ne doit pas contenir de parties métalliques et doit placer l'appareil à une distance minimale de votre corps.

L'envoi de fichiers de données ou de messages requiert une connexion de qualité au réseau. L'envoi des fichiers ou messages peut être retardé jusqu'à ce qu'une telle connexion soit possible. Suivez les instructions relatives à la distance de séparation tant que la transmission n'est pas achevée.

Certains composants de l'appareil sont magnétiques. L'appareil peut donc exercer une attraction sur les objets métalliques. Ne placez pas de cartes de crédit ou d'autres supports de stockage magnétiques à proximité de l'appareil car les informations qu'ils contiennent pourraient être effacées.

#### **Appareils médicaux**

Les équipements de transmission par fréquences radioélectriques, y compris les téléphones sans fil, peuvent interférer avec le bon fonctionnement des appareils médicaux insuffisamment protégés. Consultez un médecin ou le fabricant de l'appareil

médical pour déterminer s'ils sont protégés correctement des signaux de fréquences radioélectriques externes. Éteignez votre appareil dans les endroits où le règlement l'exige. Les centres hospitaliers ou de santé peuvent utiliser des équipements sensibles aux signaux de fréquences radioélectriques externes.

#### **Implants médicaux**

Les fabricants d'appareils médicaux recommandent une distance minimale de 15,3 centimètres (6 pouces) entre un appareil sans fil et un implant médical tel qu'un stimulateur cardiaque ou un défibrillateur, afin d'éviter toute interférence avec l'appareil médical. Il est recommandé aux personnes équipées de tels appareils :

- De toujours veiller à maintenir l'appareil sans fil à une distance de plus de 15,3 centimètres (6 pouces) de l'appareil médical.
- Ne transportez pas l'appareil sans fil dans la poche d'une chemise.
- De placer l'appareil sans fil au niveau de l'oreille opposée à l'appareil médical.
- D'éteindre l'appareil sans fil si elles pensent qu'une interférence peut se produire.
- De suivre les instructions fournies par le fabricant de leur implant médical.

Si vous portez un implant médical et avez des questions concernant l'utilisation de votre appareil sans fil, consultez votre médecin.

#### **Prothèses auditives**

Certains appareils numériques sans fil peuvent interférer avec le bon fonctionnement des prothèses auditives.

#### **Arrêté ministériel du 8 octobre 2003**

Tous les produits Nokia sont conformes aux normes et réglementations internationales et, le cas échéant, nationales visant à limiter l'exposition des utilisateurs aux champs électromagnétiques. Ces normes et réglementations ont été adoptées après la réalisation de recherches scientifiques approfondies. Ces recherches n'établissent aucun lien entre l'utilisation d'un téléphone mobile et tous effets nocifs sur la santé si l'appareil est utilisé conformément aux normes et réglementations applicables.

En cas de doutes concernant l'exposition des utilisateurs au champ électromagnétique de téléphones soumis à ces normes et réglementations, nous sommes tenus d'inclure les informations de précautions d'usage suivantes dans la notice d'emploi de l'appareil, conformément aux exigences réglementaires françaises : vous pouvez réduire le niveau d'exposition aux rayonnements radiofréquences (a) en utilisant le téléphone dans de bonnes conditions de réception, ou (b) en utilisant un kit mains libres afin d'éloigner l'appareil de la tête et du corps. Dans cette dernière situation, il est recommandé d'éloigner le téléphone du ventre pour les femmes enceintes et du bas ventre pour les adolescents.

#### **Véhicules**

Les signaux de fréquences radioélectriques peuvent affecter les systèmes électroniques mal installés ou insuffisamment protégés dans les véhicules à moteur tels que les systèmes électroniques à injection, de freinage antidérapant, de régulation de vitesse ou les systèmes à airbag. Pour plus d'informations, consultez le constructeur de votre véhicule ou de ses équipements.

Seul le personnel habilité peut procéder à la maintenance de l'appareil ou à son installation dans un véhicule. Une installation ou une maintenance défectueuse peut s'avérer dangereuse et annuler votre garantie. Vérifiez régulièrement l'installation de votre équipement de transmission sans fil dans votre véhicule ainsi que son fonctionnement. Ne stockez pas ou ne transportez pas de liquides inflammables, de gaz ou de matériaux explosifs dans le même compartiment que l'appareil, ses composants ou ses accessoires. N'oubliez pas que l'airbag gonfle avec beaucoup de puissance. Ne placez pas votre appareil ou vos accessoires dans la zone de déploiement de l'airbag.

Éteignez votre appareil avant de monter à bord d'un avion. L'utilisation d'appareils sans fil dans un avion peut s'avérer dangereuse pour le fonctionnement de l'avion et peut être illégale.

#### **Environnements potentiellement explosifs**

Éteignez votre appareil dans les zones où l'atmosphère est potentiellement explosive. Conformez-vous à toutes les instructions affichées. Des étincelles dans de telles zones peuvent provoquer une explosion ou un incendie, causant des blessures corporelles graves voire mortelles. Éteignez votre appareil dans les stations-essence, près des pompes à carburant des stations-service.

Observez strictement les restrictions d'utilisation dans les dépôts de carburant, les zones de stockage et de distribution, les usines chimiques ou dans les endroits où sont utilisés des explosifs. Les zones où l'atmosphère est potentiellement explosive sont souvent, mais pas toujours, signalées clairement. Il s'agit notamment des zones où il est habituellement conseillé de couper le moteur des véhicules, de la zone située en dessous du pont des bateaux, des installations destinées au transfert ou au stockage de produits chimiques et des zones dont l'air contient des produits chimiques ou des particules, par exemple le grain, la poussière ou les poudres métalliques. Vérifiez également auprès des constructeurs de véhicules utilisant des gaz de pétrole liquéfiés (tels que le propane ou le butane) si l'appareil peut être utilisé en toute sécurité à proximité de ces véhicules.

#### **Appels d'urgence**

**Important :** Cet appareil fonctionne grâce aux signaux radioélectriques, aux réseaux cellulaires et terrestres ainsi qu'aux fonctions programmées par l'utilisateur. Si votre appareil prend en charge les appels vocaux via Internet (appels Internet), activez à la fois les appels Internet et les appels cellulaires. L'appareil pourra tenter d'émettre les appels d'urgence à la fois sur le réseau cellulaire et via votre fournisseur d'appels Internet si les deux fonctionnalités sont activées. Les connexions ne peuvent être garanties dans tous les cas. Aussi, vous ne devez pas compter uniquement sur un appareil sans fil pour les communications de première importance, comme les urgences médicales.

Pour émettre un appel d'urgence :

- 1 Si l'appareil est éteint, allumez-le. Vérifiez que la puissance du signal est appropriée. Selon votre appareil, vous devrez peut-être effectuer également les actions suivantes :
	- Insérez une carte SIM si votre appareil doit en utiliser une.
	- Supprimez certaines limitations d'appel activées sur votre appareil.
	- Passez du mode Avion ou Hors ligne à un mode actif.
- 2 Appuyez sur la touche de fin autant de fois que nécessaire pour effacer l'écran et préparer l'appareil à émettre un appel.
- 3 Entrez le numéro d'urgence officiel correspondant à l'endroit où vous vous trouvez. Ces numéros varient selon les endroits où vous vous trouvez.
- 4 Appuyez sur la touche d'appel.

Lorsque vous émettez un appel d'urgence, indiquez toutes les informations nécessaires de façon aussi précise que possible. Votre appareil sans fil peut constituer le seul moyen de communication sur le lieu d'un accident. N'interrompez pas l'appel avant d'en avoir reçu l'autorisation.

#### **Informations relatives à la certification (DAS)**

#### **Cet appareil mobile est conforme aux recommandations en matière d'exposition aux fréquences radioélectriques.**

Votre appareil mobile est un émetteur-récepteur radio. Il a été conçu de manière à respecter les limites fixées par les recommandations internationales en matière d'exposition aux fréquences radioélectriques. Ces recommandations ont été développées par une organisation scientifique indépendante, l'ICNIRP ; elles intègrent des marges de sécurité destinées à assurer la protection de tous, indépendamment de l'âge et de l'état de santé.

Les recommandations en matière d'exposition applicables aux appareils mobiles sont fondées sur une unité de mesure appelée le débit d'absorption spécifique ou DAS. La limite DAS définie dans les recommandations de l'ICNIRP est de 2,0 watts/kilogramme (W/kg) en moyenne sur un tissu cellulaire de 10 grammes. Lors des tests visant à déterminer le DAS, l'appareil est utilisé dans des positions de fonctionnement standard et fonctionne à son niveau de puissance certifié le plus élevé dans toutes les bandes de fréquences testées. Le niveau de DAS réel d'un appareil en cours d'utilisation peut être inférieur à la valeur maximale car l'appareil est conçu pour utiliser uniquement la puissance nécessaire pour atteindre le réseau. Cette valeur change en fonction d'un certain nombre de facteurs tels que la distance par rapport à une station de base du réseau.

La valeur DAS la plus élevée selon les recommandations de l'ICNIRP pour l'utilisation de l'appareil contre l'oreille est de 1,30 W/ kg.

L'utilisation d'accessoires peut modifier les valeurs DAS. Les valeurs DAS peuvent varier selon les normes de test et de présentation des informations en vigueur dans les différents pays et selon la bande de réseau. Consultez la rubrique des informations relatives aux produits sur le site [www.nokia.com](http://www.nokia.com), celle-ci pouvant contenir d'autres informations relatives aux valeurs DAS.

## **Copyright et autres avis**

DÉCLARATION DE CONFORMITÉ

# $C$   $C$  0434  $D$

Par la présente, NOKIA CORPORATION déclare que l'appareil RM-469 est conforme aux exigences essentielles et aux autres dispositions pertinentes de la directive 1999/5/CE. La déclaration de conformité peut être consultée à l'adresse suivante : [http://](http://www.nokia.com/phones/declaration_of_conformity/) [www.nokia.com/phones/declaration\\_of\\_conformity/](http://www.nokia.com/phones/declaration_of_conformity/).

© 2011 Nokia. Tous droits réservés.

Nokia, Nokia Connecting People, Mail pour Exchange, OVI, Eseries et Nokia E52 sont des marques ou des marques déposées de Nokia Corporation. Nokia tune est une marque sonore de Nokia Corporation. Les autres noms de produits et de sociétés mentionnés dans ce document peuvent être des marques commerciales ou des noms de marques de leurs détenteurs respectifs.

La reproduction, le transfert, la distribution ou le stockage d'une partie ou de la totalité du contenu de ce document, sous quelque forme que ce soit, sans l'autorisation écrite préalable de Nokia sont interdits. Nokia applique une méthode de développement continu. Par conséquent, Nokia se réserve le droit d'apporter des changements et des améliorations à tout produit décrit dans ce document, sans aucun préavis.

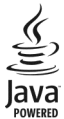

Java et tous les produits Java sont des marques commerciales ou des marques déposées de Sun Microsystems, Inc.

Ce produit est sous licence MPEG-4 Visual Patent Portfolio License (i) pour tout usage strictement personnel et non commercial en relation avec les informations codées conformément à la norme vidéo MPEG-4 par un consommateur agissant pour un usage strictement personnel et en dehors de toute activité commerciale et (ii) pour un usage en relation avec la norme vidéo MPEG-4 accordée par un fournisseur de vidéo autorisé. Aucune licence expresse ou tacite n'est accordée pour un autre usage. Vous pouvez obtenir des informations complémentaires, notamment celles relatives aux usages promotionnels, internes et commerciaux auprès de MPEG LA, LLC. Visitez http://www.mpegla.com.

DANS LES LIMITES PRÉVUES PAR LA LOI EN VIGUEUR, NOKIA ET SES CONCÉDANTS DE LICENCE NE PEUVENT EN AUCUN CAS ÊTRE TENUS POUR RESPONSABLES DE TOUTE PERTE DE DONNÉES OU DE REVENU, AINSI QUE DE TOUT DOMMAGE IMMATÉRIEL OU INDIRECT.

LE CONTENU DE CE DOCUMENT EST FOURNI "EN L'ÉTAT". À L'EXCEPTION DES LOIS OBLIGATOIRES APPLICABLES, AUCUNE GARANTIE SOUS QUELQUE FORME QUE CE SOIT, EXPLICITE OU IMPLICITE, Y COMPRIS, MAIS SANS S'Y LIMITER, LES GARANTIES IMPLICITES D'APTITUDE À LA COMMERCIALISATION ET D'ADÉQUATION À UN USAGE PARTICULIER, N'EST ACCORDÉE QUANT À LA PRÉCISION, À LA FIABILITÉ OU AU CONTENU DU DOCUMENT. NOKIA SE RÉSERVE LE DROIT DE RÉVISER CE DOCUMENT OU DE LE RETIRER À N'IMPORTE QUEL MOMENT SANS PRÉAVIS.

Dans les limites prévues par la loi en vigueur, l'ingénierie inverse de tous les logiciels contenus dans l'appareil est interdite. Dans la mesure où ce manuel d'utilisation comprend des restrictions concernant les déclarations, garanties, dommages-intérêts et responsabilités de Nokia, ces restrictions devront s'appliquer de la même façon aux déclarations, garanties, dommagesintérêts et responsabilités des concédants de licences de Nokia.

Les applications de fournisseurs tiers fournies avec votre appareil peuvent avoir été créées par des personnes ou des entités qui ne sont pas affiliées à Nokia et être la propriété de ces personnes ou entités. Nokia ne détient pas de droits d'auteur ou de droits de propriété intellectuelle pour les applications de fournisseurs tiers. En tant que tel, Nokia ne peut en aucun cas être tenu responsable de toute assistance aux utilisateurs finaux, du fonctionnement de ces applications, ni des informations présentées dans les applications ou les documents. Nokia ne fournit aucune garantie concernant les applications de fournisseurs tiers. EN UTILISANT LES APPLICATIONS VOUS RECONNAISSEZ QUE LES APPLICATIONS SONT FOURNIES EN L'ÉTAT SANS GARANTIE DE QUELQUE NATURE QUE CE SOIT, EXPRESSE OU IMPLICITE, DANS LES LIMITES PRÉVUES PAR LA LOI EN VIGUEUR. VOUS RECONNAISSEZ ÉGALEMENT QUE NOKIA ET SES AFFILIÉS NE FONT AUCUNE DÉCLARATION ET NE DONNENT AUCUNE GARANTIE EXPRESSE OU IMPLICITE, Y COMPRIS, MAIS SANS S'Y LIMITER, LES GARANTIES DE PROPRIÉTÉ, DE QUALITÉ MARCHANDE OU D'ADÉQUATION À UN USAGE PARTICULIER OU LES GARANTIES QUE L'APPLICATION NE VIOLERA PAS LES BREVETS, DROITS D'AUTEUR, MARQUES COMMERCIALES OU AUTRES DROITS D'UN TIERS.

La disponibilité des produits et des applications et des services pour ces produits peut varier en fonction des régions. Contactez votre revendeur Nokia le plus proche pour plus d'informations à ce sujet et pour connaître les langues disponibles. Ce produit comporte des éléments, une technologie ou un logiciel sujets à la réglementation en vigueur en matière d'exportation aux États-Unis et en dehors. Toute violation est strictement interdite.

#### NOTICE FCC / INDUSTRY CANADA

Votre appareil peut provoquer des interférences TV ou radioélectriques (par exemple, lors de l'utilisation d'un téléphone à proximité d'un équipement de réception). La FCC ou Industry Canada peut vous demander d'arrêter d'utiliser votre téléphone si ces interférences ne peuvent pas être éliminées. Si vous avez besoin d'aide, contactez votre prestataire de services local. Cet appareil est conforme à la partie 15 de la réglementation FCC. Toute opération est sujette aux deux conditions suivantes : (1) Cet appareil ne doit pas provoquer d'interférence nuisible et (2) cet appareil doit accepter toute interférence reçue, y compris les interférences pouvant provoquer un fonctionnement inattendu. Les changements ou modifications non expressément approuvés par Nokia peuvent annuler le droit d'usage de l'utilisateur sur cet équipement.

/Édition 6.1 FR

## **Index**

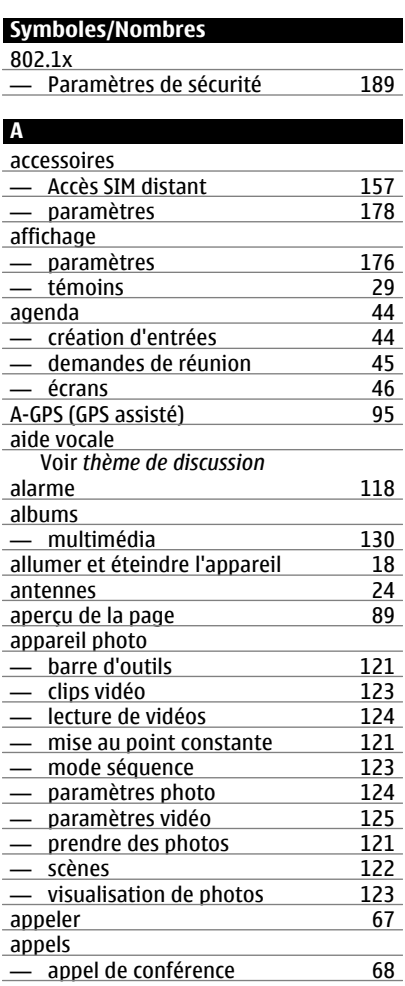

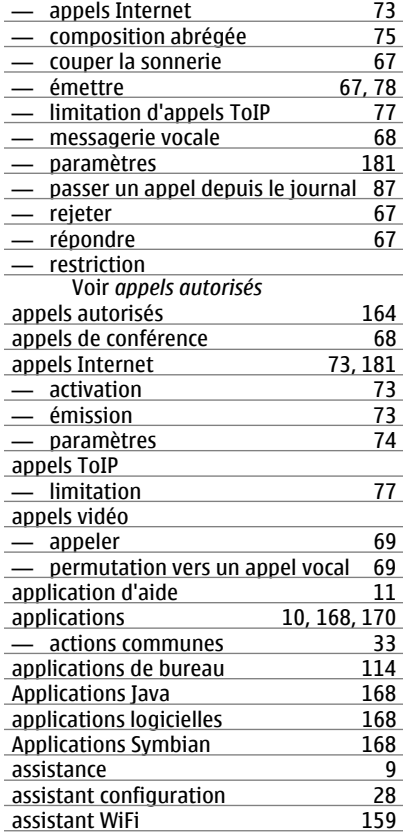

## **B**

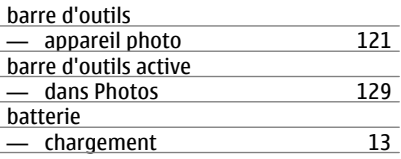

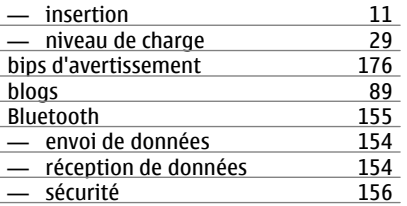

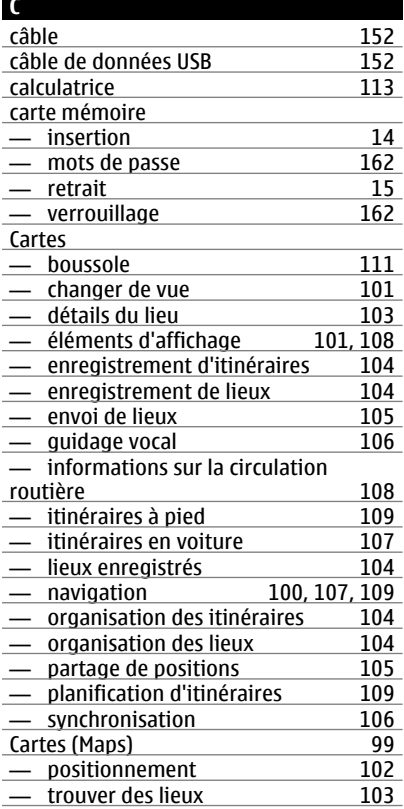

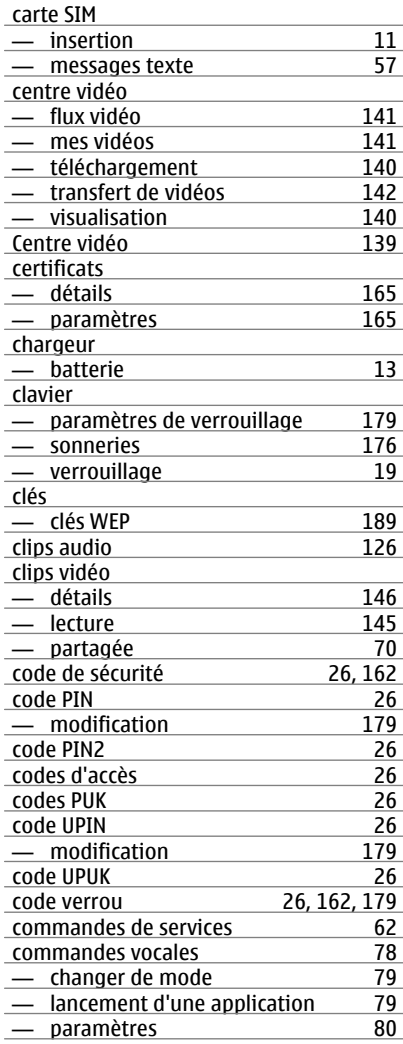

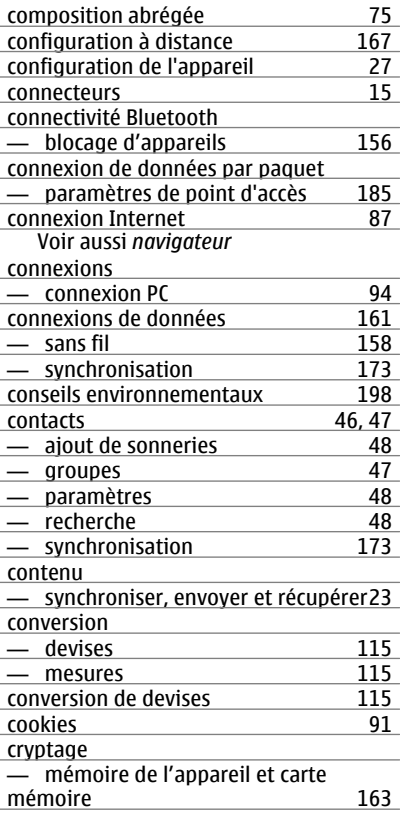

#### **D**

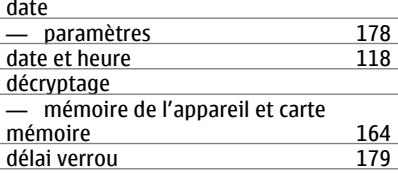

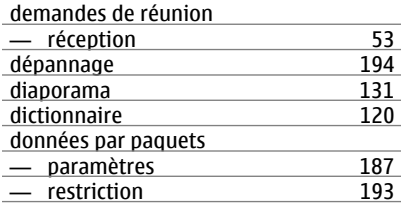

#### **E FAP**

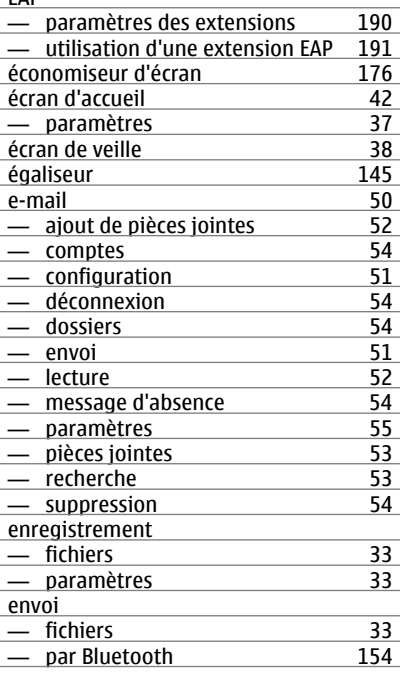

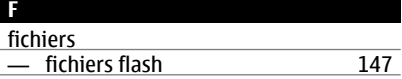

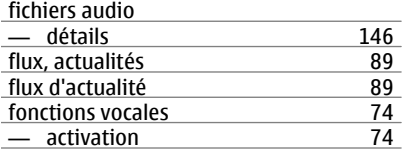

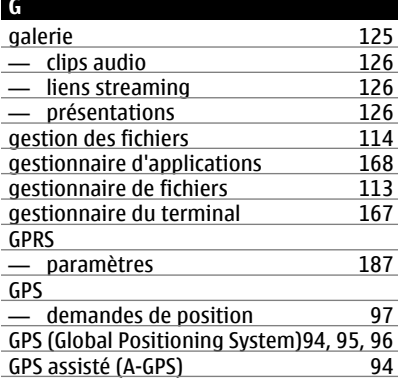

## **H**

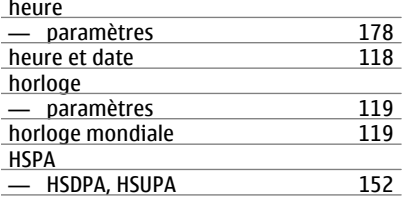

#### **I**

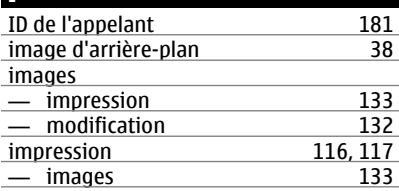

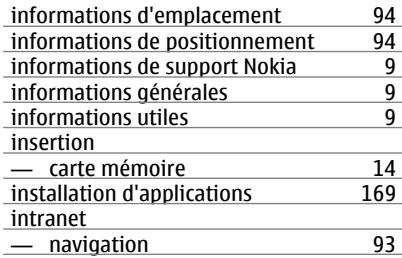

## **J**

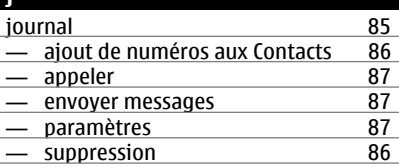

## **K**

**L**

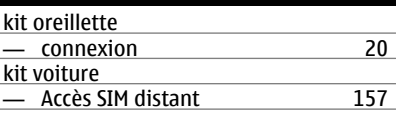

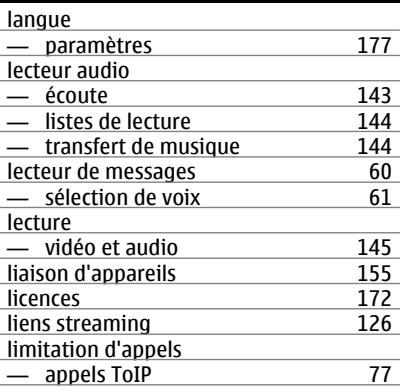

#### **210 Index**

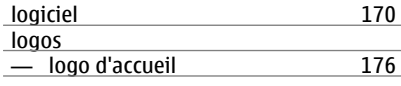

#### **M** média — radio [147](#page-146-0) mémoire  $\frac{\text{— cache Web}}{\text{— sunpression}}$  34 — suppression [34](#page-33-0)<br>mémoire cache 91 mémoire cache<br>menu 28 menu [28](#page-27-0)<br>message d'absence 54 message d'absence messagerie — dossiers [55](#page-54-0), [60](#page-59-0)<br>Messagerie audio 56 Messagerie audio messagerie vocale — appel [68](#page-67-0) — changer de numéro [68](#page-67-0)<br>
messages 55 messages [55](#page-54-0)<br>
— autres paramètres 66 — autres paramètres [66](#page-65-0) — messages config. [193](#page-192-0)<br>— messages de service 62 — messages de service [62](#page-61-0) — paramètres des messages diffusés sur une cellule [65](#page-64-0)<br>
— paramètres SMS 63 — paramètres SMS [63](#page-62-0)<br>
messages config.<br>
193 messages config.<br>
messages de service 62 messages de service [62](#page-61-0)<br>
— paramètres 65 — paramètres [65](#page-64-0)<br>messages diffusés sur une cellule 62 messages diffusés sur une cellule [62](#page-61-0) — paramètres [65](#page-64-0) messages multimédia [64](#page-63-0)<br>
<del>-</del> création de présentations 58 — création de présentations [58](#page-57-0)<br>— pièces jointes 60 — pièces jointes [60](#page-59-0)<br>
— réception 58 — réception [58](#page-57-0)<br>— réponse 58 — réponse [58](#page-57-0) messages texte — envoi [56](#page-55-0) — messages sur carte SIM [57](#page-56-0)<br>— paramètres 63 — paramètres [63](#page-62-0)

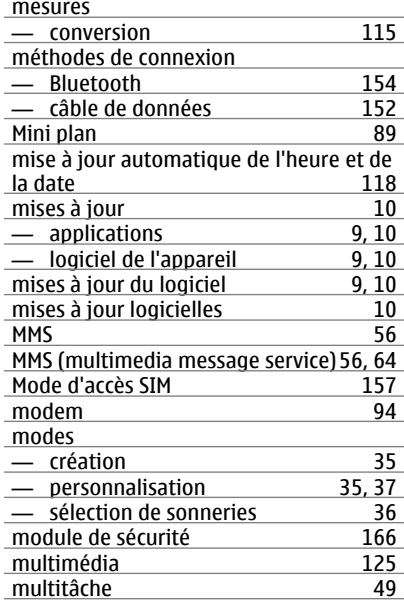

#### **N**

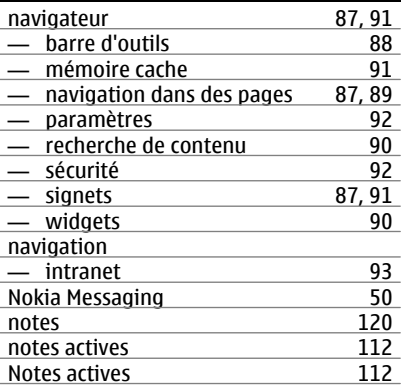

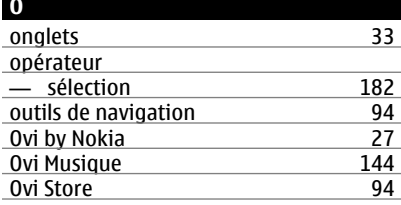

## **P**

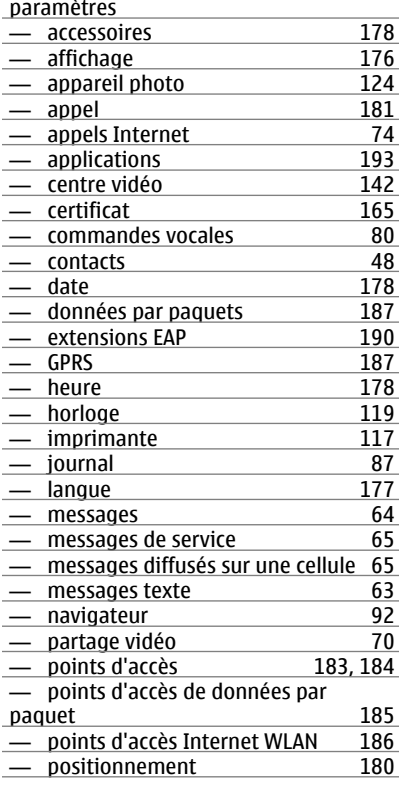

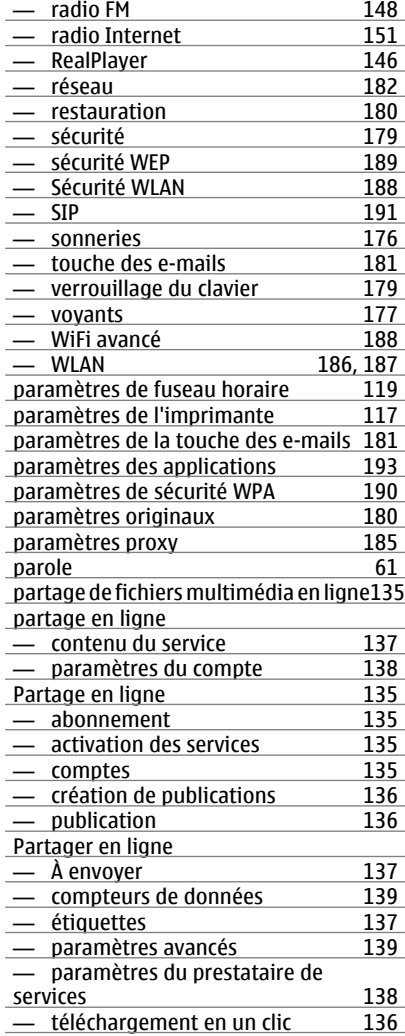

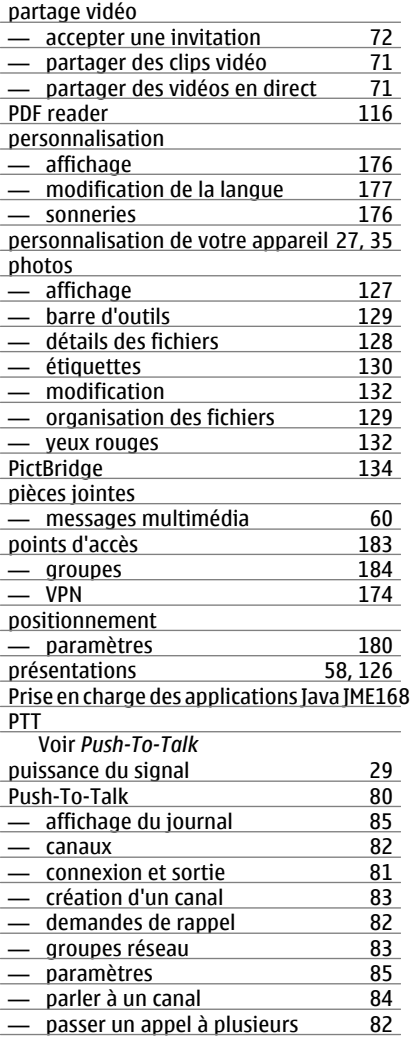

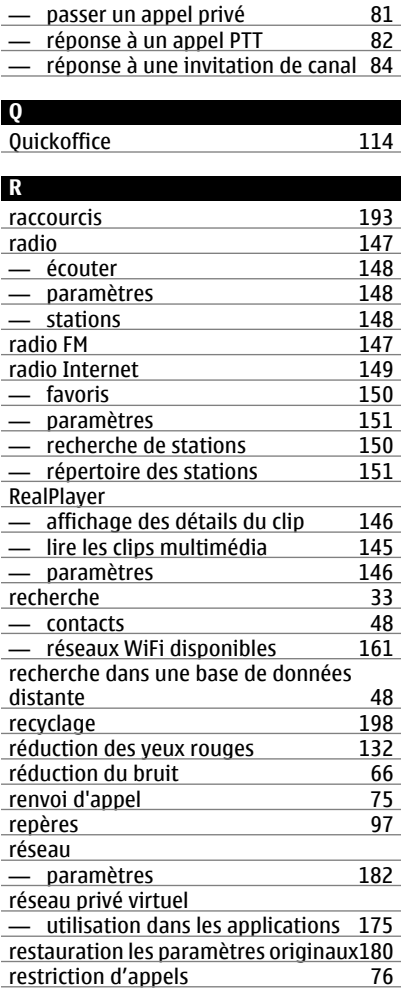

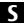

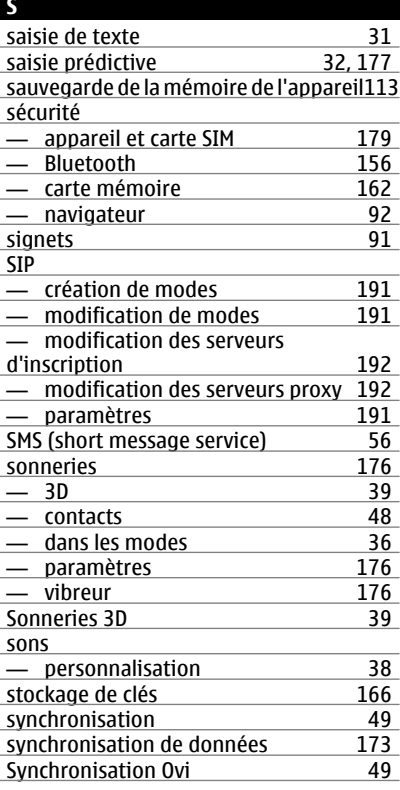

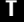

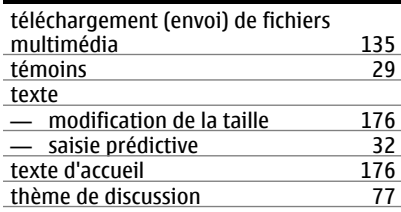

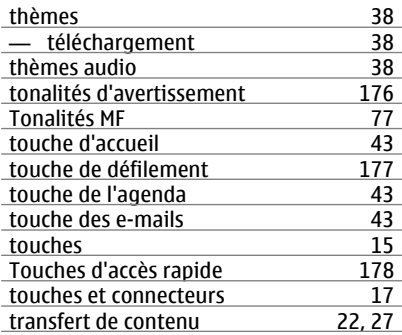

#### **V**

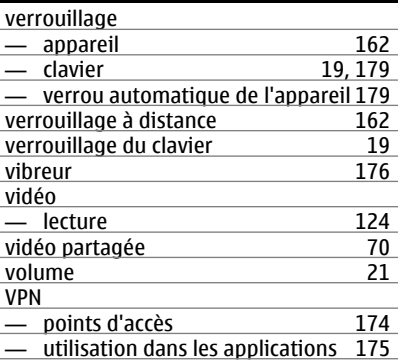

## **W**

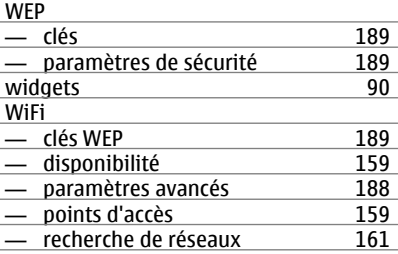

## **214 Index**

WLAN

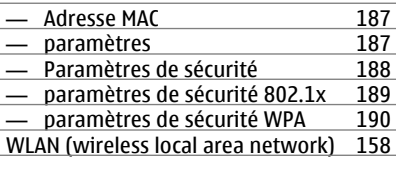

## **Z** Zip manager [116](#page-115-0)